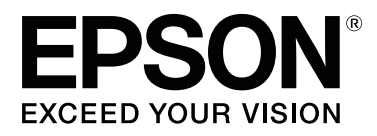

# **SC-R5000 Series SC-R5000L Series**

# **Kullanım Kılavuzu**

CMP0254-01 TR

### <span id="page-1-0"></span>**Telif Hakkı ve Ticari Markalar**

Bu belgenin herhangi bir kısmı, Seiko Epson Corporation'ın yazılı izni olmadan kısmen veya tamamen çoğaltılamaz, bilgi erişim sistemlerinde saklanamaz veya elektronik, mekanik yöntemlerle, fotokopi, kayıt yöntemleriyle veya diğer yöntemlerle başka ortamlara aktarılamaz. Bu belgede bulunan bilgiler yalnızca bu Epson yazıcı ile kullanılmak üzere tasarlanmıştır. Epson bu bilginin diğer yazıcılar üzerinde kullanılmasından sorumlu değildir.

Seiko Epson Corporation ve bağlı kuruluşları ürünü satın alanın veya üçüncü kişilerin kaza, ürünün yanlış veya kötü amaçlı olarak kullanılması, ürün üzerinde yetkisiz kişilerce yapılan değişiklikler, onarım veya tadilat veya (ABD hariç olmak üzere) Seiko Epson Corporation'ın çalıştırma ve bakım talimatlarına aykırı hareketler nedeniyle uğradıkları zarar, kayıp, maliyet veya gider konusunda ürünü satın alana ve üçüncü kişilere karşı kesinlikle yükümlü olmayacaktır.

Seiko Epson Corporation Seiko Epson Corporation tarafından Orijinal Epson Ürünleri veya Epson Onaylı Ürünler olarak belirlenmemiş herhangi bir seçeneğin veya herhangi bir sarf malzemesinin kullanılmasından doğacak zararlardan ve sorunlardan sorumlu olmayacaktır.

Seiko Epson Corporation, Seiko Epson Corporation tarafından Epson Onaylı Ürünler olarak belirlenmemiş herhangi bir arabirim kablosunun kullanılmasından kaynaklanan elektromanyetik parazitin yol açtığı zararlardan sorumlu tutulamaz.

EPSON ve EPSON EXCEED YOUR VISION veya EXCEED YOUR VISION ve logoları, Seiko Epson Corporation'ın ticari markaları veya kayıtlı ticari markalarıdır.

Microsoft®, Windows®, and Windows Vista® are registered trademarks of Microsoft Corporation.

Mac, macOS are registered trademarks of Apple Inc.

Intel® is a registered trademark of Intel Corporation.

Adobe and Reader are either registered trademarks of Adobe in the United States and/or other countries.

Bemcot<sup>™</sup> is a trademark of Asahi Kasei Corporation.

YouTube® and the YouTube logo are registered trademarks or trademarks of YouTube, LLC.

*Genel Bildirim: bu belgede geçen diğer ürün adları yalnızca tanımlama amaçlı olarak kullanılmıştır ve sahiplerine ait ticari markalar olabilir. Epson bu markalarla ilgili olarak hiçbir hak iddia etmemektedir.*

© 2020 Seiko Epson Corporation

### **Kuzey Amerika ve Latin Amerika Kullanıcıları İçin Not**

ÖNEMLİ: bu ürünü kullanmadan önce çevrimiçi *Notices (Bildirimler)* içindeki güvenlik talimatlarını okuduğunuzdan emin olun.

# **İçindekiler**

### **[Telif Hakkı ve Ticari Markalar](#page-1-0)**

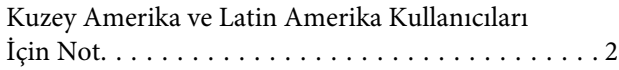

### **[Kılavuzlar Hakkında Bilgi](#page-5-0)**

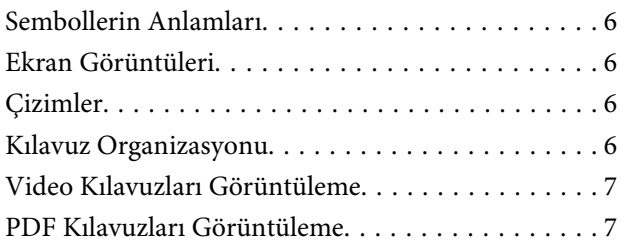

### **[Giriş](#page-8-0)**

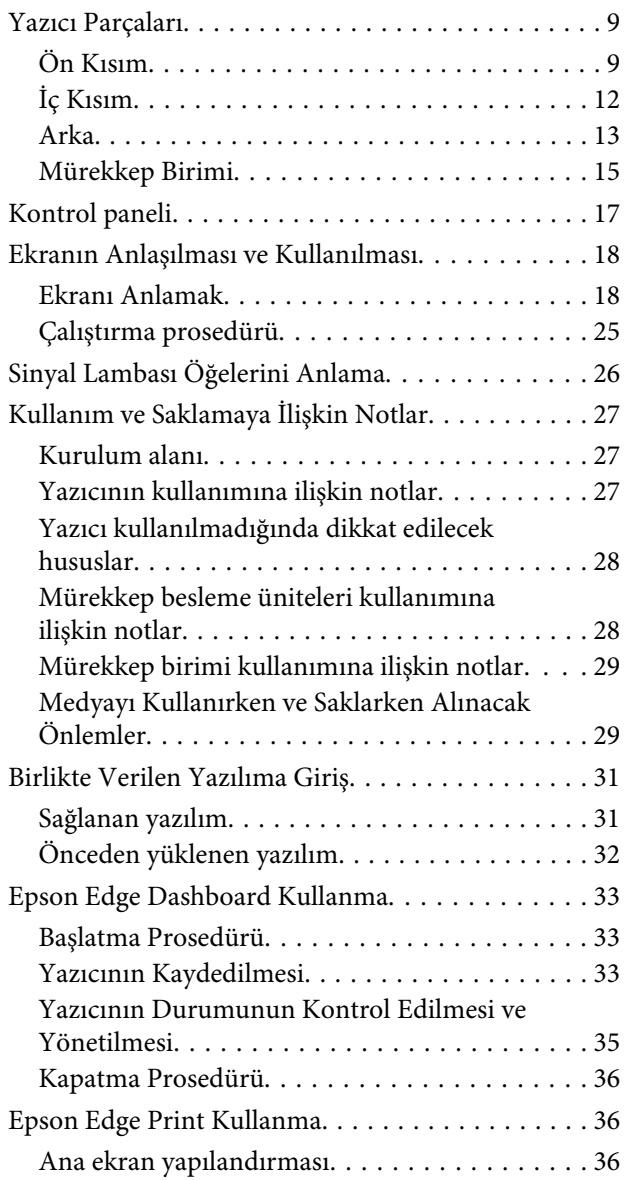

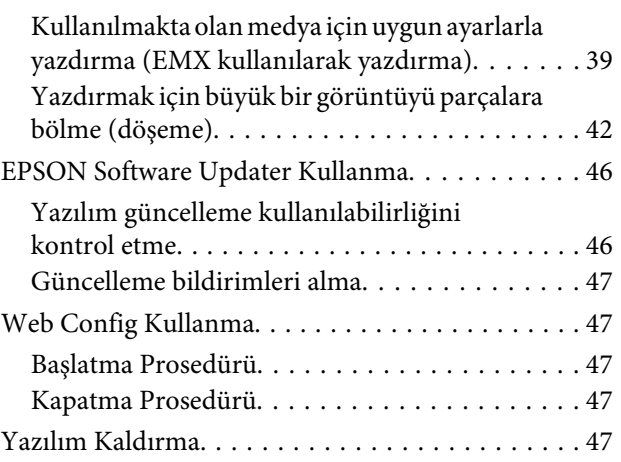

### **[Temel İşlemler](#page-48-0)**

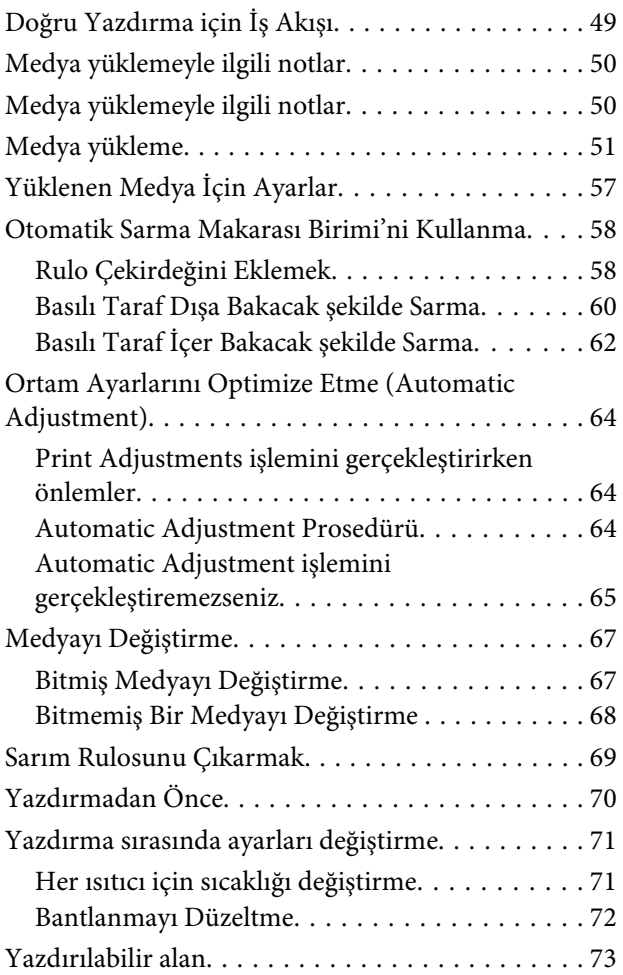

### **[Bakım](#page-75-0)**

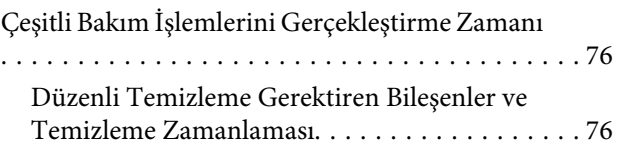

#### **İçindekiler**

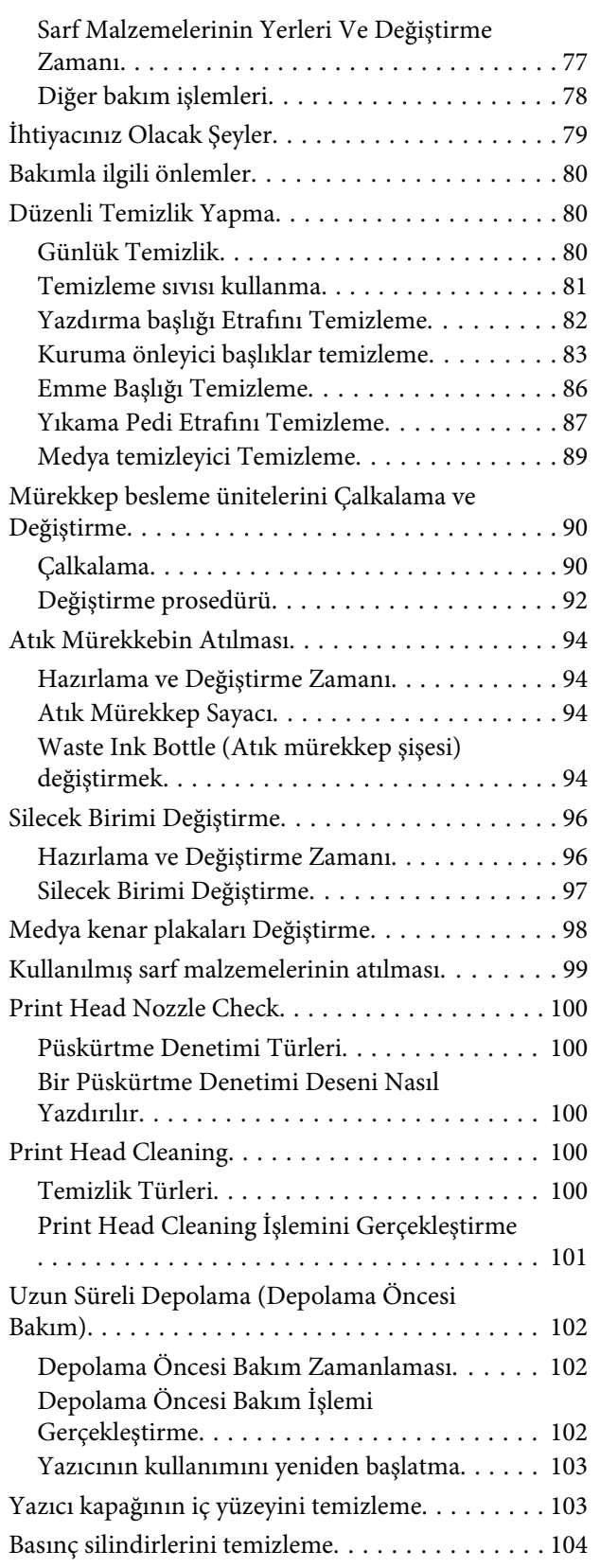

### **[Kontrol Paneli Menüsü](#page-104-0)**

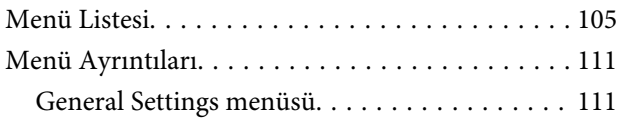

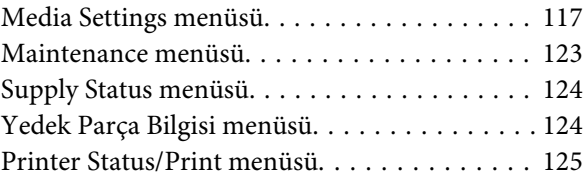

### **[Sorun Çözücü](#page-125-0)**

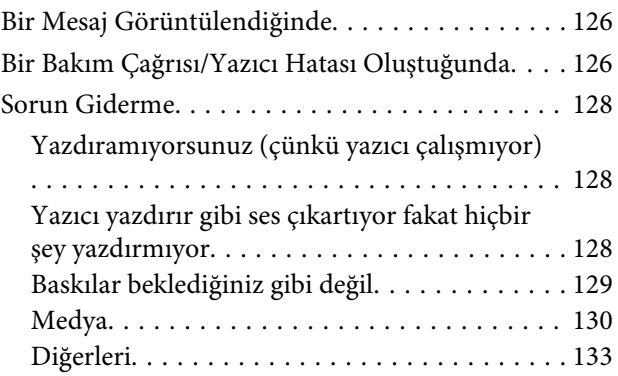

### **[Ek](#page-133-0)**

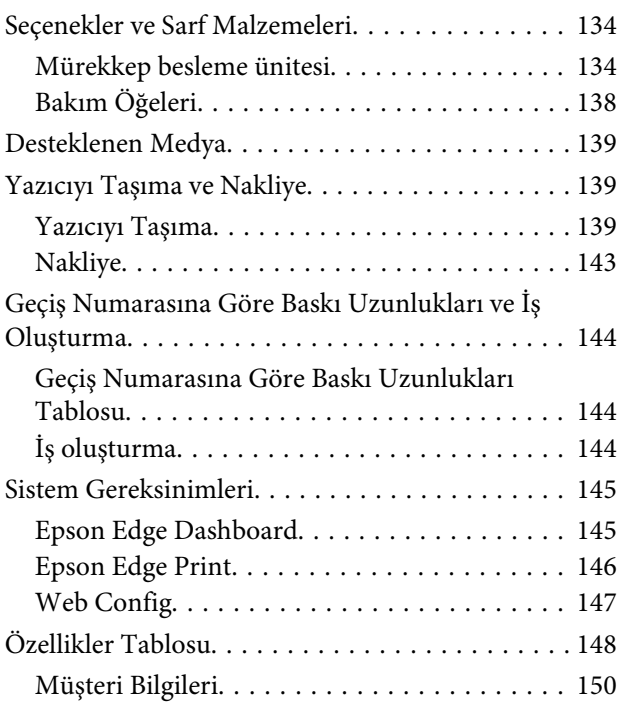

### **[Nereden Yardım Alınır](#page-150-0)**

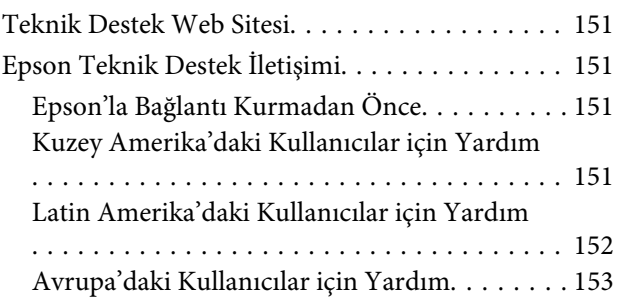

#### **İçindekiler**

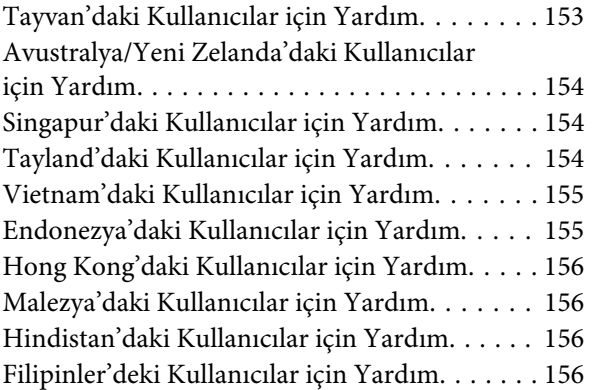

# <span id="page-5-0"></span>**Kılavuzlar Hakkında Bilgi**

# **Sembollerin Anlamları**

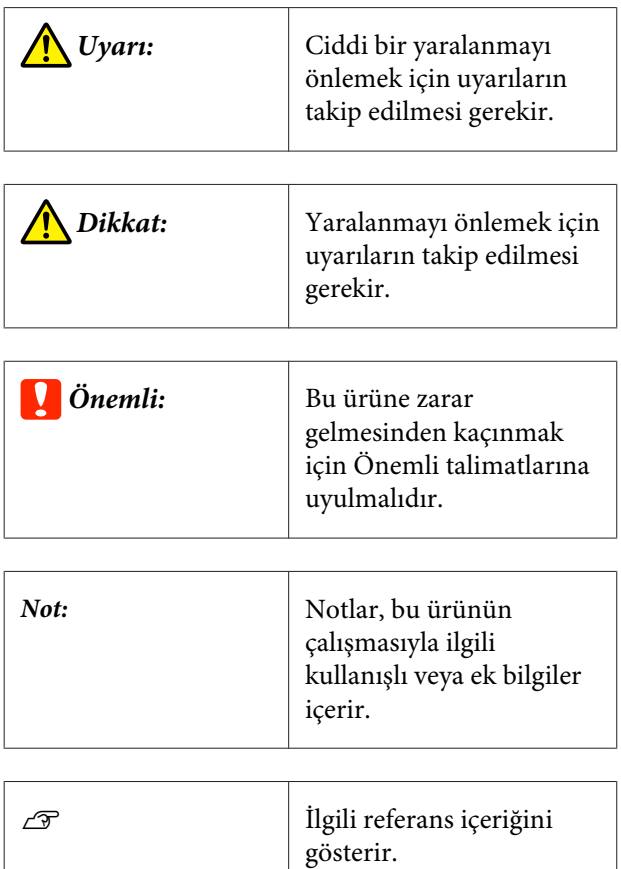

# **Ekran Görüntüleri**

- ❏ Bu kılavuzda kullanılan ekran görüntüleri gerçek ekranlara göre biraz değişebilir.
- ❏ Başka bir şekilde belirtilmediyse bu kılavuzda kullanılan Windows ekran görüntüleri Windows 10'dandır.

# **Çizimler**

Aksi belirtilmedikçe, bu kılavuzdaki çizimler SC-R5000 Series içindir.

Çizimler kullandığınız modelden biraz farklı olabilir. Lütfen kılavuzu kullanırken bunu unutmayın.

# **Kılavuz Organizasyonu**

#### **Kuzey Amerika ve Latin Amerika dışındaki bölgeler**

Ürün için kılavuzlar aşağıda gösterilen şekilde düzenlenmiştir.

PDF kılavuzları Adobe Reader veya Preview (Mac) kullanarak görüntüleyebilirsiniz.

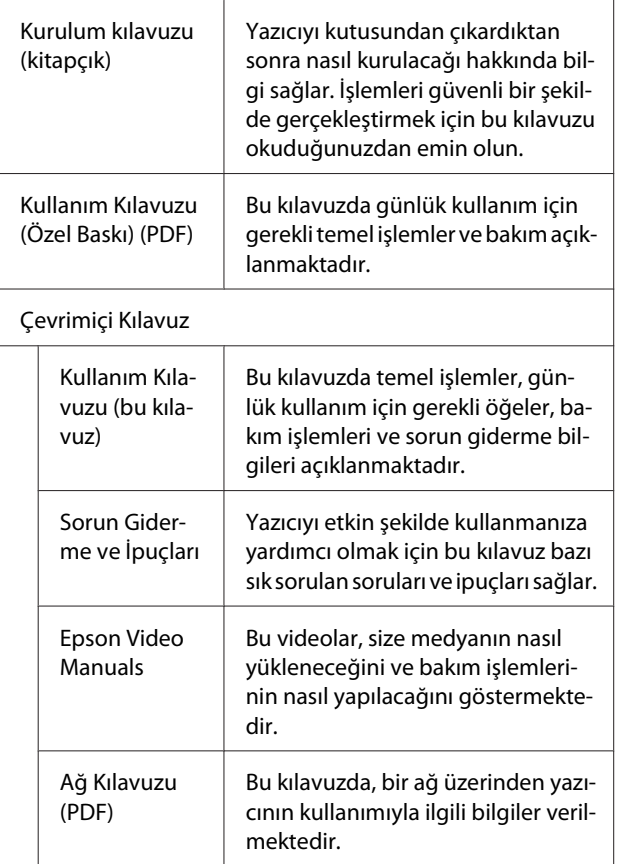

#### **Kuzey Amerika**

Kullanıcı kılavuzlarını görüntülemek için bölgeniz için olan destek sitesini ziyaret edin ve ürününüzü arayın.

- ❏ <https://www.epson.com/support>(ABD)
- ❏ <http://www.epson.ca/support>(Kanada)

#### <span id="page-6-0"></span>**Latin Amerika**

Kullanıcı kılavuzlarını görüntülemek için bölgeniz için olan destek sitesini ziyaret edin ve ürününüzü arayın.

- ❏ <http://www.latin.epson.com/support>(Karayib)
- ❏ <http://www.epson.com.br/suporte> (Brezilya)
- ❏ <http://www.latin.epson.com/soporte>(diğer bölgeler)

# **Video Kılavuzları Görüntüleme**

Medyanın nasıl yükleneceğini ve temel bakım işlemlerinin nasıl gerçekleştirileceğini gösteren video kılavuzları YouTube'a da gönderdik.

Video kılavuzlarını **Epson Video Manuals** öğesini *Çevrimiçi Kılavuz*'un en üst sayfasından tıklatarak veya aşağıdaki mavi metni tıklatarak görüntüleyebilirsiniz.

#### [Epson Video Manuals](http://www.epson-biz.com/?prd=sc-r5000_sc-r5000l&inf=playlist)

Kılavuzlara ayrıca QR kodunu tarayarak yazıcıya bağlı akıllı telefondan veya tabletten de erişebilirsiniz.

Videoyu oynatırken altyazılar görüntülenmezse, aşağıdaki görüntüde gösterilen altyazılar simgesini tıklatın.

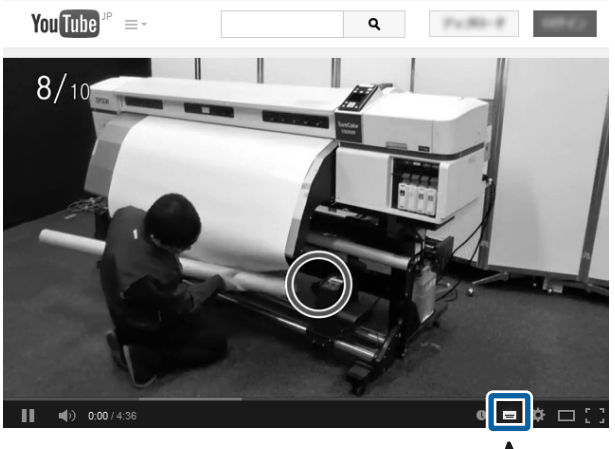

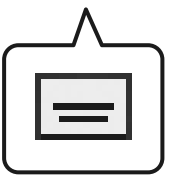

# **PDF Kılavuzları Görüntüleme**

Bu bölümde, Adobe Reader içinde PDF görüntülemek için temel işlemleri açıklamak için Adobe Acrobat Reader DC bir örnek olarak kullanılmaktadır.

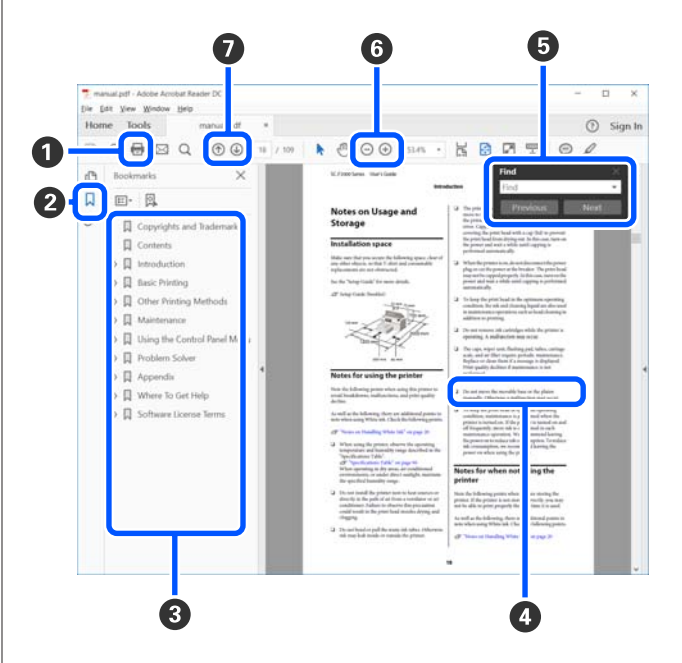

- A PDF kılavuzu yazdırmak için tıklatın.
- B Her tıklatıldığında yer işaretleri gizlenir veya gösterilir.
- C İlgili sayfayı açmak için başlığı tıklatın.

Hiyerarşide altta bulunan başlıkları açmak için [+] öğesini tıklatın.

D Referans mavi metinse ilgili sayfayı açmak için mavi metni tıklatın.

Orijinal sayfaya dönmek için şunu yapın.

#### **Windows için**

[Alt] tuşuna basarken,  $[$   $\leftarrow$  ] tuşuna basın.

#### **Mac için**

[command] tuşuna basarken,  $[$   $\leftarrow$  ] tuşuna basın.

#### **Kılavuzlar Hakkında Bilgi**

E Onaylamak istediğiniz öğelerin adları gibi anahtar sözcükler girebilir ve arayabilirsiniz.

#### **Windows için**

PDF kılavuzda bir sayfayı sağ tıklatın ve arama araç çubuğunu açmak için görüntülenen menüde **Find (Bul)** öğesini seçin.

#### **Mac için**

Arama araç çubuğunu açmak için **Edit (Düzenle)** menüsünde **Find (Bul)** öğesini seçin.

F Çok küçük olduğundan görünmeyen metni ekranda büyütmek için öğesini tıklatın. Boyutu küçültmek için öğesini tıklatın. Büyütülecek bir çizimin veya ekran görüntüsünün bir bölümünü belirtmek için şunu yapın.

#### **Windows için**

PDF kılavuzdaki sayfayı sağ tıklatın ve görüntülenen menüde **Marquee Zoom (Kayan Yazıyı Yakınlaştır)** öğesini seçin. İşaretçi büyütece döner ve büyütmek istediğiniz yerin aralığını belirtmek için onu kullanabilirsiniz.

#### **Mac için**

İşaretçiyi büyütece değiştirmek için sırayla **View (Görüntüle)** menüsü — **Zoom (Yakınlaştır)** — **Marquee Zoom (Kayan Yazıyı Yakınlaştır)** öğelerini tıklatın. Büyütmek istediğiniz yerin aralığını belirtmek için işaretçiyi büyüteç olarak kullanın.

G Önceki sayfayı veya sonraki sayfayı açar.

# <span id="page-8-0"></span>**Giriş**

# **Yazıcı Parçaları**

### **Ön Kısım**

Çizim SC-R5000 Series ürününü göstermektedir.

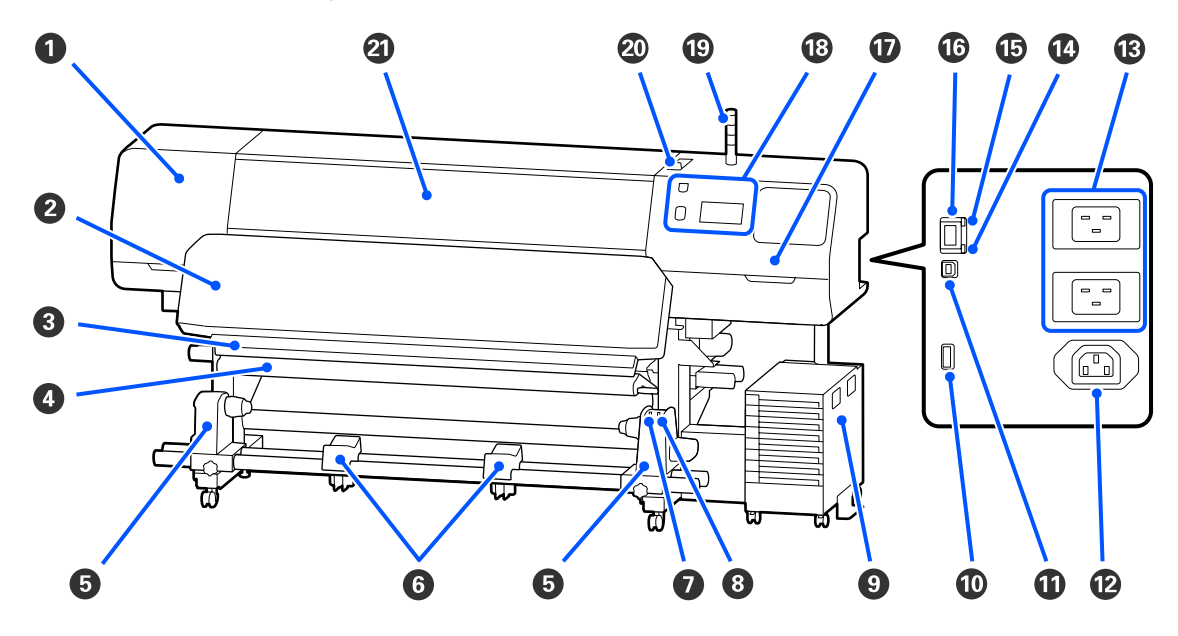

#### A **Bakım Kapağı (sol)**

Yazdırma başlığı çevresini temizlemek için bu kapağı açın. Yazıcıyı kullanırken normalde kapalıdır.

U["Yazdırma başlığı Etrafını Temizleme" sayfa 82](#page-81-0)

#### B **Kürleme ısıtıcısı**

Çıktılardaki mürekkebi kurutur ve onarır. Kurumamış mürekkep içeren çıktılara dokunursanız, elleriniz mürekkeple kirlenebilir.

#### C **Kesme çizgisi**

Medyayı kesmek için kesicinin bıçağını (piyasadaki) aşağıya bu çizgiye indirin.

U["Bitmemiş Bir Medyayı Değiştirme " sayfa 68](#page-67-0)

#### D **Germe çubuğu**

Gerici medyanın alınırken sarkmasını engellenmek için gerginliği korur.

U["Otomatik Sarma Makarası Birimi'ni Kullanma" sayfa 58](#page-57-0)

#### E **Medya tutucu**

Bu tutuculara medya sarımı için rulo çekirdeğini yerleştirin. Solda ve sağda aynı parçalar vardır.

U["Otomatik Sarma Makarası Birimi'ni Kullanma" sayfa 58](#page-57-0)

#### $\odot$  Medya desteği

Kağıt alma rulosundan çıkartırken medyayı geçici olarak bu destekler üzerinde dinlendirin. Solda ve sağda aynı parçalar vardır.

#### G **Auto anahtarı**

Otomatik sarım yönünü seçmek için bu anahtarı kullanın. Off seçilirse kağıt alınmaz.

#### $\odot$  Manual anahtarı

El ile almak için bu anahtarı kullanın. Bunu, Auto anahtarı Off konumundayken kullanabilirsiniz.

#### **<sup>O</sup>** Mürekkep Birimi

U["Mürekkep Birimi" sayfa 15](#page-14-0)

#### $\bf{0}$  İsteğe bağlı port

Mürekkep birimi ile sağlanan bağlantı kablosunu bağlayın.

Kuzey Amerika ve Latin Amerika dışındaki bölgeler:  $\mathscr{D}$  Kurulum kılavuzu (kitapçık) Kuzey Amerika ve Latin Amerika kullanıcıları: Ürün kurulumu için bayinize başvurun. Ürün yetkili bir bayi tarafından kurulmalıdır. Yetkisiz bir kurulumla ürüne zarar verilmesi Epson garantiniz kapsamında olmayacaktır.

#### **USB bağlantı noktası**

Bilgisayarınızı bir USB kablosu ile bağlayın.

#### L **AC prizi #3**

Mürekkep birimi ile sağlanan güç kablosunu bağlayın.

Kuzey Amerika ve Latin Amerika dışındaki bölgeler:  $\mathscr{D}$  Kurulum kılavuzu (kitapçık) Kuzey Amerika ve Latin Amerika kullanıcıları: Ürün kurulumu için bayinize başvurun. Ürün yetkili bir bayi tarafından kurulmalıdır. Yetkisiz bir kurulumla ürüne zarar verilmesi Epson garantiniz kapsamında olmayacaktır.

#### M **AC girişi #1/AC girişi #2**

Yazıcıyla sağlanan güç kablosunu bağlayın. Her iki kabloyu da bağladığınızdan emin olun.

#### N **Veri lambası**

Ağ bağlantısı durumunu ve yazıcının veri alıp almadığını göstermek için veri lambası yanar veya yanıp söner.

Yanık : Bağlı.

Yanıp sönme : Bağlı ve veri alıyor.

#### O **Durum lambası**

Renk, ağın iletişim hızını gösterir.

Kırmızı : 100Base-TX

Yesil : 1000Base-T

#### P **LAN bağlantı noktası**

LAN kablosunu bağlar. Korumalı çift bükümlü kablo kullanın (kategori 5 veya daha yükseği).

#### Q **Bakım Kapağı (sağ)**

Bunu açın silecek birimi öğesini değiştirirken veya başlıkların çevresini temizlerken bunu açın. Yazıcıyı kullanırken normalde kapalıdır.

U["Kuruma önleyici başlıklar temizleme" sayfa 83](#page-82-0)

U["Emme Başlığı Temizleme" sayfa 86](#page-85-0)

#### R **Kontrol Paneli**

U["Kontrol paneli" sayfa 17](#page-16-0)

#### $©$  Sinyal lambası

Yazıcının durumu üç renkli lambaların yanması veya yanıp sönmesi ile gösterilir. Tüm lambalar kapalıyken yazıcı kapalıdır.

Aşağıda lambaların renklerinin temel anlamları açıklanmıştır.

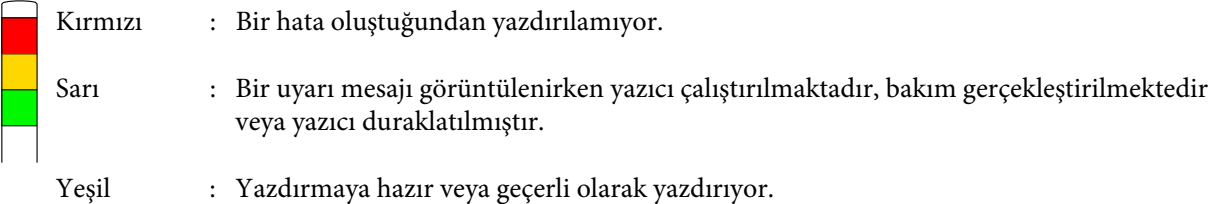

Lamba renkleri kombinasyonu ve yanmaları veya yanıp sönüyor olmaları yazıcının durumu hakkında ayrıntılı bilgiler verir.

Sinyal lambasını anlama hakkında daha fazla ayrıntı için aşağıya bakın.

#### U["Sinyal Lambası Öğelerini Anlama" sayfa 26](#page-25-0)

#### $@$  Medya yükleme kolu

Medya yüklendiğinde medyayı bastırması için medya yükleme kolunu öne doğru taşıyın. Medyayı çıkarmadan önce serbest bırakmak için medya yükleme kolunu geriye taşıyın.

#### U **Yazıcı Kapağı**

Medyayı yüklerken, yazıcının içini temizlerken veya sıkışan medyayı çıkarırken açın. Yazıcıyı kullanırken normalde kapalıdır.

### <span id="page-11-0"></span>**İç Kısım**

Aşağıdaki parçalardan herhangi birindeki kir baskı kalitesini düşürebilir. Bu parçaları düzenli olarak aşağıdaki referans bölümlerde listelenen kısımlarda açıklandığı gibi temizleyin ya da değiştirin.

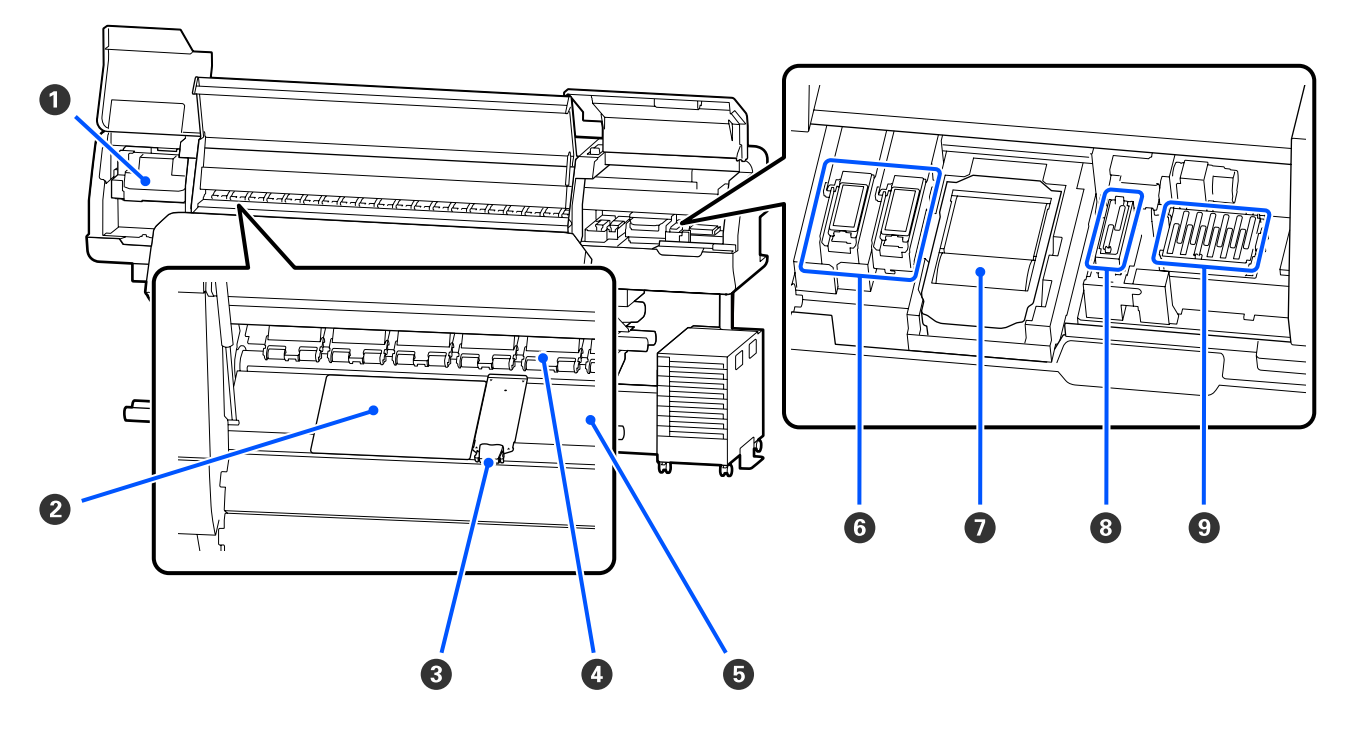

#### A **Yazdırma başlığı**

Yazdırma kafası mürekkep yayarken sağa ve sola hareket ederek yazdırır. Temizleme işlemini gerçekleştirmek için kontrol panelindeki mesajlara uyun.

U["Yazdırma başlığı Etrafını Temizleme" sayfa 82](#page-81-0)

#### B **Termal sayfa**

Plaka ısıtıcıdaki eşit olmayan ısı dağılımını önler, böylece zayıf baskı kalitesini önler. Yüklenen medyanın genişliği 54 inç veya daha az ise bir termal sayfa kullandığınızdan emin olun.

#### C **Medya kenar plakaları**

Medya kenarı plakaları medyanın yukarı doğru sürülmesini önler ve medyanın kesme kenarındaki tellerin yazdırma kafasına dokunmasını önler. Yazdırmadan önce plakaları medyanın iki tarafına yerleştirin.

U["Medya yükleme" sayfa 51](#page-50-0)

#### D **Basınç silindirleri**

Yazdırma sırasında bu silindirler medyaya bastırır. Bunlar, medya yükleme kolu ile birlikte yukarı ve aşağı hareket eder.

#### <span id="page-12-0"></span>E **Plaka ısıtıcı**

Baskı levhası ısıtıcısı mürekkebin eşit yapışması sağlar. Tüy, toz veya mürekkep buna yapışırsa püskürtme uçlarının tıkanmasına veya mürekkep damlalarına neden olabilir, bu yüzden bunu her gün temizlediğinizden emin olun.

U["Günlük Temizlik" sayfa 80](#page-79-0)

#### **<sup>6</sup>** Yıkama pedi

Renkli mürekkep ve Optimizer (OP) yıkama sırasında bu ped üzerine boşaltılır. Sağ taraf OP içindir ve sol taraf mürekkep içindir. Düzenli temizleme sırasında bunu kontrol edin ve kirliyse temizleyin.

U["Yıkama Pedi Etrafını Temizleme" sayfa 87](#page-86-0)

#### G **Silecek Birimi**

Yazdırma başlığı püskürtme uçlarının yüzeyine yapışmış mürekkebi temizlemede kullanılır. Silecek birimi bir sarf malzemesidir. Kontrol panelinde değiştirmenizi isteyen bir mesaj görüntülendiğinde değiştirin.

U["Silecek Birimi Değiştirme" sayfa 96](#page-95-0)

#### $\odot$  Emme Başlığı

Bu başlığı yazdırma başlığından çıkan mürekkebi emmek için kullanın. Temizleme işlemini gerçekleştirmek için kontrol panelindeki mesajlara uyun.

U["Emme Başlığı Temizleme" sayfa 86](#page-85-0)

#### I **Kuruma Önleyici Başlıklar**

Yazdırma sırasından hariç, bu kapaklar kurumalarını önlemek için yazdırma başlığı püskürtme uçlarını örter. Kontrol panelinde temizlemenizi isteyen bir mesaj görüntülendiğinde temizleyin.

U["Kuruma önleyici başlıklar temizleme" sayfa 83](#page-82-0)

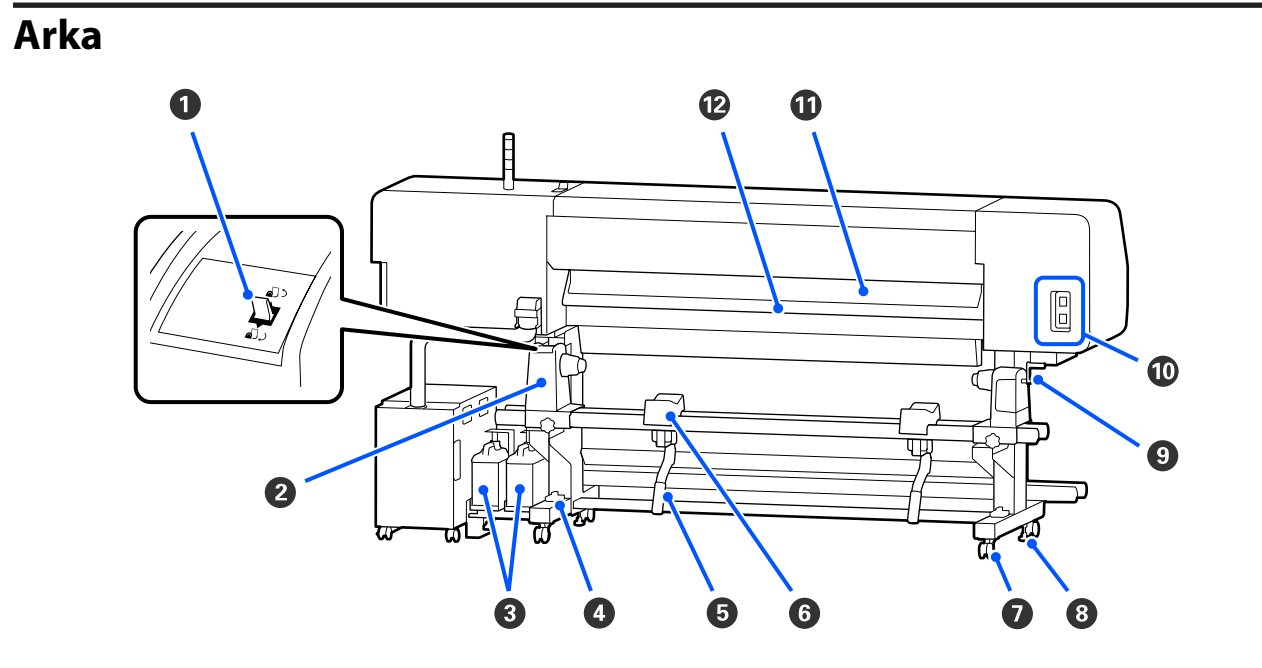

#### A **Ileri düğmesi**

Medya değişimi sırasında medyayı geri sarar.

#### B **Medya tutucu**

Medyayı bu tutuculara yerleştirin. Solda ve sağda aynı parçalar vardır.

#### C **Waste Ink Bottle (Atık mürekkep şişesi)**

Atık mürekkep bu şişede toplanır. İki atık mürekkep şişesi bulunur; soldaki renkli mürekkep ve sağdaki Optimizer (OP) içindir.

Kontrol panelinde değiştirmenizi isteyen bir mesaj görüntülendiğinde yeni bir waste ink bottle (atık mürekkep şişesi) ile değiştirin.

U["Atık Mürekkebin Atılması" sayfa 94](#page-93-0)

#### D **Terazi**

Halı bulunan bir zemine veya eğimli bir zemine kurarken, yazıcının yatay olarak terazisini kontrol edin. Solda ve sağda aynı parçalar vardır.

Kuzey Amerika ve Latin Amerika dışındaki bölgeler:  $\mathscr{F}$  Kurulum kılavuzu (kitapçık) Kuzey Amerika ve Latin Amerika kullanıcıları: Ürün kurulumu için bayinize başvurun. Ürün yetkili bir bayi tarafından kurulmalıdır. Yetkisiz bir kurulumla ürüne zarar verilmesi Epson garantiniz kapsamında olmayacaktır.

#### E **Kaldırma kolu**

Medya tutucuya takılacak medya ağır görünüyorsa bu kolları medyayı medya tutucu seviyesine kaldırmak için kullanın. Solda ve sağda aynı parçalar vardır.

#### $\odot$  Medya desteği

Medya tutucuya yerleştirmeden önce medyayı bu desteklerde bekletin. Solda ve sağda aynı parçalar vardır.

#### G **Tekerlekler**

Her bir kolda iki tekerlek vardır. Kurulum tamamlandığında, yazıcı kullanımdayken tekerlekler kilitli tutulmalıdır.

#### $\odot$  Ayarlayıcılar

Her bir kolda iki ayarlayıcı vardır. Halı bulunan bir zemine veya eğimli bir zemine kurarken, yazıcının terazisini kontrol edin ve yazıcıyı sabit tutmak için bunları ayarlayın. Kurulum sırasında yatay ayarlama gerçekleştirirseniz, yazıcıyı taşımadan önce düzleştiricileri tekerlekler üzerine kaldırdığınızdan emin olun.

#### U["Yazıcıyı Taşıma" sayfa 139](#page-138-0)

#### **@** Kol

Medyayı sağ medya tutucu üzerine yerleştirdikten sonra, medya tutucuyu bastırmak için kolu döndürün ve rulo çekirdeğine basınç uygulayın.

#### $\omega$  AC prizi #4/AC prizi #5

Kürleme ısıtıcısı ile sağlanan güç kablosunu bağlayın. Her iki kabloyu da bağladığınızdan emin olun.

#### <span id="page-14-0"></span> $\bf{C}$  Medya temizleyici

Medyanın yüzeyinden tüy ve tozu temizler.

U["Medya temizleyici Temizleme" sayfa 89](#page-88-0)

#### L **Ön ısıtıcı**

Yazdırma alanının ani sıcaklık değişimlerine maruz kalmaması için yazdırmadan önce ortamını ısıtır.

### **Mürekkep Birimi**

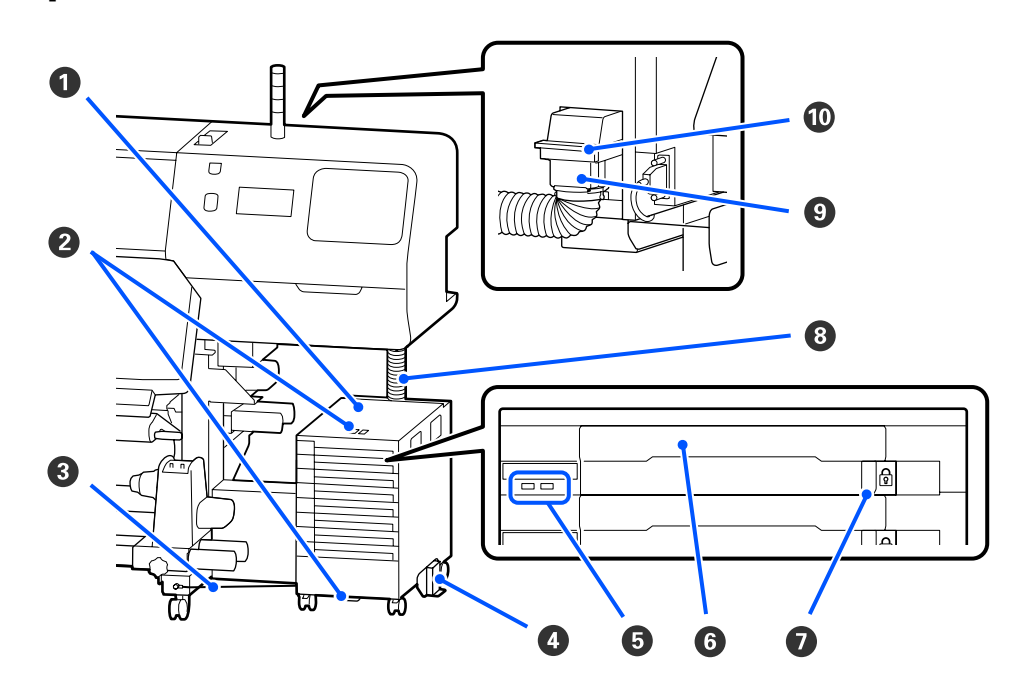

#### A **Mürekkep Birimi**

Mürekkep birimi yazıcıya mürekkep sağlar. Mürekkep besleme ünitelerini tüm mürekkep besleme ünitesi tepsilerine takın.

#### B **Güvenlik Kablosu Braketi**

Mürekkep besleme ünitesinin çalınmasını önlemek için üst ve alt montaj parçalarından satın aldığınız bir güvenlik kablosunu geçirin.

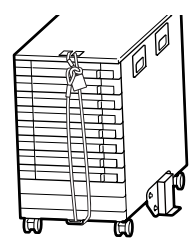

#### C **Mürekkep ünitesi kablosu**

Kullanılırken, mürekkep ünitesi kablosunu yazıcının ön ve arka bacaklarına sabitlemek için vidalar kullandığınızdan emin olun. Mürekkep ünitesi kablosu ile bağlamadan yazıcıya bağlıyken mürekkep birimini hareket ettirirseniz mürekkep tüpü kırılabilir.

#### D **Devrilme Önleme Plakası**

Mürekkep biriminin ters dönmesini önlemek için mürekkep biriminin her iki tarafa takılı ters dönmeyi önleyen levha ile kullanıldığından emin olun.

#### E **LED lamba**

LED lamba yanarak veya yanıp sönerek aşağıda gösterildiği gibi mürekkep besleme ünitelerinin mürekkep besleme ünitesi tepsilerine ve mürekkep birimine takılı olduğunu belirtir.

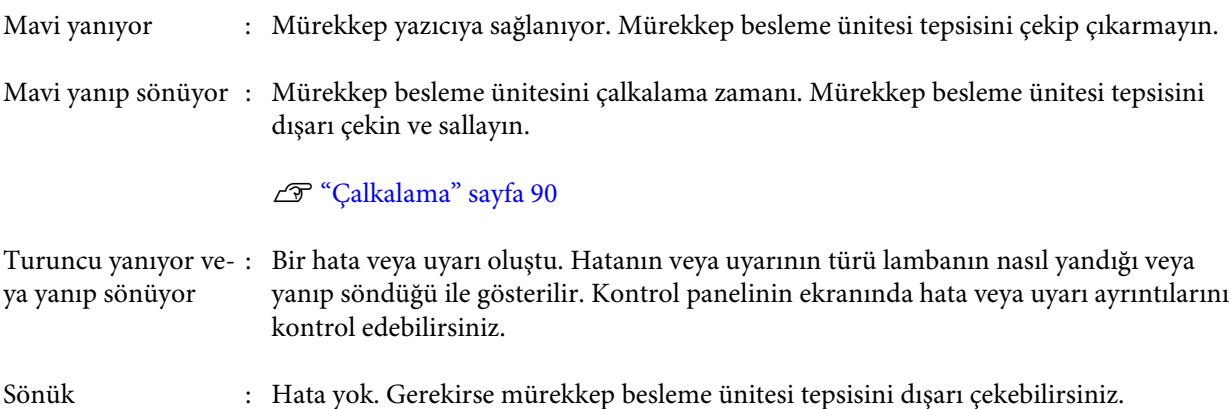

#### **<sup>6</sup> Mürekkep Besleme Ünitesi Tepsisi**

Etikette belirtilen rengin mürekkep besleme ünitesini takın. Tüm mürekkep besleme ünitesi tepsilerini mürekkep birimine yerleştirin.

#### G **Kilit Düğmesi**

Bir mürekkep besleme ünitesi tepsisi çekip çıkarmak için kilit düğmesi sağa kaydırarak kilidini açın. Mürekkep besleme ünitesi tepsisi mürekkep birimine yerleştirdikten sonra, kilit düğmesi sola kaydırarak kilitleyin.

#### $\odot$  **Mürekkep Tüpü**

Bu tüp mürekkep besleme ünitesinden yazıcıya mürekkep sağlar.

#### I **Mürekkep tüpü konektörü**

Bu konektör mürekkep tüpü ve yazıcıyı bağlar. Bu, yazıcı taşınırken hariç mürekkep tüpü ve yazıcı normal bağlıyken kullanılır.

#### **Konektör kilidi kolları**

Mürekkep tüpü konektörünü kilitler. Bunu kurulum sırasında kilitlendikten sonra kullanmayın.

### <span id="page-16-0"></span>**Kontrol paneli**

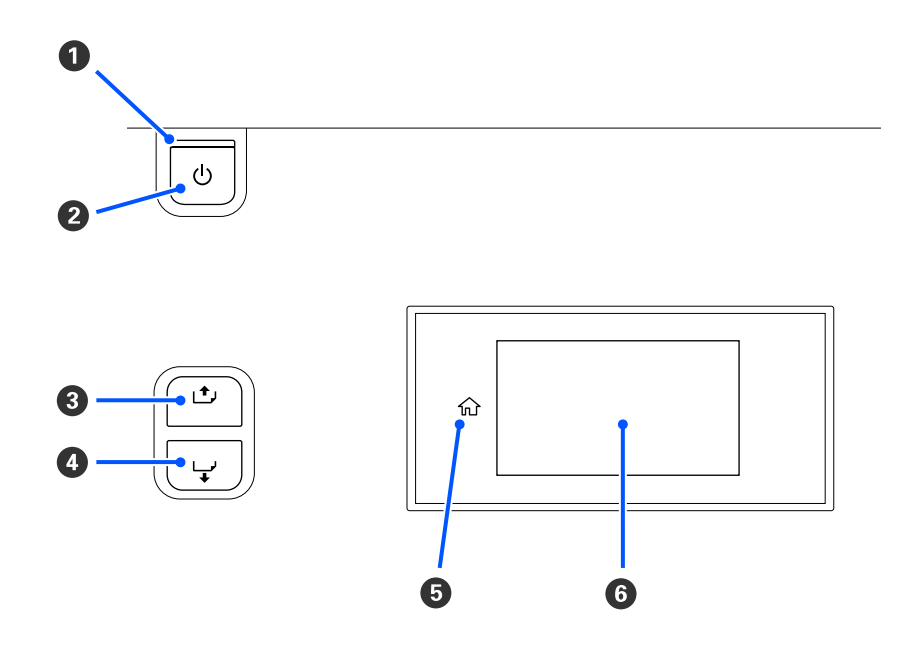

#### $\mathbf 0 \oplus \mathfrak{g}$ ışığı (güç ışığı)

Yazıcının çalışma durumu yanan ya da yanıp sönen bir ışık ile belirtilir.

Yanık : Güç açılır.

Yanıp sönme : Yazıcı veri alma, kapanma veya Print Head Cleaning işlemini gerçekleştirme gibi işleri yapıyor.

Sönük : Güç kapatılır.

#### B P **düğmesi (güç düğmesi)**

Gücü açar ve kapatır.

#### C **[ ] düğmesi (geri sarma düğmesi)**

Medya yükleme kolu durumuna bağlı olarak işlemler aşağıda gösterildiği gibi değişir.

- ❏ Medya yükleme kolu öne taşındığında Düğmeyi basılı tutarak medyayı geri sarabilirsiniz. Medyanın ön kenarı yazdırma başlangıç konumuna eriştiğinde geri sarma durur. Geri sarma düğmesini bırakıp tekrar basarak kaldığı yerden devam ettirilebilir. Geri sarmayı hızlandırmak için düğmeyi basılı tutun. Medya hizalamasında ince ayar yapılırken düğmeye kısa bir süre basarak medyayı 0,4 mm'lik artışlarla geri sarabileceğinizden bu kullanışlıdır.
- ❏ Medya yükleme kolu arkaya taşındığında Düğmeyi basılı tutarak yazdırılabilir yüz dışarıda olacak şekilde yüklenen medyayı geri sarabilirsiniz.

<span id="page-17-0"></span>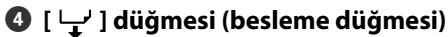

Medya yükleme kolu durumuna bağlı olarak işlemler aşağıda gösterildiği gibi değişir.

- ❏ Medya yükleme kolu öne taşındığında Düğmeyi basılı tutarak medyayı besleyebilirsiniz. Beslemeyi hızlandırmak için düğmeyi basılı tutun. Medya hizalamasında ince ayar yapılırken düğmeye kısa bir süre basarak medyayı 0,4 mm'lik artışlarla besleyebileceğinizden bu kullanışlıdır.
- ❏ Medya yükleme kolu arkaya taşındığında Düğmeyi basılı tutarak yazdırılabilir yüz içeride olacak şekilde yüklenen medyayı geri sarabilirsiniz.

#### E **(Home)**

Menü işlemleri sırasında vb. giriş ekranına dönmek için basın (  $\widehat{\text{m}}$  yandığında).

(Home) kullanılamadığında yanmaz

#### **6** Ekran

Yazıcının durumu, menüler, hata mesajları vb. görüntüler. U"Ekranın Anlaşılması ve Kullanılması" sayfa 18

## **Ekranın Anlaşılması ve Kullanılması**

### **Ekranı Anlamak**

Bu bölümde aşağıdaki iki ekranın nasıl görüntüleneceği açıklanmaktadır.

#### **Giriş ekranı**

Yazıcının geçerli durumunu kontrol edebilirsiniz.

#### **Başlangıç ayarlama ekranı**

Büyük ayarlama değerlerini hızlı bir şekilde değiştirebilirsiniz. Örneğin yeni medya kullanmaya başladığınızda yazdırma kalitesini stabilize etmek için sık sık ayarlamalar yapmanız gerektiğinde bu kullanışlıdır.

öğesine her bastığınızda giriş ekranı ve başlangıç ayarlama ekranı arasında geçiş yapabilirsiniz.

### **Giriş ekranı**

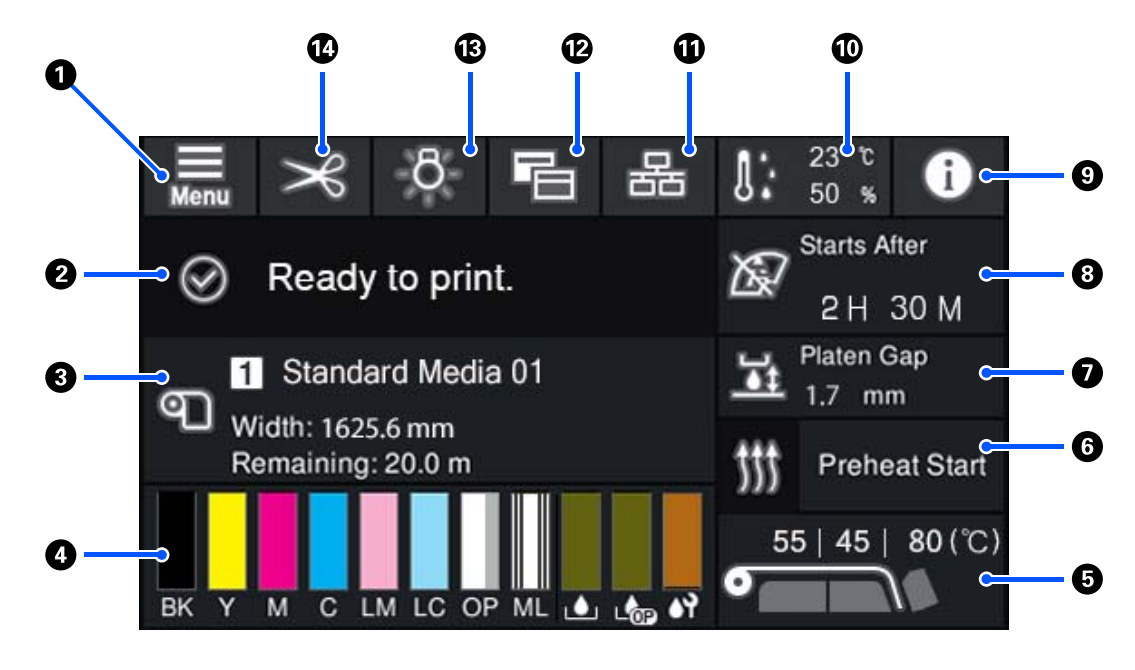

#### A **(Menü)**

Ayarlar menüsü görüntülenecektir.

U["Kontrol Paneli Menüsü" sayfa 105](#page-104-0)

#### B **Durum görüntüleme alanı**

Yazıcının durumunu ve uyarı mesajlarını görüntüler. Bu alanda yalnızca en yeni bildirimler gösterilir. Tüm uyarı bildirimlerini **ö** öğesine basarak kontrol edebilirsiniz.

Bir yazdırma işi alındığında, görüntülenen içerik aşağıda gösterildiği gibi değişir. Aşağıda her ekranın açıklaması verilmektedir.

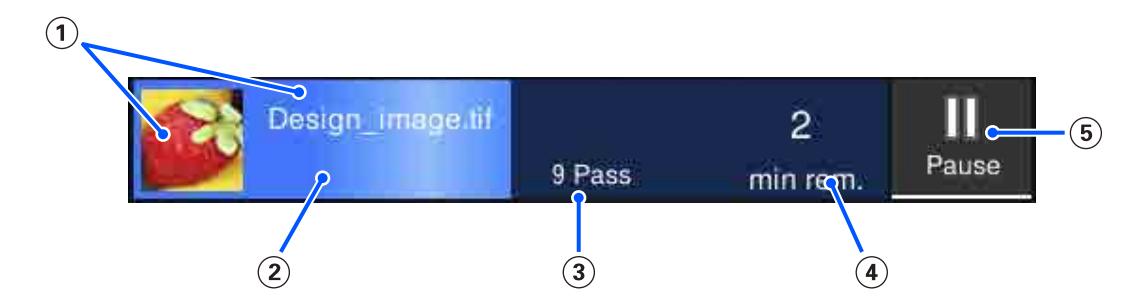

- Yazdırılan görüntünün önizlemesini ve dosya adını görüntüler.
- Yazdırma işleminin ilerleme durumunu gösteren bir ilerleme çubuğu görüntüler.
- Baskı geçişlerinin sayısını görüntüler.
- Yazdırma tamamlanana kadar tahmini süreyi görüntüler. Bu, ısıtıcının ayarlanan sıcaklığa ulaşması için gereken ısıtma süresini, yazdırma işleminden sonraki kürleme süresini ve ayarlara bağlı olarak yazdırma başlığının ısınma süresini içerir.

Bu, Duraklat (Askıya Al) düğmesidir.

Bu düğmeye basın ve yazdırmanın hemen durdurulup durdurulmayacağını (**Immediate pause**) veya geçerli sayfayı (ya da tek sayfa ise işi) yazdırdıktan sonra durdurulup durdurulmayacağını (**Pause between pages**) seçin. Bir duraklatma sırasında ekrandaki **Resume** düğmesine basmak yazdırma işlemini devam ettirir. Ancak, **Immediate pause** seçeneğini belirlerseniz, yazdırma işlemi yeniden başladığında kesintiye uğrayabilir.

Isınma sırasında ısıtıcı ayarlanan sıcaklığa ulaşana kadar, **Cancel** düğmesi gibi görünür. İşi iptal etmek için bu düğmeye basın. Bu düğme, bir ayarlama deseni yazdırılırken ısınma sırasında **Start** düğmesi gibi görünür ve ısıtıcının sıcaklığı düşük olsa bile yazdırmaya başlamak için buna basabilirsiniz.

#### C **Medya verisi**

Geçerli olarak kayıtlı medyanın adını ve sayısını ve geçerli olarak yüklü medyanın genişliğini görüntüler. **Remaining Amount Management** öğesi **On** olarak ayarlandığında, yüklü medyanın kalan miktarı da görüntülenir. Bu alana basılması farklı bir kayıtlı medya sayısına değiştirebileceğiniz veya geçerli olarak seçili medya sayısı için ayarları değiştirebileceğiniz ayarlar menüsünden **Media Settings** öğesini görüntüler.

#### D **Sarf malzemelerinin durumu**

Mürekkep besleme ünitesi gibi sarf malzemelerinin yaklaşık kalan miktarını ve durumunu görüntüler. Bu alana basma kalan miktarın ayrıntılarını ve her sarf malzemesinin parça numarasını kontrol etmenizi sağlar.

SC-R5000L Series kullanıyorsanız, bu alana basma aşağıdaki kontrol ve ayarları gerçekleştirmenizi sağlar.

- ❏ Hangi mürekkep besleme ünitesinin geçerli olarak çalıştığını veya mürekkep sağladığını kontrol edin
- ❏ Çalışmayan mürekkep besleme ünitelerinin durumunu kontrol edin
- ❏ Manüel olarak çalışan mürekkep besleme ünitesine geçiş yapın

Aşağıda her ekranın açıklaması verilmektedir.

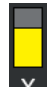

#### **Mürekkep besleme ünitesi durumu**

Yaklaşık kalan mürekkep miktarını gösterir. Kalan mürekkep azaldıkça çubuk alçalır. Çubuk altındaki harfler, renkler için kullanılan kısaltmaları ifade eder. Kısaltmalar ile mürekkep renklerinin arasındaki ilişki aşağıda gösterilmektedir.

- BK : Black (Siyah)
- Y : Yellow (Sarı)
- M : Magenta (Eflatun)
- C : Cyan (Deniz Mavisi)
- LM : Light Magenta (Açık Eflatun)
- LC : Light Cyan (Açık Deniz Mavisi)
- OP : Optimizer
- ML : Maintenance Liquid

Mürekkep besleme ünitesinin durumuna bağlı olarak çubuğun görüntüsü aşağıda gösterildiği şekilde değişir.

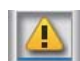

: Mürekkep az. Yeni bir mürekkep besleme ünitesi sağlamanız gerekir.

SC-R5000L Series kullanıyorsanız, mürekkep beslemesi otomatik olarak aynı rengin başka bir mürekkep besleme ünitesine geçer, bu yüzden geçirilen mürekkep besleme ünitesinin yeterince mürekkebe sahip olduğundan emin olun.

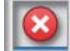

: Mürekkep bitmiş. Eski mürekkep besleme ünitesini yenisiyle değiştirin.

SC-R5000L Series kullanıyorsanız, mürekkep bittiğinde, mürekkep besleme otomatik olarak aynı rengin başka bir mürekkep besleme ünitesine geçer.

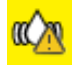

: Mürekkep besleme ünitesini çalkalama zamanı. LED lambası mavi yanıp sönen herhangi bir mürekkep biriminin mürekkep besleme ünitesi tepsisini çıkarın ve sonra tepsiyi sallayın. Lamba mavi yanıyorsa mürekkep besleme ünitesi tepsisini çekip çıkarmayın.

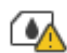

: Yalnızca SC-R5000L Series kullanılırken görüntülenir.

Mürekkep besleme ünitesi takılı olmayan bir mürekkep besleme ünitesi tepsisi mürekkep birimine takıldı. En kısa sürede mürekkep besleme ünitesini takın, aksi halde mürekkep birimi arızalanabilir.

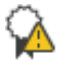

: Yalnızca SC-R5000L Series kullanılırken görüntülenir.

Tüm mürekkep birimi kilit düğmelerinin kilitlendiğinden emin olun ve sonra ekran görüntülenen talimatlara uyun.

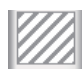

: Temizleme mürekkebi besleme birimi takıldı.

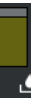

#### **Waste Ink Bottle (Atık mürekkep şişesi) durumu**

Waste ink bottle (atık mürekkep şişesi) içinde kullanılabilir yaklaşık yer miktarını gösterir. Kalan alan miktarı azaldıkça, çubuk alçalır. Çubuk altındaki harfler, atık mürekkep şişesi kısaltmalarını ifade eder. Kısaltmaların anlamları aşağıda gösterilmiştir.

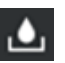

: Renkli mürekkep için Waste ink bottle (Atık mürekkep şişesi)

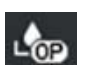

: Optimizer (OP) için Waste ink bottle (Atık mürekkep şişesi)

Waste ink bottle (atık mürekkep şişesi)'nin durumuna bağlı olarak çubuğun görüntüsü aşağıda gösterildiği şekilde değişir.

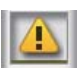

: Waste ink bottle (atık mürekkep şişesi) neredeyse dolu. Yeni bir Waste Ink Bottle (Atık mürekkep şişesi) hazırlayın.

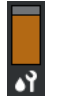

#### **Silecek Birimi durumu**

Yaklaşık kalan silecek birimi miktarını gösterir. Kalan mürekkep azaldıkça çubuk alçalır.

: Silecek birimi azalıyor, bu yüzden yeni bir silecek birimi hazırlamanız gerekir.

#### E **Isıtıcı sıcaklığı**

Her ısıtıcı için ayarlanan sıcaklığı görüntüler. Sıcaklıklar soldan doğru şu sırada görüntülenir: ön ısıtıcı, plaka ısıtıcı, kürleme ısıtıcısı. Sayının altındaki simge her ısıtıcının sıcaklığına bağlı olarak aşağıda gösterildiği gibi değişir.

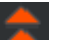

: Isıtma.

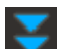

: Soğutma.

#### **6** Preheat Start/Durdur

Her ısıtıcı ısıtmaya iş gönderildiğinde başlar ve yazdırmaya tüm ısıtıcılar ayarlanan bir sıcaklığa eriştiğinde başlar.

Her ısıtıcıyı ön ısıtmayı başlatmak için **Preheat Start** öğesine basın, sonra ön ısıtıcı ve plaka ısıtıcı sabit ayarlanan bir sıcaklığı korur. Kürleme ısıtıcısı bir bekleme sıcaklığını korur.

Ön ısıtma, bir iş gönderildiğinde yazdırmaya hızlı bir şekilde başlamanızı sağlar.

Bu alana her bastığınızda tüm ısıtıcılar için ön ısıtmayı başlatabilirsiniz/duraklatabilirsiniz. Ek olarak, tüm ısıtıcılar ayarlar menüsünde **Heater Off Timer** içinde ayarlanan süre geçtikten sonra kapanır. Isıtma yazdırma işi gönderildiğinde başlar, ancak gerekirse hala **Preheat Start** öğesine basabilirsiniz.

Ayrıca, **Temperature** içinden **Heater** ayarlar menüsünde **Off** olarak ayarlanırsa **Preheat Start** öğesine basma hiç bir şey yapmaz ve ön ısıtma başlamaz. **Off** olarak ayarlanmış ısıtıcılar, bir iş gönderilse bile ısıtmaz. Her ısıtıcı için **Heater** ayarlarını yapabilirsiniz.

#### G **Platen Gap**

Geçerli ortam bilgileri (C) için Platen Gap ayarlarını görüntüler. Değerleri değiştirebileceğiniz ayarlar ekranını görüntülemek için bu alana basın.

#### $\bullet$  **Bakım veya Periodic Cleaning işleminin yapılması gereken zaman hakkında bildirim**

Bakım veya Periodic Cleaning işlemi yapılana kadar kalan yazdırma süresini görüntüler.

Yazıcı, işi yazdırmanın ne kadar süreceğini tahmin eder ve yazdırma süresi görüntülenen süreden daha uzunsa, yazdırma başlamadan önce Print Head Cleaning işlemi otomatik olarak gerçekleştirilir.

Gerekirse, Print Head Cleaning işlemini gerçekleştirmek için bu alana basabilirsiniz.

Yazdırma başlığı etrafındaki sıcaklığa ve yazdırma sırasındaki mürekkep püskürtme durumuna bağlı olarak, bu işlem yazdırma başlığı korumak için daha erken yapılabilir.

Ayrıca, yazıcı geri açıldığında bildirime bakılmaksızın bakım temizliği gerçekleştirilebilir.

#### I **(Printer Status)**

Bir uyarı bildirisi oluşturulduysa sağda  $\mathbf{G}^{\mathbf{A}}$  gibi  $\mathbf{A}$  görüntülenir. Uyarı bildirimlerinin bir listesini görüntülemek için bu alana bastığınızda görüntülenen ekranda **Message List** üzerine basın. Listede ilgili öğeye basarak her bir öğe için ayrıntılı bilgileri ve işleme prosedürünü kontrol edebilirsiniz. Bu eylemler gerçekleştirildikçe öğeler listeden çıkarılır.

#### J **(ortam sıcaklığı ve nem)**

Geçerli ortam sıcaklığını ve nemi görüntüler. Yazıcının çalışma sıcaklığı ve nem aralığını görüntülemek için bu alana basın. Yazıcıyı uygun ortam koşulları altında kullanmazsanız düzgün yazdıramayabilirsiniz.

#### K **/ (Bağlantı durumunu değiştir)**

Aşağıdaki simgeler bilgisayar ve yazıcı arasındaki bağlantı durumunu gösterir.

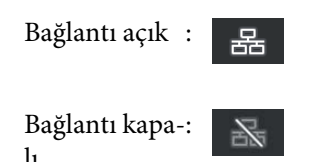

Bu alana her basıldığında bağlantı açık veya kapalı konuma getirilir.

Örneğin, yazdırma başlığının çevresini temizledikten sonra bakımı gerçekleştirmeden önce bir püskürtme ucu kontrol deseni yazdırma veya Print Head Cleaning işlemini yürütme gibi alınmakta olan işlerin bağlantısını kapatarak daha etkili çalışmayı bitirebilirsiniz.

Yazıcının çalışma durumuna bağlı olarak geçiş yapamayabileceğinizi unutmayın. Bu durumda, işlevin devre dışı bırakıldığını göstermek için simge grileşir.

#### L **(Ekranları değiştir)**

Bu alan her basıldığında giriş ekranı ve başlangıç ayarlama ekranı arasında geçiş yapar.

#### M **(Dahili lamba)**

Dahili lambayı açık veya kapalı konuma getirir. Açık olduğunda, dahili lambayı kapatmak için bu alana basın. İç ışık kapalıyken buna basılması ışığı açar.

Yazıcının çalışma durumuna bağlı olarak bunu açıp/kapatamazsınız. Bu durumda, işlevin devre dışı bırakıldığını göstermek için simge grileşir.

#### N **(medyayı kesme konumuna besleyin)**

Mevcut durumda seçili olan kayıtlı medyanın ayarlarına bağlı olarak, yazdırma işlemi tamamlandıktan sonra baskının sonu plaka üzerinde olabilir.

Yazdırma sonunu kesme konumuna göndermek istiyorsanız, medyayı kesme konumuna beslemek için bu alana basabilirsiniz. Ayrıca, kesme konumundayken yazdırma sonunu kesme konumuna beslemek için bir işlem yaparsanız, plaka üzerindeki yazdırma başlangıç konumu kesme konumuna beslenir.

### **Başlangıç ayarlama ekranı**

Aşağıdaki bölümde yalnızca giriş ekranından farklı parçalar açıklanmaktadır. Yazdırırken bile her ayarlama öğesi için değeri değiştirebilirsiniz. Ayarlamaların sonuçları geçerli olarak seçili medya ayarlarına kaydedilir.

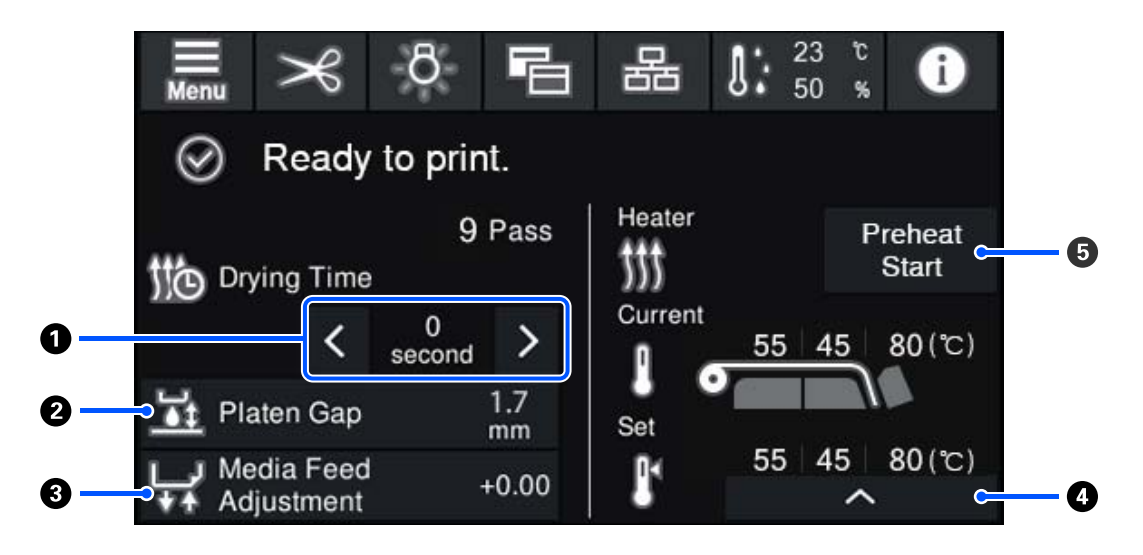

#### A **Drying Timeni Ayarlama**

**Drying Action** öğesi **Follow Drying Time Setting** olarak ayarlandığında, geçerli olarak seçili kayıtlı ortam numarası için seçili Pass Mode için **Drying Time** ayarı görüntülenir. Değeri değiştirmek için aşağıdakine basın.

- : Görüntüleme süresini kısaltmak için
- : Görüntüleme süresini artırmak için  $\lambda$

#### B **Platen Gap'nu Ayarlama**

Geçerli medya ayarları için Platen Gap ayarını görüntüler. Ayarı değiştirmek için bu alana basın.

#### C **Medya beslemeyi düzeltme**

Yazdırma sırasında oluşan bantları düzeltmek için medya besleme düzeltmeleri için bu alana basın.

Besleme miktarı çok azsa, siyah bantlar (koyu çizgiler) görünür; besleme miktarını yukarı doğru (+) düzeltin.

Buna karşılık, besleme miktarı çok büyükse, beyaz bantlar (açık çizgiler) görünür; besleme miktarını aşağı doğru (-) düzeltin. Değer, yüzde olarak veya pozitif (+) veya negatif (-) değer olarak düzeltilen besleme miktarını gösterir.

#### D **Isıtıcı sıcaklığını ayarlama**

Ön isitici, plaka isitici veya kürleme isiticisi için ayarlanan sıcaklığı değiştirmek için  $\sim$  öğesine basın. Yüklenen medyaya ve geçerli yazdırma geçişi sayısına bağlı olarak kürleme ısıtıcısı için sıcaklık çok düşükse mürekkep düzgün kurutulmaz ve sararken medyanın arkasında mürekkep lekesi olabilir. Diğer yandan, sıcaklık çok yüksekse medyanın küçülmesine ve sarılmasına neden olacaktır. Plaka ısıtıcı sıcaklığı çok yüksekse, püskürtme uçları tıkanabilir. Sıcaklığı değiştirirken, uygun bir sıcaklığa ayarladığınızdan emin olun.

#### <span id="page-24-0"></span>E **Preheat Start/Durdur**

Her ısıtıcı ısıtmaya iş gönderildiğinde başlar ve yazdırmaya tüm ısıtıcılar ayarlanan bir sıcaklığa eriştiğinde başlar.

Her ısıtıcıyı ön ısıtmayı başlatmak için **Preheat Start** öğesine basın, sonra Ön ısıtıcı ve plaka ısıtıcı sabit ayarlanan bir sıcaklığı korur. Kürleme ısıtıcısı bir bekleme sıcaklığını korur.

Ön ısıtma, bir iş gönderildiğinde yazdırmaya hızlı bir şekilde başlamanızı sağlar.

Bu alana her bastığınızda tüm ısıtıcılar için ön ısıtmayı başlatabilirsiniz/duraklatabilirsiniz. Ek olarak, tüm ısıtıcılar ayarlar menüsünde **Heater Off Timer** içinde ayarlanan süre geçtikten sonra kapanır. Isıtma yazdırma işi gönderildiğinde başlar, ancak gerekirse hala **Preheat Start** öğesine basabilirsiniz.

Ayrıca, **Temperature** içinden **Heater** ayarlar menüsünde **Off** olarak ayarlanırsa **Preheat Start** öğesine basma hiç bir şey yapmaz ve ön ısıtma başlamaz. **Off** olarak ayarlanmış ısıtıcılar, bir iş gönderilse bile ısıtmaz. Her ısıtıcı için **Heater** ayarlarını yapabilirsiniz.

### **Çalıştırma prosedürü**

Giriş ekranındaki siyah arka plan alanı ve başlangıç ayarlama ekranı bastığınızda bile yanıt vermiyor. Çalıştırma alanında gri döşemeli alana bastığınızda ekran veya değer değişir.

Yazıcının çalışma durumuna bağlı olarak ekranın en üstünde görüntülenen her düğme için işlevi gerçekleştiremeyebilirsiniz. İşlev kullanılamıyorsa simge grileşir ve düğme yanıt vermez.

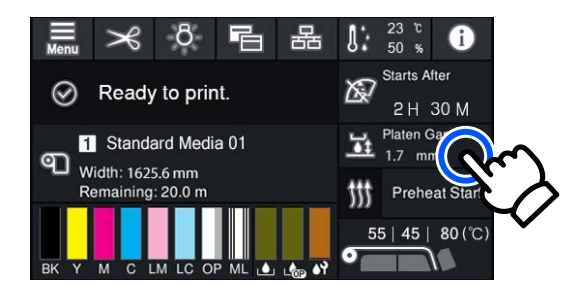

Çalıştırma alanlarına basıldığında işlemler gerçekleştirilir. Ancak, aşağıda gösterildiği gibi bir kaydırma çubuğu görüntülendiğinde, parmağınızı ekran üzerinde yukarı ve aşağı hareket ettirerek (kaydırarak) ekranı kaydırabilirsiniz. Ayrıca, kaydırma çubuğundaki yukarı ve aşağı simgelerine basarak da kaydırma yapabilirsiniz.

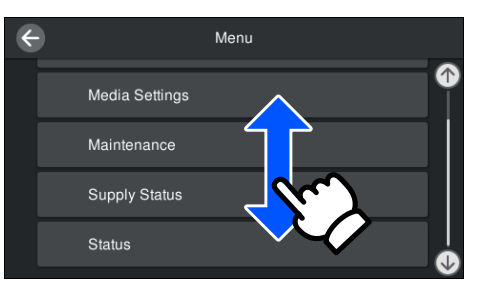

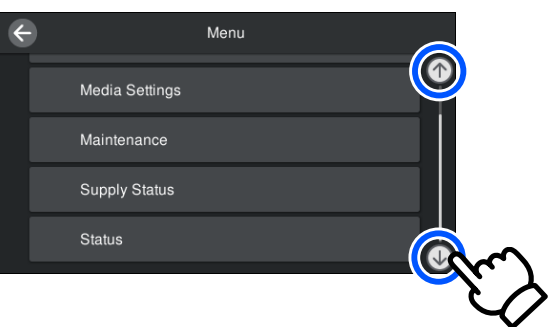

<span id="page-25-0"></span>Aşağıdaki **How To...** düğmesi bir mesaj ekranında vb. görüntülenirse çalıştırma prosedürü için bir kılavuz görüntülemek için bu düğmeye basabilirsiniz.

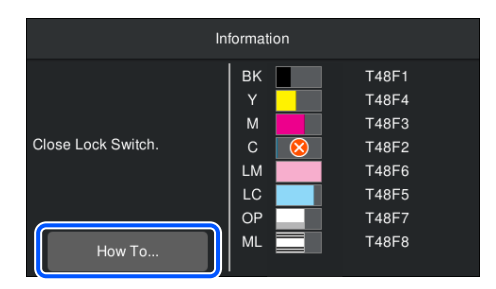

# **Sinyal Lambası Öğelerini Anlama**

Yazıcının durumu üç renkli lambaların yanması veya yanıp sönmesi ile gösterilir. Lamba renkleri üstten alta doğru kırmızı, sarı ve yeşildir. Kırmızı veya sarı yandığında veya yanıp söndüğünde yazıcıda bir hata veya bir uyarı oluşmuştur. Kontrol panelinin ekranında hata veya uyarı ayrıntılarını kontrol edebilirsiniz.

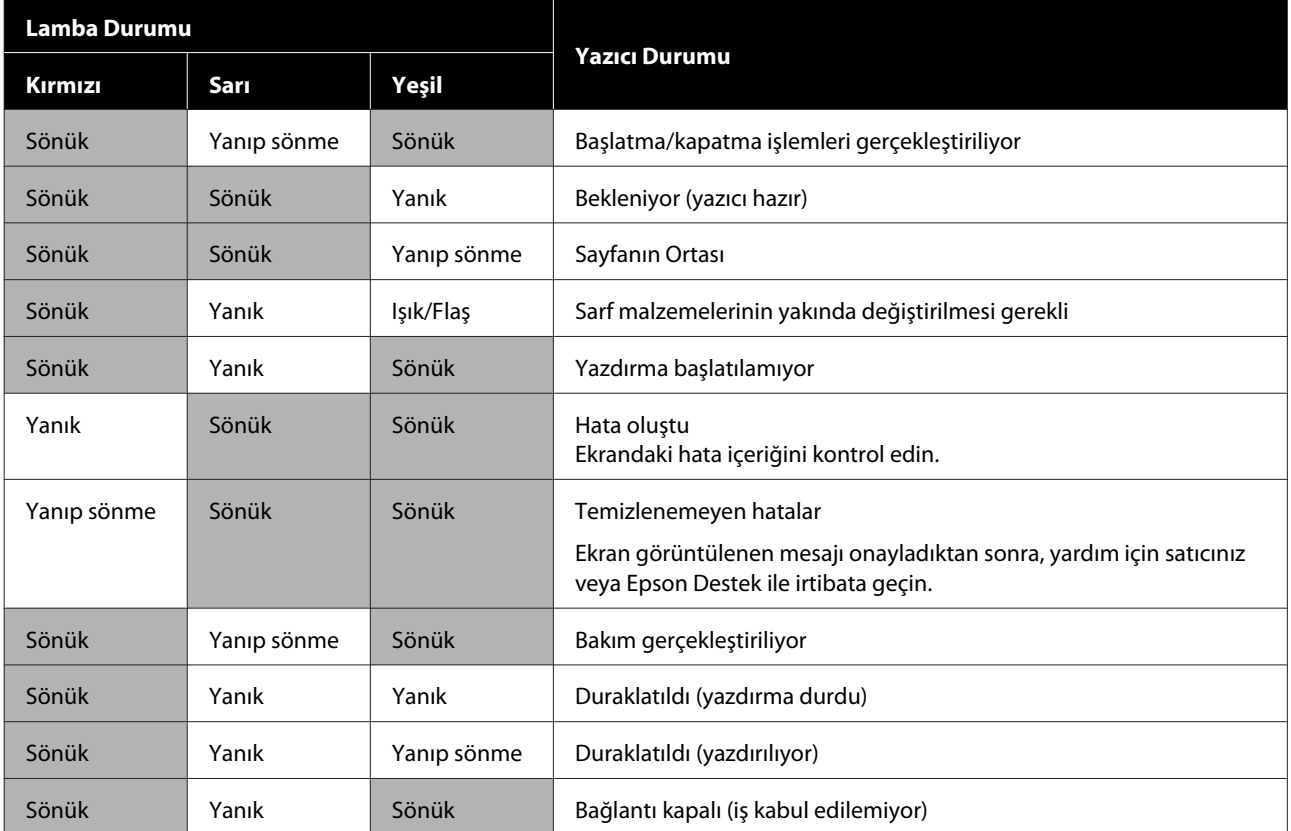

# <span id="page-26-0"></span>**Kullanım ve Saklamaya İlişkin Notlar**

### **Kurulum alanı**

Herhangi bir cisim kağıt çıkarma ve sarf malzemesi değiştirme işlemini engellemeyecek şekilde aşağıdaki alanın güvenliğini sağladığınızdan emin olun.

Yazıcının dış boyutları için bkz. "Özellikler Tablosu".

#### U["Özellikler Tablosu" sayfa 148](#page-147-0)

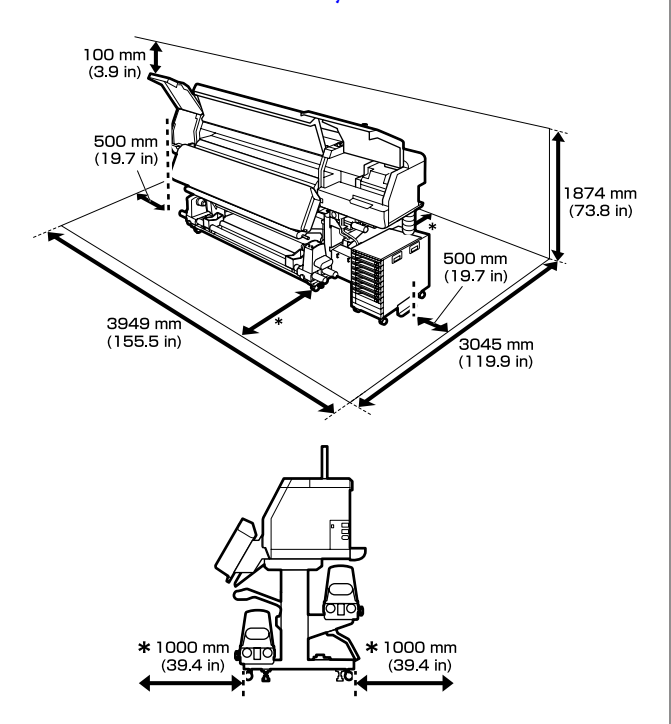

### **Yazıcının kullanımına ilişkin notlar**

Bu yazıcıyı kullanırken arızaları, işlev bozukluklarını ve baskı kalitesinin düşmesini önlemek için aşağıdaki noktalara dikkat edin.

❏ Yazdırma başlığı tıkanmasını önlemek için yazıcıyı her zaman açık tutmanızı öneririz. Yazıcı kapatılırsa, haftada bir kez açtığınızdan emin olun.

❏ Yazıcıyı kullanırken, "Özellikler Tablosu"nda açıklanan çalışma sıcaklığı ve nem aralığına riayet edin.

U["Özellikler Tablosu" sayfa 148](#page-147-0) Sıcaklık ve nem yazıcı için sınırlar dahilinde ancak medya için olan sınırlar dahilinde değilse, istenen sonuçların elde edilemeyeceğini unutmayın. Çalışma koşullarının medyaya uygun olduğundan emin olun. Daha fazla bilgi için, medya ile birlikte verilen belgelere bakın. Ayrıca, kuru alanlarda, klimalı ortamlarda ya da doğrudan güneş ışığı altında çalıştırırken mutlaka uygun nemi sağlayın.

- ❏ Yazıcıyı ısı kaynaklarının olduğu veya vantilatörler ya da klimalardan doğrudan gelen çekimlere maruz kalan yerlerde kullanmaktan kaçının. Yazdırma başlığı püskürtme uçları kuruyabilir ve yapışabilir.
- ❏ Atık mürekkep şişesini bükmeyin veya kuvvetlice çekmeyin. Yazıcının içine veya etrafına mürekkep dökülebilir.
- ❏ Temizlik ve değiştirme gibi bakım işlemleri, kullanım sıklığına veya tavsiye edilen aralıklara göre yapılmalıdır. Düzenli bakım yapmamak baskı kalitesinde kayba neden olabilir. Uygun bakımın yapılmaması durumunda, sürekli kullanım yazdırma başlığı zarar verebilir. U["Düzenli Temizleme Gerektiren Bileşenler ve](#page-75-0) [Temizleme Zamanlaması" sayfa 76](#page-75-0)
- ❏ Medya sıkıştığında veya bir hata oluştuğunda yazıcı kapalıysa yazdırma başlığı kapatılmamış olabilir (yazdırma başlığı sağ tarafa dönmeyebilir). Kapaklama, yazdırma başlığı kurumasını önlemek için yazdırma başlığı bir başlık (kapak) ile otomatik şekilde kapatan bir işlevdir. Bu durumda, gücü açın ve kapaklama otomatik olarak gerçekleşene kadar bir süre bekleyin.
- ❏ Güç açıldığında, fişi çıkarmayın ya da şalterden kapatmayın. Aksi takdirde, yazdırma başlığı düzgün şekilde kapatılmayabilir. Bu durumda, gücü açın ve kapaklama otomatik olarak gerçekleşene kadar bir süre bekleyin.
- ❏ Print Head Cleaning işlemi, püskürtme uçlarının tıkanmasını önlemek için yazdırma işleminden sonra sabit bir aralıkta yazdırma başlığı için otomatik olarak gerçekleştirilir. Yazıcı her açıldığında, Waste Ink Bottle (Atık mürekkep şişesi)'nin yerleştirildiğinden emin olun.

<span id="page-27-0"></span>❏ Yazdırma sırasında harcanmasının yanı sıra, Print Head Cleaning ve yazdırma başlığı yazdırma başlığını çalışır durumda tutmak için gereken diğer bakım işlemleri sırasında mürekkep kullanılır.

### **Yazıcı kullanılmadığında dikkat edilecek hususlar**

Bunu kullanmıyorsanız, yazıcıyı saklarken aşağıdaki noktaları göz önünde bulundurun. Doğru şekilde saklanmazsa, bir sonraki kullanımda düzgün baskı yapamayabilirsiniz.

❏ Yazıcı iki haftadan daha uzun süre kullanılmayacaksa (ve bu sırada kapatılacaksa), temizleme mürekkebi besleme birimi (ayrı olarak satılır) kullanın ve depolama öncesi bakım işlemi gerçekleştirin. Başlıkları yıkanmadan bırakmak kalıcı tıkanmalara neden olur.

Daha fazla bilgi için aşağıdakilere bakın. U["Uzun Süreli Depolama \(Depolama Öncesi](#page-101-0) [Bakım\)" sayfa 102](#page-101-0)

❏ Uzun süre yazdırmazsanız ve depolama öncesi bakım işlemi yapmazsanız, yazıcıyı haftada en az bir kez açın.

Uzun süre yazdırmazsanız, yazdırma başlığı püskürtme uçları tıkanabilir. Print Head Cleaning işlemi, yazıcı açıldıktan ve başlatıldıktan sonra otomatik olarak gerçekleştirilecektir. Print Head Cleaning işlemi, yazdırma başlıkları tıkanmasını önler ve baskı kalitesini korur. Print Head Cleaning işlemi tamamlanana kadar, yazıcıyı kapatmayın.

- ❏ Yazıcıyı uzun süre kullanmadıysanız, yazdırmaya başlamadan önce yazdırma başlığı tıkanıklık olup olmadığını kontrol edin. Print Head Cleaning işlemini, yazdırma başlığı tıkalıysa gerçekleştirin. U["Bir Püskürtme Denetimi Deseni Nasıl](#page-99-0) [Yazdırılır" sayfa 100](#page-99-0)
- ❏ Yazıcıyı -15°C (5°F) altındaki bir ortamda depolarken, ayarlar menüsünde **Keeping Preparation** işlemini yürüttüğünüzden emin olun. Yazıcı bu prosedür yürütülmeden depolanırsa, yazdırma başlığı zarar görebilir. U["Uzun Süreli Depolama \(Depolama Öncesi](#page-101-0) [Bakım\)" sayfa 102](#page-101-0)
- ❏ Basınç silindirleri yazıcıda kalan medyayı kırıştırabilir. Medya ayrıca yazdırma başlığı ile temas eden medyada sıkışmalara ya da kıvrılmalara neden olarak dalgalı ya da kıvrılmış hale gelebilir. Yazıcıyı depoya koymadan önce medyayı çıkarın. Medyayı çıkardıktan sonra, medya yükleme kolu öne doğru hareket ettirin.
- ❏ Yazdırma başlığı kapatıldığından emin olduktan sonra yazıcıyı depolayın (yazdırma başlığı en sağda konumlanır). Yazdırma başlığı kapatılmadan uzun süre bırakılırsa, baskı kalitesi düşebilir.

#### *Not:*

*Yazdırma başlığı kapatılmazsa, yazıcıyı açın ve ardından kapatın.*

- ❏ Yazıcı depoya koymadan önce tüm kapakları kapatın. Yazıcıyı uzun süre kullanmazsanız, tozu önlemek için anti statik bir kapak ya da örtü ile üzerini örtün. Yazdırma başlığı püskürtme uçları çok küçüktür ve yazdırma başlığı ince toz girdiğinde kolayca tıkanabilir ve düzgün şekilde yazdıramayabilirsiniz.
- ❏ Yazıcıyı depolarken, düzgün durduğundan emin olun: bir açıda, dikine ya da baş aşağı depolamayın.

### **Mürekkep besleme üniteleri kullanımına ilişkin notlar**

İyi bir baskı kalitesi sağlamak için mürekkep besleme üniteleri kullanırken aşağıdaki hususlara dikkat edin.

- ❏ Yazıcı ilk kez kullanıldığında yazdırma başlığı püskürtme uçlarını tam olarak doldurmak için ekstra mürekkep gerekir; yedek mürekkep besleme üniteleri normalden daha önce ihtiyaç duyulacaktır.
- ❏ Mürekkep besleme üniteleri doğrudan güneş ışığından uzak oda sıcaklığında saklayın.
- ❏ Baskı kalitesinden emin olmak için, aşağıdaki tarihlerden hangisi daha erken ise, mürekkebin tamamını kullanmanızı öneririz:
	- ❏ Son kullanma tarihi mürekkep besleme ünitesi ambalajı üzerinde belirtilmiştir
	- ❏ Mürekkep besleme ünitesi mürekkep birimi takıldığı tarihten itibaren bir yıl

- <span id="page-28-0"></span>❏ Mürekkep besleme üniteleri soğuk bir yerden sıcak bir yere taşırsanız, kullanmadan önce oda sıcaklığında en az dört saat bekletin.
- ❏ Mürekkep besleme ünitesi IC yongasına dokunmayın. Düzgün şekilde yazdıramayabilirsiniz.
- ❏ Mürekkep birimi herhangi bir mürekkep besleme üniteleri takılı değilken bırakmayın. Yazıcıdaki mürekkep kuruyacak ve yazıcı beklendiği gibi çalışmayacaktır. Yazıcı kullanımda değilse bile mürekkep besleme üniteleri takılı bırakın.
- ❏ IC yongası kalan mürekkep seviyesi gibi mürekkep besleme ünitesinin kendi bilgilerini yönettiğinden, değiştirme mesajı görünmeden önce çıkardıysanız bunları yine de yeniden takabilir ve kullanabilirsiniz.
- ❏ Kullanım sırasında çıkardığınız mürekkep besleme üniteleri depolamadan önce, mürekkep besleme portlarına yapışan mürekkebi yüzeyde toplamak için verilen Temizleme Kitinden bir temizleme çubuğu kullanın. Besleme portu üzerinde kurumuş mürekkep, mürekkep kartuşu/ mürekkep besleme ünitesi geri takıldığında ve kullanıldığında, mürekkep sızıntılarına neden olabilir.

Temizleme yöntemleri hakkında daha fazla bilgi için aşağıdakilere bakın.

#### U["Uzun Süreli Depolama \(Depolama Öncesi](#page-101-0) [Bakım\)" sayfa 102](#page-101-0)

Mürekkep kartuşlarını/mürekkep besleme ünitelerini depolarken, mürekkep besleme portlarında toz olmamasını sağlayın. Mürekkep besleme portunun içinde bir valf vardır ve bu nedenle kapatılmasına gerek yoktur.

- ❏ Çıkarılan mürekkep besleme ünitelerinin mürekkep besleme portu çevresinde mürekkep bulunabilir, bu nedenle mürekkep besleme ünitelerini değiştirirken çevreye mürekkep bulaştırmamaya dikkat edin.
- ❏ Bu yazıcı, yazdırma başlığı kalitesini korumak için, mürekkep besleme üniteleri tamamen bitmeden önce yazdırmayı durdurur.
- ❏ Mürekkep besleme üniteleri geri dönüşümlü malzemeler içerebilir ancak bu, yazıcı işlevini veya performansını etkilemez.
- ❏ Mürekkep besleme üniteleri demonte etmeyin veya üzerinde değişiklik yapmayın. Düzgün şekilde yazdıramayabilirsiniz.
- ❏ Mürekkep besleme ünitesi düşürmeyin veya sert nesnelere çarpmayın; aksi takdirde, mürekkep besleme ünitesi mürekkep sızabilir.
- ❏ Mürekkep birimi takılı olan mürekkep besleme üniteleri haftada bir çıkarın ve iyice sallayın. OP veya ML için mürekkep besleme üniteleri sallamanız gerekmez. U["Çalkalama" sayfa 90](#page-89-0)

### **Mürekkep birimi kullanımına ilişkin notlar**

- ❏ Mürekkep birimi yazıcının ön ve arka bacaklarına sabitlemek için mürekkep ünitesi kablosu kullanın. Mürekkep ünitesi kablosu ile bağlamadan yazıcıya bağlıyken mürekkep birimini hareket ettirirseniz mürekkep tüpü kırılabilir.
- ❏ Kurulum sırasında bağlandıktan sonra, mürekkep tüpü konektörü çıkarmayın. Çok dikkat etmeden bunu çıkarırsanız, mürekkep akabilir.

### **Medyayı Kullanırken ve Saklarken Alınacak Önlemler**

Medyayı kullanırken veya saklarken aşağıdakilere dikkat edin. Kötü durumdaki medya kaliteli baskılar üretmeyecektir.

Her tür medya ile birlikte verilen belgeleri okuduğunuzdan emin olun.

### **Kullanırken ve saklarken alınacak önlemler**

- ❏ Medyayı katlamayın veya yazdırılabilir yüzeye zarar vermeyin.
- ❏ Yazdırılabilir yüzeye dokunmayın. Ellerinizdeki nem ve yağlar baskı kalitesini etkileyebilir.
- ❏ Medyayı tutarken, her iki kenarından tutun. Pamuklu eldiven giymenizi tavsiye ederiz.
- ❏ Medyayı kuru tutun.

- ❏ Ambalaj malzemeleri medyayı saklamak için kullanılabilir ve atılmamalıdır.
- ❏ Doğrudan güneş ışığı, aşırı ısı ya da neme maruz kalan yerlerden kaçının.
- ❏ Kullanılmadığında, medya yazıcıdan çıkarılmalı, geri sarılmalı ve orijinal saklama ambalajına geri koyulmalıdır.
- ❏ Açık medyayı doğrudan yere koymayın. Depolama için medya tekrar sarılmalı ve orijinal ambalajına koyulmalıdır.

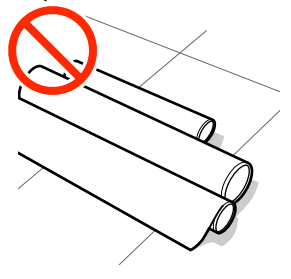

❏ Medyayı, medya yüzeyi kıyafetlere baskı yapacak şekilde taşımayın.

Medyayı, yazıcıya yüklemeden hemen öncesine kadar kendi özel ambalajında taşıyın.

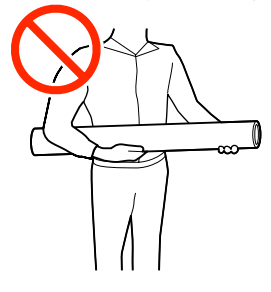

- ❏ Medyayı açık şekilde saklamayın. Aksi takdirde, medyanın kenarları dalgalanabilir veya kıvrılabilir; bu da arızanın meydana gelmesine neden olarak medyanın yazdırma sırasında yazdırma başlığı temas etmesi ile sonuçlanır.
- ❏ Medyayı uzun süre yazıcıda bırakmak bozulmasına neden olabilir.

### **Medyayı Yazdırma İşleminden Sonra İşleme**

Dayanıklı, yüksek kaliteli yazdırma sonuçları almak için aşağıdaki noktaları göz önünde bulundurun.

❏ Yazdırılan yüzeyi ovalamayın veya çizmeyin. Bunlar ovalanmış veya çizilmişse, mürekkep soyulabilir.

- ❏ Yazdırılan yüzeye dokunmayın; mürekkep çıkabilir.
- ❏ Doğrudan güneş ışığından kaçının.
- ❏ Renk değişimini önlemek için, baskıları medya ile verilen belgelerdeki talimatlara göre görüntüleyin ve saklayın.

# <span id="page-30-0"></span>**Birlikte Verilen Yazılıma Giriş**

#### **Kuzey Amerika ve Latin Amerika dışındaki bölgeler**

Aşağıdaki CD ve yazılım paketi bu yazıcıyla verilir.

- ❏ Yazılım diski Sağlanan yazılım açıklamaları için aşağıdaki tabloya bakın.
- ❏ Epson Edge Print (yazılım paketi) Epson Edge Print, kullanımı kolay işlemlerle zahmetsizce kullanılabilen bir yazılım RIP'idir. Bu, Internet üzerinden yüklenebilir. Yazılımı yükleme hakkında bilgi için *Kurulum kılavuzu*'na (kitapçık) bakın.

### **Sağlanan yazılım**

Aşağıdaki tabloda sağlanan yazılım gösterilmektedir.

Windows sürümleri birlikte verilen yazılım diskinde sağlanır. Disk sürücüsü olmadan bir Mac veya bir bilgisayar kullanıyorsanız, şu bağlantıdan yazılımı indirebilir ve yükleyebilirsiniz: [http://epson.sn.](http://epson.sn)

Yazılım hakkında daha fazla bilgi için uygulama veya *Ağ Kılavuzu* (Çevrimiçi Kılavuz) için çevrimiçi yardıma bakın.

*Not:*

*Yazıcı sürücüleri sağlanmaz. Baskı için bir yazılım RIP'si gereklidir. Epson Software RIP'i, "Epson Edge Print" ayrı bir CD'de bu yazıcıyla verilir.*

*Epson Web sitesi yazıcı için desteklenen eklenti yazılımını sağlar.*

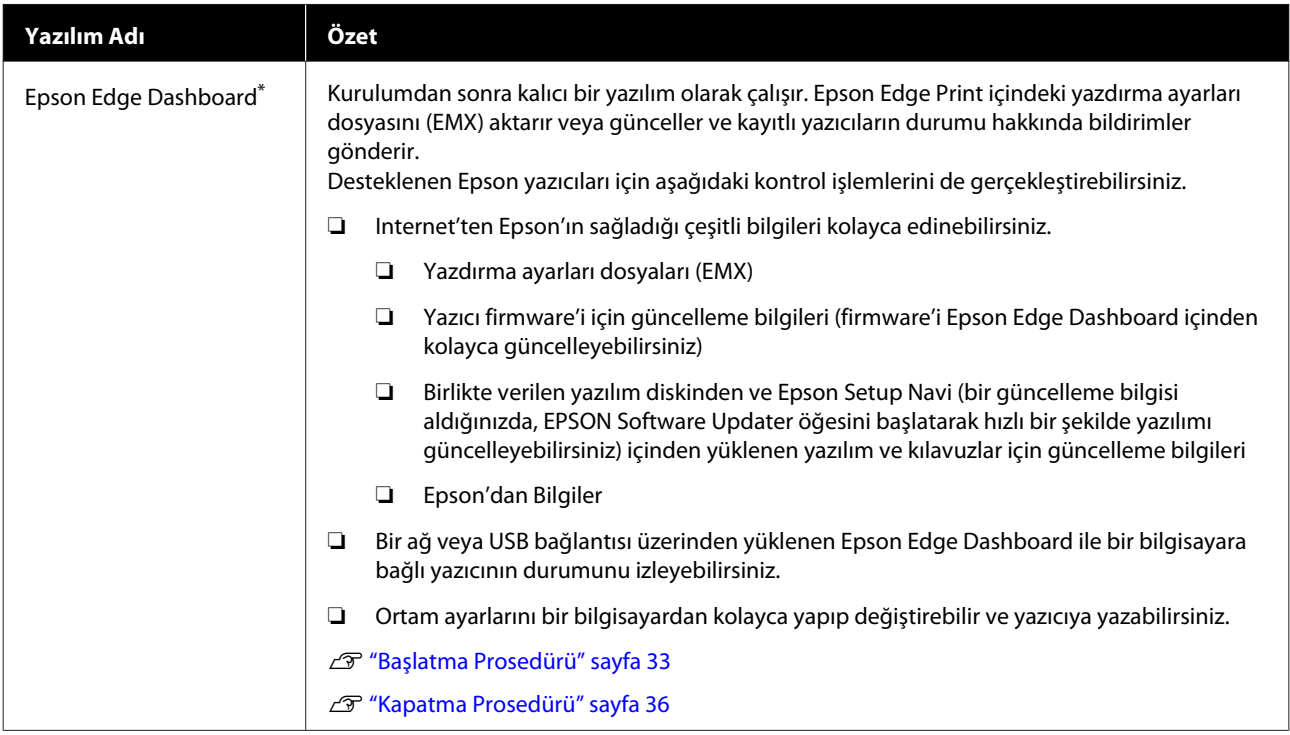

<span id="page-31-0"></span>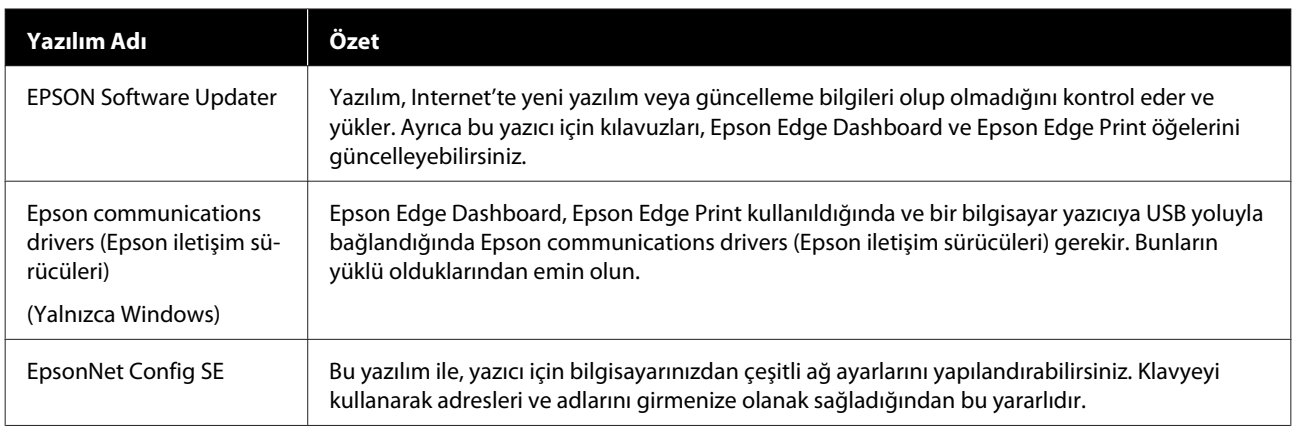

\* Yazılımı Internet'ten indirin ve yükleyin. Bilgisayarınızı Internet'e bağlayın ve yazılımı yükleyin.

#### **Kuzey Amerika**

Yazılım seçeneklerini görüntülemek ve indirmek için bölgeniz için olan destek sitesini ziyaret edin ve ürününüzü arayın:

- ❏ <https://www.epson.com/support> (ABD)
- ❏ <http://www.epson.ca/support> (Kanada)

#### **Latin Amerika**

Yazılım seçeneklerini görüntülemek ve indirmek için bölgeniz için olan destek sitesini ziyaret edin ve ürününüzü arayın:

- ❏ <http://www.latin.epson.com/support>(Karayib)
- ❏ <http://www.epson.com.br/suporte> (Brezilya)
- ❏ <http://www.latin.epson.com/soporte>(diğer bölgeler)

### **Önceden yüklenen yazılım**

Bu yazılım yazıcıda önceden yüklenmiştir. Yazılımı ağ üzerinde bir web tarayıcıdan başlatabilirsiniz.

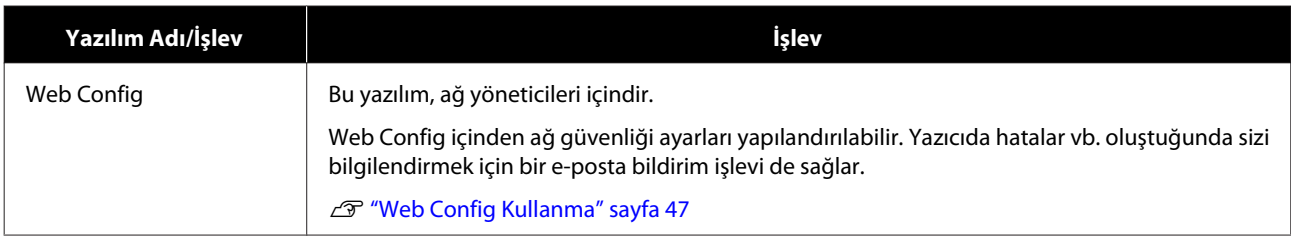

# <span id="page-32-0"></span>**Epson Edge Dashboard Kullanma**

Bu bölümde Epson Edge Dashboard temel işlemleri açıklanmaktadır. Yazıcıyla sağlanan yazılım daha kullanışlı olması için ve işlevleri iyileştirmek için gerektiğinde güncellenir. En güncel ayrıntılar için yazılım yardımına bakın.

### **Başlatma Prosedürü**

Epson Edge Dashboard bir Web uygulamasıdır.

A Uygulama aşağıdaki iki yöntemden biri kullanılarak başlatılabilir.

#### **Windows**

❏ Desktop (Masaüstü) toolbar (araç çubuğu) içinde **Epson Edge Dashboard** simgesini tıklatın ve **Show Epson Edge Dashboard (Epson Edge Dashboard Yazılımını Göster)** öğesini seçin.

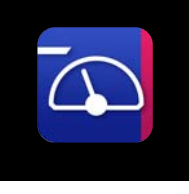

❏ **Start (Başlat)** — **All Programs (Tüm Programlar)** (veya **Programs (Programlar)**) — **Epson Software** — **Epson Edge Dashboard** öğelerini sırayla tıklatın.

#### **Mac**

❏ Desktop (Masaüstü) öğesinin menü çubuğunda **Epson Edge Dashboard** simgesini tıklatın ve **Show Epson Edge Dashboard (Epson Edge Dashboard Yazılımını Göster)** öğesini seçin.

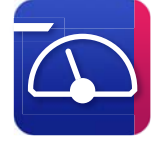

#### **Linux**

**Applications** — **Other** — **Epson Edge Dashboard** öğesine tıklayın.

Epson Edge Dashboard başlar.

**Yazıcının Kaydedilmesi**

Epson Edge Dashboard medya ayarlarını kayıtlı yazıcılarda izleyebilir, çalıştırabilir ve kopyalayabilir.

Windows bilgisayarlarda, yazıcılar otomatik olarak kaydedilir. Bu, Epson Edge Dashboard başlatıldıktan hemen sonra bunları izlemenizi ve yönetmenizi sağlar. Yazıcınız otomatik olarak kaydedilmezse, bunu aşağıdaki koşullar altında kullandığınızdan emin olun ve yazıcıyı manuel olarak kaydedin.

- ❏ Yazıcıyla birlikte verilen iletişim sürücüsü bir bilgisayara kurulmuş durumda
- ❏ Bilgisayar ve yazıcı bağlı
- ❏ Yazıcı beklemede

Yazıcılar Mac veya Linux için otomatik kaydedilmez. Yazıcınızı Register Printer ekranından manüel kaydedin. Bu ekran Epson Edge Dashboard öğesini ilk kez başlattığınızda görüntülenir.

#### **Manuel kayıt prosedürü**

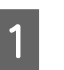

Yazıcı listesinde görüntülenen yazıcıları kontrol edin.

#### **Windows**

Kaydetmek istediğiniz yazıcının yazıcı listesinde olduğundan emin olun. Kaydolabileceğiniz yazıcıları aramak için gerektiği gibi **Add Search (Arama Ekle)** öğesini tıklatın. Bulunan yazıcılar yazıcı listesine eklenir.

#### **Mac/Linux**

❏ Bilgisayarınız ve yazıcılarınız USB üzerinden bağlıysa Yazıcıları listeye yerleştirmek için **Add**

**Search (Arama Ekle)** öğesini tıklatın.

❏ Bilgisayarınız ve yazıcılarınız bir ağ üzerinden bağlıysa

**Search Option (Arama Seçeneği)** öğesini tıklatın, ağdaki yazıcının IP adresini girin ve öğesini tıklatın. Ardından, **Add Search (Arama Ekle)** öğesini tıklatarak listelemek istediğiniz yazıcıyı yerleştirin.

B Kaydetmek istiyorsanız yazıcının **Printer Name (Yazıcı Adı)** yanına bir koyun.

C **Apply (Uygula)** öğesini tıklatın. Yazıcı listesine yapılan değişiklikler uygulanır.

### <span id="page-34-0"></span>**Yazıcının Durumunun Kontrol Edilmesi ve Yönetilmesi**

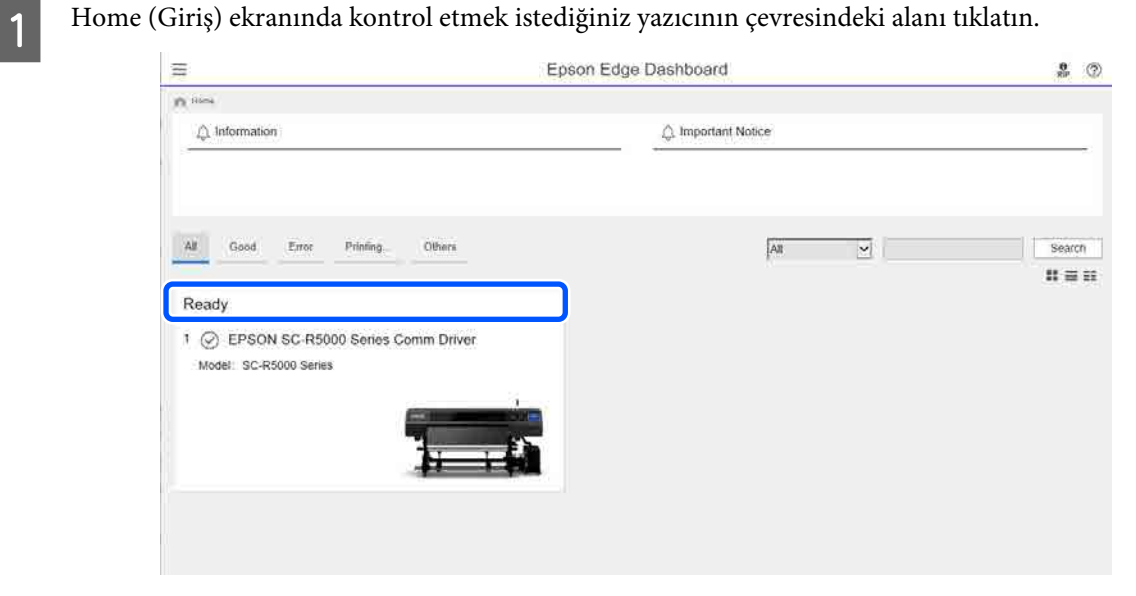

**2** Printer Status (Yazıcı Durumu) sekmesinin (O) seçili olduğundan emin olun.

Printer Operation (Yazıcı Çalışması) ekranı görüntülenir. Sarf malzemeleri için durum simgelerini anlama yazıcının kontrol paneli ekranındaki simgeler için olanla aynıdır.

Bu yazılım ile birden fazla yazıcı kaydedildiğinde, kayıtlı yazıcılar listesinden (B) izlenen yazıcıyı değiştirebilirsiniz.

Ekranın en altındaki düğmeleri (C) tıklatarak bazı bakım işlevlerini bu yazılımdan yürütebilirsiniz. İçerik yazıcının Ayarlar menüsünden olanla aynı şekilde yürütülür.

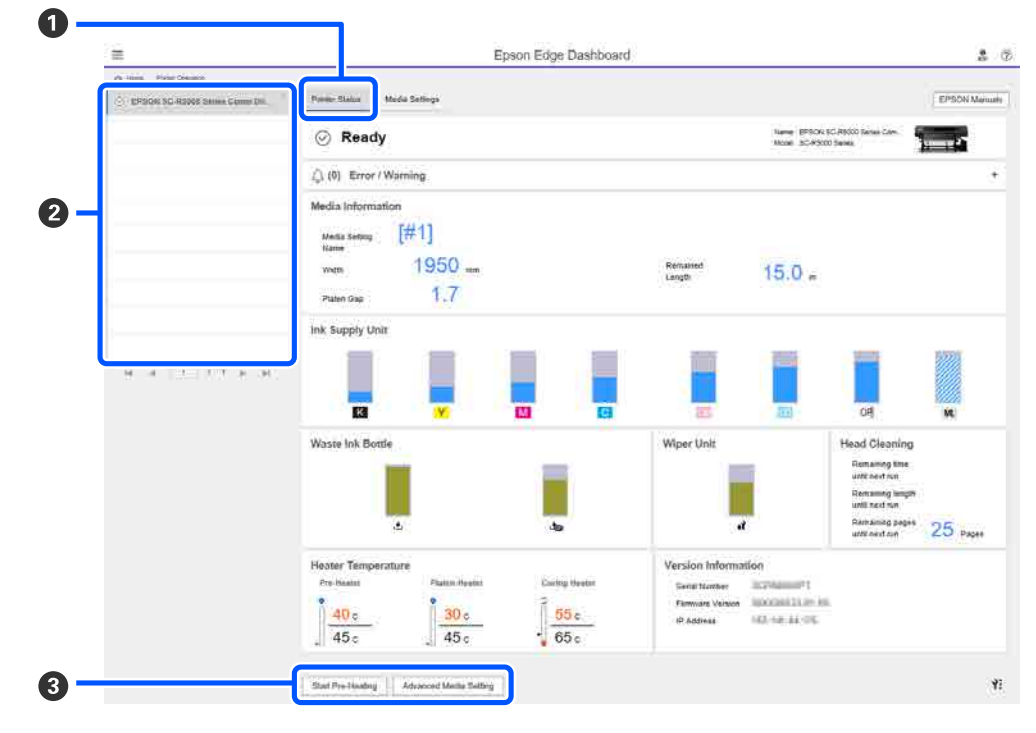

### <span id="page-35-0"></span>**Kapatma Prosedürü**

Web tarayıcısını kapatın. Ancak, Epson Edge Dashboard kalıcı bir yazılım olduğundan çalışmayı durdurmaz.

# **Epson Edge Print Kullanma**

Bu bölümde Epson Edge Print temel işlemleri açıklanmaktadır. Yazıcıyla sağlanan yazılım daha kullanışlı olması için ve işlevleri iyileştirmek için gerektiğinde güncellenir. En güncel ayrıntılar için yazılım yardımına bakın.

### **Ana ekran yapılandırması**

Epson Edge Print öğesini başlattığınızda aşağıdaki ana ekran görünür.

Ana ekranın yapılandırma ve işlevleri aşağıda gösterilir.

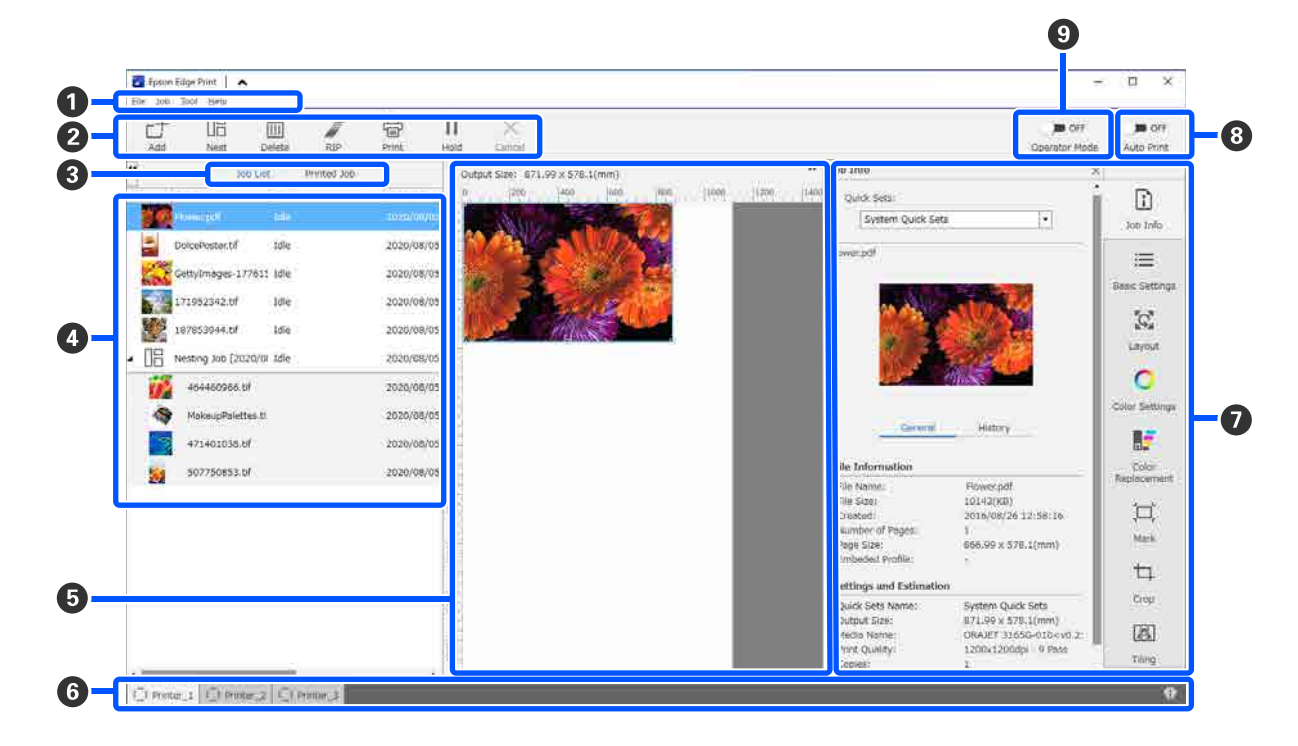

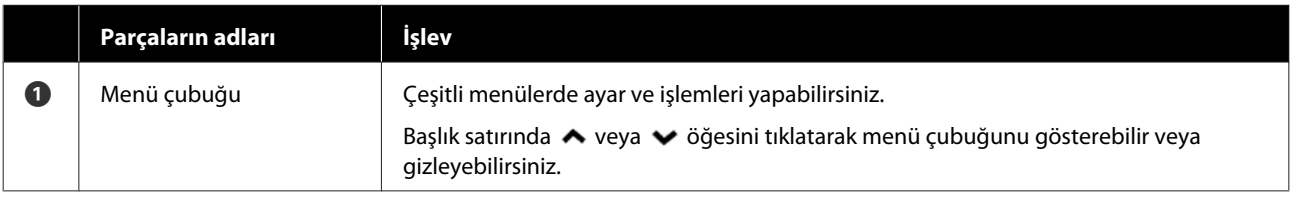
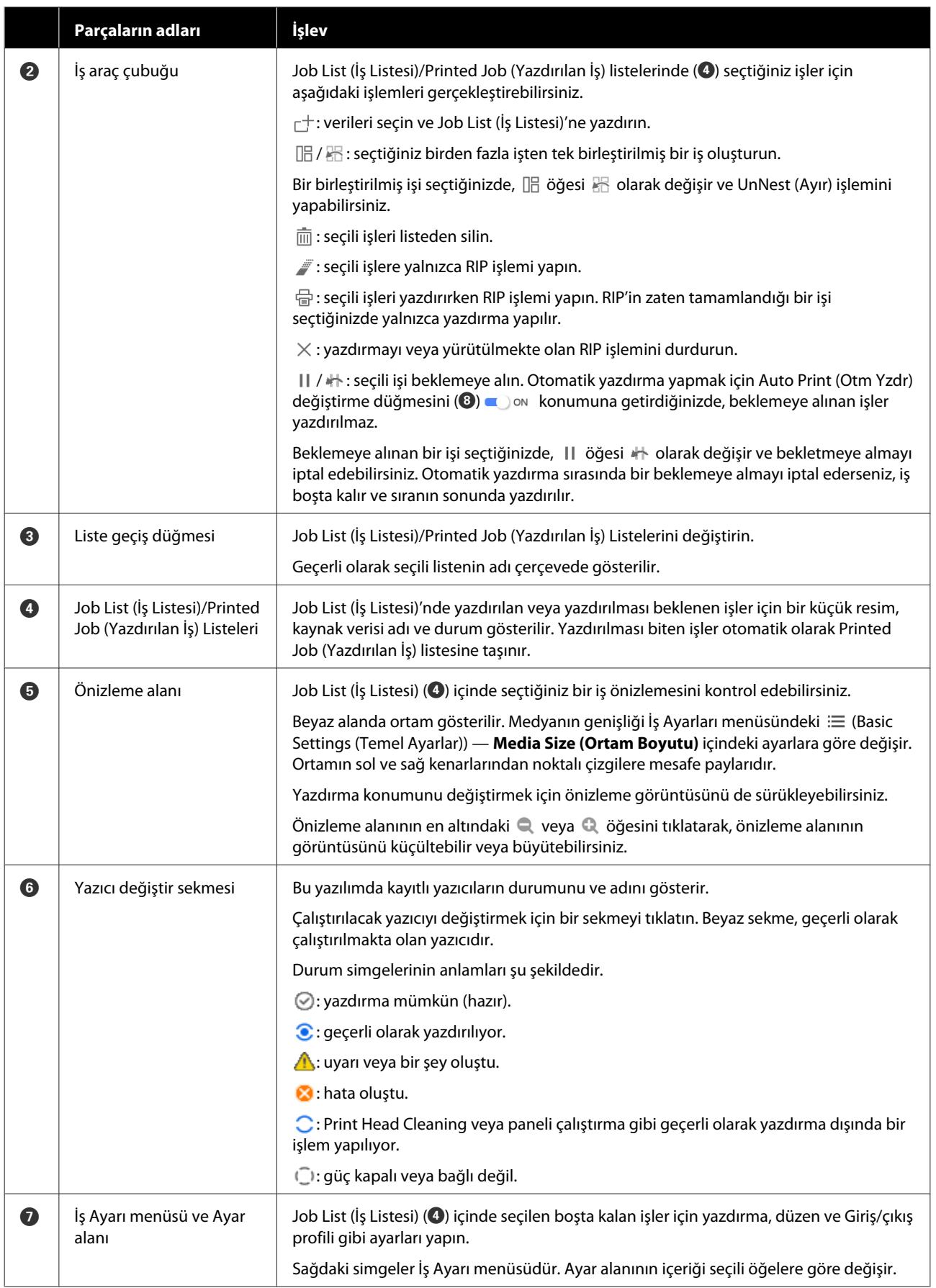

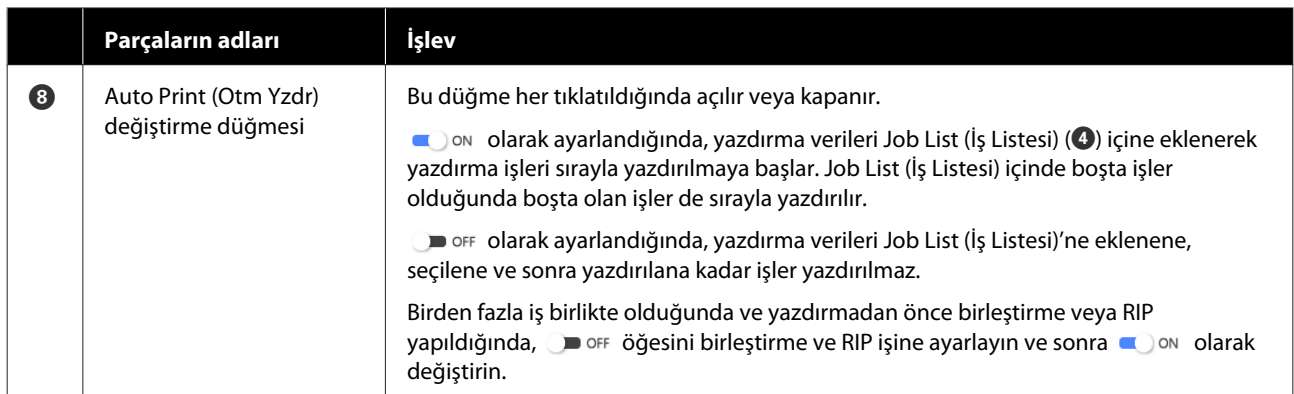

# <span id="page-38-0"></span>**Kullanılmakta olan medya için uygun ayarlarla yazdırma (EMX kullanılarak yazdırma)**

Kullanmakta olduğunuz medyayı düzgün şekilde yazdırabilmek için kullanmakta olduğunuz medya için uygun yazdırma bilgilerini ve medya ayar değerlerini yazıcıya ve Epson Edge Print'e kaydetmeniz gerekir.

Bunun nedeni ortamın çeşitli benzersiz karakterleri olmasıdır. Örneğin, çok miktarda mürekkep gerektiren veya kuruma süresi gerektiren ortam. Ortamla eşleşen ayarlarla yazdırmıyorsanız, yazdırma sonuçları tatmin edici olmayacaktır.

Ancak, birden fazla ayar öğesinin her biri için optimum değerleri bularak kullandığınız ortamda optimum çıktıları almak için ayarları yapmak karmaşıktır ve aşırı miktarda zaman ve iş gücü gerektirir.

Burada, kolayca yazdırmak ve uzman ayarların yazdırma kalitesini almak için Epson tarafından ücretsiz sağlanan yazdırma dosyalarını (EMX dosyaları) kullanıyoruz.

# **Yazdırmaya hazırlanma**

### **Çalışma ortamını kontrol etme**

Aşağıdaki noktaları kontrol edin.

- ❏ Yazıcı ve Epson Edge Print düzgün bağlı ve güç açık.
- ❏ RIP sunucusunun (Epson Edge Print) yüklü olduğu bilgisayar Internet'e bağlı.
- ❏ Epson Edge Print çalışıyor.
- ❏ Yazıcı Epson Edge Print içinde kayıtlı.
- ❏ Medya yazıcıda yüklü ve yazdırmaya hazır.

### **Yazdırma verilerini hazırlama**

Epson Edge Print ile uyumlu veri biçiminde yazdırma verilerini hazırlayın.

Desteklenen veri biçimleri hakkında ayrıntılı bilgi için Epson Edge Print yardımına bakın.

Genel olarak aşağıdaki nedenler için PDF öneririz.

- ❏ Görüntülere bozuk bağlantılar veya bozuk düzenler yok.
- ❏ Metnin ana hattı yapılması gerekmez.
- ❏ Görünüm görüntü işleme yazılımının farklı sürümleri için bile değişmez.

# **EMX dosyalarını hazırlama**

Bir EMX dosyası her ortam türü için yazdırma ayarları dosyasıdır ve satın aldığınız medyaya düzgün yazdırmak için gereken aşağıdaki bilgileri içerir.

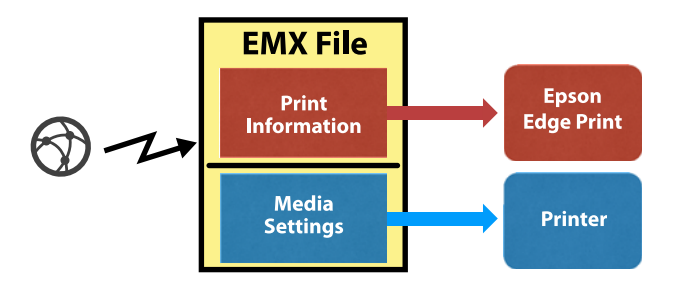

### **Yazdırma Bilgileri**

Medyanın ICC profili, geçiş sayısı ve çözünürlük gibi Epson Edge Print içinde kayıtlı ayarlar.

### **Ortam Ayarları**

Kullandığınız medyaya uygun ısıtıcı sıcaklığı, Platen Gap, Feeding Tension vb. gibi yazıcının Media Management öğesine kayıtlı ayarlar.

Bu bölümde, Epson Edge Print içine EMX dosyalarını almak ve kaydetmek için prosedür açıklanmaktadır.

Bir EMX dosyasını almak için RIP sunucusu Internet'e bağlanmalıdır.

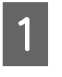

**A Tool (Araç) menüsü — Manage Preset (Ön Ayar Yönet)** — **careficial** (Manage Print Info (Yzdrm) Blglerni Yönet)) öğelerini bu sırada tıklatın.

> Ekran Manage Print Info (Yzdrm Blglerni Yönet) ekranına değişir.

 $\begin{vmatrix} 2 \\ 1 \end{vmatrix}$  + (Add (Ekle)) öğesini tıklatın.

Adding Print Information (Yazdırma Bilgileri Ekleme) işlemi başlar.

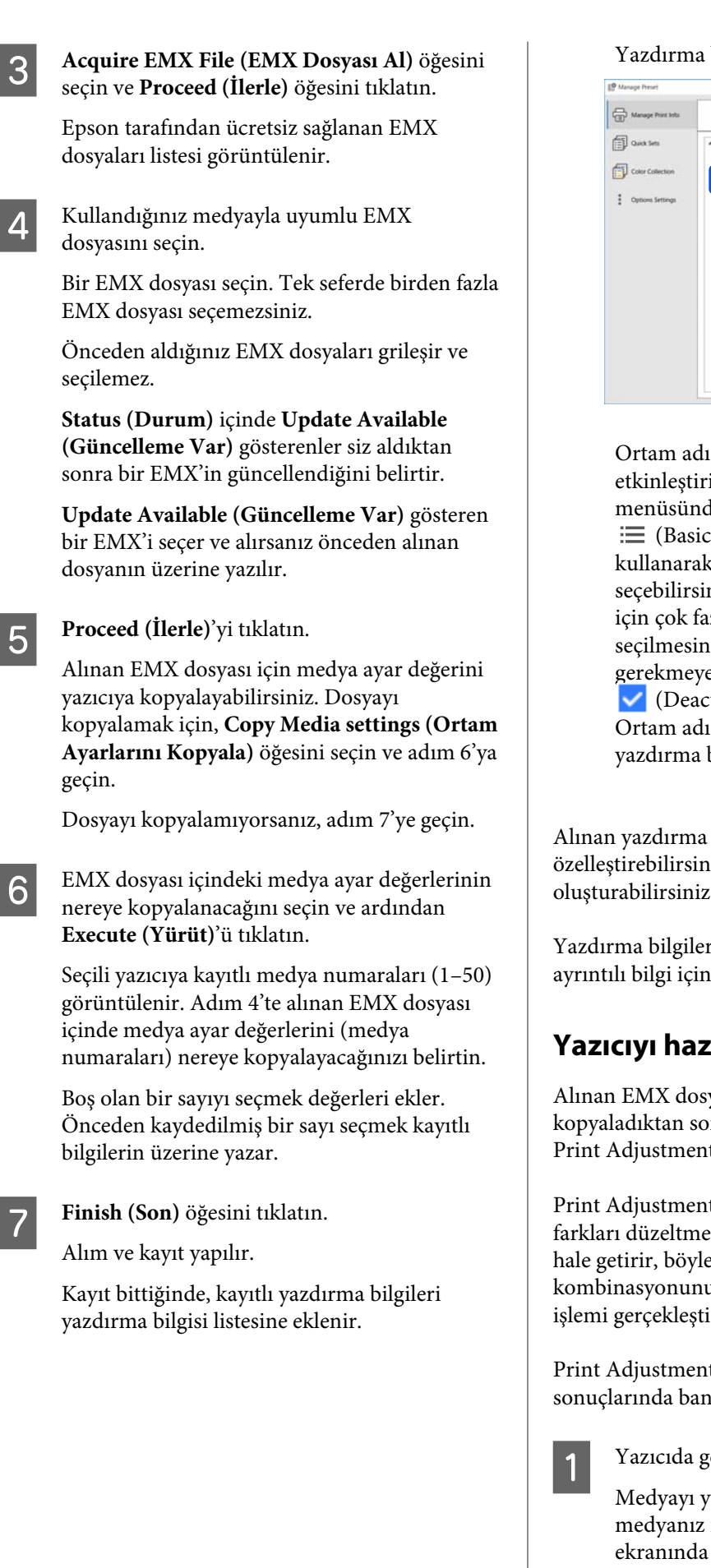

Yazdırma bilgileri ortam adıyla tanımlanır.

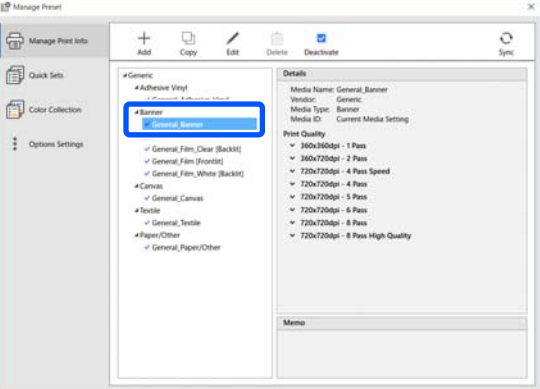

Ortam adının sol tarafındaki etkinleştirildiğini gösterir. İş Ayarları menüsünde **Media Name (Ortam Adı)** öğesini (Basic Settings (Temel Ayarlar) içindeki) kullanarak etkinleştirilmiş yazdırma bilgilerini seçebilirsiniz. Bir **Media Name (Ortam Adı)** için çok fazla öğe görüntüleniyorsa ve seçilmesini zorlaştırıyorsa, bu ekranda gerekmeyen yazdırma bilgilerini seçin ve sonra (Deactivate (Devre Dşı)) öğesini tıklatın. Ortam adının sol tarafındaki ↓ kaybolur ve yazdırma bilgileri devre dışı bırakılır.

Alınan yazdırma bilgilerine göre ayarları özelleştirebilirsiniz veya yeni yazdırma bilgileri oluşturabilirsiniz.

Yazdırma bilgilerini düzenleme ve ekleme hakkında ayrıntılı bilgi için Epson Edge Print yardımına bakın.

# **Yazıcıyı hazırlama**

Alınan EMX dosyası için medya ayarlarını yazıcıya kopyaladıktan sonra yazıcının Ayarlar menüsünden Print Adjustments işlemi gerçekleştirin.

Print Adjustments, medyanızdaki ve yazıcıdaki tek tek farkları düzeltmek için medya ayarlarını optimum hale getirir, böylece medyanızı ve yazıcı kombinasyonunu kullanarak optimum yazdırma işlemi gerçekleştirebilirsiniz.

Print Adjustments işlemini yürütmezseniz, yazdırma sonuçlarında bantlar veya kumlanma görünebilir.

Yazıcıda gerçekte kullanılan ortamı yükleyin.

Medyayı yüklemeyi bitirdiğinizde, yüklediğiniz medyanız için ayarlar ekranı kontrol paneli ekranında görüntülenir.

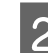

B "EMX dosyalarını hazırlama" içinde Adım 6'da seçilen sayıyı seçin.

Medya bilgisi ayarları tamamlandığında, giriş ekranı görüntülenir.

Belirtilen medya sayısının görüntülendiğini ve **Ready to print.** mesajının görüntülendiğini kontrol edin.

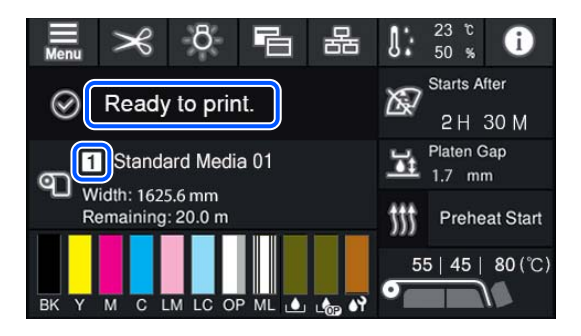

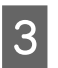

C Ayarlar menüsünde **Print Adjustments** işlemini yürütün.

Ayrıntılı prosedür için aşağıya bakın.

U["Ortam Ayarlarını Optimize Etme](#page-63-0) [\(Automatic Adjustment\)" sayfa 64](#page-63-0)

## **Yazdırma prosedürü**

İş araç çubuğunda  $\Box^+$  (Add (Ekle)) öğesini tıklatın ve yazdırma verilerini Job List (İş Listesi)'ne ekleyin. Ya da yazdırma verilerini Job List (İş Listesi)

üzerine sürükleyip bırakın.

Yazdırma verisi için veri adı ve eklenen küçük resim Job List (İş Listesi)'nde görünür.

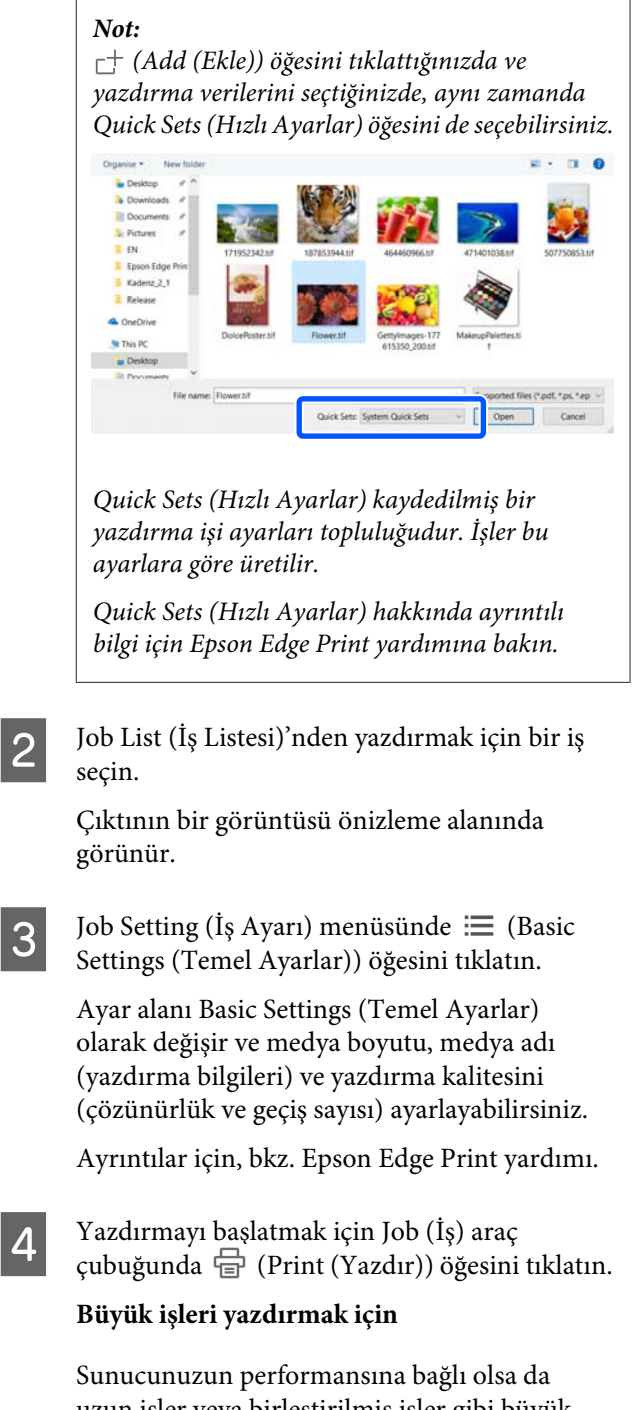

uzun işler veya birleştirilmiş işler gibi büyük işlerle yazdırma sırasında yazdırma başlıkları durabilir ve başlayabilir. Bu durumda, yazdırmadan önce RIP işlemini gerçekleştirmenizi öneririz.

Ayrıntılar için, bkz. Epson Edge Print yardımı.

#### **Toplu işlerdeki sırada işleri yazdırmak istediğinizde**

Job List (İş Listesi)'nde birden fazla iş olduğunda, sıraya karar verebilirsiniz ve sonra yazdırmayı belirtebilirsiniz.

Toplu iş yazdırmayı belirttiğinizde, yazdırma sırasında Job List (İş Listesi)'ni sıralayabilirsiniz.

Ayrıntılar için, bkz. Epson Edge Print yardımı.

Yazdırma sırasında, Job List (İş Listesi) içinde **Status (Durum)** sütununda **Printing (Yazdırılıyor)** görünür. Önizleme alanında kalan yazdırma süresi için bir ilerleme çubuğu da görünür.

#### *Not:*

*Yazdırmaya başlamadan önce yazıcı değiştir sekmesinin durumunu kontrol edin. Durum simgesi aşağıdakilerden biriyse yazdıramazsınız.*

*: hata oluştu.*

*: Print Head Cleaning veya paneli çalıştırma gibi geçerli olarak yazdırma dışında bir işlem yapılıyor.*

*: güç kapalı veya bağlı değil.*

*Yazıcıyı yazdırmak için hazırlayın.*

Yazdırılması biten işler otomatik olarak Printed Job (Yazdırılan İş) listesine taşınır.

Printed Job (Yazdırılan İş) listesini kullanma hakkında ayrıntılar için Epson Edge Print yardımına bakın.

Görüntünün yalnızca bir bölümünü yazdırmak veya ortamdan daha geniş bir görüntüyü yazdırmak için işleri genişletmek veya küçültmek için İş Ayarı menüsünü kullanın.

Ayrıntılar için, bkz. Epson Edge Print yardımı.

# **Yazdırmayı durdurma**

İş yazdırılırken yazdırmayı durdurmak istiyorsanız aşağıdaki prosedürü kullanın.

- A Job List (İş Listesi) içinden yazdırılmasını durdurmak istediğiniz işi seçin ve İş araç  $\zeta$ cubuğunda  $\times$  (Cancel (İptal)) öğesini tıklatın. Ya da yazdırmayı durdurmak için iş adında sağ tık menüsünü açın ve **Cancel (İptal)** öğesini seçin.
	- B Onay ekranı göründüğünde **Yes (Evet)** öğesini tıklatın.

# **Yazdırmak için büyük bir görüntüyü parçalara bölme (döşeme)**

Bu bölümde Epson Edge Print tipik özellikleri açıklanmaktadır.

Yazdırdığınız ortamdan büyük bir görüntüyü yazdırırken, büyük görüntüyü birden fazla bölüme bölebilirsiniz ve ortam üzerine yazdırabilirsiniz.

Yapıştırmak için üst üste binmeler ekleyebilirsiniz, böylece görüntüyü yazdırdıktan sonra bir görüntüye birlikte yapıştırabilirsiniz.

Bir görüntüyü bölme prosedürü aşağıda açıklanmıştır.

# **Görüntüyü bölme**

- Job List (İş Listesi)'nden bölmek için bir işi seçin.
- B Job Setting (İş Ayarı) menüsünde (Tiling (Döşeme)) öğesini tıklatın.

Ayar alanı Tiling (Döşeme) ayarlarına değişir.

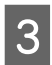

C **Enable Setting (Ayarı Etkinleştir)** öğesini seçin. Ayar öğeleri etkinleştirilir.

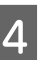

D **Tiling Setting (Döşeme Ayarı)** içinde bölümlerin boyutunu ayarlayın.

> Bölünen görüntülerin her biri "döşemeler" olarak adlandırılır.

Görüntüyü böldüğünüz parçaların sayısını ayarlamak için **Specify by Number of Tiles (Döşeme Sayısıyla Belirle)** öğesini seçin.

Döşemelerin boyutunu ayarlamak ve sonra görüntüyü bölmek için **Specify by Tile Size (Döşeme Boyutuyla Belirle)** öğesini seçin.

Döşeme sayısını ayarlamak için adım 5'e gidin.

Döşemelerin boyutunu ayarlamak için adım 7'ye gidin.

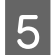

E **Number of Tiles (Döşeme Sayısı)** içinde kaç bölüm yapacağınızı ayarlayın.

#### Örnek: Horizontal (Yatay) içinde 3 bölüm

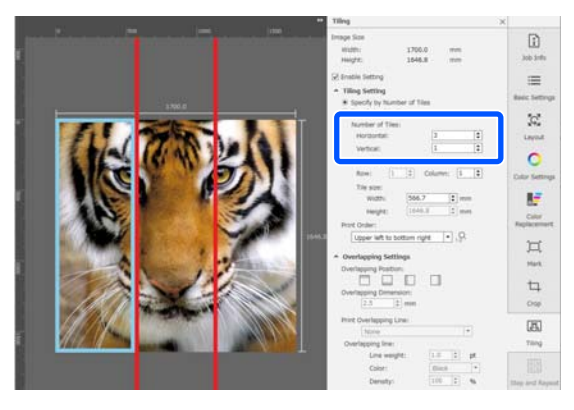

Örnek: Horizontal (Yatay) ve Vertical (Dikey) içinde 2 bölüm

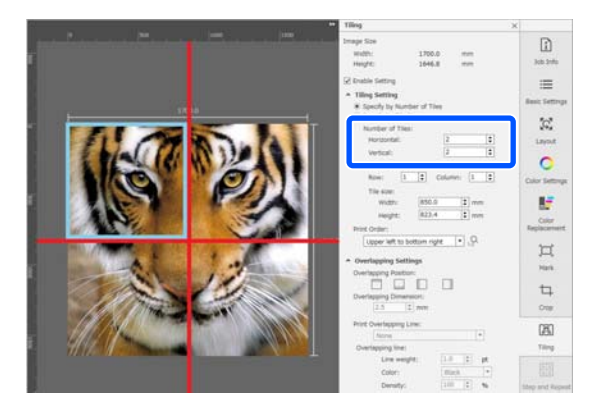

**Földüğünüz döşeme boyutuna göre ince** ayarlamalar yapabilirsiniz.

> Adım 5'te Horizontal (Yatay)'da 3 bölümlü örnekte bulunan gözün olduğu yer gibi bir konuma yapıştırılan kenarı oluşturmaktan kaçınmak istiyorsanız, üst sol döşemeyi seçmek ve döşeme boyutunu ayarlamak için aşağıdaki prosedürü kullanın.

(1) İstediğiniz döşemeyi tıklatmak için fare imlecini kullanın veya **Tile to Specify Size (Boyut Belirleme Döşemesi)** içinde istediğiniz döşemenin konumunu belirtin.

Ayarlanacak hedeflenen döşeme açık mavi çerçeveyle gösterilir.

(2) Boyutu ayarlamak için açık mavi çerçeveyi sürükleyin veya **Tile size (Döşeme boyutu)** içinde bir değer girin.

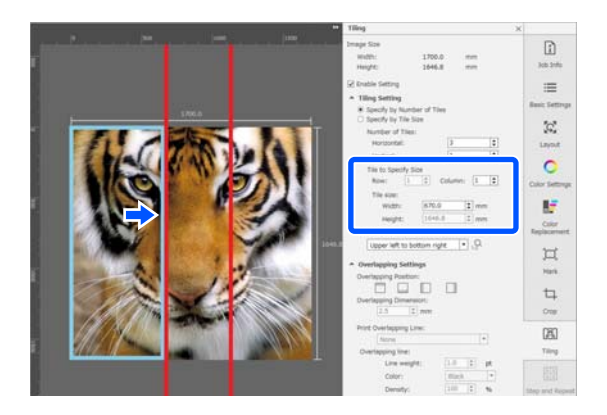

Adım 8'e ilerleyin ve üst üste bindirmeyi ayarlayın.

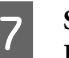

#### G **Specify by Tile Size (Döşeme Boyutuyla Belirle)** içinde bölümleri ayarlayın.

Örnek: A2 boyutuna ayarlayın

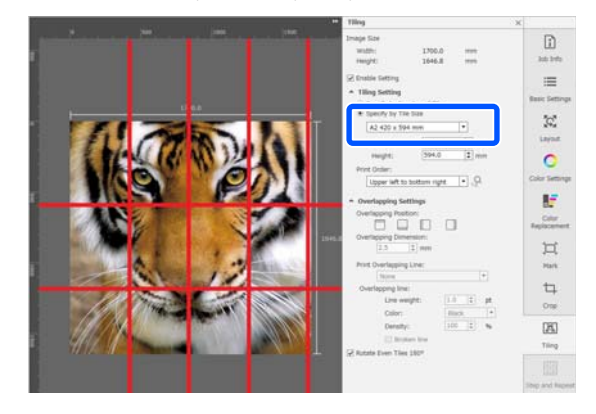

Örnek: User Defined (Kullanıcı Tanımlı) içinde Width (Genişlik) öğesini 1000 mm ve Height (Yükseklik) öğesini 700 mm olarak ayarlayın

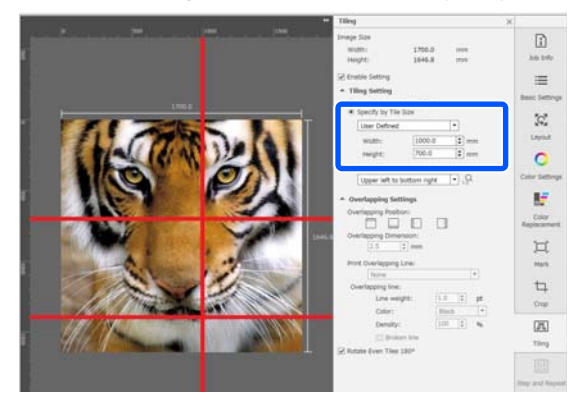

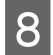

**Print Order (Baskı Emri)** içinde döşemelerin yazdırılacağı sırayı ayarlayın.

> **Print Order (Baskı Emri)** seçeneğini belirlediğinizde, <sup>Q</sup> öğesine tıklayın, önizleme alanında her döşemede yazdırma sırasını gösteren bir sayı görüntülenir.

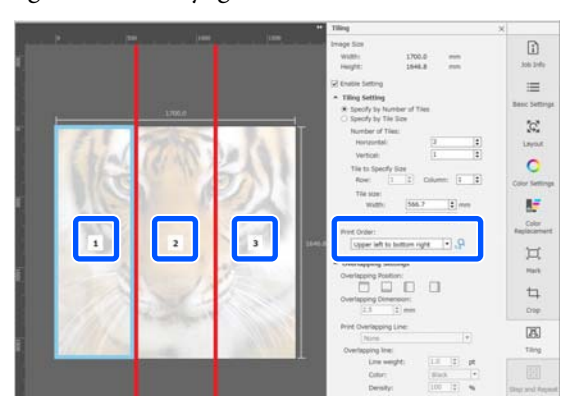

I **Overlapping Settings (Bindirme Ayarları)** içinde görüntüleri birlikte yapıştırmak için üst üste bindirmeyi ayarlayın.

- (1) **Overlapping Position (Bindirme Konumu)** içinde üst üste bindirmenin nerede ayarlanacağını belirleyin.
- (2) **Overlapping Dimension (Bindirme Boyutu)** içinde üst üste bindirme genişliğini ayarlayın.

Örnek: **Overlapping Dimension (Bindirme Boyutu)** 10 mm'dir ve **Overlapping Position (Bindirme Konumu)** sol taraftadır

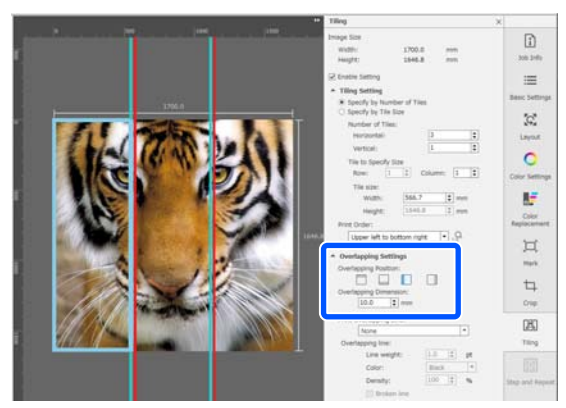

Görüntü ve örtüşme arasında sınır çizgileri yazdırmak istiyorsanız, 10. adıma gidin.

Görüntü ve örtüşme arasında sınır çizgileri yazdırmak istemiyorsanız, 11. adıma gidin.

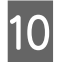

J **Print Overlapping Line (Bindirme Çizgisini Yazdır)** içinde, **Print on Image and Margins (Görüntü ve Paylar Üzerine Yazdır)** veya **Print only on Margins (Yalnızca Paylar Üzerine Yazdır)** seçeneğini belirleyin.

> Görüntü ve örtüşme arasında sınır çizgileri yazdırılır ve görüntüyü birbirine yapıştırmak için kılavuzlar olarak kullanılabilir.

Görünmelerini kolaylaştırmak için sınır çizgilerinin kalınlığını, rengini ve yoğunluğunu değiştirmek için **Overlapping line (Örtüşen çizgi)** seçeneğini kullanabilirsiniz. **Broken line (Kopuk hat)** seçerseniz, sınır çizgisini düz bir çizgiden kesik bir çizgiye değiştirebilirsiniz.

Örnek: **Print on Image and Margins (Görüntü ve Paylar Üzerine Yazdır)** ayarlı

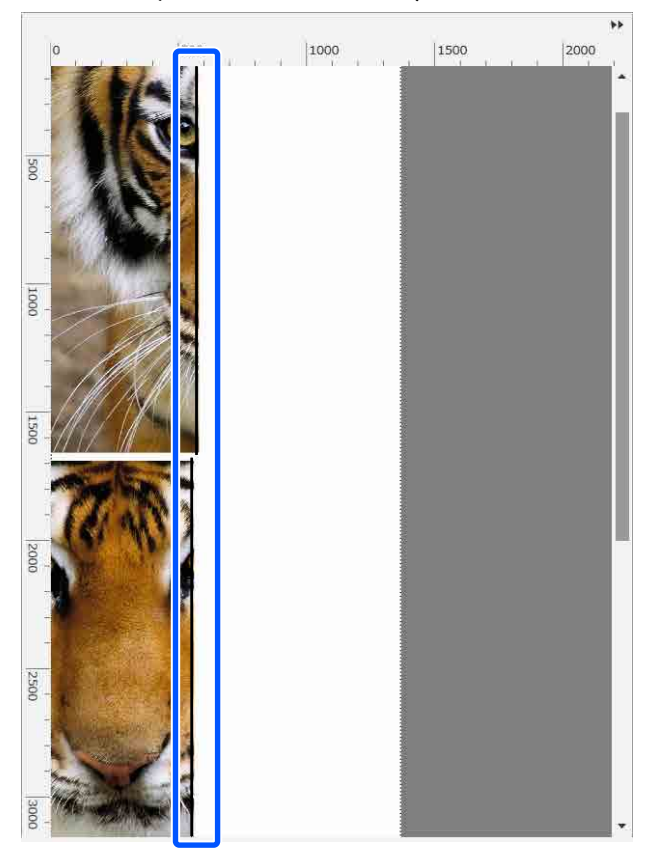

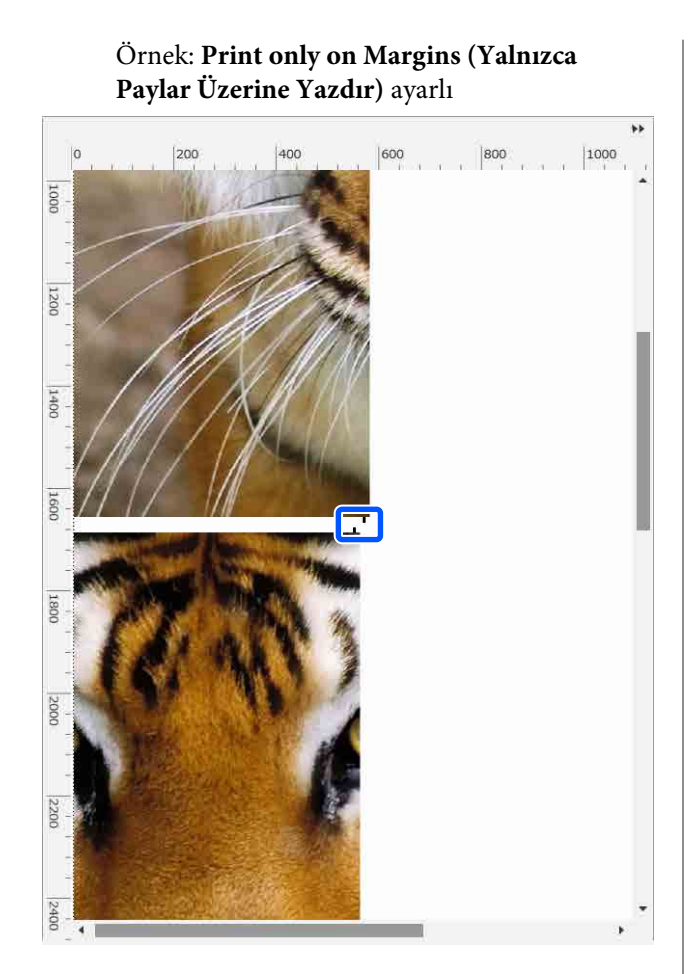

K Görüntüyü bölme ayarları tamamlandığında, önizleme alanını baskı önizleme olarak değiştirmek için İş Ayarları menüsünde (Tiling (Döseme)),  $\sqrt{\frac{1}{2}}$  (Color Replacement) veya  $\Box$  (Crop (Kırp)) dışında bir şey seçin.

Örnek: (Job Info (İş Bilgileri)) seçildiğinde

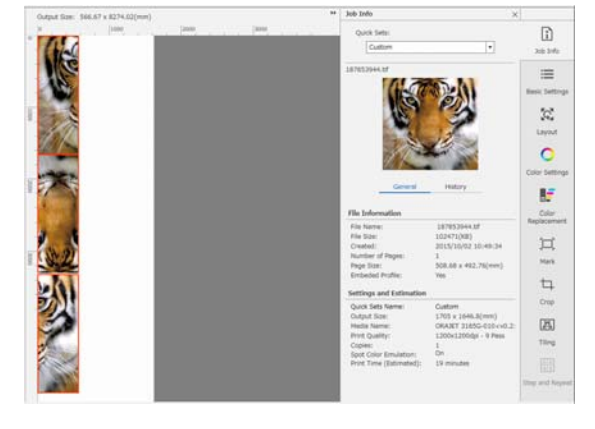

#### *Not:*

*Döşeme düzenlemeyi değiştirmek için İş Ayarları menüsünde (Layout (Düzen)) öğesine tıklayın.*

*Örneğin, medyanın genişliğine uyacak şekilde başlangıçta dikey olarak düzenlenmiş döşemeleri yatay olarak düzenleyip ardından yazdırarak harcanan medyayı azaltabilirsiniz.*

*Ancak döşemelerin düzenlemesine bağlı olarak, görüntüler birbirine yapıştırıldığında bağlantı yerlerinde renk sapması olabilir.*

# **Belirtilen döşeme yazdırılmadığında**

**Tiling (Döşeme)** ayarlarında bir görüntü bölündükten sonra belirli bir başlık yazdırmak istemediğinizde aşağıdaki prosedürle yazdırmayı iptal edebilirsiniz.

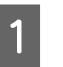

A Yazdırmamak için döşemede sağ tık menüsünü açın.

**Print (Yazdır)** onay kutusunu temizleyin.

**Print (Yazdır)** onay kutusunu temizlediğinizde, döşeme üzerinde bir simge görüntülenir.

Döşemeyi yazdırmak için onay kutusunu seçin.

#### *Not:*

*Bir döşemeye sağ tıklarsanız ve görüntülenen menüden Clear All (Tümünü Temizle) seçeneğini belirlerseniz, döşemelerin hiçbiri yazdırılmaz.*

*Yalnızca bir döşeme yazdırmak istiyorsanız, yazdırmak istediğiniz döşemeye sağ tıklayın, görüntülenen menüden Clear All (Tümünü Temizle) seçeneğini belirleyin ve ardından Print (Yazdır) öğesini seçin.*

# **Yapışma yerlerinde renk sapması görünüyorsa**

Görüntüler birbirine yapıştırıldığında ve bağlantı yerlerindeki renk sapması belirgin olduğunda, **Rotate Even Tiles 180˚** onay kutusunun **Tiling (Döşeme)** ayarlarında temizlendiğini kontrol edin.

Bu seçildiğinde, döşemeler sırayla üstten alta yazdırılır, böylece renk bozulması daha az göze çarpar.

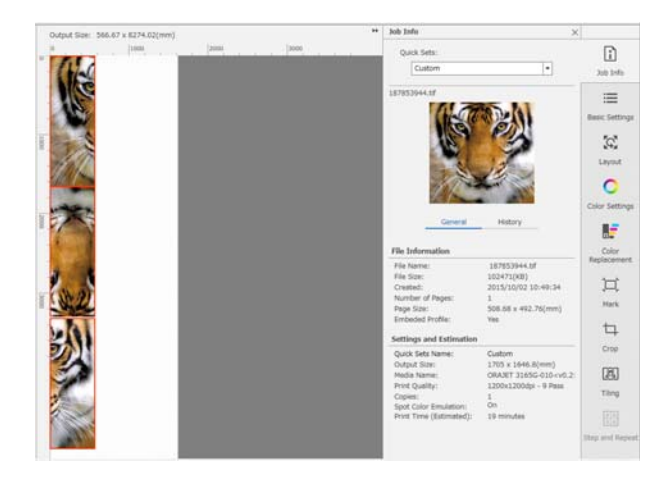

Yazıcının ayarlar menüsünde **Print Head Warm Up** öğesini **On** olarak ayarlayarak renk sapması sorununu da iyileştirebilirsiniz.

#### U["Media Management öğeleri" sayfa 119](#page-118-0)

# **EPSON Software Updater Kullanma**

#### *Not:*

#### **Kuzey Amerika**

*Yazılım güncellemelerini kontrol etmek için şurayı ziyaret edin:*

- ❏ *<https://www.epson.com/support> (ABD)*
- ❏ *<http://www.epson.ca/support> (Kanada)*

#### **Latin Amerika**

*Yazılım güncellemelerini kontrol etmek için şurayı ziyaret edin:*

- ❏ *<http://www.latin.epson.com/support>(Karayib)*
- ❏ *<http://www.epson.com.br/suporte>(Brezilya)*
- ❏ *<http://www.latin.epson.com/soporte> (diğer bölgeler)*

# **Yazılım güncelleme kullanılabilirliğini kontrol etme**

Aşağıdaki durumu kontrol edin.<br> $\Box$  Bilgisavar Internet'e bağlı.

- ❏ Bilgisayar Internet'e bağlı.
- ❏ Yazıcı ve bilgisayar iletişim kurabiliyor.
- 

B EPSON Software Updater'ı başlatın.

#### **Windows 8.1/Windows 8**

Arama düğmesine yazılım adını girin ve görüntülenen simgeyi seçin.

**Windows 8.1/Windows 8 hariç**

Start (Başlat) > **All Programs (Tüm Programlar)** (ya da **Programs (Programlar)**) > **Epson Software** > **EPSON Software Updater** öğesini tıklayın.

**Mac OS X**

**Go (Git)** — **Applications (Uygulamalar)** — **Epson Software** — **EPSON Software Updater** üzerine tıklayın.

#### *Not:*

*Windows'da, masaüstü araç çubuğundaki yazıcı simgesini tıklayarak ve Software Update (Yazılım Güncelleme) öğesini seçerek de başlatabilirsiniz.*

S Yazılım ve kılavuzları güncelleyin.

Devam etmek için ekrandaki yönergeleri takip edin.

#### c*Önemli:*

*Güncelleme sırasında bilgisayarı veya yazıcıyı kapatmayın.*

#### *Not:*

*Listede görüntülenmeyen yazılım EPSON Software Updater kullanılarak güncellenemez. Epson Web sitesinden yazılımın en son sürümlerini kontrol edin.*

*<https://www.epson.com>*

# **Güncelleme bildirimleri alma**

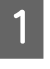

EPSON Software Updater'ı başlatın.

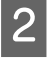

B **Auto update settings** öğesini tıklatın.

C Yazıcının **Interval** kutusunda güncellemeleri kontrol etmek için bir aralık seçin ve ardından **OK (Tamam)** öğesine tıklayın.

# **Web Config Kullanma**

Yazılımı başlatmaya ve sağlanan işlevlere genel bakış sağlar.

## **Başlatma Prosedürü**

Yazıcıyla aynı ağa bağlanan bir bilgisayarda yazılımı başlatın.

Yazıcının IP adresini kontrol edin.

Yazıcının yazdırma işlemi için hazır olduğunu onaylayın.

 (menüsü) öğesine basın ve sonra **General Settings** — **Network Settings** — **Wired LAN Status** öğesini seçin.

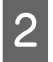

2 Yazıcıya ağ üzerinden bağlı bilgisayarda bir Web tarayıcısını başlatın.

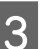

C Web tarayıcısının adres çubuğuna yazıcının IP adresini girin ve **Enter** veya **Return** tuşuna basın.

> Biçim: IPv4: http://yazıcının IP adresi/ IPv6: http://[yazıcının IP adresi]/

Örnek: IPv4: http://192.168.100.201/ IPv6: http://[2001:db8::1000:1]/

## **Kapatma Prosedürü**

Web tarayıcısını kapatın.

# **Yazılım Kaldırma**

#### c*Önemli:*

- ❏ *Bir "Computer administrator (Bilgisayar yöneticisi)" hesabında (Administrator (Yönetici) ayrıcalıklarına sahip bir hesap) oturum açın.*
- ❏ *İstendiğinde yönetici parolasını girin ve sonra kaldığınız yerden işleme devam edin.*
- ❏ *Çalışır durumdaki diğer uygulamalardan çıkın.*

#### **Windows**

Bu bölümde bir örnek olarak kullanılarak Epson Edge Dashboard ve Epson communications drivers (Epson iletişim sürücüleri) öğelerinin yüklemelerinin nasıl kaldırıldığı açıklanmaktadır.

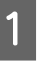

A Yazıcıyı kapatın ve bilgisayardan kabloların bağlantısını kesin.

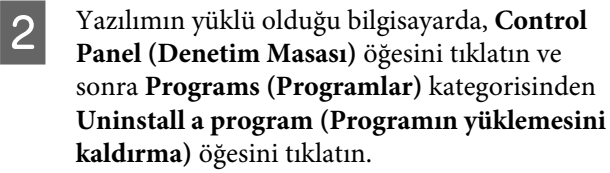

C Kaldırmak istediğiniz yazılımı seçin ve daha sonra **Uninstall/Change (Kaldır/Değiştir)** (veya **Change/Remove (Değiştir/Kaldır)**) öğesini tıklatın.

> Aşağıdakileri seçmek Epson communications drivers (Epson iletişim sürücüleri) siler. Model numarası XXXXX olarak görünmektedir.

❏ EPSON SC-RXXXXX Series Comm Driver Printer Uninstall (EPSON SC-RXXXXX Serisi Comm Sürücüsü Yazıcının Kurulumunu Kaldır)

**Epson Edge Dashboard** yüklemesini kaldırmak için Epson Edge Dashboard öğesini seçin.

D Hedef yazıcı simgesini seçin ve ardından **OK** düğmesini tıklatın.

E Devam etmek için ekrandaki yönergeleri takip edin.

> Silme onay mesajı görüntülenince **Yes (Evet)** düğmesini tıklatın.

Epson communications drivers (Epson iletişim sürücüleri) öğesini yeniden yüklüyorsanız, bilgisayarı yeniden başlatın.

#### **Mac**

Aşağıda Epson Edge Dashboard öğesinin nasıl kaldırılacağı açıklanmaktadır.

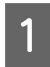

A **Epson Edge Dashboard** öğesinden çıkın.

B **Applications (Uygulamalar)** — **Epson Software** — **Epson Edge Dashboard** — **Epson Edge Dashboard Uninstaller** öğesini çift tıklatın.

> Devam etmek için ekrandaki yönergeleri takip edin.

# **Doğru Yazdırma için İş Akışı**

Medyanıza düzgün yazdırmak için aşağıdaki talimatları izleyin.

**1. Medya ayarlarını yazıcıya kaydedin ve RIP'e bilgileri yazdırın**

Medyanızın özelliklerine göre medya ayarlarını yazıcıya kaydedin ve RIP'te yazdırma bilgilerini kaydedin.

Epson, piyasada en çok bulunan medyaların çoğu için medya ayarlarını ve yazdırma bilgilerini birleştiren bir EMX dosyası sağlar.

Yazıcıyla sağlanan RIP "Epson Edge Print" yazılımını kullanarak sihirbaz biçimde aşağıdaki işlemleri kolayca gerçekleştirebilirsiniz.

- ❏ EMX dosyası indirin
- ❏ Yazdırma bilgilerini otomatik olarak Epson Edge Print öğesine kaydedin
- ❏ Medya ayarlarını yazıcıya kaydedin

Ayrıntılar için aşağıdakilere bakın.

U["Kullanılmakta olan medya için uygun ayarlarla yaz](#page-38-0)[dırma \(EMX kullanılarak yazdırma\)" sayfa 39](#page-38-0)

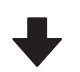

#### **2. RIP'i, baskı uzunluğu üç saatten uzun olan işler için, üç saat içinde olacak şekilde ayarlayın**

Yazıcı, üç saatten fazla sürekli yazdıramaz. Üç saat içinde yazdırabileceğiniz baskı uzunluğu, RIP'in baskı kalitesinde ayarlanan geçiş sayısına bağlıdır.

Geçiş sayısına göre belirlenen baskı uzunluğu hakkında daha fazla bilgi için aşağıdakilere bakın. Ayrıca, bir işi üç saat içinde uygun hale getirme hakkında daha fazla bilgi için aşağıdakilere bakın.

U["Geçiş Numarasına Göre Baskı Uzunlukları ve İş Oluş](#page-143-0)[turma" sayfa 144](#page-143-0)

#### **3. Medyayı yazıcıya yükleyin ve medya ayarlarını yapın**

Medyayı yükleyin, adım 1'de medya ayarlarını kaydettiğiniz sayıyı seçin ve sonra medya uzunluğunu girin.

U["Medya yükleme" sayfa 51](#page-50-0)

U["Yüklenen Medya İçin Ayarlar" sayfa 57](#page-56-0)

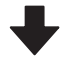

**4. Otomatik Sarma Makarası Birimi'ne medyayı takın**

Medyayı sararken yazdırmak için medyayı Otomatik Sarma Makarası Birimi'ne takın.

U["Otomatik Sarma Makarası Birimi'ni Kullanma" say](#page-57-0)[fa 58](#page-57-0)

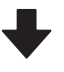

#### **5. Medya ayarlarını optimize edin (yeni medyayı kullanırken)**

Adım 1'de yazıcıda kayıtlı medya ayarlarını kullanmadan önce bunu bir kez gerçekleştirin.

Medyanız ve yazıcı kombinasyonunu kullanarak optimum yazdırma gerçekleştirilen medyanızdaki ve yazıcıdaki tek tek farkları düzeltmek için medya ayarlarını (Print Adjustments) optimize eder.

**T** ["Ortam Ayarlarını Optimize Etme \(Automatic Adjust](#page-63-0)[ment\)" sayfa 64](#page-63-0)

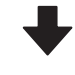

#### **6. Yazıcının durumunu kontrol edin**

İşe başlamadan önce yazdırma başlığı için kalan mürekkep miktarını ve püskürtme uçlarının durumunu kontrol edin.

U["Yazdırmadan Önce" sayfa 70](#page-69-0)

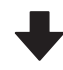

### **7. Yazdır**

RIP kullanarak yazdırmayı başlatın.

Yazıcıyla sağlanan yazılım RIP'i "Epson Edge Print"i kullanarak yazdırma hakkında ayrıntılar için aşağıya bakın.

U["Kullanılmakta olan medya için uygun ayarlarla yaz](#page-38-0)[dırma \(EMX kullanılarak yazdırma\)" sayfa 39](#page-38-0)

# **Medya yüklemeyle ilgili notlar**

Medyayı depolarken ve kullanırken, medyanın yüzeyinde toz ve tüy toz olmamasını sağlamak için aşağıdaki hususlara riayet ettiğinizden emin olun. Medya üzerinde toz veya tüy varken kullanılması, püskürtme uçlarının tıkanmasına ve yazdırma sonuçlarında mürekkebin çıkmasına neden olabilir.

Medyayı kullanma ve saklama hakkında daha fazla bilgi için aşağıdakilere bakın.

U["Medyayı Kullanırken ve Saklarken Alınacak](#page-28-0) [Önlemler" sayfa 29](#page-28-0)

### **Açık medyayı doğrudan yere koymayın.**

Depolama için medya tekrar sarılmalı ve orijinal ambalajına koyulmalıdır.

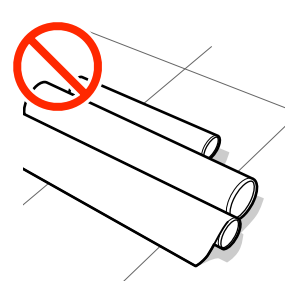

#### **Medyayı, medya yüzeyi kıyafetlere baskı yapacak şekilde taşımayın.**

Medyayı, yazıcıya yüklemeden hemen öncesine kadar kendi özel ambalajında taşıyın.

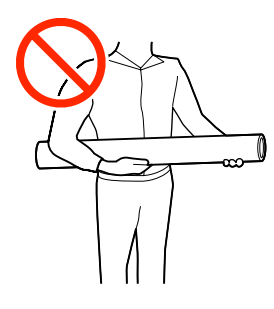

# **Medya yüklemeyle ilgili notlar**

# *Dikkat:*

- ❏ *Kürleme ısıtıcısı, ısıtıcılar ve medya kenar plakaları sıcak olabilir; gerekli tüm önlemlere uyun. Gereken tedbirlere uymamak yanıklara neden olabilir.*
- ❏ *Medya ağır olduğu için, bir kişi tarafından taşınmamalıdır.*
- ❏ *Yazıcı kapağını açarken veya kapatırken ellerinizi veya parmaklarınızı kaptırmamaya dikkat edin. Bu talimata riayet edilmemesi, yaralanma ile sonuçlanabilir.*
- ❏ *Ellerinizi medyanın kenarlarına sürtmeyin. Medyanın kenarları keskindir ve yaralanmalara neden olabilir.*

### **Medyayı yazdırmadan hemen önce yükleyin.**

Yazıcı içinde kalan medya, ayrıca sıkışmalara veya medyanın yazdırma başlığı ile temas etmesine neden olarak dalgalı ya da kıvrılmış hale gelebilir. Bu, yazıcının arızalanmasına veya baskı kalitesinin düşmesine neden olabilir.

#### **Sağ ve sol kenarları eşit değilse, medyayı yüklemeyin.**

Eğer medya yüklenmişse ve rulonun sol ve sağ kenarları eşit değilse, medya besleme sorunları medyanın yazdırma sırasında etrafta hareket etmesine neden olmuş olabilir. Kenarları hizalamak için geri sarın ya da sorunsuz bir rulo kullanın.

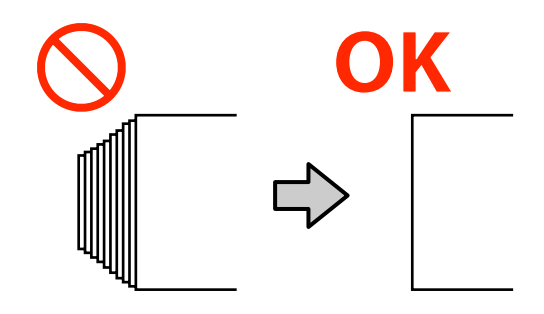

# <span id="page-50-0"></span>**Medya yükleme**

YouTube'daki bir videoda prosedürü kontrol edebilirsiniz.

### [Epson Video Manuals](http://www.epson-biz.com/?prd=sc-r5000_sc-r5000l&inf=playlist)

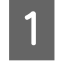

A Giriş ekranında **Open Printer Cover and load the media.** öğesinin görüntülendiğini kontrol edin.

2 Yazıcı kapağı öğesini açın ve sonra medya yükleme kolu öğesini arkaya taşıyın.

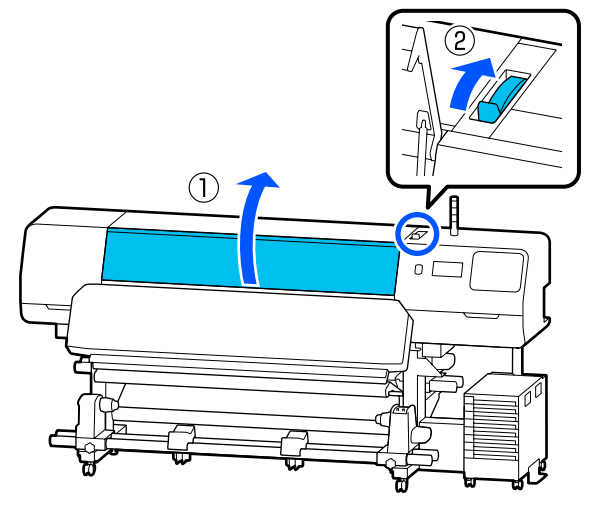

C Her iki tarafta medya kenar plakalarının sekmelerini tutarken, plakaları medyanın üzerinde olacak şekilde medyanın kenarına

taşıyın.

Plakada bir termal sayfa varsa medya kenar plakaları öğesini taşımadan önce çıkarın.

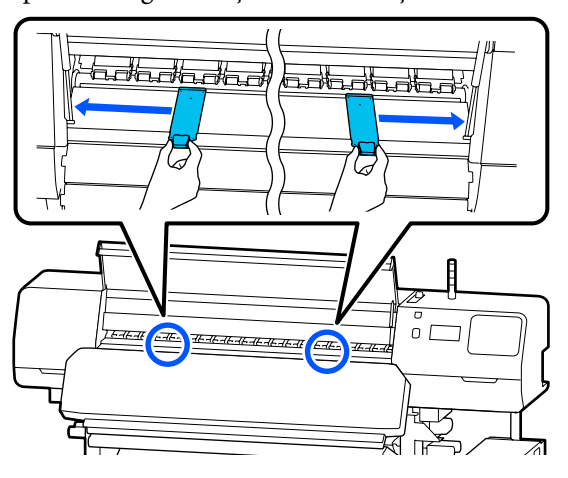

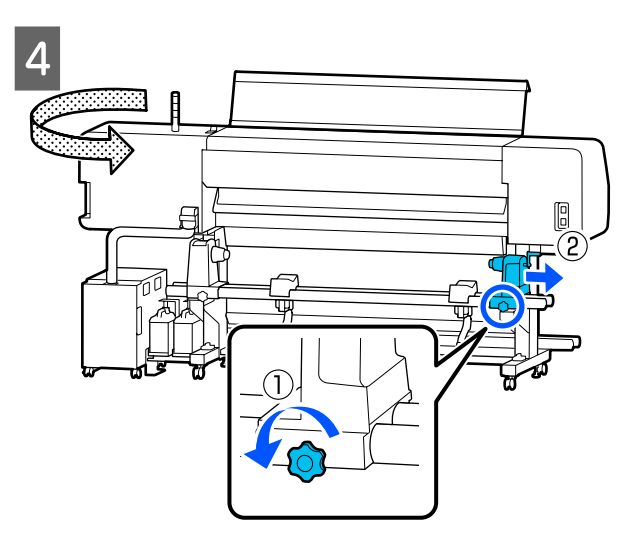

## c*Önemli:*

*Sağ medya tutucu için kol mili görünür değilse kol durana kadar kendinize doğru döndürün. Kol mili görünmüyorsa, medya düzgün şekilde yüklenemez.*

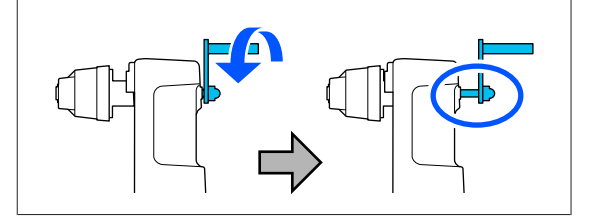

E Sol medya tutucu için sabitleme vidasını gevşetin ve sonra yüklemek istediğiniz medya için rulo çekirdeğinin iç çapına göre medya tutucuyu yükleme konumuna taşıyın.

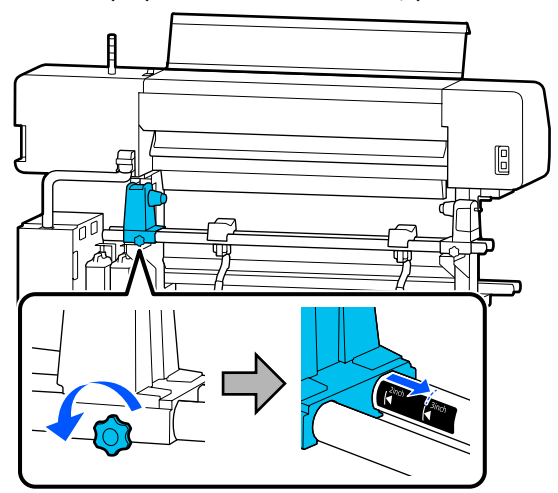

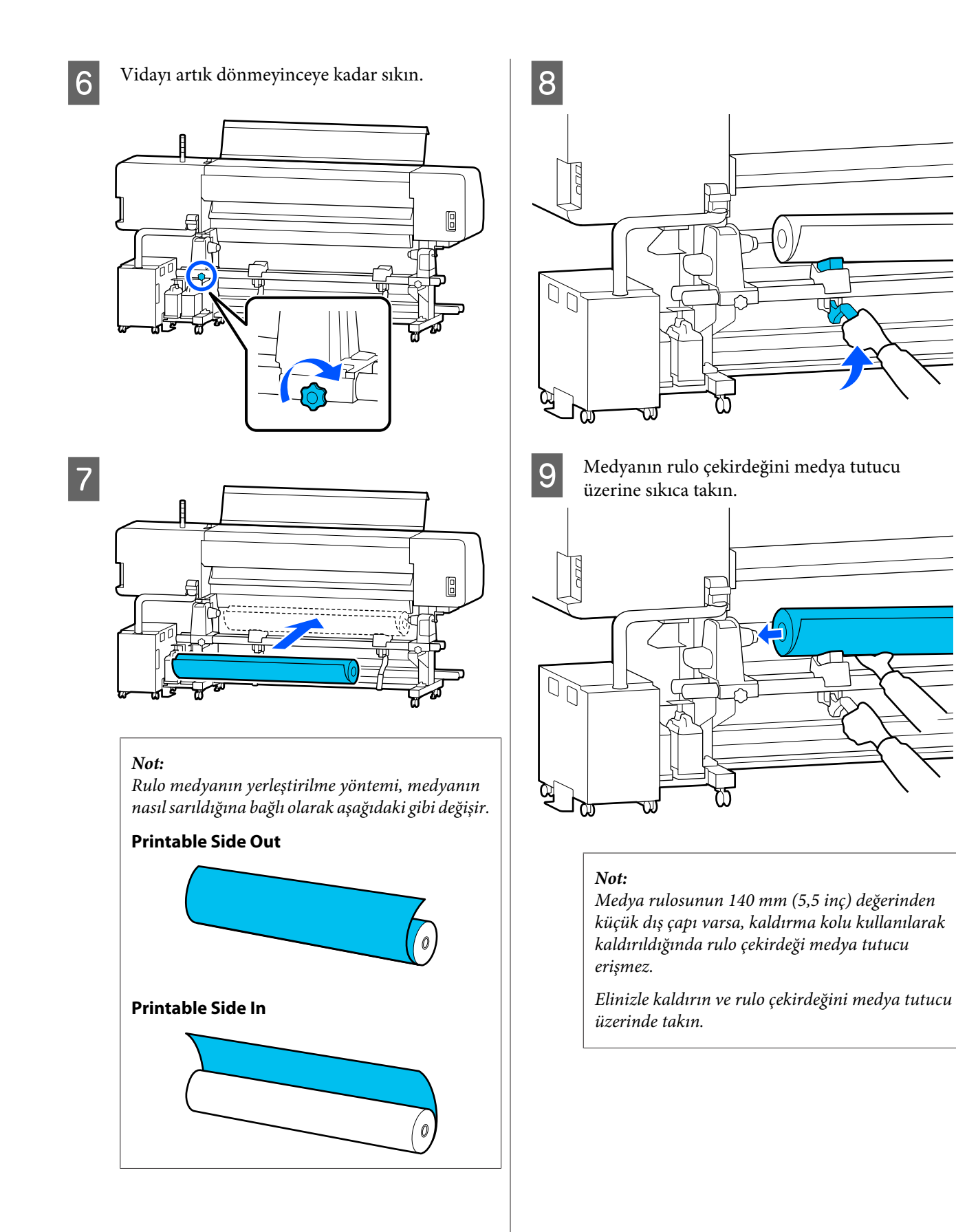

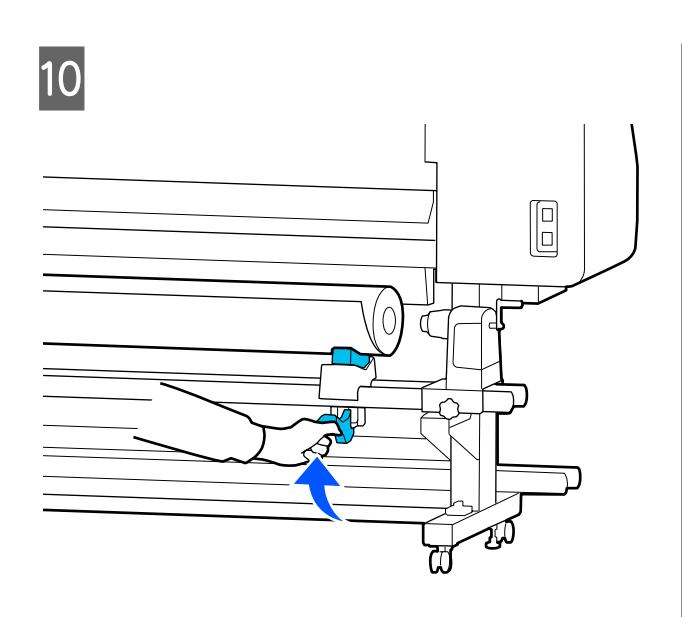

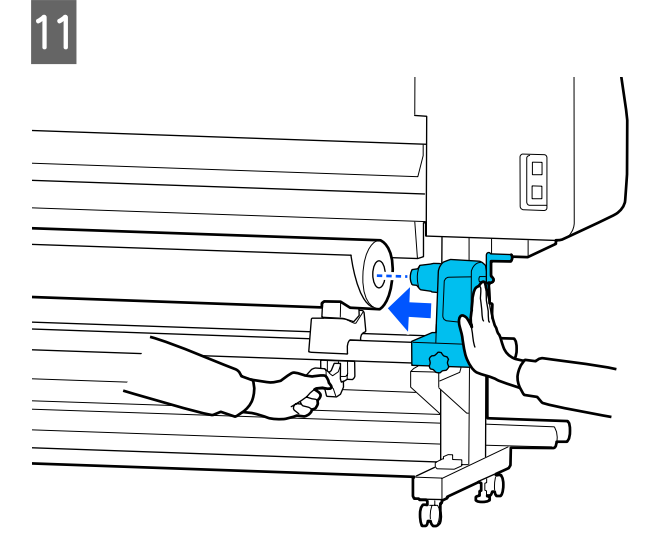

#### *Not:*

*Medya rulosunun 140 mm (5,5 inç) değerinden küçük dış çapı varsa, kaldırma kolu kullanılarak kaldırıldığında rulo çekirdeği medya tutucu erişmez.*

*Elinizle kaldırın ve rulo çekirdeğini medya tutucu üzerinde takın.*

12 Medya tutucunun rulo çekirdeğine yeterli<br>Sekilde takıldığından emin olmak için iki d şekilde takıldığından emin olmak için iki defa itin.

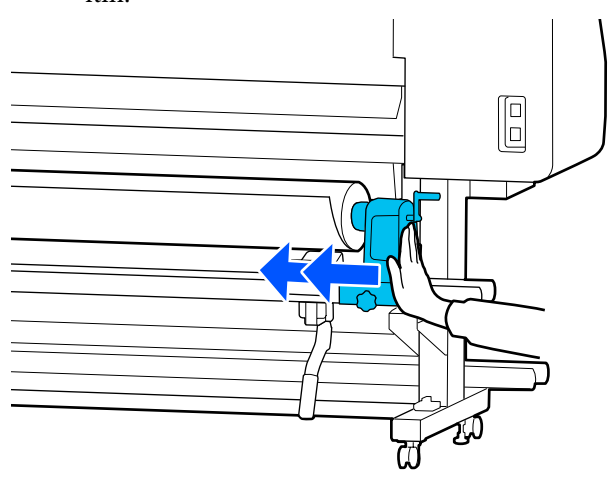

## c*Önemli:*

*Eğer medya tutucu silindir çekirdeğine düzgün yerleştirilmezse, medya tutucu ile rulo çekirdeği arasındaki kayma yüzünden baskı sırasında medya beslemesi doğru bir şekilde yapılmaz.*

*Bu, baskı sonuçlarında bantlamaya neden olabilir.*

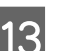

13 Vidayı artık dönmeyinceye kadar sıkın.

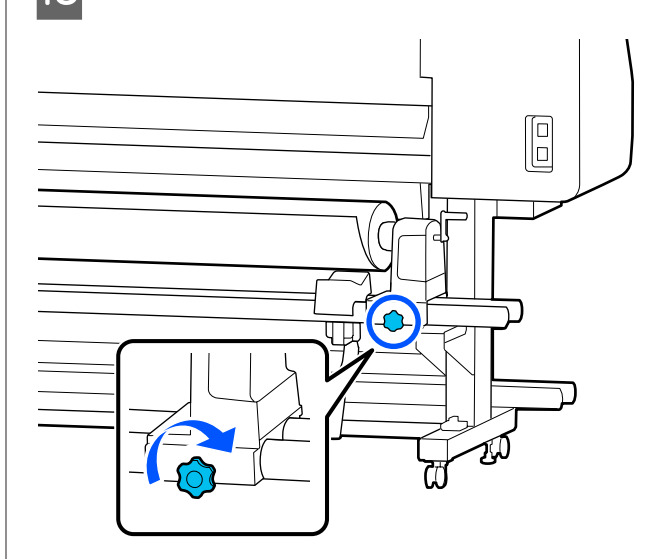

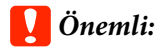

- ❏ *Eğer medya tutucu vidası gevşekse medya tutucu baskı sırasında hareket edebilir. Bu da baskılarda şeritlere ve eğriliklere neden olur.*
- ❏ *Rulonun sağ ve sol kenarları hizalanmazsa bunları yeniden hizalayın.*
- N Aşağıdaki çizimde parça A tam takılana kadar kolu döndürün.

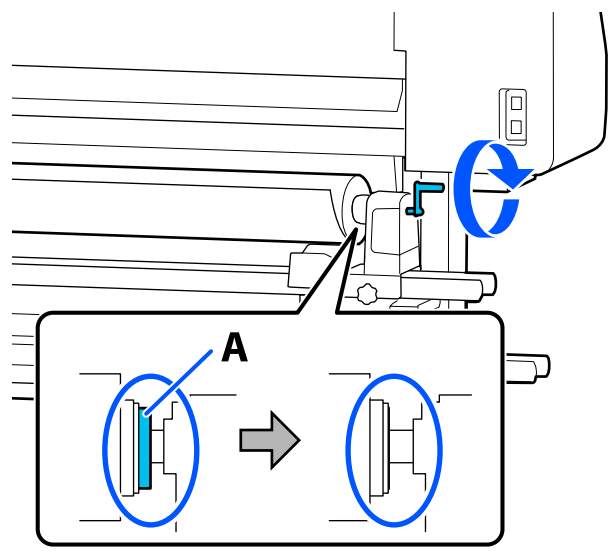

## c*Önemli:*

*Parça A gizlenirse kolu daha fazla döndürmeyin. Bu önleme uyulmaması medya tutucu ya zarar verebilir.*

*Kol tam olarak döndürüldükten sonra bile parça A hala görünüyorsa kolu geri sarın. Sağ taraftaki medya tutucu vidasını gevşetin ve sonra adım 4'ten yeniden başlayın.*

O Medyayı açıklığa yaklaşık 30 cm (11,8 inç) takın.

16 Aşağıdaki çizimde gösterildiği gibi ortamın sol kenarının etiketin dikdörtgeni içinde olduğunu doğrulayın.

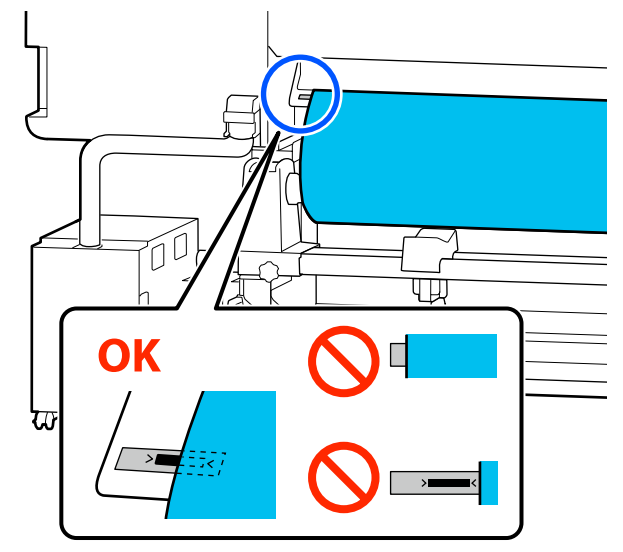

### *Not:*

*Medyanın sol kenarı etiketin siyah karesi içinde değilse, medya tutucunun konumunu ayarlamak için 4 ila 16 arası adımları tersi yönde uygulayın. Medyaya yerleştirilirken medya tutucuları yeniden konumlandırmaya çalışmayın.*

Q Yüklenen medya dışarı kaymayacak şekilde medya yükleme kolunu ileri doğru taşıyın.

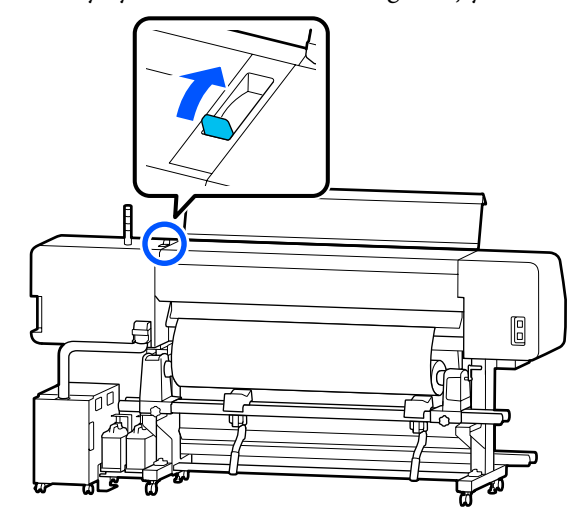

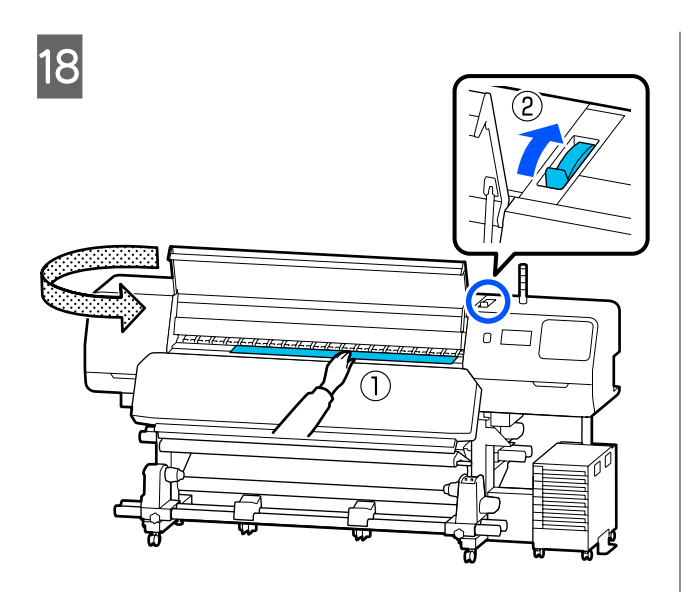

19 Medyanın merkezini bir elinizde tutun ve<br>medyanın ön kenarı kürleme ısıtıcısı girişine girene kadar düz dışarı çekin.

### c*Önemli:*

*Medyanın ön kenarı ısı nedeniyle dalgalıysa veya deforme olmuşsa, medyayı basınç silindirlerinin önünden tamamen dışarı çekin. Basınç silindirleri dalgalı veya deforme olan alanlara bastırırsa, yazdırma işlemi düzgün şekilde yapılmayacaktır.*

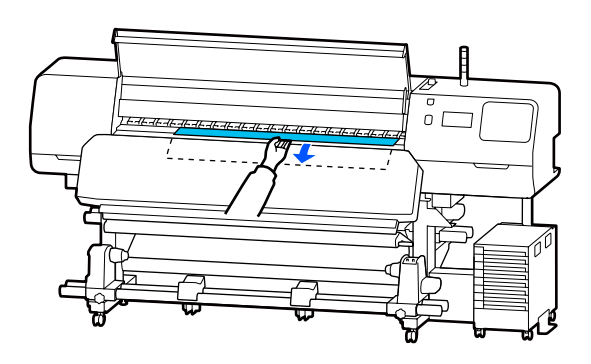

Ortamı iki elinizle çekmeyin. Bu, medyanın eğrilmesine veya etrafa hareket etmesine neden olabilir.

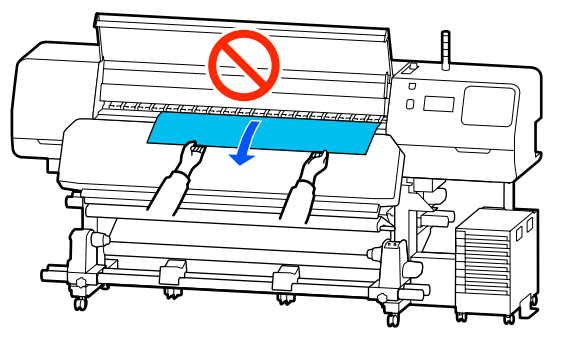

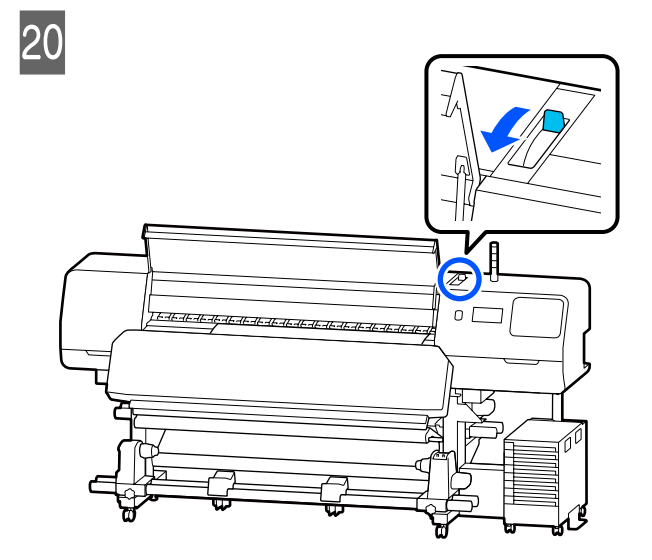

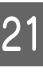

21 Medyanın her iki ucuna hafifçe vurun ve sol ve sağ taraflar arasındaki gerginlikte bir fark olup olmadığını kontrol edin.

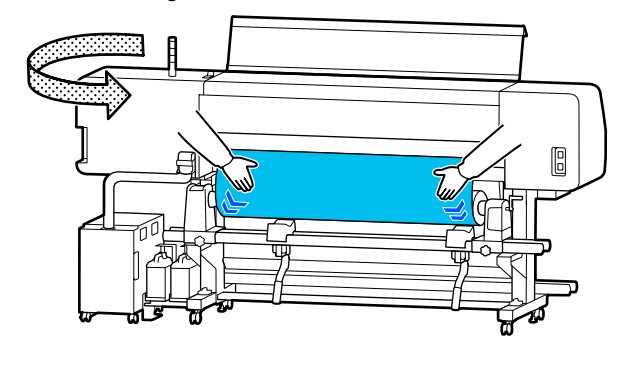

Gerginlikte bir fark varsa medya gevşer.

Yazıcının önünden medya yükleme kolu taşıyın ve medyada gevşeklik varsa düzeltin.

Gevşeklik düzeltildiğinde medya yükleme kolunu öne taşıyın.

22 Her iki taraftan medya kenar plakaları çıkıntılarını tutarken, plakaları medyanın üst kenarına hareket ettirin. Medyanın kenarları medya kenar plakalarındaki deliklerin merkeziyle hizalanacak şekilde ayarlayın.

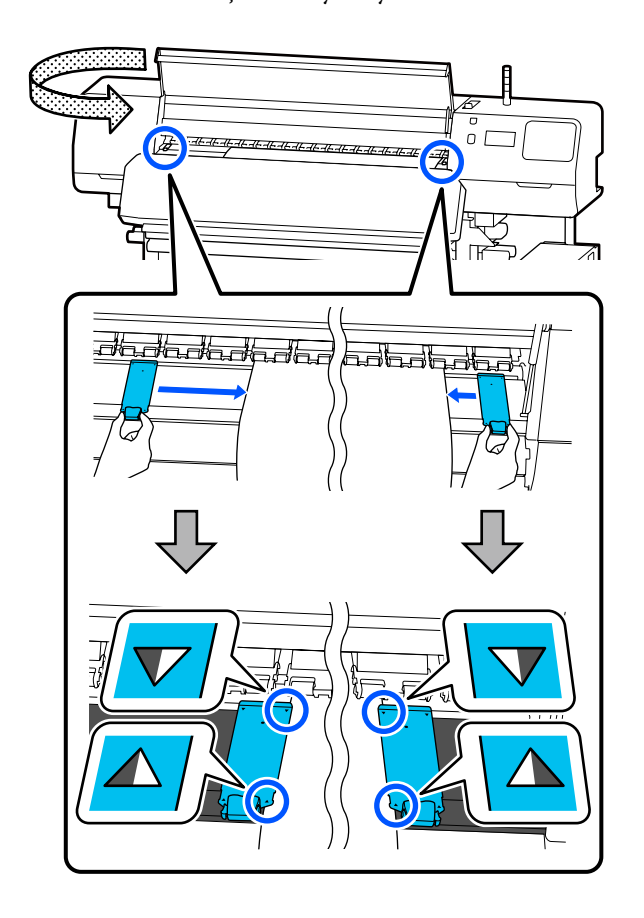

### c*Önemli:*

- ❏ *Medya kenar plakaları 0,5 mm (0,02 inç) veya daha kalın medyalar ile kullanmayın. Medya kenar plakaları yazdırma başlığına dokunup zarar verebilir. Medya kenar plakaları kullanmıyorsanız, termal sayfa da kullanmayın.*
- ❏ *Medya kenar plakalarını, medyanın kenarları deliklerin her zaman ortasına gelecek şekilde yerleştirin. Yanlış konumlandırma, yazdırma sırasında bantlamaya (yatay bantlama, ton dengesizliği veya şeritleri) neden olabilir.*
- ❏ *Medya kenar plakalarını kullanılmadıklarında plakanın sağ ve sol kenarlarına doğru getirin.*
- ❏ *Basılı medyanın kenarları lekeli ise medya kenar plakalarını kullanmayın.*
- 23 <sup>54</sup> inç veya daha az genişliğe sahip medya yüklerken, sağlanan termal sayfayı sol medya kenar plakalarının sol tarafına yerleştirin.

Termal sayfa R tarafı sağda olacak şekilde yerleştirin.

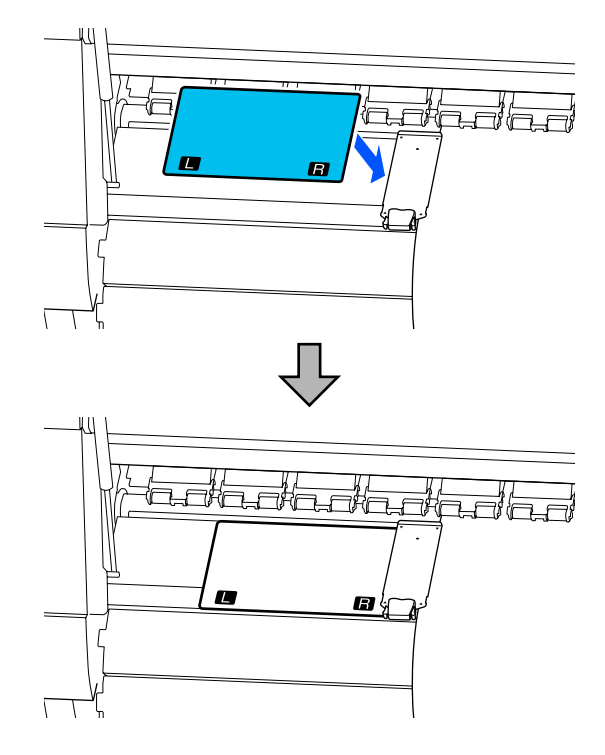

<span id="page-56-0"></span>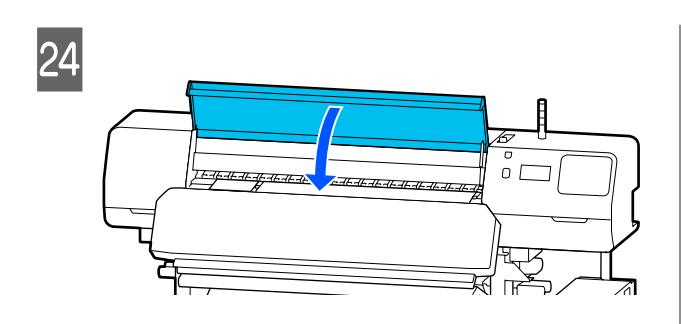

# **Yüklenen Medya İçin Ayarlar**

Medya yüklemeyi bitirdiğinizde yüklenen medya için ayarları yapmak üzere kontrol panelindeki talimatları uygulayın.

#### **1. Kayıtlı medya numarasını seçin**

Yüklenen medyaya göre medya ayarlarını içeren kayıtlı medya numarasını seçin.

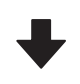

#### **2. Rulo sarma yönünü seçin**

Yüklenen medya rulosu için sarma yönünü seçin.

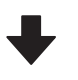

### **3. Medya uzunluğunu ayarla**

Yüklenen medyanın uzunluğunu ayarlayın. Kalan medya miktarı burada girilen uzunluğa göre yönetilir.

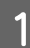

A Medyayı yüklemeyi bitirdiğinizde, Media Settings ekranı görüntülenir. Yüklediğiniz medya için medya ayarı değerlerinin depolandığı kayıtlı medya numarasına erişmek için **Media** öğesine basın.

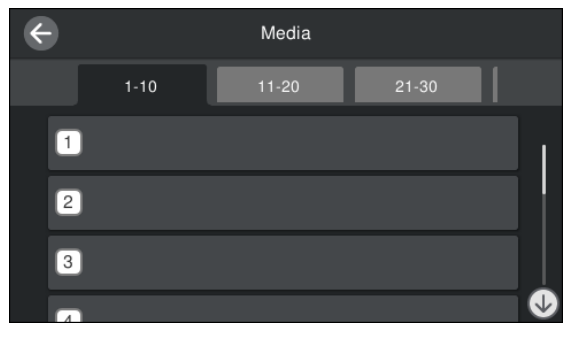

**Media Type** öğesinin **Media Management** için ayarlanmadığı kayıtlı bir medya numarasını seçerseniz Media Type öğesini seçebileceğiniz ekran görüntülenir. Yüklediğiniz medyayla eşleşen Media Type'nü seçin.

Yeni medya için henüz medya ayarları yapılmamışsa, atanmamış bir numara seçin, medyayı yüklemeyi bitirin ve ardından **Media Management** işlemini gerçekleştirin.

# 2 Rulo özelliklerini kontrol edin.

Media Settings ekranında, sarma yönünün yüklenen medyanın sarma yönü ile eşleşip eşleşmediğini kontrol edin.

#### Yön farklıysa, ayarı değiştirmek için **Roll Winding Direction** öğesine basın.

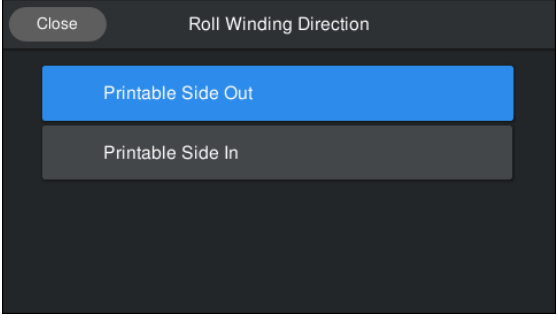

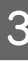

C Değiştirilen medya ve önceden yazdırılmış kalan medya miktarı için, değeri ayarlamak üzere Remaining Amount Management öğesine basın.

**Paper Remaining** — **Remaining Amount Management** öğesine basın ve bunu **On** olarak ayarlayın. Eğer bu **Off** olarak ayarlanırsa, Remaining Amount Management işlemi gerçekleştirilmez. **Remaining Amount** öğesine basın ve medyanın ön kenarına yazdırılan kalan medya için değeri girin.

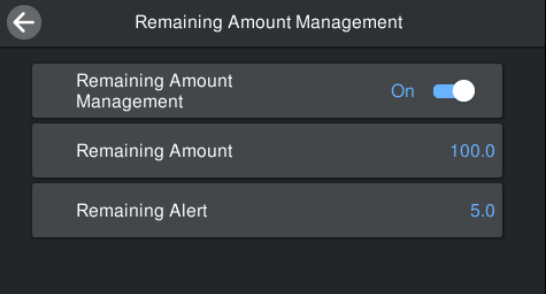

#### <span id="page-57-0"></span>*Not:*

#### **Remaining Amount Management On olarak ayarlandığında, iki işlev etkinleştirilir**

*Aşağıdaki iki işlev, yazdırma öncesi mevcut medya miktarını hakkında kabaca bir fikir verir, bu medyanın değiştirilmesi gereken zamanı daha kolay bilmeyi sağlar.*

- ❏ *Kalan Medya Miktarının Gösterilmesi Kontrol paneli ekranında yaklaşık kalan medya miktarı medya için ayarlanan uzunluk ve yazdırma esnasında kullanılan miktara göre gösterilir.*
- ❏ *Kalan Uyarı Kalan medya miktarı belirli bir seviyeye ulaştığında bir uyarı görüntülenir.*

D Ekrandaki talimatları izleyin. Otomatik Sarma Makarası Birimi'ndeki medyayı kullanırken, **Feed to Take-up Position** öğesine basın.

> Otomatik Sarma Makarası Birimi'nde medya yükleme hakkında bilgi için aşağıya bakın.

U"Otomatik Sarma Makarası Birimi'ni Kullanma" sayfa 58

Otomatik Sarma Makarası Birimi'ni kullanmıyorsanız **Complete** öğesine basın.

Bir süre sonra ekranda **Ready to print.** mesajı görüntülenir ve yazdırmaya başlayabilirsiniz. Bilgisayardan yazdırılacak veriyi iletin.

# **Otomatik Sarma Makarası Birimi'ni Kullanma**

Otomatik Sarma Makarası Birimi medyayı yazdırıldığında otomatik olarak alarak insansız operasyonun etkisini iyileştirir.

Bu yazıcı için Otomatik Sarma Makarası Birimi medyayı aşağıdaki yönlerden biriyle alabilir.

#### Basılı taraf dışta Basılı taraf içte

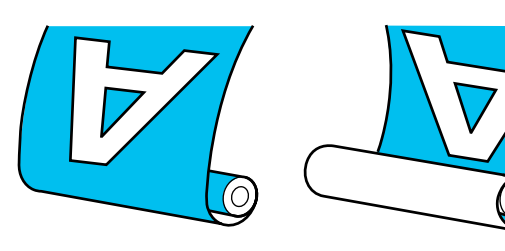

Basılı taraf dışta olacak şekilde kaldırmak, yazdırılan yüzeyi rulonun dışına yerleştirir.

Basılı taraf içte olacak şekilde kaldırmak, yazdırılan yüzeyi rulonun içine yerleştirir.

YouTube'daki bir videoda prosedürü kontrol edebilirsiniz.

#### [Epson Video Manuals](http://www.epson-biz.com/?prd=sc-r5000_sc-r5000l&inf=playlist)

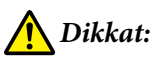

- ❏ *Medya veya rulo çekirdekleri yüklerken ya da sarım rulosundan medya çıkarırken kılavuzdaki talimatlara uyun. Medya, rulo çekirdek ya da sarım rulolarını düşürmek yaralanmaya neden olabilir.*
- ❏ *Çalışırken, ellerinizin veya saçınızın Media Feeding Unit (Medya Besleme Ünitesi) veya Otomatik Kavramalı Makara Ünitesine yakalanmadığından emin olun. Bu talimata riayet edilmemesi, yaralanma ile sonuçlanabilir.*

# **Rulo Çekirdeğini Eklemek**

#### **Sarılacak medyanın genişliğinden daha uzun bir rulo çekirdeği hazırlayın.**

Bu, medyanın göbekten dışa taşmadan sarılmasını sağlar.

A Medyayı yapışma konumuna besleyin.

#### **Medyayı yükledikten sonra işlemleri gerçekleştirirken**

Ekran talimatları izleyin. Medyayı yapışma konumuna beslemek için **Feed to Take-up Position** öğesine basın.

#### **Yukarıdakinden farklı bir işlem gerçekleştirirken**

Medyayı medya tutucu konumuna beslemek için kontrol paneli üzerindeki  $\downarrow$  düğmesini basılı tutun.

### c*Önemli:*

*Medyayı elinizle çekmeyin. Eğer medya elle çekilirse, medya sarma sırasında bükülebilir.*

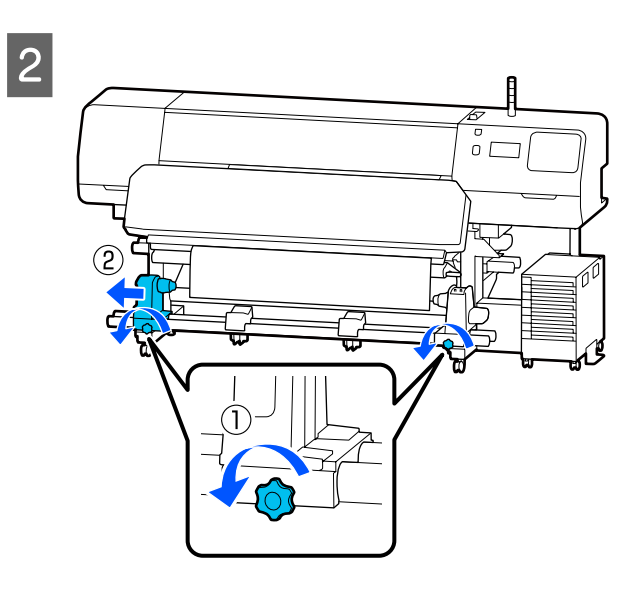

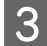

**C** Medya tutucuyu medyanın sağ kenarıyla<br>bizalayın ve yidayı sıkın hizalayın ve vidayı sıkın.

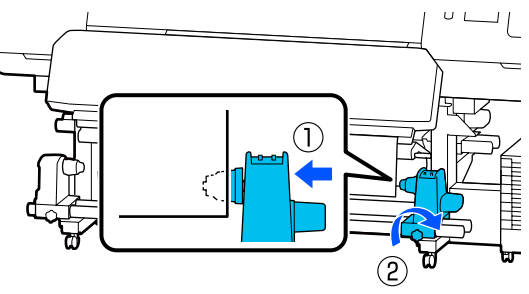

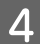

D Rulo çekirdeği sağ medya tutucunun üzerine takın.

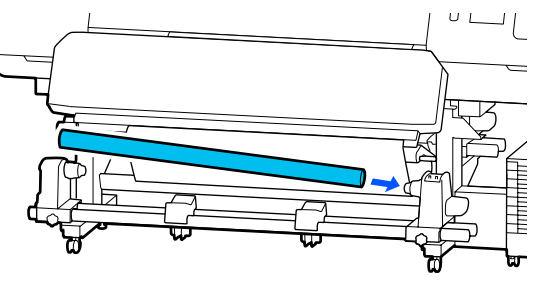

- 
- E Tutucuyu aşağıdaki çizimde gösterilen parça A tam olarak takılıncaya kadar itin ve vidayı sıkın.

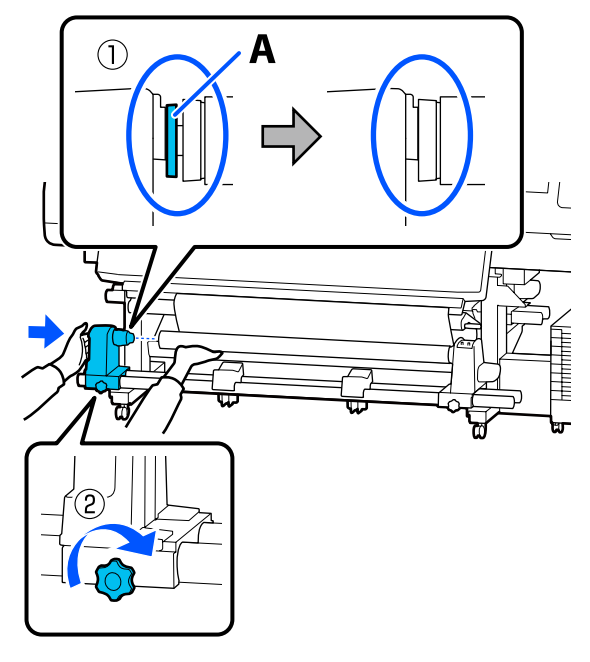

## c*Önemli:*

*A bölümü görünmez olduğunda durun. Tutucu çok uzağa takılmış ise makara ünitesi beklendiği gibi çalışmayabilir.*

F Medyanın ortasında 10 ila 20 cm (3,94 ila 7,87 inç) genişliğinde bir kısım bırakın ve medyanın sol ve sağ kenarlarından en az 25 cm (9,84 inç) yükseklikte kesin.

> Medyanın kesilmesi, medyanın sol ve sağ köşelerinin katlanması ve sarma başlamasında yakalanması gibi besleme sorunlarını önler.

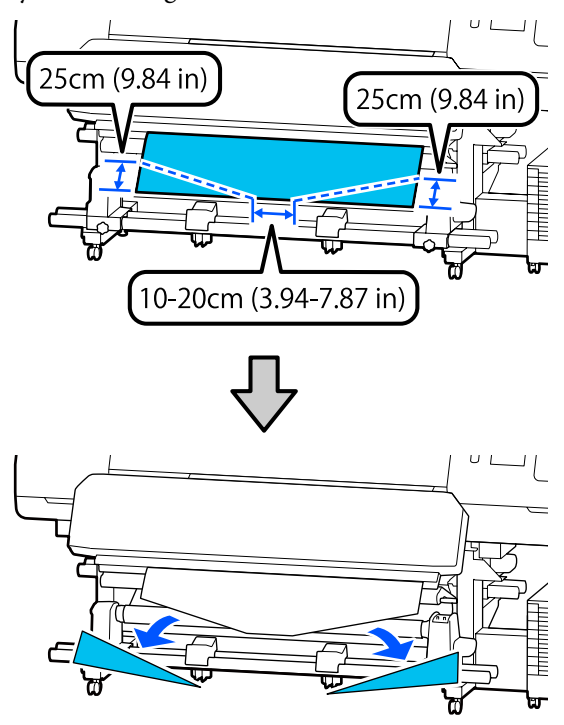

İzleyen adımlar için, medyanın nasıl sarıldığına bağlı olarak aşağıya bakın.

Yazdırılmış taraf dışarıda sarmayla ilgili bilgiler için bkz.  $\mathscr{D}$  "Basılı Taraf Dışa Bakacak şekilde Sarma" sayfa 60.

Yazdırılmış taraf içeride sarmayla ilgili bilgiler için bkz.  $\mathscr{D}$  ["Basılı Taraf İçer Bakacak şekilde Sarma"](#page-61-0) [sayfa 62](#page-61-0).

# **Basılı Taraf Dışa Bakacak şekilde Sarma**

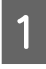

A Medyanın orta bölümünü dümdüz aşağı çekerken, medyayı sarım silindir çekirdeğine ticari olarak satılan bantla yapıştırın.

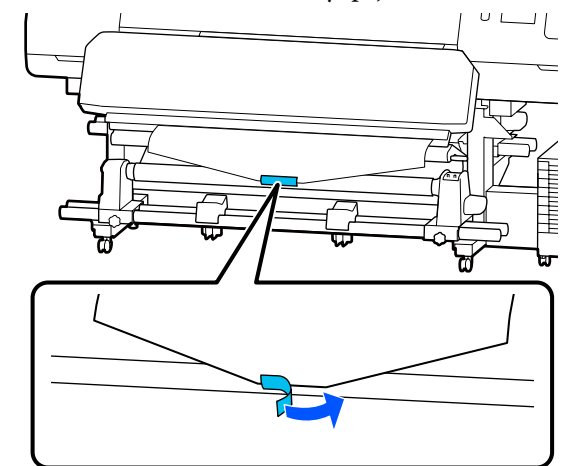

## c*Önemli:*

*Medya gergin bir durumda iken, medyayı sarım rulosu çekirdeğine takın. Eğer takılı medya gevşek bir durumda ise, medya sarım sırasında hareket edebilir.*

B Rulo çekirdek etrafında tek bir sarım için yeterli medyayı beslemek için kontrol paneldeki  $\downarrow$  düğmesine basın.

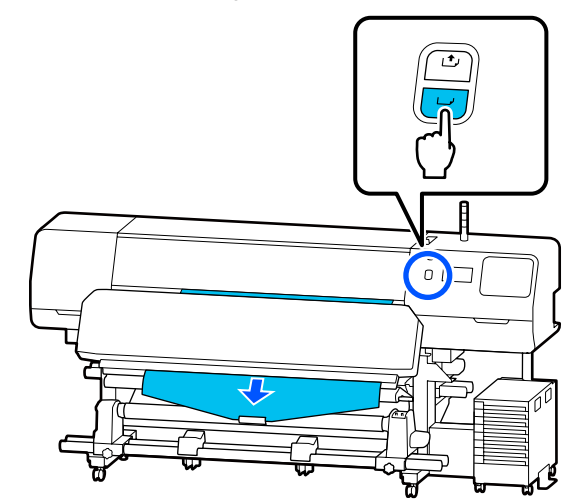

- C Auto anahtarı öğesini Off konumuma çevirin ve medyayı rulo çekirdeği etrafında bir kez sarmak için Manual anahtarını  $\overline{C}$  tarafına doğru basılı tutun.  $\cup\ \mathsf{L}$ ① off **4** Auto anahtarı  $\left(\begin{array}{c} \sqrt{b} \\ \sqrt{c} \end{array}\right)$  tarafına çevirin.
- E Germe çubuğunu medyaya hafifçe dokununcaya kadar indirin.

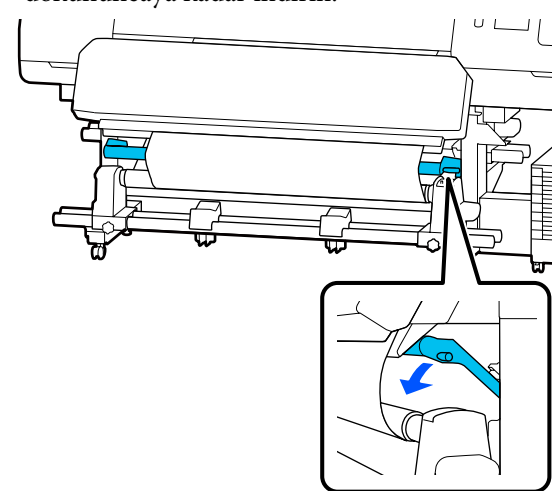

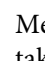

6 Medyanın, herhangi bir gevşeklik olmadan<br>takıldığından emin olun takıldığından emin olun.

> Medyanın solundaki ve sağındaki gerginlik, aşağıdaki çizimde gösterilenden farklı ise medya düzgün alınmayacaktır. Bir taraf gevşek ise prosedüre 1. Adımdan tekrar başlayın.

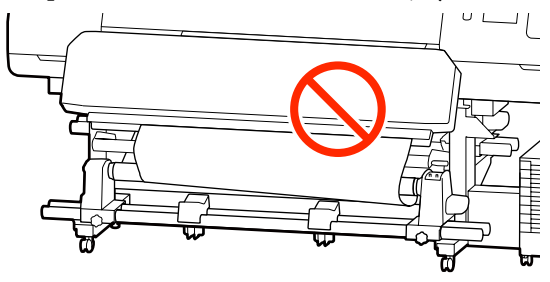

#### *Not:*

*Aşağıdaki şekilde de gösterildiği gibi medyanın her iki kenarına hafifçe dokunarak gerginlik farklarını anlayabilirsiniz.*

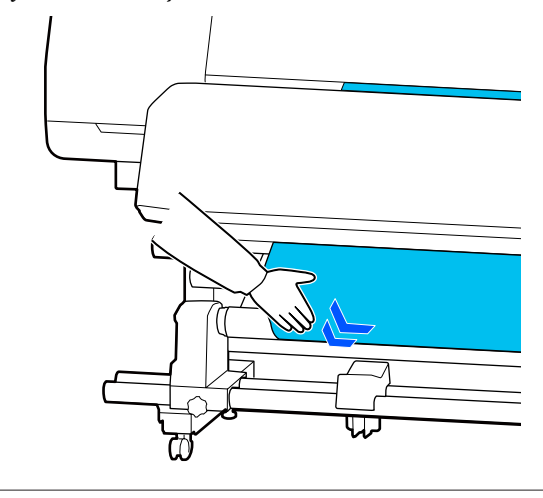

<span id="page-61-0"></span>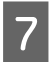

G Medya bir veya iki kez etrafına sarılana kadar düğmesini basılı tutmaya devam edin.

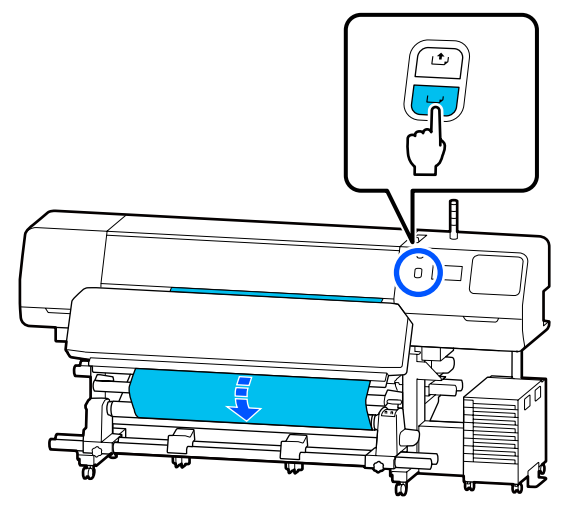

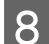

**H** Ekranda **Complete** öğesine basın.

Ana ekrana geçtiğinizde, ekranda **Ready to print.** görüntülenir ve yazdırmaya başlayabilirsiniz. Bilgisayardan yazdırılacak veriyi iletin.

# **Basılı Taraf İçer Bakacak şekilde Sarma**

A Medyanın merkezini doğruca aşağı çekerken arkadan öne doğru rulo çekirdeğine sarın ve ticari olarak satılan yapışkan bant ile yapıştırın.

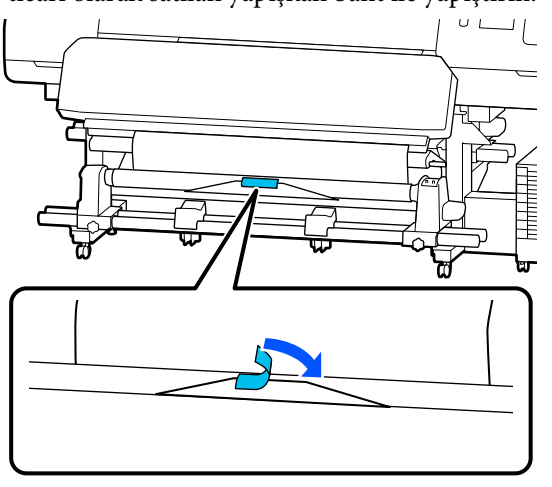

### c*Önemli:*

*Medya gergin bir durumda iken, medyayı sarım rulosu çekirdeğine takın. Eğer takılı medya gevşek bir durumda ise, medya sarım sırasında hareket edebilir.*

2 Rulo çekirdek etrafında tek bir sarım için yeterli medyayı beslemek için kontrol paneldeki düğmesine basın.

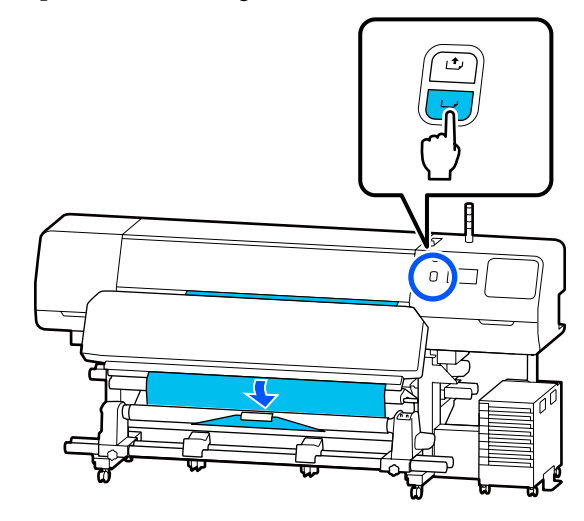

C Auto anahtarı öğesini Off konumuma çevirin ve medyayı rulo çekirdeği etrafında bir kez sarmak için Manual anahtarını  $\overline{G}$  tarafına doğru basılı tutun.

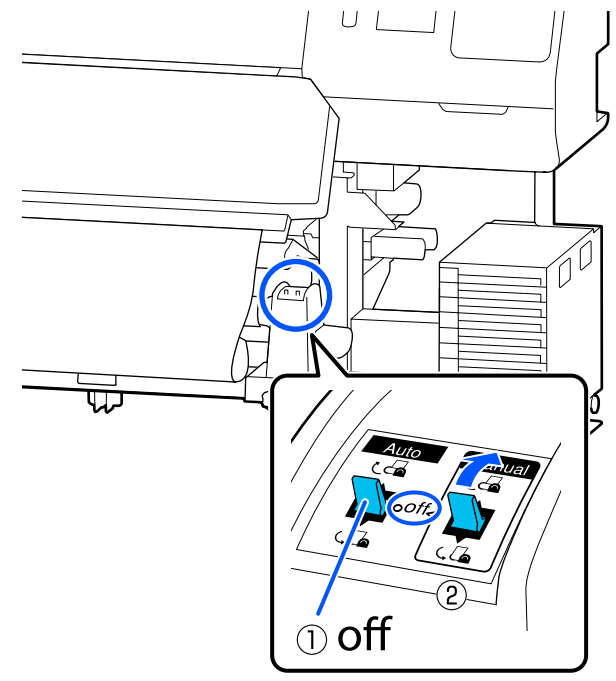

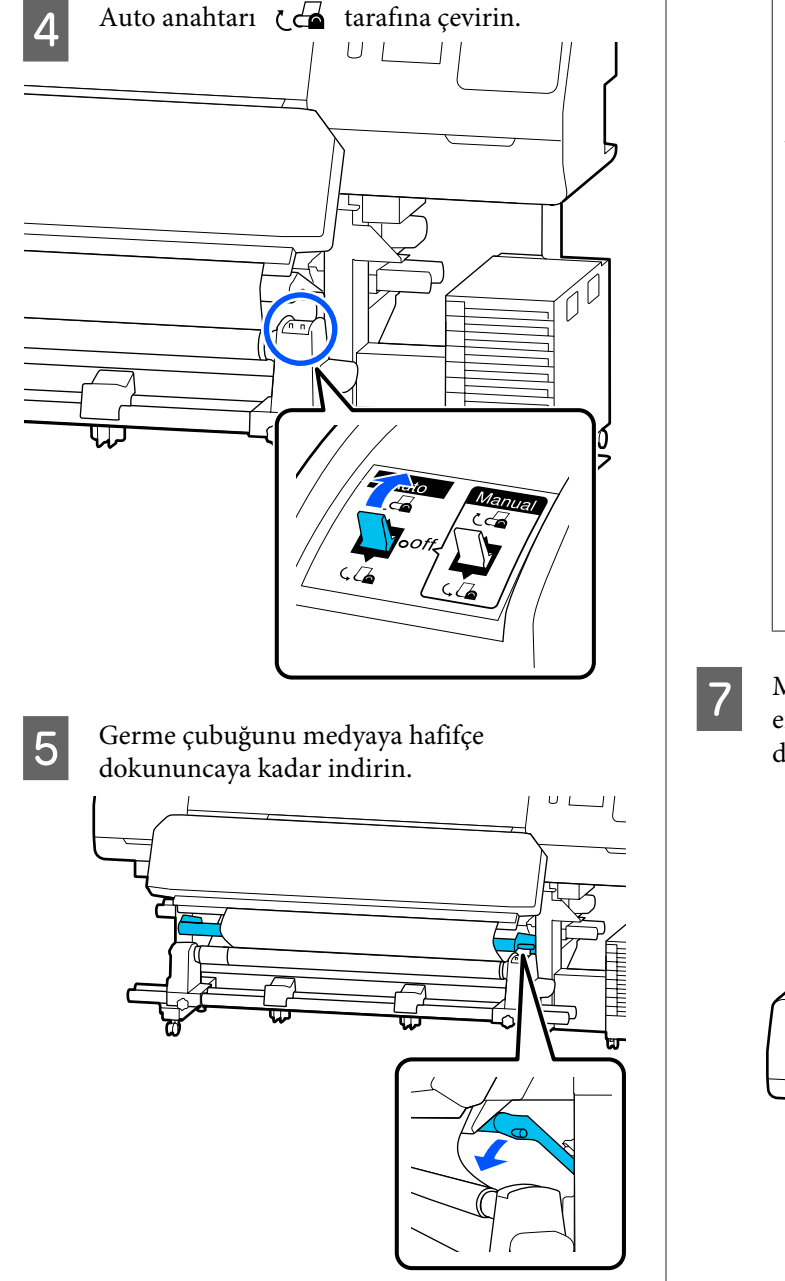

 $\overline{6}$  Medyanın, herhangi bir gevşeklik olmadan takıldığından emin olun.

> Medyanın solundaki ve sağındaki gerginlik, aşağıdaki çizimde gösterilenden farklı ise medya düzgün alınmayacaktır. Bir taraf gevşek ise prosedüre 1. Adımdan tekrar başlayın.

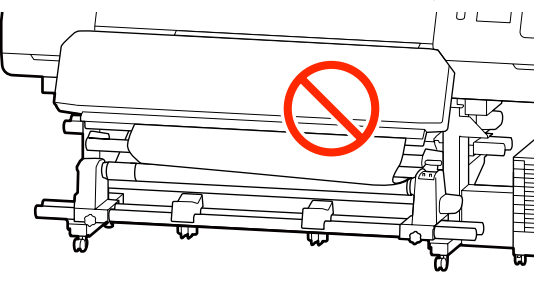

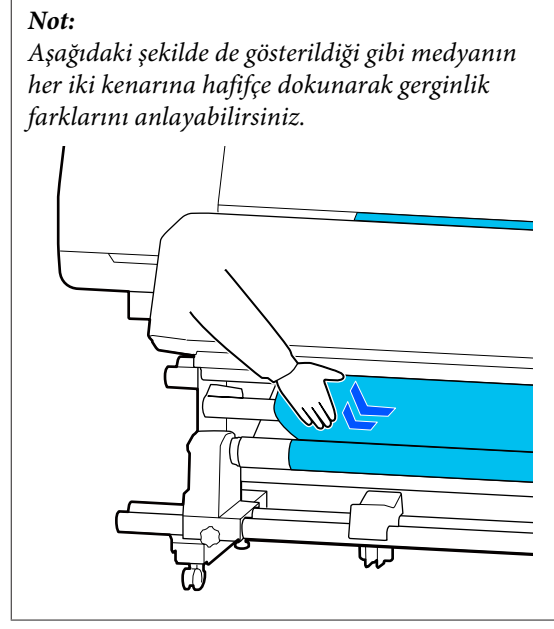

 $\overline{z}$  Medyanın her iki kenarı da kağıt çekirdeğine<br>Carisene kadar  $\overline{z}$ düğmesini basılı tutmaya erişene kadar  $\overleftrightarrow{\cdot}$  düğmesini basılı tutmaya devam edin ve bir veya iki kez etrafına sarın.

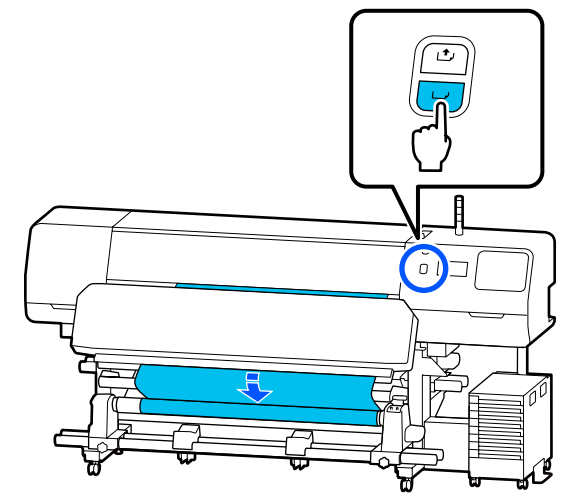

**H** Ekranda **Complete** öğesine basın.

Ana ekrana geçtiğinizde, ekranda **Ready to print.** görüntülenir ve yazdırmaya başlayabilirsiniz. Bilgisayardan yazdırılacak veriyi iletin.

# <span id="page-63-0"></span>**Ortam Ayarlarını Optimize Etme (Automatic Adjustment)**

Aşağıdaki durumlarda medya ayarlarını optimize etmelisiniz. Medya ayarlarını optimize etmek için, **Automatic Adjustment** işlemini **Print Adjustments** bölümünden gerçekleştirin.

#### **EMX dosyasındaki medya ayarlarını yazıcıya kaydederken**

Epson Edge Print/Epson Edge Dashboard içinden indirilen bir EMX dosyasının medya ayarları yazıcıya kayıtlıyken, medya ayarları medyanızdaki ve yazıcıdaki tek tek farklılıkları düzeltmek için optimize edilir, böylece medyanızı ve yazıcı kombinasyonunu kullanarak optimum yazdırma işlemi gerçekleştirebilirsiniz.

**Medya ayarlarını kaydettikten sonra Advanced Settings bilgilerini değiştirirken**

# **Print Adjustments işlemini gerçekleştirirken önlemler**

#### **Yazıcıda yüklü ortama göre ayarlamalar yapılır.**

- ❏ Gerçek yazdırma koşulları kullanılarak yazıcıda ayarlanması gereken ortamı düzgün yükleyin. Yazdırmak için Otomatik Sarma Makarası Birimi'ni takarken, Print Adjustments sırasında medyayı Otomatik Sarma Makarası Birimi üzerine yerleştirin.
- ❏ Medya ayarlarını yazıcıya kaydederken, **Select Media** içindeki Ayarlar menüsünden **Media Management** içinde kaydedilen adı seçtiğinizden emin olun.

#### **Ayarlamadan önce püskürtme uçlarının tıkanmadığından emin olun.**

Püskürtme uçları tıkalıysa ayarlamalar düzgün gerçekleştirilmeyecektir.

Kontrol desenini görsel olarak incelemek için yazdırın (Standard) ve ardından, gerekirse Print Head Cleaning işlemini gerçekleştirin.

#### U["Print Head Nozzle Check" sayfa 100](#page-99-0)

#### **Kalan medyanın yaklaşık 1,6 m (63 inç) veya daha fazla olduğundan emin olun.**

Yaklaşık 1,6 m (63 inç) değerinden daha az medya kaldıysa, kürleme işlemi vb. sırasında medya son hatası oluşabilir. Bu hata oluşursa, ayarlamalar yapamayabilirsiniz, bu nedenle ayarlamaları yapmadan önce her zaman kalan medya miktarını kontrol edin.

# **Automatic Adjustment Prosedürü**

Desen yazdırılırken, Automatic Adjustment otomatik olarak Media Feed Adjustment ve Print Head Alignment işlemini gerçekleştirir.

Test desenini yazdırmak için gereken medyanın yaklaşık uzunluğu aşağıda verilmiştir. Yaklaşık 300 mm (11,8 inç)

Kullandığınız medyaya bağlı olarak, Automatic Adjustment işlemini gerçekleştiremeyebilirsiniz. Bir hata oluşursa veya Automatic Adjustment işlemini gerçekleştirdikten sonra bile yazdırma sonuçlarında bantlanma veya noktacıklar fark ederseniz, **Manual Adjustment** işlemini Print Adjustments menüsünden gerçekleştirin.

#### U["Automatic Adjustment işlemini](#page-64-0) [gerçekleştiremezseniz" sayfa 65](#page-64-0)

Yazıcının hazır olduğunu kontrol edin ve medyayı gerçek kullanım koşullarına göre yükleyin.

Otomatik Kavramalı Makara Ünitesini kullanırken, medyayı rulo çekirdeğine takın.

U["Medya yükleme" sayfa 51](#page-50-0)

U["Otomatik Sarma Makarası Birimi'ni](#page-57-0) [Kullanma" sayfa 58](#page-57-0)

- B (menü) öğesine basın ve sonra **Media Settings Print Adjustments Automatic Adjustment** öğelerine basın.
	-

8 Start öğesine basın.

Otomatik ayarlama başlar ve ayarlama deseni yazdırılır.

Ayarlama tamamlanana kadar bekleyin.

# <span id="page-64-0"></span>**Automatic Adjustment işlemini gerçekleştiremezseniz**

Ayrı ayrı **Media Feed Adjustment** ve **Print Head Alignment** işlemlerini gerçekleştirin. Her iki durumda da, yazdırılan deseni görsel olarak inceleyin ve ayarlamaları gerçekleştirmek için ölçümleri girin.

Ayarlamalar yapmadan önce, aşağıdakileri okuduğunuzdan emin olun:

U["Print Adjustments işlemini gerçekleştirirken](#page-63-0) [önlemler" sayfa 64](#page-63-0)

Ayarlamalar yapmaya başlamak için Print Adjustments menüsünden **Manual Adjustment** bölümünde **Media Feed Adjustment** ve **Print Head Alignment** seçeneklerini belirlediğinizde, Media Feed Adjustment işlemi tamamlandığında Print Head Alignment işlemi devam eder.

Bunlardan yalnızca birini seçer ve ayarlamaları başlatırsanız, yalnızca seçilen ayarlama yapılır.

# **Media Feed Adjustment**

Bu menü, yazdırma sonuçlarında bantlanma (yatay bantlanma, ton dengesizliği veya çizgiler) tespit edildiğinde de kullanılır.

Ayarlamaları gerçekleştirmek için **Manual (Standard)** veya **Manual (Measurement)** öğesini seçebilirsiniz.

### **Manual (Standard)**

Genellikle bu seçilir.

U"Manual (Standard) için prosedür ayarlama" sayfa 65

#### **Manual (Measurement)**

Kıyafet gibi kolayca boyası akan tuval veya medya gibi düzensiz ortama yazdırırken bu, doğru yazdırma ayarlamaları yapmak için kullanışlıdır.

U["Manual \(Measurement\) için prosedür ayarlama"](#page-65-0) [sayfa 66](#page-65-0)

Test desenini yazdırmak için gereken medyanın yaklaşık uzunluğu aşağıda verilmiştir.

**Manual (Standard)** gerçekleştirilirken: Yakl. 100 mm (3,94 inç)

**Manual (Measurement)** gerçekleştirilirken: Yakl. 770 mm (27,55 inç)

### **Manual (Standard) için prosedür ayarlama**

Yazıcının hazır olduğunu kontrol edin ve medyayı gerçek kullanım koşullarına göre yükleyin.

Otomatik Kavramalı Makara Ünitesini kullanırken, medyayı rulo çekirdeğine takın.

U["Medya yükleme" sayfa 51](#page-50-0)

U["Otomatik Sarma Makarası Birimi'ni](#page-57-0) [Kullanma" sayfa 58](#page-57-0)

B (Menü) öğesine ve ardından, **Media Settings** — **Print Adjustments** — **Manual Adjustment** öğelerine basın.

> **Media Feed Adjustment** öğesinin solundaki öğesine basın. Simge  $\vee$  olarak değişir ve ayarlama türü seçim ekranı görüntülenir.

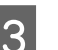

**C** Manual (Standard) öğesine basın.

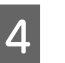

**4** OK öğesine ve sonra Start öğesine basın.

Bir ayarlama deseni yazdırılır. Yazdırma tamamlanana kadar bekleyin.

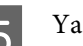

E Yazdırılan ayarlama desenini kontrol edin.

İki ayarlama deseni grubu olan A ve B yazdırılır. Her grup için en az miktarda üst üste binme veya boşluk içeren deseni seçin. Aşağıda gösterilen durumlarda "0,0"i seçin.

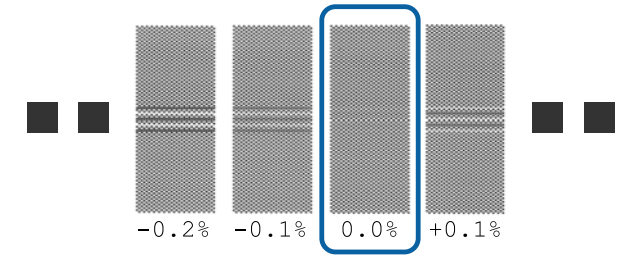

<span id="page-65-0"></span>Aynı üst üste binme veya boşluklara sahip desenler varsa adım 6'da orta değeri girin. Aşağıda gösterilen durumlarda "%-0,05"i girin.

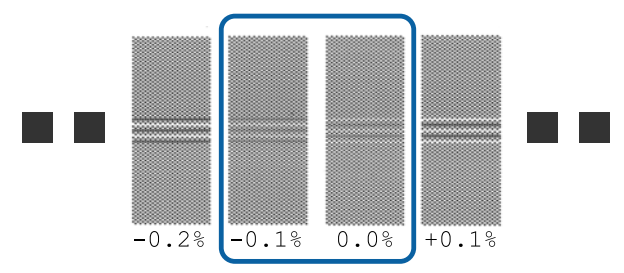

Tüm ayarlama desenleri üst üste binme veya boşluk içeriyorsa, en az üst üste binme veya boşluk olan deseni seçin.

Bu durumda, 6. adımı gerçekleştirin ve ardından 7. adımda **Yes** öğesine basın.

F Ayarlama deseni için onay sonuçları girme ekranı görüntülenir.

> A ve B'de seçilen desenler altında yazdırılan değerleri ayarlayın ve sonra **OK** öğesine basın.

G Aynı ayarlamaları tekrar yapıp yapmamayı seçin.

5. adımda aynı örtüşme veya yanlış hizalamaya sahip desen satırları varsa, **Yes** öğesini seçin. Girdiğiniz ölçümleri yansıtan ayarlama desenini kullanarak yeniden ayarlamalar yapabilirsiniz.

**Media Feed Adjustment** işlemini bitirmek için **No** öğesine basın. Print Head Alignment seçeneğini de belirlerseniz, Print Head Alignment ayarlama desenini yazdırma onayı ekranı görüntülenir.

**Print Head Alignment** seçeneğini belirlemezseniz, **Manual Adjustment** kapanır.

#### **Manual (Measurement) için prosedür ayarlama**

Yazıcının hazır olduğunu kontrol edin ve medyayı gerçek kullanım koşullarına göre yükleyin.

Otomatik Kavramalı Makara Ünitesini kullanırken, medyayı rulo çekirdeğine takın.

U["Medya yükleme" sayfa 51](#page-50-0)

U["Otomatik Sarma Makarası Birimi'ni](#page-57-0) [Kullanma" sayfa 58](#page-57-0)

B (Menü) öğesine ve ardından, **Media Settings** — **Print Adjustments** — **Manual Adjustment** öğelerine basın.

> **Media Feed Adjustment** öğesinin solundaki öğesine basın. Simge **olarak değişir ve ayarlama türü** seçim ekranı görüntülenir.

C **Manual (Measurement)** öğesine basın.

**4** OK öğesine ve sonra Start öğesine basın.

Bir ayarlama deseni yazdırılır. Yazdırma tamamlanana kadar bekleyin.

Yazdırma işlemi tamamlandığında, kürleme gerçekleştirilir ve baskının sonu kesme konumuna gönderilir.

E Yazdırılan ayarlama desenini kontrol edin.

Ayarlama deseninden sonra kesin, düz bir yüzeye yayın ve ardından bir ölçek kullanarak ölçün. En az 0,5 mm'lik artışlarla ölçebilen bir ölçek kullanın.

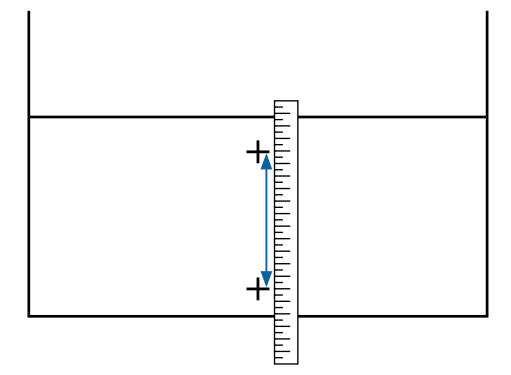

F Ayarlama deseni için onay sonuçları girme ekranı görüntülenir.

> Adım 5'te oluşturulan değeri ayarlayın ve sonra **OK**'a basın. Print Head Alignment seçeneğini de belirlerseniz, Print Head Alignment ayarlama desenini yazdırma onayı ekranı görüntülenir. Otomatik Kavramalı Makara Ünitesini gerçek kullanım koşulları altında kullanırken, medyayı ayarlama desenini yazdırmadan önce Otomatik Kavramalı Makara Ünitesine yükleyin.

**Print Head Alignment** seçeneğini belirlemezseniz, **Manual Adjustment** kapanır.

**66**

# **Print Head Alignment**

Bu menü yazdırma sonuçlarında kumlanma algılandığında da kullanılır.

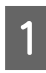

A Yazıcının hazır olduğunu kontrol edin ve medyayı gerçek kullanım koşullarına göre yükleyin.

> Otomatik Kavramalı Makara Ünitesini kullanırken, medyayı rulo çekirdeğine takın.

U["Medya yükleme" sayfa 51](#page-50-0)

U["Otomatik Sarma Makarası Birimi'ni](#page-57-0) [Kullanma" sayfa 58](#page-57-0)

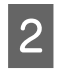

B (Menü) öğesine ve ardından, **Media Settings** — **Print Adjustments** — **Manual Adjustment** öğelerine basın.

> **Print Head Alignment** öğesinin solundaki öğesine basın. Simge  $\bullet$  olarak değişir

C **OK** öğesine ve sonra **Start** öğesine basın.

Bir ayarlama deseni yazdırılır. Yazdırma tamamlanana kadar bekleyin.

D Yazdırılan ayarlama desenini kontrol edin.

İki blok, A ve B yazdırılır. Her ikisi için de en ince çizgili deseni (tüm çizgiler üst üste bindiğinde) seçin. Aşağıda gösterilen durumlarda "-1"i seçin.

Aynı örtüşme veya boşluklara sahip desenler varsa, en ince görünen deseni seçin, 6. adımı gerçekleştirin ve ardından, 7. adımda **Yes** öğesine basın.

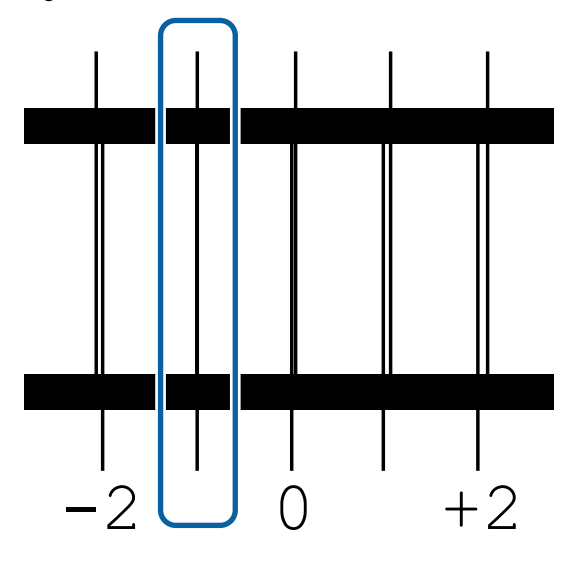

E Ayarlama deseni için onay sonuçları girme ekranı görüntülenir.

> $\vert - \vert / \vert$  kullanarak, adım 4'te kaydedilen desen numarasını girin ve sonra **OK** öğesine basın.

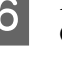

F Kontrol deseni başına sayıyı ayarlayın ve sonra **OK**'a basın.

G Aynı ayarlamaları tekrar yapıp yapmamayı seçin.

5. adımda aynı örtüşme veya yanlış hizalamaya sahip desen satırları varsa, **Yes** öğesini seçin. Girdiğiniz ölçümleri yansıtan ayarlama desenini kullanarak yeniden ayarlamalar yapabilirsiniz.

**Print Head Alignment** işlemini bitirmek için **No** öğesine basın.

# **Medyayı Değiştirme**

Bu kısımda hala kalan medya olduğunda medyanın başka bir medya ile nasıl değiştirileceği ve medya bittiğinde medyanın yeni medyayla nasıl değiştirileceği açıklanmaktadır.

İhtiyacınıza göre aşağıya bakın.

U"Bitmiş Medyayı Değiştirme" sayfa 67

U["Bitmemiş Bir Medyayı Değiştirme " sayfa 68](#page-67-0)

# **Bitmiş Medyayı Değiştirme**

Yazdırma sırasında medya biterse, kontrol paneli ekran bir No media hatası görüntülenir.

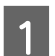

A Mesajın içeriğini kontrol edin.

**No media is loaded. görüntülenir**

Adım 3'e gidin.

#### <span id="page-67-0"></span>**Move to the back, and then use scissors to cut off the roll media. görüntülenir**

Yazıcının arkasında rulo çekirdeğinin hemen üstünden medyayı kesmek için satın aldığınız bir makası kullanın.

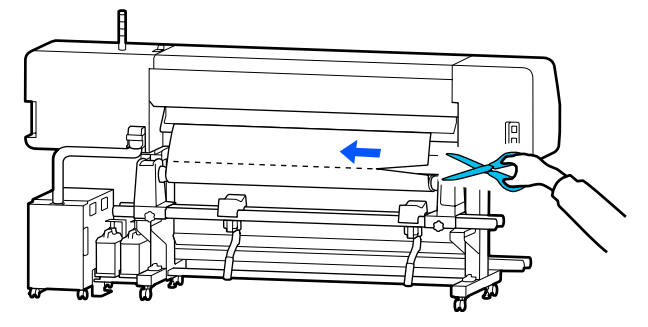

Yazdırılan kısmı kurutmayı başlatmak için ekranda **OK**'a tıklatın.

Kurutma tamamlandığında **No media is loaded.** mesajı görüntülenir.

S Yazdırmaya devam etmek için medyayı Otomatik Sarma Makarası Birimi'nden çıkarın ve sonra yeni medyayı yükleyin.

U["Sarım Rulosunu Çıkarmak" sayfa 69](#page-68-0)

- U["Medya yükleme" sayfa 51](#page-50-0)
- D Yeni medya yüklendiğinde ve yazıcı yazdırmaya hazır olduğunda, işin geri kalanı yazdırılır.

# **Bitmemiş Bir Medyayı Değiştirme**

Hala kullanılmakta olan bir medyayı değiştirirken aşağıdaki adımları izleyin.

#### **1. Medyayı kesin.**

**2. Medyayı çıkarın.**

U["Sarım Rulosunu Çıkarmak" sayfa 69](#page-68-0)

## **Kalan medya miktarını yazdırma**

Aşağıdaki iki ayar önceden **On** olarak ayarlanmışsa, medyayı kesme konumuna besleme işlemi gerçekleştirildiğinde, medyanın kalan uzunluğu ve yazıcının bilgileri yazdırılır ve ardından medya sonu kesme konumuna beslenir. Yazdırılmamış medyanın uzunluğunu çıkaracağınız medyaya yazdırabilir ve ardından bu medyayı bir sonraki yüklediğinizde, kalan medya miktarının doğru yönetimi için Kalan Miktar Yönetimi ayarına yazdırılan uzunluğu girebilirsiniz.

- ❏ **Remaining Amount Management On**
- ❏ **Paper Remaining Information On**

Yazıcı için aşağıdaki bilgiler mevcuttur. **Remaining Amount Management Off** olarak ayarlandığında, yalnızca aşağıdaki bilgiler yazdırılır.

- ❏ Model adı: yazıcının modeli
- ❏ Seri numarası: yazıcının seri numarası
- ❏ Tarih ve saat: yazdırma tarihi ve saati
- ❏ Banka numarası: yazdırırken seçilen kayıtlı medya numarası
- ❏ Ortam türü: yazdırılırken seçilen kayıtlı medyaya ait Media Type
- ❏ Medya genişliği: medya genişliğinin otomatik olarak algılanan değeri

### **Medyayı kesme**

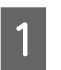

Yazıcının yazdırma işlemi için hazır olduğunu onaylayın.

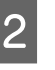

2 Yazdırmanın sonunun kesme konumunda kontrol edin (kesme çizgisi).

> Mevcut durumda seçili olan kayıtlı medyanın ayarlarına bağlı olarak, yazdırma sonu aşağıdakilerden biri olabilir.

**Yazdırmanın sonu kesme konumuna beslendiğinde**

Adım 3'e gidin.

#### <span id="page-68-0"></span>**Yazdırmanın sonu kesme konumuna beslenmediğinde**

Yazdırma sonunu kesme konumuna beslemek için kontrol paneli ekranında  $\rightarrow$  öğesine basın (medyayı kesme konumuna besleyin).

C Otomatik Kavramalı Makara Ünitesini kullanırken, germe çubuğu kaldırın.

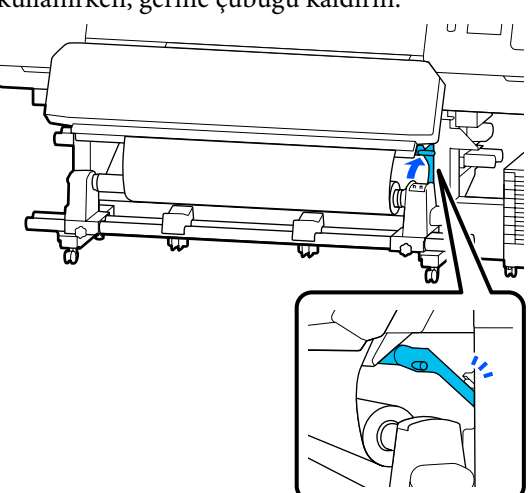

D Kesiciyi yükseltin ve ardından kesici bıçak kesme çizgisi düzgün şekilde oturacak şekilde hareket ettirin.

### *Dikkat:*

- ❏ *Kürleme ısıtıcısı sıcak olabilir; gereken tüm tedbirleri alın. Gereken tedbirlere uymamak yanıklara neden olabilir.*
- ❏ *Elinizi kürleme ısıtıcısı içine koymayın. Gereken tedbirlere uymamak yanıklara neden olabilir.*
- ❏ *Medyayı keserken, kesici veya diğer bıçakların parmaklarınızı veya ellerinizi kesmemesine dikkat edin.*

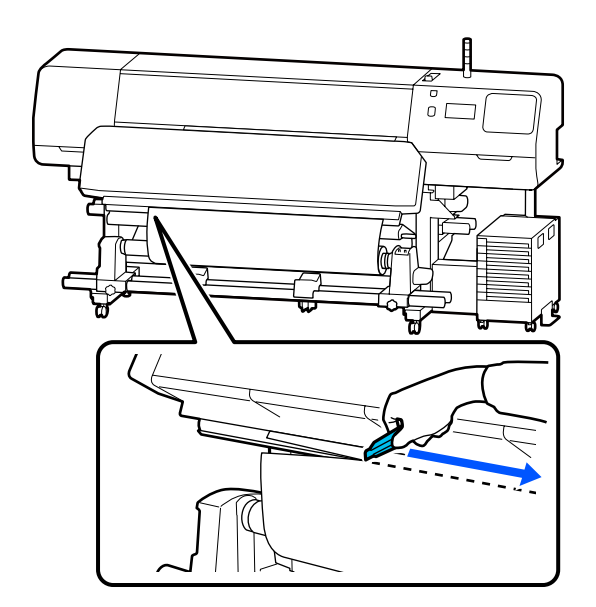

# **Sarım Rulosunu Çıkarmak**

## *Dikkat:*

- ❏ *Medyanın ağırlığı 20 kg (44 lb) üzerindeyse bir kişi tarafından taşınmamalıdır. Medyayı yüklerken veya çıkarırken en az iki kişi kullanın.*
- ❏ *Medya veya rulo çekirdekleri yüklerken ya da sarım rulosundan çıkarırken kılavuzdaki talimatlara uyun. Medya, rulo çekirdek ya da sarım rulolarını düşürmek yaralanmaya neden olabilir.*

<span id="page-69-0"></span>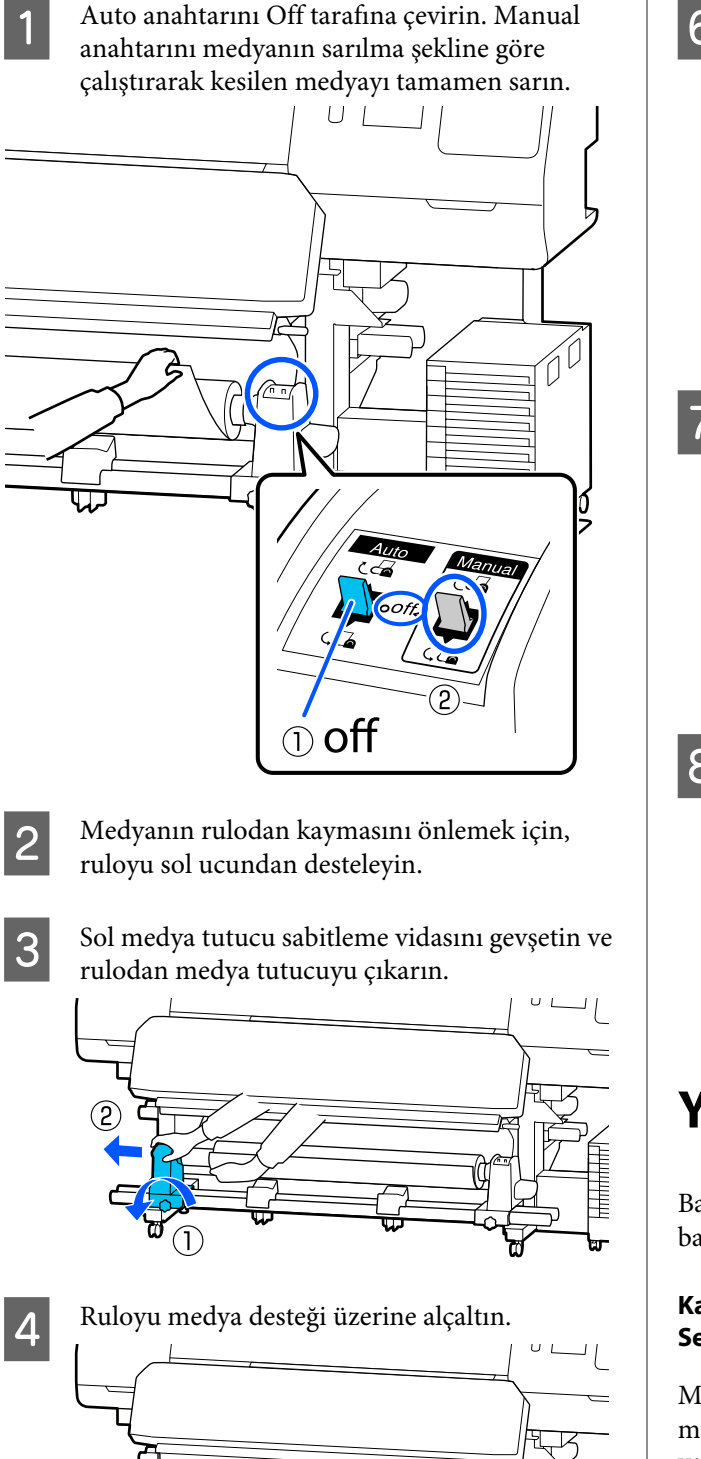

E Medyanın rulodan kaymasını önlemek için,

ruloyu sağ ucundan desteleyin.

F Sağ medya tutucu sabitleme vidasını gevşetin ve rulodan medya tutucuyu çıkarın.  $\cup$   $\Box$ 

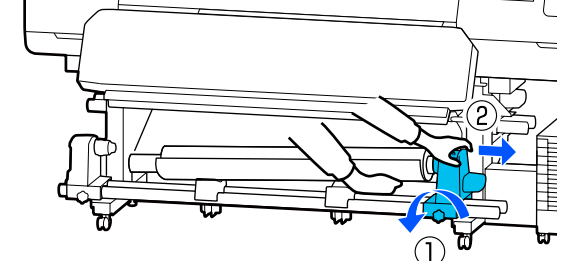

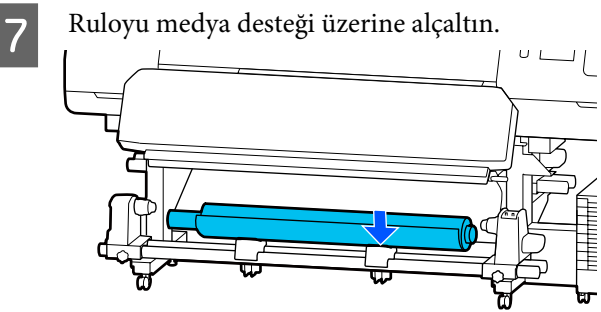

**B** Medyayı arka medya besleme biriminden<br>
çıkarmak için yüklemek üzere uyguladığınız adımları tersten uygulayın.

### c*Önemli:*

*Medyayı çıkardıktan sonra, medya yükleme kolu öne doğru hareket ettirin.*

# **Yazdırmadan Önce**

Baskı kalitesini korumak için, her gün çalışmaya başlamadan önce aşağıdaki kontrolleri gerçekleştirin.

#### **Kalan mürekkep miktarını kontrol etme: (SC-R5000 Series için)**

Mürekkep yazdırırken harcanmış ise etkilenen mürekkep besleme ünitesi değiştirildikten sonra yazdırma devam edilebilir. Ancak, yazdırma sırasında değiştirirseniz, renkler mürekkebin kuruma şekline bağlı olarak farklı görünebilir. Yazdırma işinin büyük olacağını biliyorsanız, başlamadan önce azalanları yeni mürekkep besleme üniteleri ile değiştirmenizi öneririz. İleride, mürekkep besleme ünitesi bitene kadar çıkarılmış mürekkep besleme ünitelerini kullanmaya devam edebilirsiniz.

Mürekkep düzeyi bir simge ile gösterilir. U["Ekranı Anlamak" sayfa 18](#page-17-0)

**70**

Mürekkep besleme ünitelerini değiştirme U["Değiştirme prosedürü" sayfa 92](#page-91-0)

#### **Kalan mürekkep miktarını kontrol etme: (SC-R5000L Series için)**

Mürekkep bittiğinde mürekkep besleme otomatik olarak aynı rengin başka bir mürekkep besleme ünitesine geçer. Yazdırma olduğu gibi devam ettiğinden geçerli olarak çalışmakta olan mürekkep besleme ünitesinde hala yeterince mürekkep kaldığından mürekkebin bittiği mürekkep besleme ünitesini değiştirin. Aynı rengin her iki mürekkep besleme üniteleri içinde kalan mürekkep miktarı bittiyse yazdıramazsınız.

Çalışan ve çalışmayan mürekkep besleme üniteleri içinde ne kadar mürekkebin kaldığını kontrol etmek için giriş ekranında mürekkep durumu simgesi alanına basın.

Mürekkep besleme ünitelerini değiştirme U["Değiştirme prosedürü" sayfa 92](#page-91-0)

#### **Püskürtme ucu kontrol desenini kontrol etme**

Bir püskürtme ucu kontrol deseni yazdırarak püskürtme uçlarının durumunu kontrol edebilirsiniz.

Yazdırılan püskürtme ucu kontrol deseninde bantlar veya eşitsizlik olduğunu düşünüyorsanız Print Head Cleaning işlemini gerçekleştirin.

Bir Kontrol Deseni Yazdırın U["Bir Püskürtme Denetimi Deseni Nasıl Yazdırılır"](#page-99-0) [sayfa 100](#page-99-0)

Print Head Cleaning U["Print Head Cleaning" sayfa 100](#page-99-0)

# **Yazdırma sırasında ayarları değiştirme**

Yazdırma sırasında aşağıdaki ayarları değiştirebilirsiniz.

- ❏ Medya besleme miktarını düzeltin
- ❏ Kürleme ısıtıcısı/plaka ısıtıcı/ön ısıtıcı için sıcaklığı ayarlayın
- ❏ Drying Time Ayarı yalnızca **Drying Action** öğesi **Follow Drying Time Setting** olarak ayarlandığında değiştirebilirsiniz.
- ❏ Platen Gap değeri

Aşağıdaki örnekte her ısıtıcı için sıcaklık ayarının nasıl değiştirileceği ve çıktılarda bantlar oluştuğunda medya besleme miktarının nasıl düzeltileceği açıklanmaktadır.

# **Her ısıtıcı için sıcaklığı değiştirme**

A Başlangıç ayarlaması ekranının **Settings** alanında öğesine basın.

Her ısıtıcı için sıcaklığı değiştirme alanı görüntülenir.

Bu ayarı giriş ekranında ısıtıcı sıcaklığı alanına basarak da değiştirebilirsiniz.

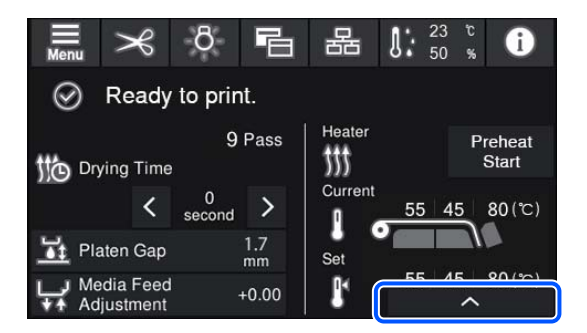

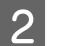

2 Bir değer seçin.

Sıcaklığını değiştirmek istediğiniz ısıtıcı görüntüsünün altındaki  $\sim$  /  $\sim$  öğesine basın.

**C Silab Silab Silab Si**ğesine bastığınızda, ayarlanan sıcaklığı değiştirmek için olan alan kapanır ve geçerli olarak seçili kayıtlı ortam için ayarlar güncellenir.

> Kürleme ısıtıcısı için sıcaklığın değeri seçili kayıtlı medya numarasının her Pass Mode için korunur. Geçerli olarak seçili Pass Mode için değer burada değişen değerle güncellenir.

#### *Not:*

*Isıtıcıların belirtilen sıcaklığa ulaşmak için gerek duydukları süre, ortam sıcaklığına göre değişir.*

# **Bantlanmayı Düzeltme**

Yazdırma sırasında bantlanmayı düzeltmek istediğinizde medya besleme miktarını düzeltin.

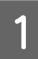

A Yazdırma sırasında, başlangıç ayarlama ekranında aşağıdaki alana basın.

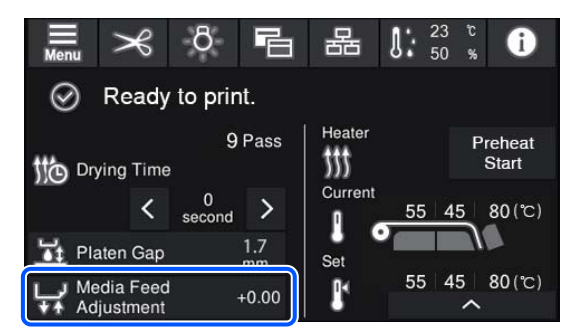

Başlangıç ayarlama ekranı görüntülenmezse giriş ekranındaki **同** (ekranları değiştir) öğesine basın.

Değeri değiştirmek için ekrandaki  $\bigoplus$  /  $\bigoplus$  /  $\bigoplus$  / düğmelerine basın.

> Besleme miktarı çok az ise, siyah bantlar (koyu çizgiler) görünür; besleme miktarını yukarı ayarlamak için  $\Box$  (veya  $\Box$  düğmesine) basın.

Buna karşılık, besleme miktarı çok büyükse beyaz bantlar (soluk çizgiler) görünür; besleme miktarını aşağı ayarlamak için (veya ← düğmesine) basın.

C Yazdırma sonucunu kontrol edin. Eğer sonuçlardan memnun değilseniz, değeri değiştirmek için kontrol panelindeki **1**/ veya س / لوا / düğmelerini kullanın.

> Geçerli olarak seçili kayıtlı medya numarasının ayarı güncellenir.

4 Giriş ekranına dönmek için  $\leftrightarrow$  öğesine basın.

#### *Not:*

*Aşağıdaki işlemlerden birini gerçekleştirirseniz ayarları değiştirme sonuçları geri alınır.*

- ❏ *Media Feed Adjustment'nı yeniden başlatın.*
- ❏ *Clear All Data and Settings işlemini yürütün.*

Hedef yazdırmayı bitirdiğinizde, ayarlar menüsünden **Print Adjustments** işlemini gerçekleştirmenizi öneririz.

U["Ortam Ayarlarını Optimize Etme \(Automatic](#page-63-0) [Adjustment\)" sayfa 64](#page-63-0)
### **Temel İşlemler**

## **Yazdırılabilir alan**

#### **Yazıcının tanıdığı medyanın sol ve sağ kenarları Width Detection ayarlarına göre aşağıda gösterildiği gibi değişir.**

Width Detection **On** : Yazıcı otomatik olarak yüklenen medyanın sol ve sağ kenarlarını algılar.

Medya kenar plakaları takıldığında, medyanın sol ve sağ kenarlarından 5 mm'ye (0,2 inç) kadar olan alan medya kenarı sayılır.

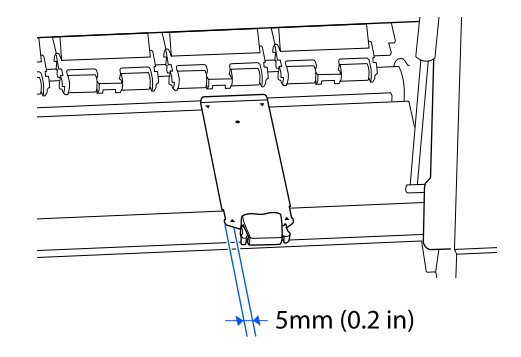

Medya kenar plakaları düzgün takılmazsa medyanın kenarları düzgün algılanmaz.

U["Medya yükleme" sayfa 51](#page-50-0)

Width Detection **Off** : Aşağıda gösterilen etiketteki siyah dikdörtgenin merkezi medyanın sağ kenarı için standart konumdur. Medyanın sol kenarı, yüklenen medyanın genişliğine bakılmaksızın ayarlar menüsünde **Width Detection** — **Off** içinde ayarlanan değerdir (300 ila 1625,6 mm [11,81 ila 64,00 inç] arasında).

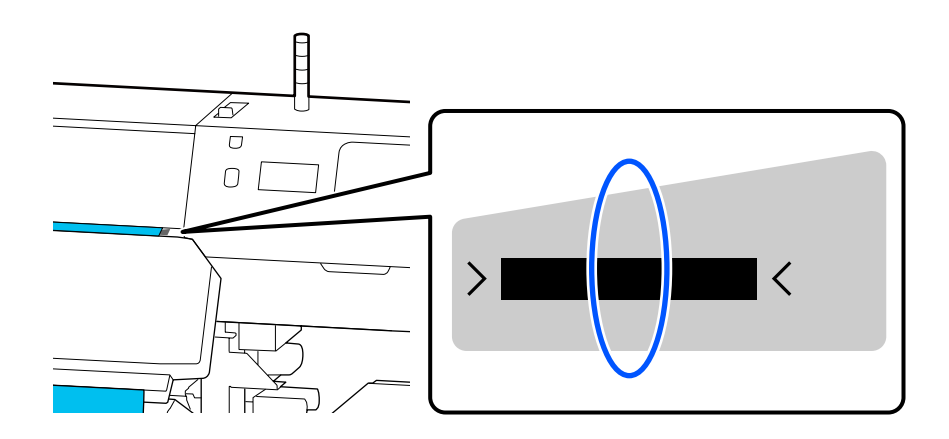

### **Temel İşlemler**

Aşağıdaki resimdeki gri alan yazdırılabilir alanını gösterir. Ok, besleme yönünü gösterir.

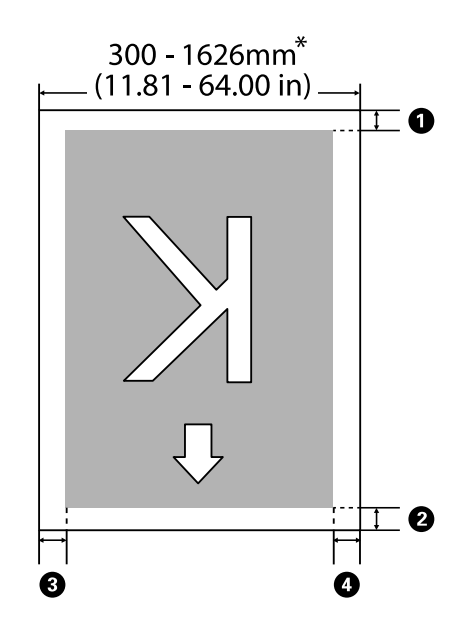

\* Width Detection ayarı **Off** olarak ayarlandığında, o zaman ayarlanan değer (300 ila 1625,6 mm [11,81 ila 64,00 inç] arasında).

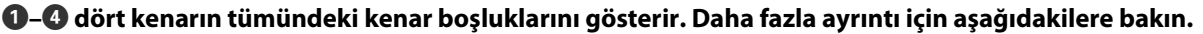

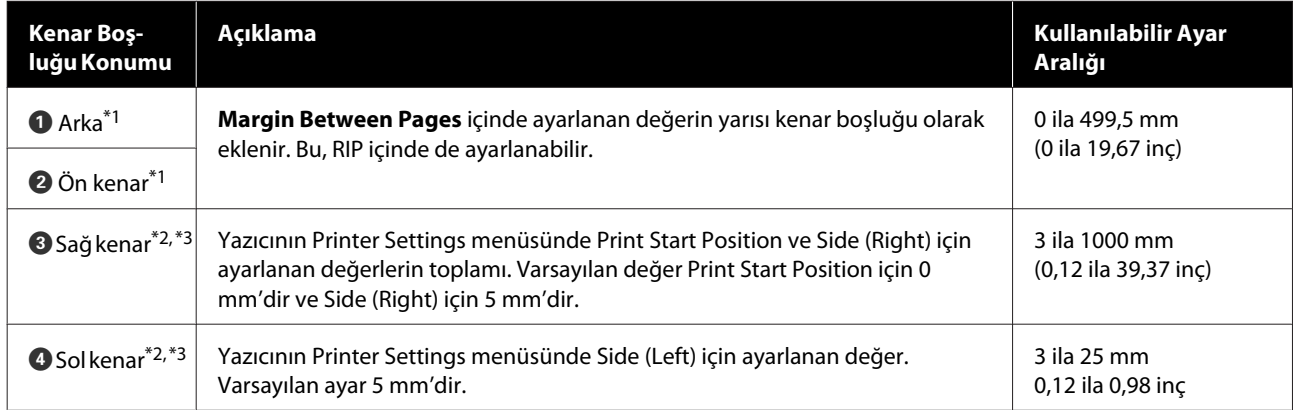

- \*1 Ayarlanan kenar boşluğu ve gerçek yazdırma sonuçları kullanılmakta olan RIP'ye bağlı olarak değişebilir. Daha fazla bilgi için RIP üreticisine başvurun.
- \*2 Bu, kullanılmakta olan RIP yazılımına bağlı olarak RIP'de kullanılabilir. Daha fazla bilgi için RIP üreticisine başvurun.
- \*3 Kenar boşluklarını ayarlarken aşağıdaki noktaları not edin.
	- ❏ Medya kenar plakaları kullanırken 5 mm (0,2 inç) veya daha fazla kenar boşluğu bırakın. Daha dar kenar boşlukları yazıcının medya kenar plakaları üzerine yazdırmasına neden olabilir.
	- ❏ Yazdırma veri genişliğinin toplamı ve sol ve sağ kenar boşlukları yazdırılabilir alanı geçerse verilerin bir kısmı yazdırılmayacaktır.

### **Temel İşlemler**

*Not:*

*Width Detection öğesi Off olarak ayarlandığında şu noktalara uyulmazsa yazdırma medyanın sol ve sağ kenarları dışında olabilir. Medyanın kenarları dışında kullanılan mürekkep yazıcının içini lekeleyecektir.*

❏ *Yazdırma veri genişliğinin yüklenen medya genişliğini aşmadığından emin olun.*

❏ *Medya sağ taraf referans pozisyonunun soluna veya sağına yüklendiğinde, Print Start Position ayarını medyanın ayarlandığı pozisyona göre ayarlayın.* U*["General Settings menüsü" sayfa 111](#page-110-0)*

# **Bakım**

## **Çeşitli Bakım İşlemlerini Gerçekleştirme Zamanı**

### **Düzenli Temizleme Gerektiren Bileşenler ve Temizleme Zamanlaması**

Yazıcıyı temizlemeden kullanmaya devam ederseniz, püskürtme uçlarının tıkanmasına veya mürekkep damlalarının oluşmasına neden olabilir.

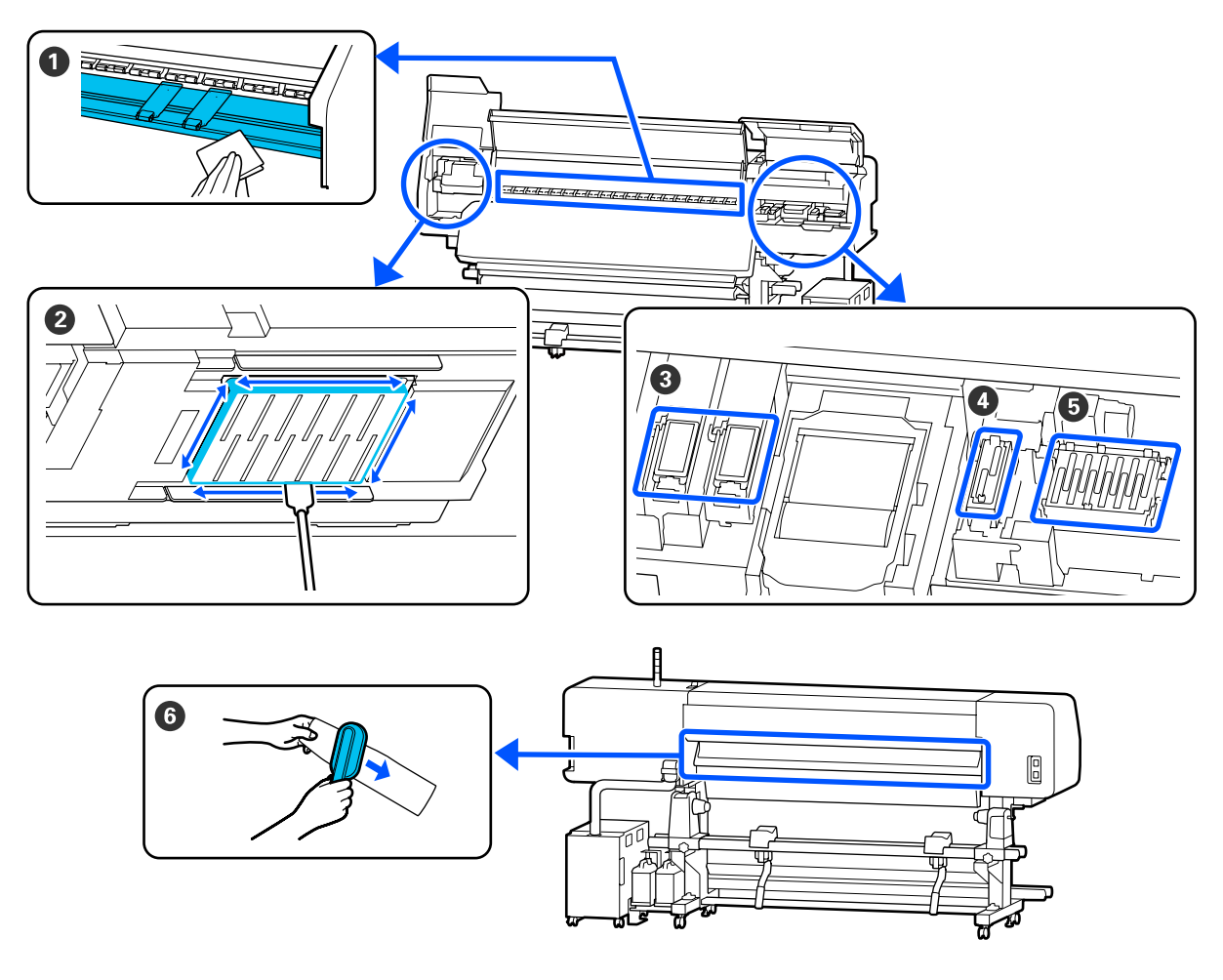

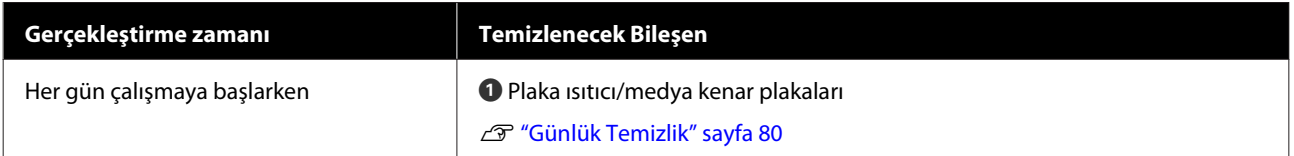

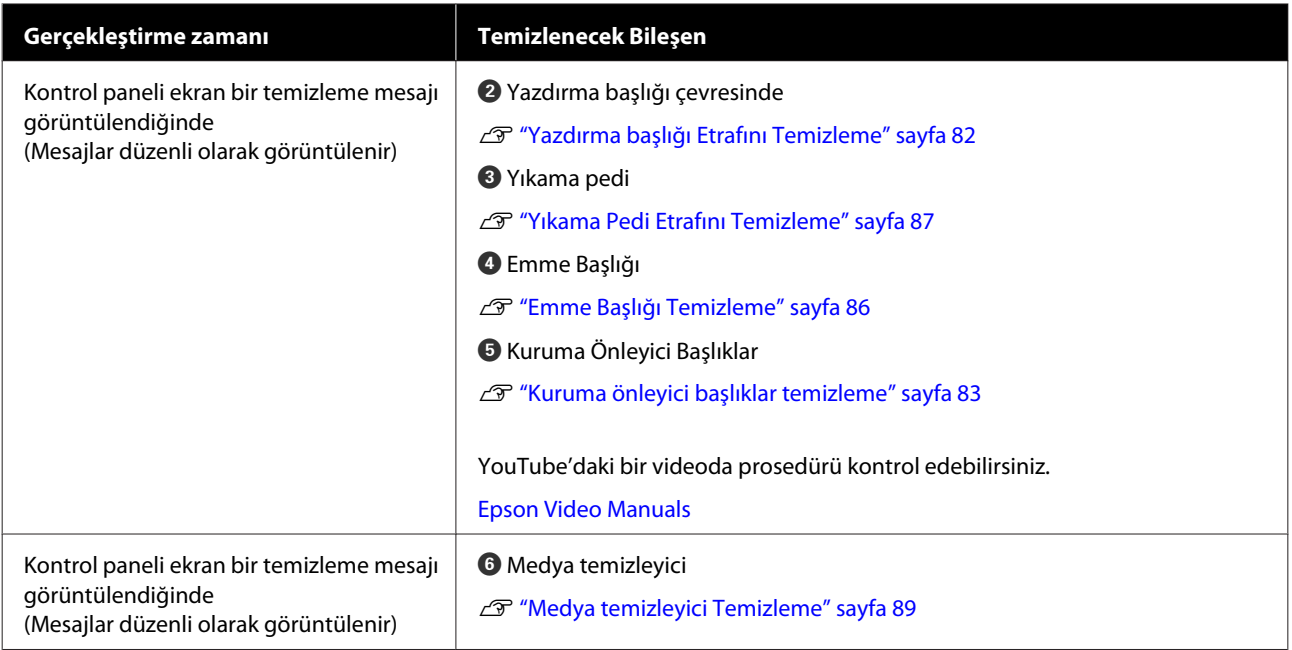

### c*Önemli:*

*Yazıcıda hassas aletler bulunur. Yazdırma başlığındaki püskürtme uçlarına tüy veya toz yapışırsa yazdırma kalitesi azalacaktır.*

*Ortama ve kullanılan medyaya bağlı olarak düzenli temizliği daha sık yapın.*

## **Sarf Malzemelerinin Yerleri Ve Değiştirme Zamanı**

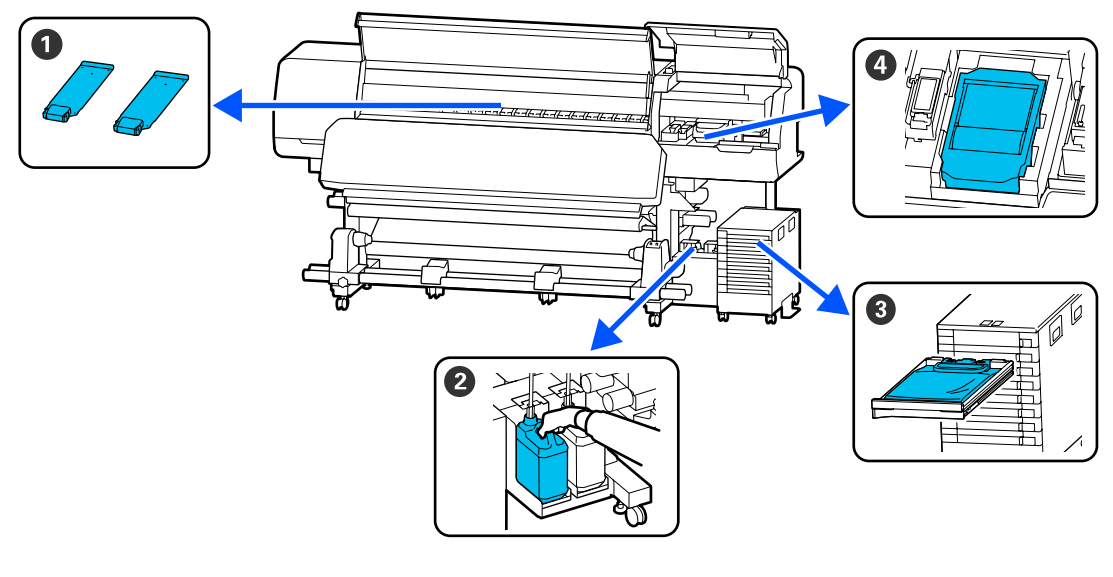

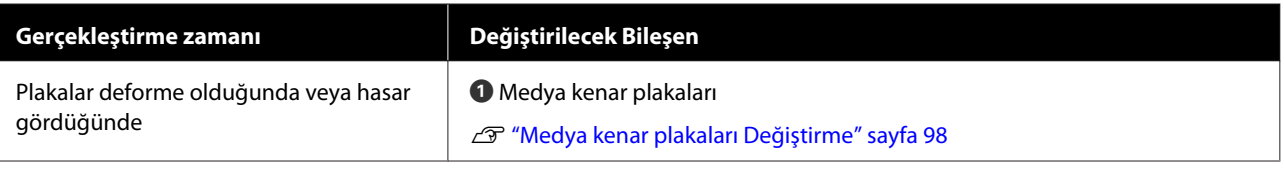

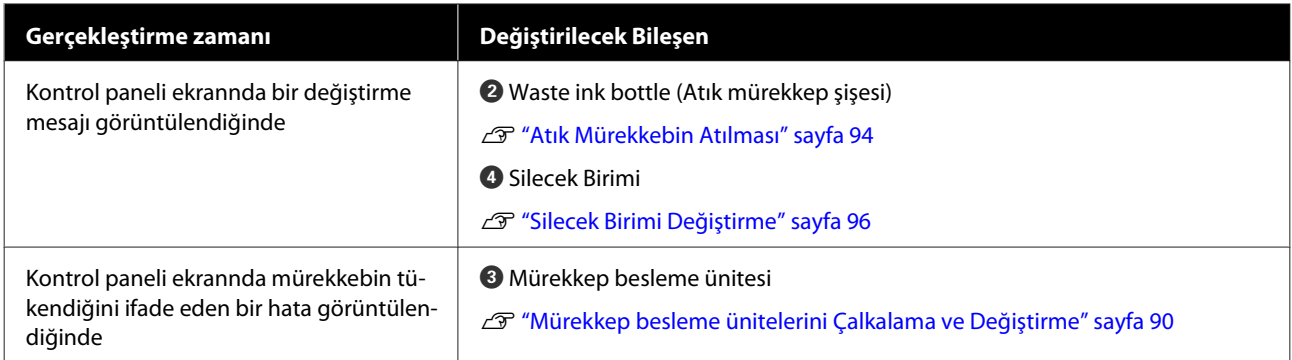

## **Diğer bakım işlemleri**

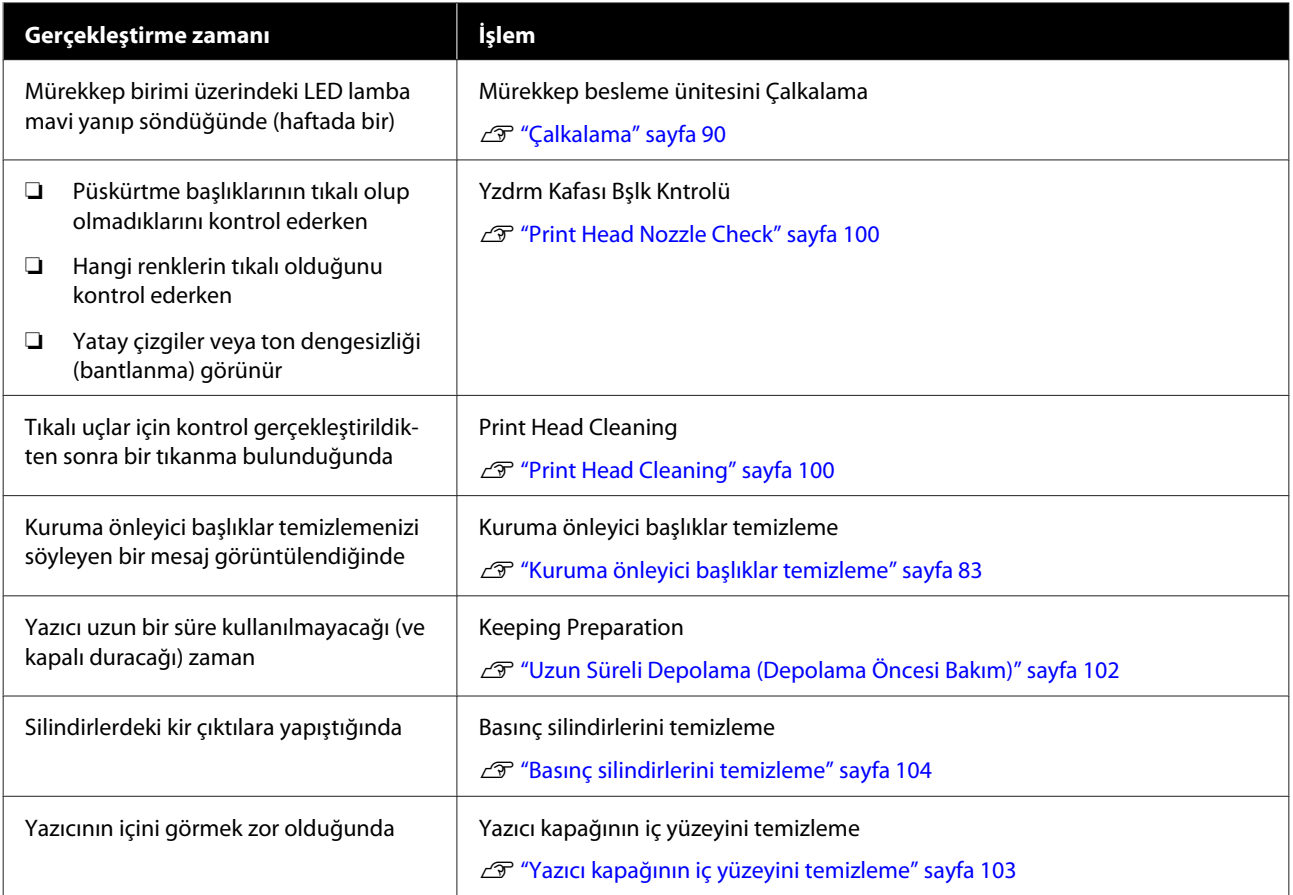

## **İhtiyacınız Olacak Şeyler**

Temizlik ve değişim işlemlerine başlamadan önce şunları hazırlayın.

Birlikte verilen parçalar tamamen kullanıldığında, yeni sarf malzemeleri satın alın.

Değiştirme işlemini gerçekleştirirken orijinal mürekkep besleme üniteleri veya bakım parçalarını hazırlayın.

### U["Seçenekler ve Sarf Malzemeleri" sayfa 134](#page-133-0)

Eldiveniniz yıprandıysa ticari olarak satılan nitril eldiven hazırlayın.

### **Koruyucu gözlük (piyasada olan)**

Gözlerinizi mürekkepten ve temizleme sıvısından korur.

### **Maske (piyasada olan)**

Burnunuzu ve ağzınızı mürekkepten ve temizleme sıvısından korur.

#### **Cleaning kit (Temizleme kiti) (yazıcıyla birlikte verilir)**

Genel temizlik için.

Kit içinde aşağıdaki parçalar bulunur.

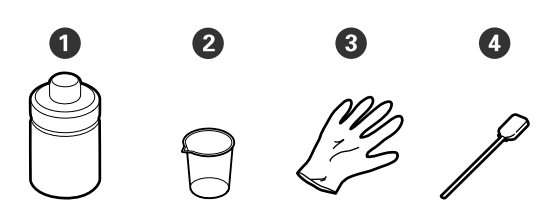

- $\bullet$  Temizleme sıvısı  $(x1)$
- $\bullet$  Bardak (x1)
- $\bullet$  Eldiven  $(x16)$
- D Temizleme çubuğu (x50)

U["Temizleme sıvısı kullanma" sayfa 81](#page-80-0)

#### **Metal veya plastik (PP veya PE) tepsi (piyasada mevcut)**

Yazıcıyla birlikte verilen kaba temizlik aletlerini, çıkarılan sarf malzemelerini veya taşınan temizleme sıvısını koyarken kullanın.

#### **Medya temizleyici fırçası (yazıcıyla birlikte verilir)**

Bunu medya temizleyici temizlerken kullanın.

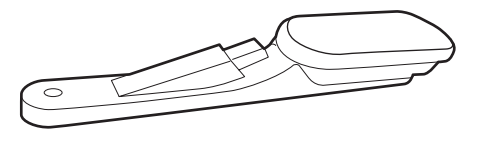

### **Yumuşak bez (ticari olarak satılır)**

Yazıcının iç kısmını temizlerken kullanın. Tüy veya statik elektrik üretmeyen bir ürün kullanmanızı tavsiye ederiz.

## <span id="page-79-0"></span>**Bakımla ilgili önlemler**

Temizlerken ve parçaları değiştirirken aşağıdaki hususları unutmayın.

### *Dikkat:*

- ❏ *Mürekkep besleme üniteleri, temizleme mürekkebi besleme birimi, temizleme sıvısı ve atık mürekkebi çocuklardan uzak bir yerde depolayın.*
- ❏ *Bakım esnasında koruyucu gözlük, eldiven ve maske dahil olmak üzere koruyucu elbise giyin. Mürekkep, atık mürekkep veya temizleme sıvısı derinizle temas ederse veya gözlerinize veya ağzınıza girerse şunları yapın.*
	- ❏ *Eğer sıvı cildinize yapışır ise hemen büyük miktarda sabunlu su kullanarak yıkayın. Cildiniz tahriş olmuş ya da renksiz gibi görünür ise bir doktora danışınız.*
	- ❏ *Sıvı gözlerinize girerse, hemen su ile yıkayın. Bu önleme uyulmaması gözlerin kanlanmasına ya da hafif iltihaba neden olabilir. Sorun devam ederse, bir doktora danışın.*
	- ❏ *Ağzınıza sıvı girerse, derhal bir doktora danışın.*
	- ❏ *Sıvı yutulursa, kişiyi kusmaya zorlamayın ve derhal bir doktora danışın. Kişi kusmaya zorlanırsa, sıvı soluk borusuna kaçabilir ve tehlikeli olabilir.*
- ❏ *Waste ink bottle (atık mürekkep şişesi)'ni değiştirdikten veya temizleme sıvısını kullandıktan sonra ellerinizi yıkayın ve iyice gargara yapın.*
- ❏ Devam etmeden önce yazıcıdan medyayı çıkarın.
- ❏ Kemer, devre kartları ya da temizlik gerektirmeyen herhangi bir parçaya asla dokunmayın. Bu önleme uyulmaması arızaya veya baskı kalitesinde düşüşe neden olabilir.
- ❏ Sadece bakım kitinde verilen temizlik çubuklarını veya çubukları kullanın. Diğer tür çubuklar tüyler üreterek yazdırma başlığına zarar verecektir.
- ❏ Her zaman yeni temizleme çubukları kullanın. Çubukları yeniden kullanmak lekelerin kaldırılmasını daha zor hale getirebilir.
- ❏ Temizleme çubuklarının uçlarına dokunmayın. Ellerinizden bulaşan yağ yazdırma başlığına zarar verebilir.
- ❏ Yazdırma başlığı veya emme başlığı çevresini temizlemek için yalnızca belirtilen temizleme sıvısını kullanın. Belirtilenin dışında bir sıvı kullanma yazıcının arızalanmasına veya yazdırma kalitesinin düşmesine neden olabilir.
- ❏ Statik elektriği boşaltmak için çalışmaya başlamadan önce metal bir nesneye dokunun.

## **Düzenli Temizlik Yapma**

### **Günlük Temizlik**

Plaka ısıtıcı veya medya kenar plakalarına tüy, toz veya mürekkep yapıştığında püskürtme uçlarının tıkanmasına ya da mürekkebin damlamasına neden olabilir.

En iyi yazdırma kalitesini sağlamak için her gün çalışmaya başlamadan önce temizlenmesini öneririz.

### *Dikkat:*

- ❏ *Kürleme ısıtıcısı, ısıtıcılar ve medya kenar plakaları sıcak olabilir; gerekli tüm önlemlere uyun. Gereken tedbirlere uymamak yanıklara neden olabilir.*
- ❏ *Elinizi kürleme ısıtıcısı içine koymayın. Gereken tedbirlere uymamak yanıklara neden olabilir.*
- ❏ *Yazıcı kapağını açarken veya kapatırken ellerinizi veya parmaklarınızı kaptırmamaya dikkat edin. Bu talimata riayet edilmemesi, yaralanma ile sonuçlanabilir.*

### c*Önemli:*

*Plaka ısıtıcı temizlerken, temizleme sıvısı kullanmayın. Aksi halde parçalar zarar görebilir.*

<span id="page-80-0"></span>Yazıcının kapandığından ve ekranın kapalı olduğundan emin olun ve ardından, güç kablosunu prizinden çıkarın.

Her iki güç kablosunun da bağlantısını kesin.

- - Yazıcıyı bir dakika bırakın.

Yazıcı kapağını açın.

Yumuşak bir bezi suda ıslatın, iyice sıkın ve sonra mürekkep, plaka ısıtıcı ya ve plakanın sağ tarafına yapışmış tüy veya toz varsa silin.

> Levhanın oluğuna sıkışmış tüyleri ve tozları dikkatlice temizleyin.

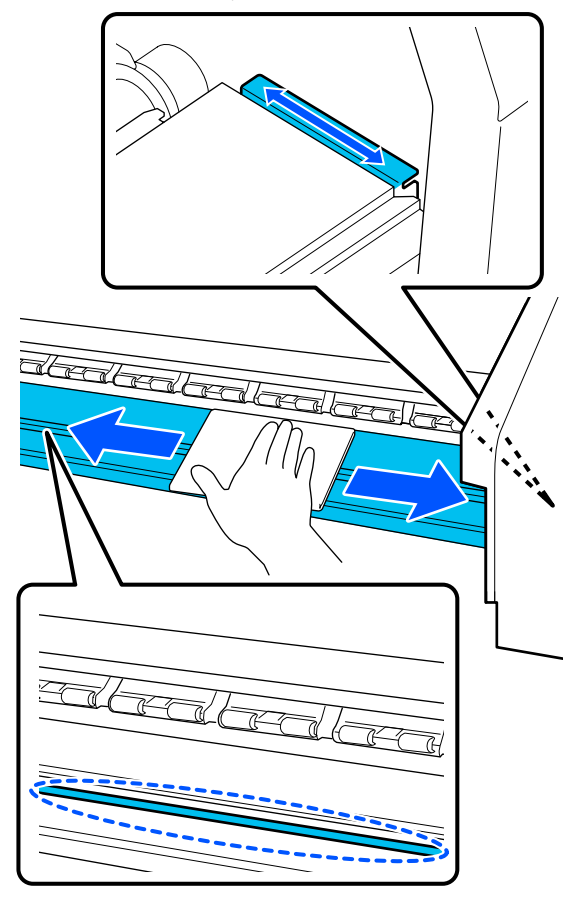

E Yumuşak bir bezi suda ıslatın, iyice sıkın ve ardından medya kenar plakalarına yapışmış tüy veya tozu silin.

### c*Önemli:*

*Tutkallı medya kullanıldığında, seyreltilmiş nötr deterjanla tutkalı silin. Arkaya tutkal yapılmış olarak yazdırmaya devam ederseniz yazdırma kafasına sürtebilir.*

#### **Tutkallı medya kullanırken ve mürekkep yapıştığında**

Medya kenar plakalarını yazıcıdan çıkarın ve plakaların önünü ve arkasını temizleyin.

Lekeler çıkarıldığında, plakaları orijinal konumlarına taktığınızdan emin olun.

Medya kenar plakaları  $\mathscr{D}$  ["Medya kenar](#page-97-0) [plakaları Değiştirme" sayfa 98](#page-97-0) çıkarma ve takma

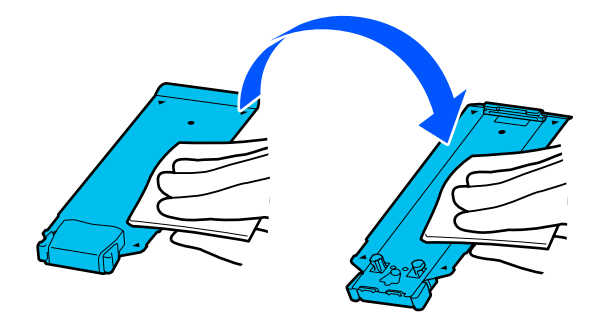

### **Temizleme sıvısı kullanma**

Kılavuzda gösterilen parçaları temizlemek için yalnızca temizleme sıvısı kullanın.

Bu prosedüre başlamadan önce, aşağıdakileri okuduğunuzdan emin olun:

U["Bakımla ilgili önlemler" sayfa 80](#page-79-0)

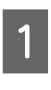

Temizleme Kiti ile verilen bardağı tepsinin üzerine koyun ve bardağa yaklaşık 10 ml (0,33 oz.) temizleme sıvısı dökün.

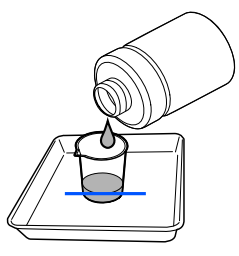

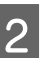

2 Temizleme çubuğunu temizleme sıvısı ile nemlendirin.

> Bunu yaparken, temizleme sıvısının temizleme çubuğundan damlamasına izin vermeyin.

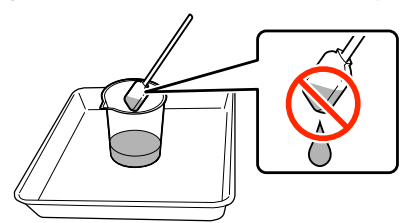

### <span id="page-81-0"></span>c*Önemli:*

- ❏ *Temizleme işleminde kullandığınız temizleme sıvısını bir sonraki temizleme işleminde kullanmayın. Kirli temizleme sıvısı kullanmak, lekeyi daha da kötüleştirir.*
- ❏ *Kullanılmış temizleme sıvısı endüstriyel atıktır. Bunları atık mürekkeplerle aynı şekilde atın.* U*["Kullanılmış sarf malzemelerinin](#page-98-0)*
- *[atılması" sayfa 99](#page-98-0)* ❏ *Temizleme sıvısını kullandıktan sonra,*
- *temizleme sıvısı kapağını sıkıca kapatın ve doğrudan güneş ışığı görmeyen oda sıcaklığında ve yüksek sıcaklıklardan veya nemden uzak bir yerde saklayın.*

### **Yazdırma başlığı Etrafını Temizleme**

Kontrol paneli ekranında yazdırma başlığı etrafını temizleme zamanının geldiğini bildiren bir mesaj görüntülendiğinde, temizlemek için aşağıdaki adımları izleyin.

Bu prosedüre başlamadan önce, aşağıdakileri okuduğunuzdan emin olun:

U["Bakımla ilgili önlemler" sayfa 80](#page-79-0)

### c*Önemli:*

*Kontrol paneli ekranında yazdırma başlığı etrafını temizleme zamanının geldiğini bildiren bir mesaj görüntülendiğinde, hemen temizleyin. Yazıcıyı kullanmaya devam ederseniz baskı kalitesi düşecektir.*

A **Start** düğmesine, kontrol paneli ekranında yazdırma başlığı etrafındaki alanı temizleme zamanının geldiğini bildiren bir mesaj görüntülendiğinde, basın.

Yazdırma başlığı, soldaki bakım konumuna hareket eder.

B Ekran sizden bakım kapağı ve ardından, soldaki bakım kapağı açmanızı isteyen bir bildirim olduğundan emin olun.

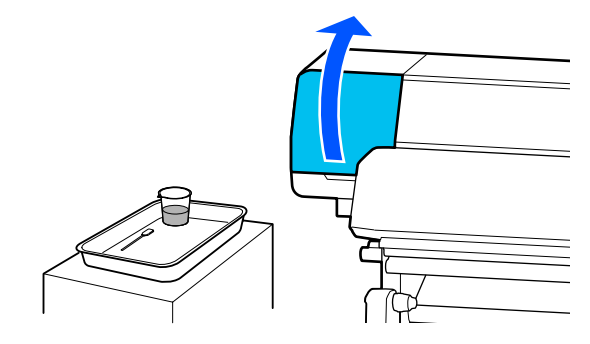

C Yazdırma başlığı etrafındaki alanın kirli olup olmadığını kontrol edin.

> Alan fotoğrafta gösterildiği gibi kirliyse, temizlenmesi gerekir. Adım 4'e gidin.

Kirli değilse, adım 8'e devam edin.

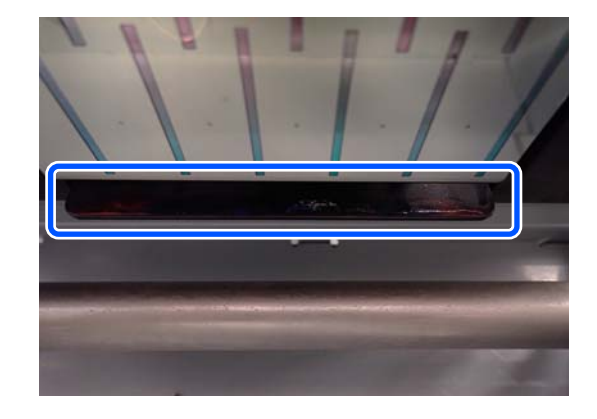

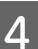

Temizleme çubuğunu temizleme sıvısı ile nemlendirin.

Yeni temizleme çubukları ve temizleme sıvısı kullanın.

U["Temizleme sıvısı kullanma" sayfa 81](#page-80-0)

<span id="page-82-0"></span>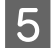

E Plakanın kenarlarına (dört tarafına) ve köşelerine yapışmış mürekkep, tüy ve tozu çizimde gösterildiği gibi silin.

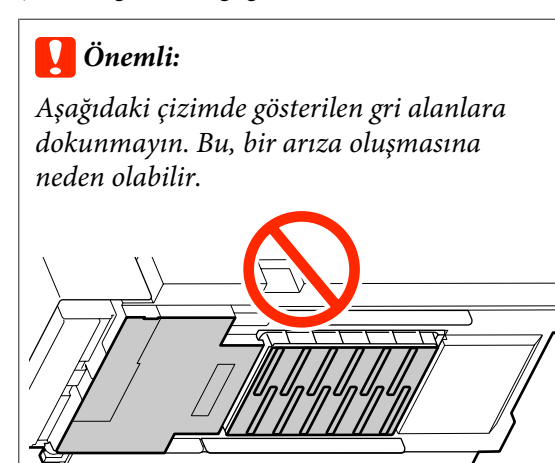

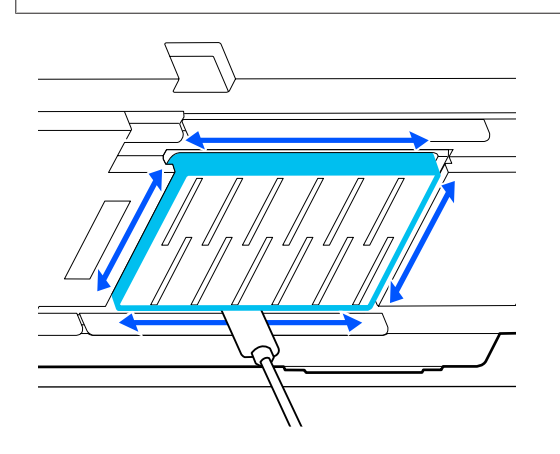

### c*Önemli:*

- ❏ *Temizleme çubuğu kirlenirse, silerken temizleme sıvısıyla yıkayın.*
- ❏ *Bir temizleme çubuğuyla bir mürekkep pıhtısını temizledikten sonra, pıhtıyı temizlemek için temizleme çubuğunu bardağın kenarına silin.*

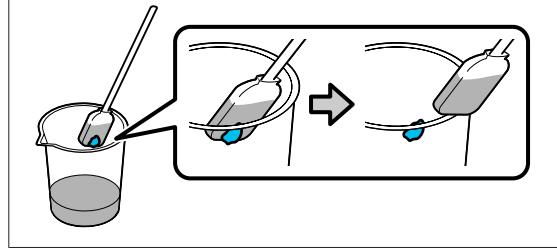

**F Aşağıdaki çizimde** ile gösterilen parçaların önündeki ve arkasındaki mürekkep, tüy ve tozu temizleyin.

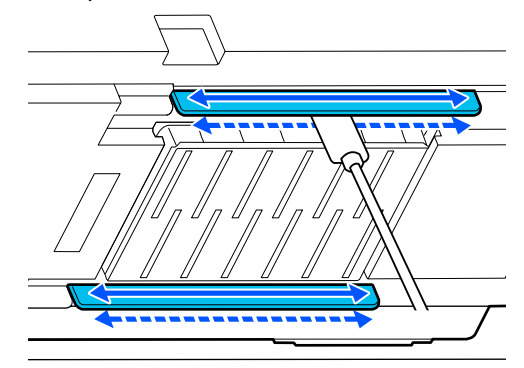

G Fotoğrafta gösterildiği gibi temiz olup olmadığını kontrol edin.

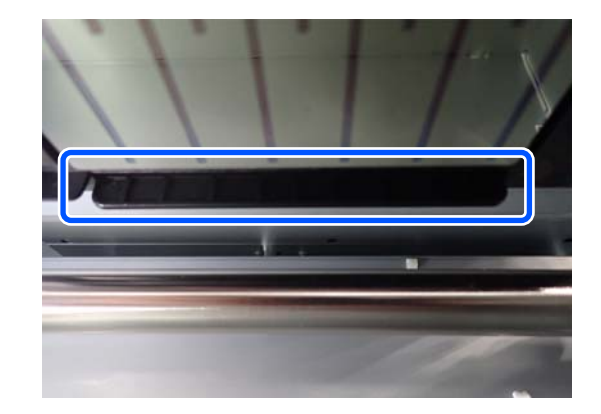

- 
- 8 Soldaki bakım kapağı kapatın.
- I Kontrol paneli ekran, **Done** öğesine basın. Yazdırma başlığı etrafını temizleme işlemi tamamlanır.

### **Kuruma önleyici başlıklar temizleme**

Kontrol paneli ekranında kuruma önleyici başlıklar temizleme zamanının geldiğini bildiren bir mesaj görüntülendiğinde, temizlemek için aşağıdaki adımları izleyin.

Bu prosedüre başlamadan önce, aşağıdakileri okuduğunuzdan emin olun:

U["Bakımla ilgili önlemler" sayfa 80](#page-79-0)

A **Start** düğmesine, kontrol paneli ekran kuruma önleyici başlıklar temizleme zamanının geldiğini bildiren bir mesaj görüntülendiğinde, basın.

Yazdırma başlığı, soldaki bakım konumuna hareket eder.

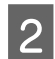

 $\overline{2}$  Sağdaki bakım kapağı açın.

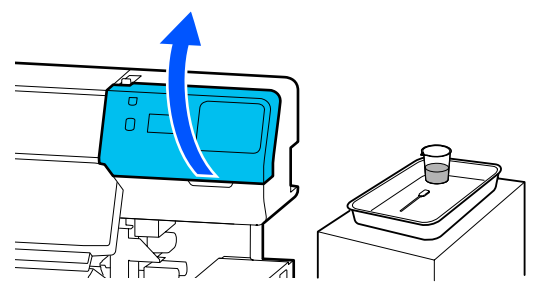

8 Kuruma önleyici başlıklar kirli olup olmadığını kontrol edin.

> Alan fotoğrafta gösterildiği gibi kirliyse, temizlenmesi gerekir. Adım 4'e gidin.

Kirli değilse, adım 11'e devam edin.

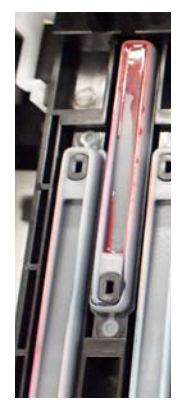

- 
- D Temizleme çubuğunu temizleme sıvısı ile nemlendirin.

U["Temizleme sıvısı kullanma" sayfa 81](#page-80-0)

5 Temizleme çubuğunu düz tutun ve başlığın üst kenarlarını silin.

> Ters yönde hizalanmış iki başlık için 4 ila 7 arasındaki adımları tekrarlayın.

### c*Önemli:*

*Temizlerken başlıklardaki deliklere dokunmayın. Temizleme sıvısı delikten girerek başlığın düzgün çalışmamasına yol açabilir.*

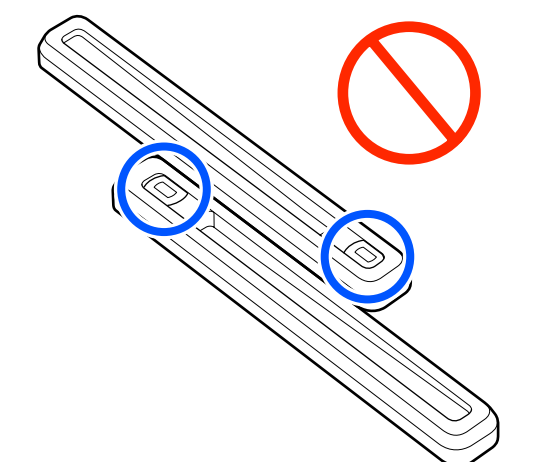

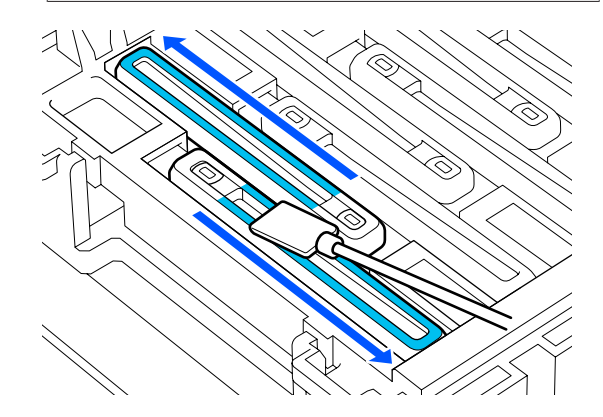

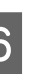

Femizleme çubuğunu dik yönde tutun ve başlığın içini silin.

> Silerken başlığın içindeki deliğin etrafındaki alandan uzak durun ve temizleme çubuğunu yalnızca delikten uzak yönde hareket ettirin.

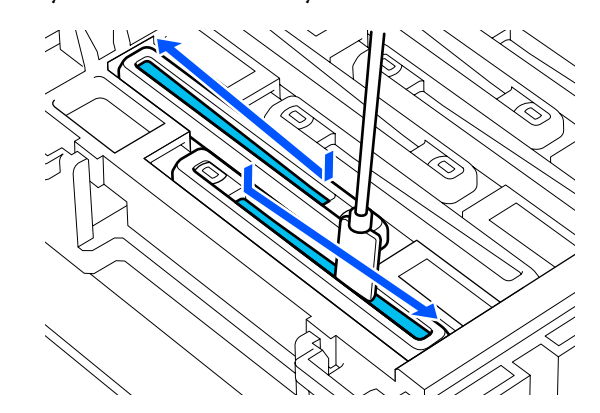

#### **Başlıkta tüy veya toz varken**

Temizleme çubuğunun ucunu kullanarak çıkarın.

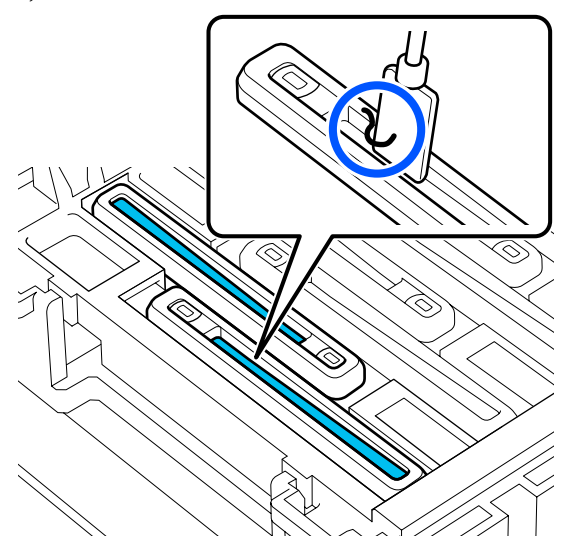

G Temizleme çubuğunu dik yönde tutun ve temizlenmesi gereken başlığın dışındaki alanı silin.

> Silerken, başlığın içindeki deliğin etrafındaki alandan uzak durun.

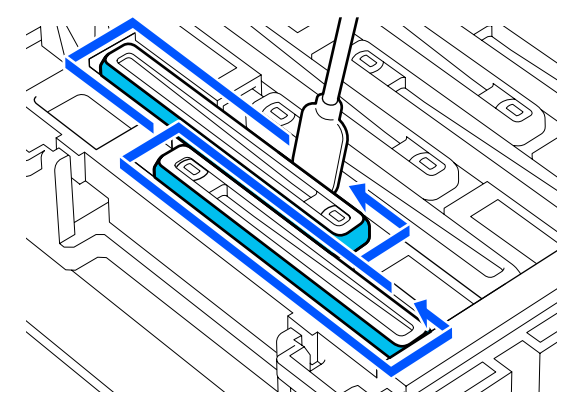

B Temizleme sıvısı içeren bardakta temizlik için<br>Izullanılan temizleme çubuğunu durulayın kullanılan temizleme çubuğunu durulayın.

> Çubuğu duruladıktan sonra, temizleme çubuğundan damlamaması için fazla sıvıyı silmek için bardağın kenarını kullanın.

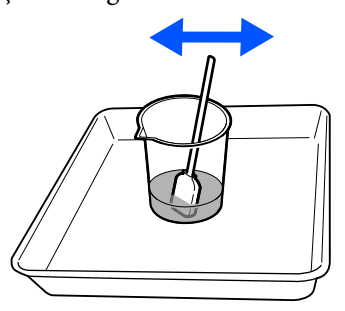

9 Sonraki kirli kuruma önleyici başlıklar temizleyin.

> Kirli kuruma önleyici başlıklar geri kalanını temizlemek için 5 ila 8 arasındaki adımları tekrarlayın.

Tüm kuruma önleyici başlıklar temizlendiğinde, 10. adıma devam edin.

10 Başlığın kenarlarındaki, içindeki ve dışındaki tüm mürekkebi ve temizleme sıvısını silip temizlemek için yeni ve kuru bir temizleme çubuğu kullanın.

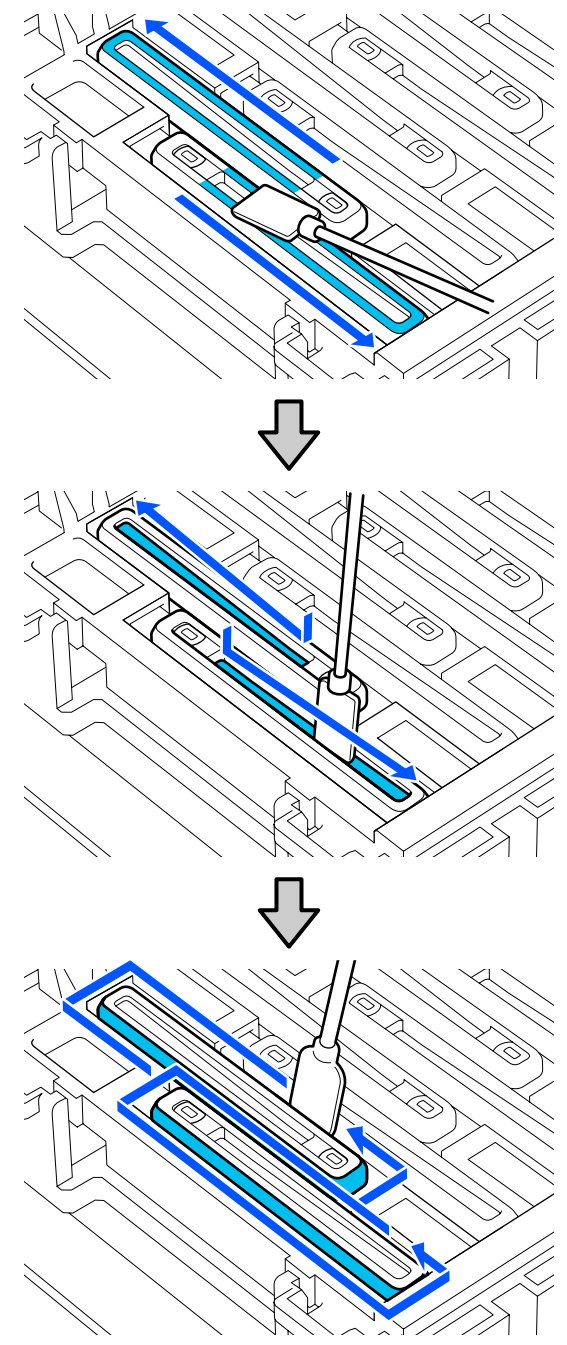

<span id="page-85-0"></span>Aşağıdaki çizimde gösterildiği şekilde tüm mürekkebi ve temizleme sıvısını hiçbir artık bırakmadan sildiğinizde, temizleme işlemi tamamlanır. Herhangi bir mürekkep ya da temizleme sıvısı kalırsa, püskürtme uçları tıkanabilir.

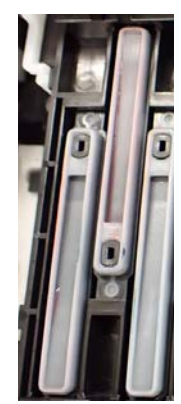

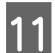

11 Sağdaki bakım kapağı kapatın.

12 Kontrol paneli ekran, **Complete** öğesine basın.

Anti-drying caps (kuruma önleyici başlıklar) temizleme işlemi tamamlanır.

### **Emme Başlığı Temizleme**

Kontrol paneli ekran emme başlığı temizleme zamanının geldiğini bildiren bir mesaj görüntülendiğinde, temizlemek için aşağıdaki adımları izleyin.

Bu prosedüre başlamadan önce, aşağıdakileri okuduğunuzdan emin olun:

### U["Bakımla ilgili önlemler" sayfa 80](#page-79-0)

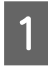

A **Start** düğmesine, kontrol paneli ekran emme başlığı temizleme zamanının geldiğini bildiren bir mesaj görüntülendiğinde, basın.

Yazdırma başlığı, soldaki bakım konumuna hareket eder.

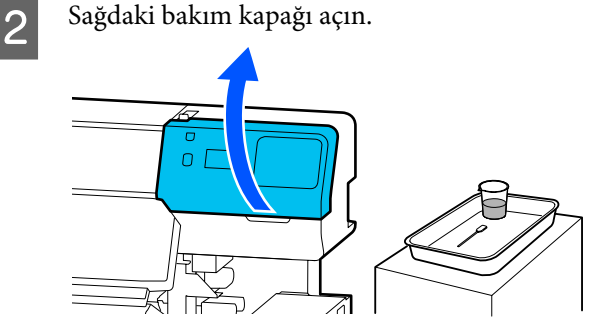

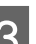

3 Emme başlığı kirli olup olmadığını kontrol edin. Alan fotoğrafta gösterildiği gibi kirliyse,

temizlenmesi gerekir. Adım 4'e gidin.

Kirli değilse, adım 9'a devam edin.

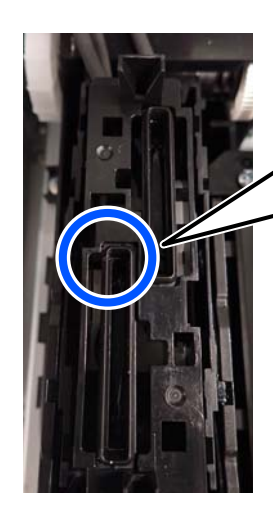

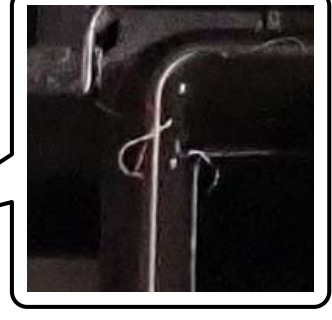

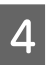

4 Temizleme çubuğunu temizleme sıvısı ile nemlendirin.

> Yeni temizleme çubukları ve temizleme sıvısı kullanın.

U["Temizleme sıvısı kullanma" sayfa 81](#page-80-0)

<span id="page-86-0"></span>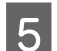

E Temizlik çubuğunu dik yönde tutun ve tüm başlıkların dış alanını silin.

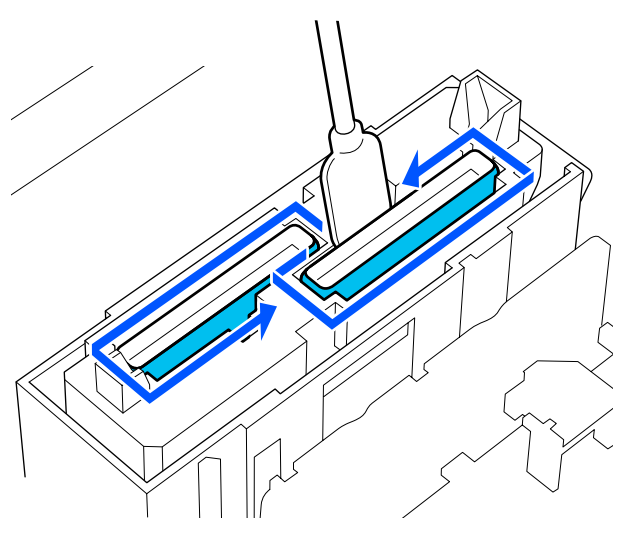

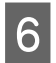

6 Temizlik çubuğunu düz tutun ve tüm başlıkların üst kenarlarını silin.

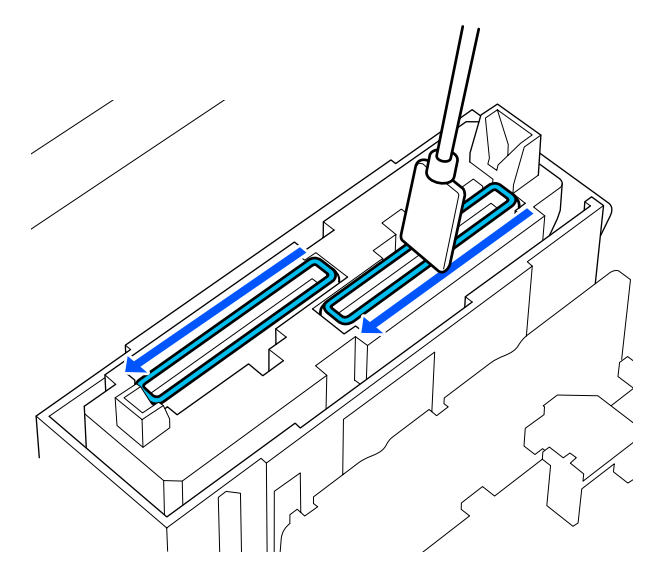

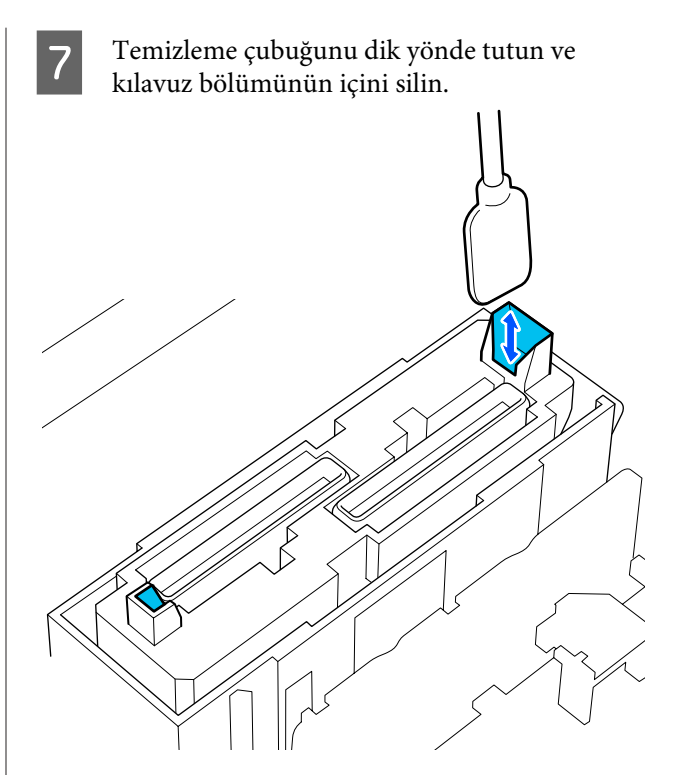

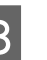

H Fotoğrafta gösterildiği gibi temiz olup olmadığını kontrol edin.

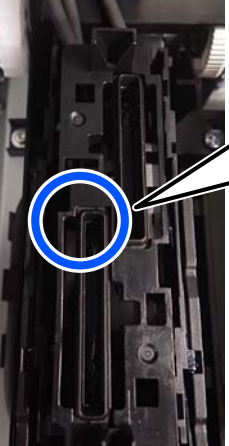

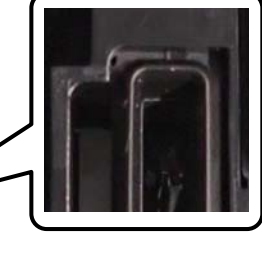

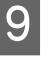

**I Sağdaki bakım kapağı kapatın.** 

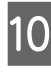

10 Kontrol paneli ekran, Done öğesine basın.

Emme başlığı temizleme işlemi tamamlanır.

### **Yıkama Pedi Etrafını Temizleme**

Kontrol paneli ekran yıkama pedi etrafını temizleme zamanının geldiğini bildiren bir mesaj görüntülendiğinde, temizlemek için aşağıdaki adımları izleyin.

Bu prosedüre başlamadan önce, aşağıdakileri okuduğunuzdan emin olun:

U["Bakımla ilgili önlemler" sayfa 80](#page-79-0)

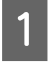

A **Start** düğmesine, kontrol paneli ekran yıkama pedi etrafını temizleme zamanının geldiğini bildiren bir mesaj görüntülendiğinde, basın.

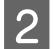

 $\boxed{2}$  Sağdaki bakım kapağı açın.

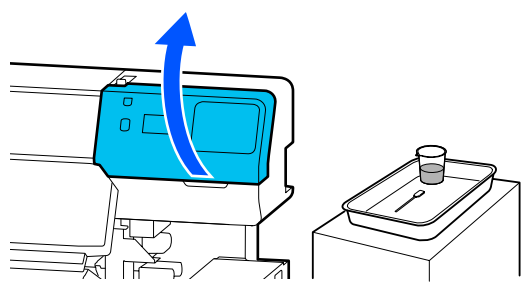

C Yıkama pedi kenarlarının ve sol ve sağdaki rayların kirli olup olmadığını kontrol edin.

Alan fotoğrafta gösterildiği gibi kirliyse, temizlenmesi gerekir. Adım 4'e gidin.

Kirli değilse, adım 9'a devam edin.

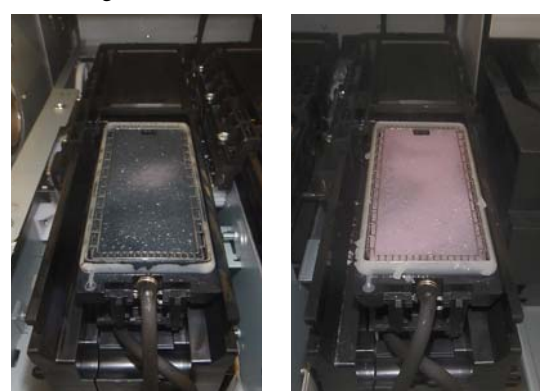

D Temizleme çubuğunu temizleme sıvısı ile nemlendirin.

> Yeni temizleme çubukları ve temizleme sıvısı kullanın.

U["Temizleme sıvısı kullanma" sayfa 81](#page-80-0)

**E Aşağıdaki resimde ile gösterilen parçalara**<br>yapışan mürekkep, tüy ve tozu temizlemek için temizleme çubuğunun ucunu kullanın.

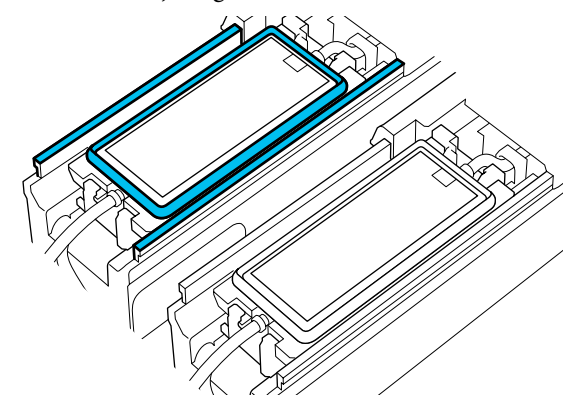

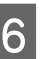

 $\overline{6}$  Temizleme sıvısı içeren bardakta temizlik için kullanılan temizleme çubuğunu durulayın.

> Çubuğu duruladıktan sonra, temizleme çubuğundan damlamaması için fazla sıvıyı silmek için bardağın kenarını kullanın.

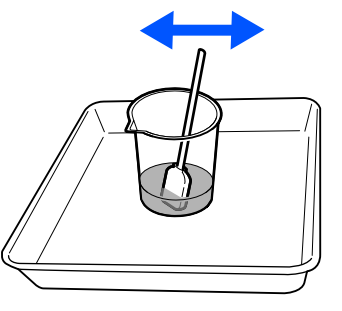

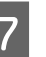

Aşağıdaki resimde ile gösterilen parçalara yapışan mürekkep, tüy ve tozu temizlemek için temizleme çubuğunun ucunu kullanın.

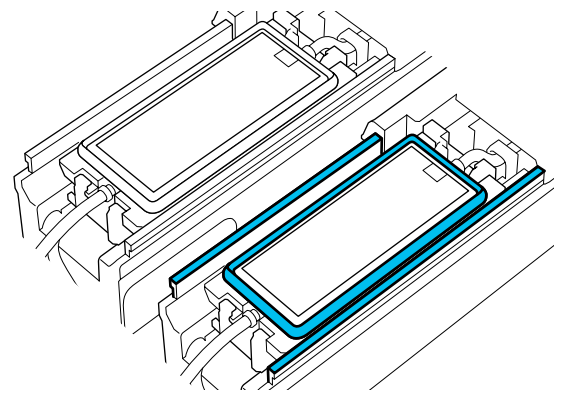

<span id="page-88-0"></span>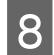

H Fotoğrafta gösterildiği gibi temiz olup olmadığını kontrol edin.

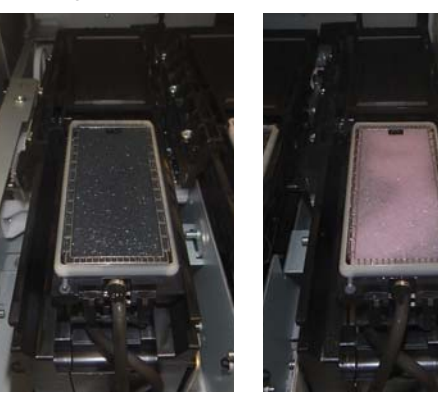

**9** Bakım kapağı kapatın.

10 Kontrol paneli ekran, Done öğesine basın. Yıkama pedi etrafını temizleme işlemi tamamlanır.

### **Medya temizleyici Temizleme**

Medya temizleyiciler kirliyse, medyanın yüzeyindeki kiri ve tozu yeterince silemezler ve dolayısıyla, püskürtme uçlarının tıkanması gibi sorunlar ortaya çıkabilir.

Kontrol panelinin ekranında **Clean the media cleaner. After cleaning is complete, press [OK].** mesajı görüntülenirse, bunları temizlemek için birlikte verilen medya temizleyici fırçasını kullanın.

A Ekrandaki mesajı kontrol edin ve ardından, medya yükleme kolu öne doğru çevrildiğinden emin olun.

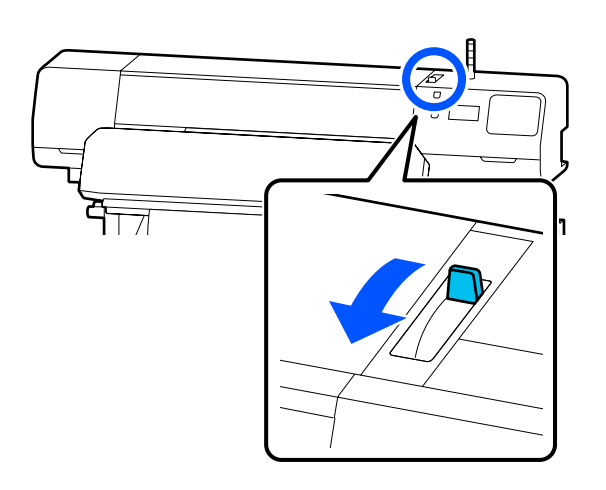

- 
- 2 Yazıcının arkasına gidin ve Medya temizleyici çıkarın.

Her iki yandaki tırnaklara bastırırken, düz bir şekilde çıkarın.

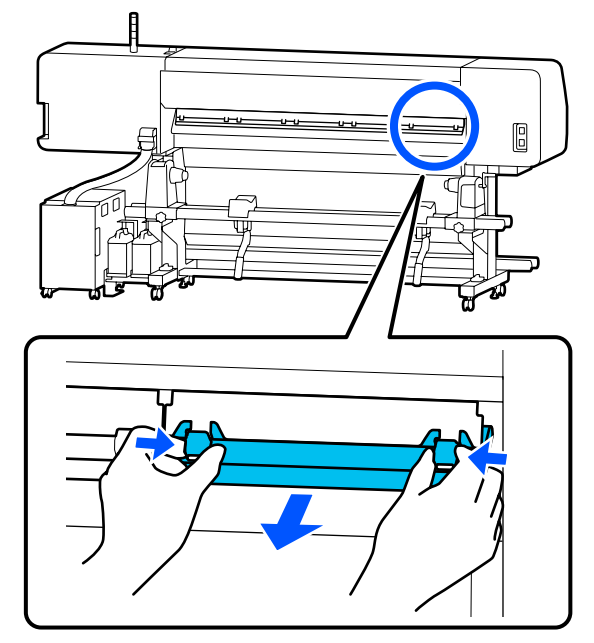

 $\overline{S}$  Yüzeydeki kir ve tozu tek yönde fırçalamak için verilen medya temizleyici fırçasını kullanın.

> Fırça yüzeyinin fırçalama yönü vardır. Fırçaladıktan sonra tekrar tozlanırsa, ters yönde fırçalamayı deneyin.

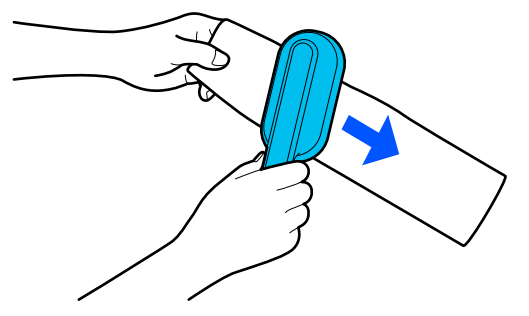

*Not: Silineceği yönü değiştirebilirsiniz.*

<span id="page-89-0"></span>D Medya temizleyici temizleme işlemini

bitirdiğinizde, yazıcıya geri takın.

Medya temizleyiciyi tık sesi duyana kadar takarken tırnaklardan tutun.

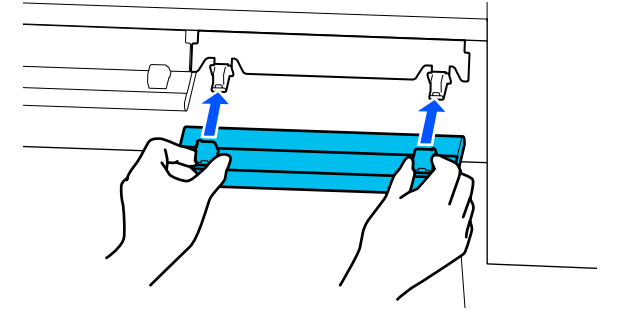

- E Tüm medya temizleyiciler temizlemek için 2 ila 4 arasındaki Adımları tekrarlayın.
- Temizleme işlemi tamamlandığında, ekranda **Done** öğesine basın.

## **Mürekkep besleme ünitelerini Çalkalama ve Değiştirme**

### **Çalkalama**

### **Çalkalama zamanlaması ve sıklığı**

### c*Önemli:*

*Mürekkep karakteristikleri nedeniyle, bu yazıcının mürekkep besleme ünitelerinde çökelme (bileşenlerin sıvının alt tarafına çökmesi) olabilir. Mürekkep çökerse, ton dengesizliği ve püskürtme başlığı tıkanıklıkları oluşur.*

*Yeni bir mürekkep besleme ünitesini takmadan önce çalkalayın. Mürekkep birimine taktıktan sonra, düzenli olarak çıkarın ve çalkalayın.*

❏ Değiştirirken

10 saniyede yaklaşık 10 kez

OP, ML veya temizleme mürekkebi besleme birimini çalkalamanız gerekmez.

❏ Haftada bir

LED lambası mavi yanıp sönen tepsileri çıkarın ve sonra mürekkep besleme ünitesi tepsisini çalkalayın. Yazdırma kalitesini korumak için mavi renkte yanıp söndükleri sırada bunları kullanmaya devam etmeyin.

5 saniyede yaklaşık 5 kez

### **Çalkalama yöntemi**

Yazıcının açık olduğundan emin olun ve sonra mürekkep biriminden çıkarılıp çalkalanması gereken mürekkep besleme ünitesi tepsisini çekin.

LED lambası mavi yanıp sönen bir mürekkep besleme ünitesinin çalkalanması gerekir.

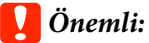

*Çıkarma işlemi sırasında elinizi mürekkep besleme ünitesi tepsisi altına getirin. Yalnızca tek bir elinizi kullanmanız halinde, mürekkep besleme ünitesi tepsisi ağırlığı nedeniyle düşebilir ve sizin çıkardığınız esnada hasar görebilir.*

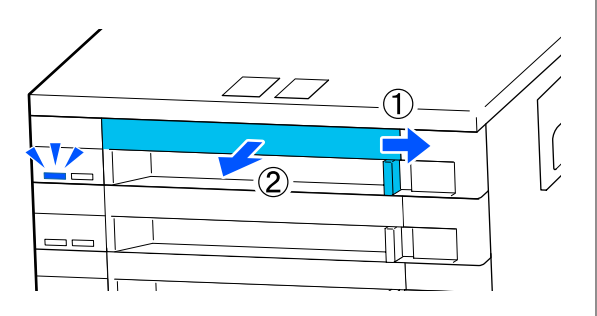

#### *Not:*

*Mürekkep besleme ünitesi tepsisi dışa doğru çekilirken, mürekkep besleme ünitelerinin mürekkep besleme portlarını kontrol edin. Porttan mürekkep damladıysa veya fotoğrafta gösterildiği gibi en altta biriktiyse bir temizleme çubuğu kullanarak silin.*

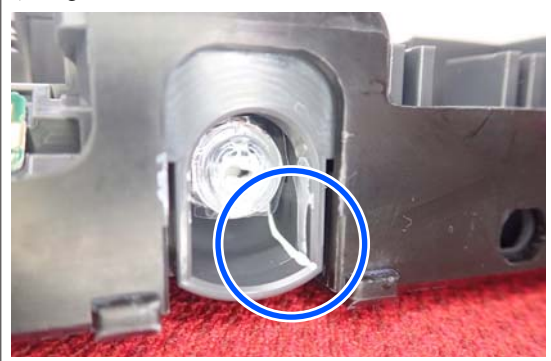

*Silerken mürekkep besleme portalarına dokunmayın.*

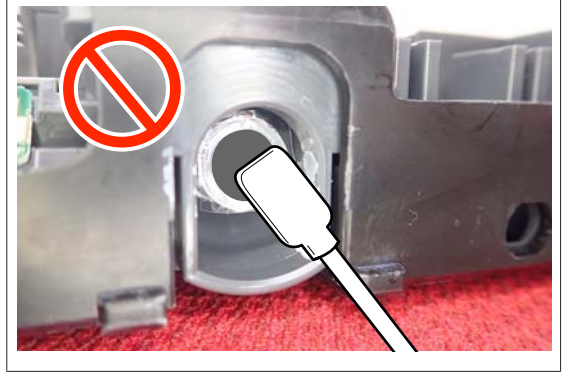

2 Mürekkep besleme ünitesi aşağıdaki çizimde gösterildiği gibi mürekkep besleme ünitesi tepsisindeyken, yukarı ve aşağı eğerek yaklaşık 60 derece açıyla 5 saniye içinde 5 kez iyice çalkalayın.

> OP, ML veya temizleme mürekkebi besleme birimini çalkalamanız gerekmez.

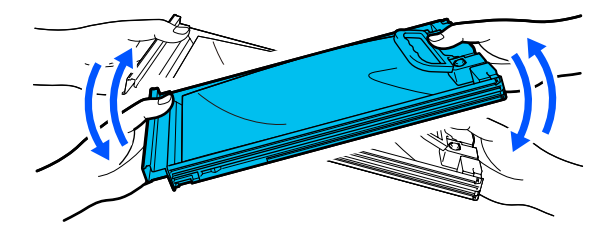

### c*Önemli:*

❏ *Bir mürekkep besleme ünitesini tutan mürekkep besleme ünitelerini veya mürekkep besleme ünitesi tepsilerini zorla çalkalamayın veya sallamayın. Mürekkep sızabilir.*

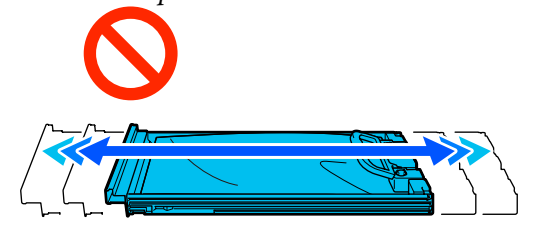

❏ *Çıkarılan mürekkep besleme ünitelerinin mürekkep besleme portu çevresinde mürekkep bulunabilir, bu nedenle mürekkep besleme ünitelerini değiştirirken çevreye mürekkep bulaştırmamaya dikkat edin.*

### **Değiştirme prosedürü**

### c*Önemli:*

*Epson, orijinal Epson mürekkep besleme üniteleri kullanılmasını önerir. Epson, orijinal olmayan mürekkeplerin kalitesini ve güvenilirliğini garanti edemez. Orijinal olmayan mürekkep kullanılması Epson'un garanti kapsamına girmeyen hasarlara neden olabilir ve bazı koşullarda yazıcının istikrarsız çalışmasına yol açabilir. Orijinal olmayan mürekkep seviyeleri hakkında bilgi görüntülenmeyebilir ve orijinal olmayan mürekkep kullanımı servis desteğinde kullanılmak üzere kaydedilir.*

### **SC-R5000 Series**

Takılı mürekkep besleme birimlerinden biri bitmişse, yazdırma gerçekleştirilemez. Mürekkep yazdırma sırasında biterse, mürekkep besleme ünitesini değiştirdikten sonra yazdırmaya devam edebilirsiniz. Düşük seviyeli mürekkep besleme ünitesini kullanmaya devam etmeniz halinde, yazdırma sırasında mürekkep besleme ünitesini değiştirmeniz gerekebilir. Yazdırma sırasında değiştirirseniz, renkler, mürekkebin kuruma şekline bağlı olarak farklı görünebilir. Bunun gibi sorunlardan kaçınmak isterseniz, yazdırma öncesinde mürekkep besleme ünitesinin değiştirilmesini öneririz. İleride, mürekkep besleme ünitesi bitene kadar çıkarılmış mürekkep besleme ünitelerini kullanmaya devam edebilirsiniz.

Aşağıdaki prosedürde, mürekkep besleme ünitelerinin ve temizleme mürekkebi besleme biriminin nasıl değiştirileceği açıklanmaktadır.

### **SC-R5000L Series**

Mürekkep bittiğinde mürekkep besleme otomatik olarak aynı rengin başka bir mürekkep besleme ünitesine geçer. Yazdırma olduğu gibi devam ettiğinden geçerli olarak çalışmakta olan mürekkep besleme ünitesinde hala yeterince mürekkep kaldığından mürekkebin bittiği mürekkep besleme ünitesini değiştirin. Bir mürekkep besleme ünitesi çalışıyorsa yazdırırken başka mürekkep besleme ünitesini değiştirebilirsiniz. Aynı rengin her iki mürekkep besleme üniteleri içinde kalan mürekkep miktarı bittiyse yazdıramazsınız.

Aşağıdaki prosedürde, mürekkep besleme ünitelerinin ve temizleme mürekkebi besleme biriminin nasıl değiştirileceği açıklanmaktadır.

- Yazıcının açık olduğundan emin olun.
- 2 Mürekkep biriminden değiştirmek istediğiniz mürekkep besleme ünitesinin mürekkep besleme ünitesi tepsisini çekin.

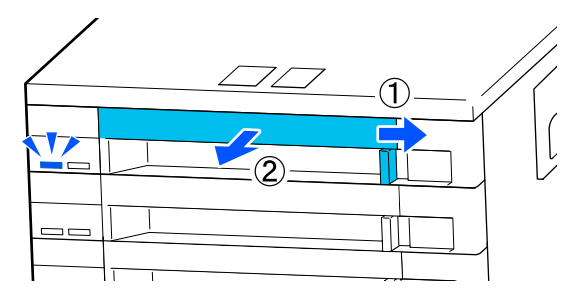

C Mürekkep besleme ünitesini mürekkep besleme ünitesi tepsisinden çıkarın.

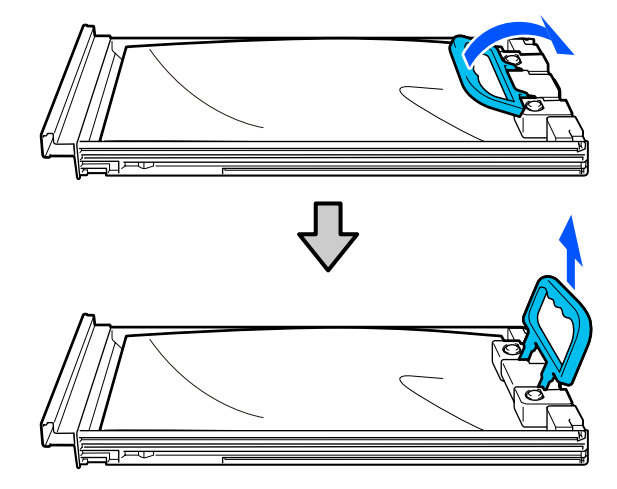

### c*Önemli:*

*Çıkarılan mürekkep besleme ünitelerinin mürekkep besleme portu çevresinde mürekkep bulunabilir, bu nedenle mürekkep besleme ünitelerini değiştirirken çevreye mürekkep bulaştırmamaya dikkat edin.*

Yeni mürekkep besleme ünitesini mürekkep besleme ünitesi tepsisine yerleştirin ve sonra kolu indirin.

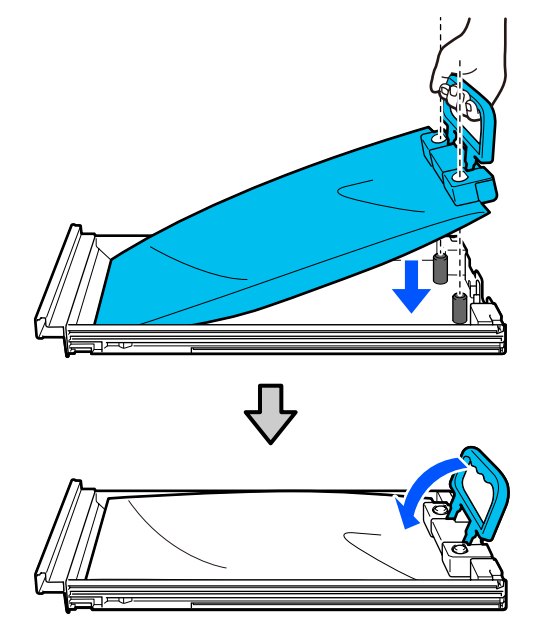

**E Mürekkep besleme ünitesi aşağıdaki çizimde** gösterildiği gibi mürekkep besleme ünitesi tepsisindeyken, yukarı ve aşağı eğerek yaklaşık 60 derece açıyla 10 saniye içinde 10 kez dikkatli bir şekilde çalkalayın.

> OP, ML veya temizleme mürekkebi besleme birimini çalkalamanız gerekmez. Mürekkep birimine taktıktan sonra çalkalamanız istendiyse 5 saniye içinde iyice 5 kez çalkalayın.

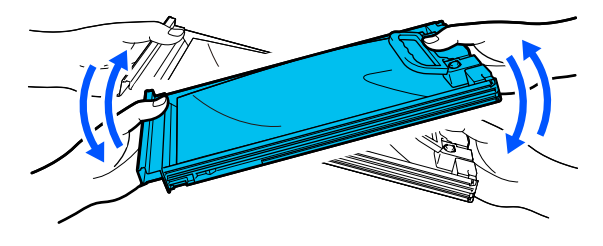

F Mürekkep besleme ünitesi üzerindeki etiketteki rengi mürekkep birimi üzerindeki etiketle eşleyin ve sonra mürekkep besleme ünitesi tepsisini tamamen takın.

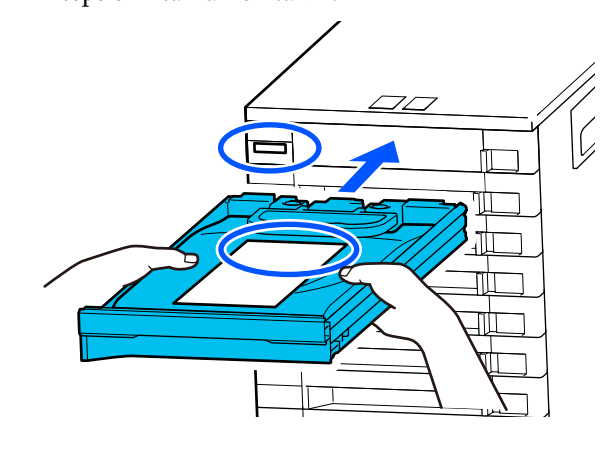

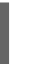

G Kilitlemek için kilit düğmesini sola doğru hareket ettirin.

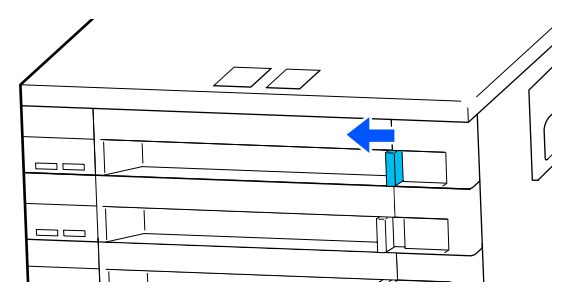

Diğer mürekkep besleme ünitelerini değiştirmek için 2 ila 7. adımları yineleyin.

### c*Önemli:*

*Tüm mürekkep besleme ünitesi tepsileri içindeki mürekkep besleme ünitelerini yerleştirin ve sonra bunları mürekkep birimi içine takın. Mürekkep besleme ünitesi bir mürekkep besleme ünitesi tepsisine yüklenmediyse veya bir mürekkep besleme ünitesi tepsisi mürekkep birimi içine yerleştirilmediyse tek renk için bile yazdırma mümkün değildir veya bir arıza oluşabilir.*

Mürekkep besleme ünitelerini atma U["Kullanılmış sarf malzemelerinin atılması"](#page-98-0) [sayfa 99](#page-98-0)

## <span id="page-93-0"></span>**Atık Mürekkebin Atılması**

### **Hazırlama ve Değiştirme Zamanı**

**"The waste ink bottle is nearing the end of its service life. Prepare a new one. You can continue printing until replacement is required." görüntülendiğinde**

Mümkün olan en kısa sürede yeni bir Waste Ink Bottle (Atık mürekkep şişesi) hazırlayın.

Gece işlemleri vb. nedeniyle bu aşamada mesajda belirtilen waste ink bottle (atık mürekkep şişesi)'ni değiştirmek istediğinizde Ayarlar menüsünden **Replace Waste Ink Bottle** öğesini seçin ve sonra şişeyi değiştirin. Değiştirme işlemini **Replace Waste Ink Bottle** öğesini seçmeden gerçekleştirirseniz atık mürekkep sayacı düzgün çalışmayacaktır.

Maintenance menüsü U["Maintenance menüsü" sayfa 123](#page-122-0)

Atık Mürekkep Sayacı U"Atık Mürekkep Sayacı" sayfa 94

### c*Önemli:*

*Yazdırma esnasında veya yazıcı aşağıda gösterilen işlemleri çalıştırırken, ekran yönergelerinde böyle yapılması istenmedikçe Waste Ink Bottle (Atık mürekkep şişesi)'ni çıkarmayın. Bu talimata uymamak mürekkebin sızması ile sonuçlanabilir.*

❏ *Print Head Cleaning*

❏ *Keeping Preparation*

#### **"Waste Ink Bottle is at the end of its service life." görüntülenir**

Hemen mesajda görüntülenen waste ink bottle (atık mürekkep şişesi)'ni yenisiyle değiştirin.

Değiştirme prosedürü U"Waste Ink Bottle (Atık mürekkep şişesi) değiştirmek" sayfa 94

### **Atık Mürekkep Sayacı**

Yazıcı, atık mürekkebi izlemek için atık mürekkep sayacını kullanır ve sayaç uyarı düzeyine eriştiğinde şu mesajı görüntüler. **Waste Ink Bottle is at the end of its service life.** Bu mesaj görüntülendiğinde waste ink bottle (atık mürekkep şişesi) değiştirirseniz, sayaç otomatik olarak temizlenir.

Mesaj görüntülenmeden önce atık mürekkep şişesini değiştirmeniz gerekiyorsa **Replace Waste Ink Bottle** öğesini ayar menüsünden seçin.

Maintenance menüsü U["Maintenance menüsü" sayfa 123](#page-122-0)

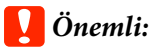

*Waste Ink Bottle (Atık mürekkep şişesi)'ni mesaj görüntülenmeden önce değiştirirseniz atık mürekkep sayacını her zaman sıfırlayın. Aksi takdirde, Waste Ink Bottle (Atık mürekkep şişesi) için değiştirme aralığı bundan sonra düzgün bildirilmez.*

### **Waste Ink Bottle (Atık mürekkep şişesi) değiştirmek**

Parçaları değiştirmek için aşağıdaki prosedürü uygulayın.

Bu prosedüre başlamadan önce, aşağıdakileri okuduğunuzdan emin olun:

U["Bakımla ilgili önlemler" sayfa 80](#page-79-0)

A Mesajda belirtilen waste ink bottle (atık mürekkep şişesi) için olan etiketleri kontrol edin ve sonra waste ink bottle holder (atık mürekkep şişesi tutucu) içinden çıkarın.

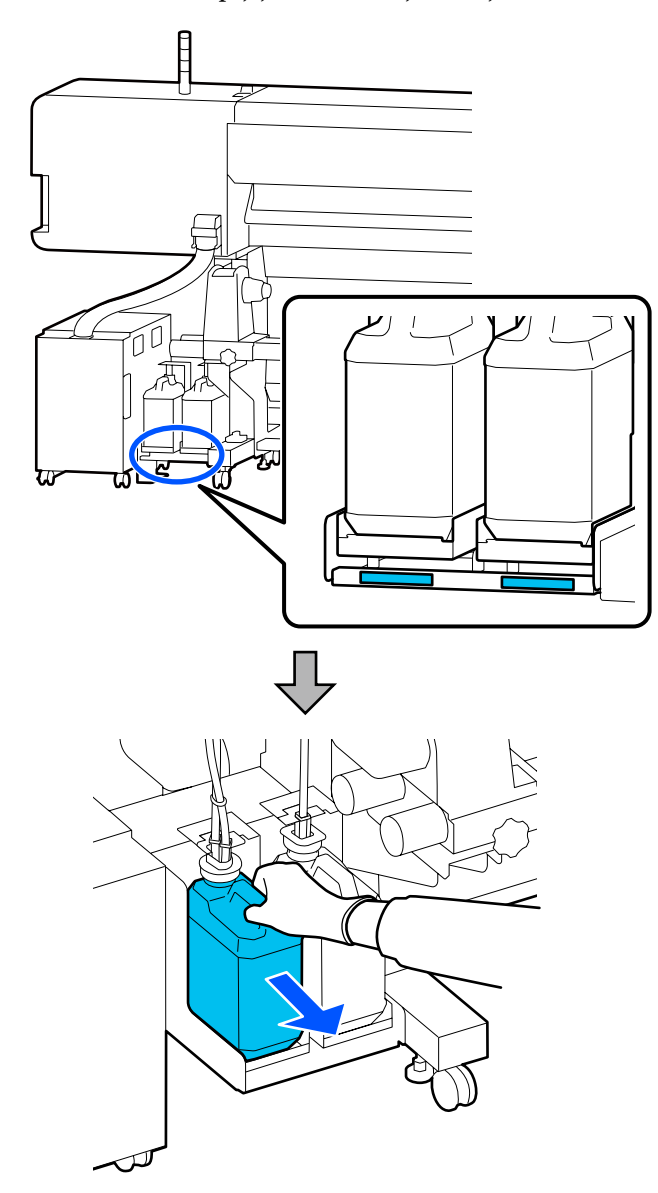

 $\sum_{\text{(atk mürekken sizesi) aðz1 icine takn ve was}}$ (atık mürekkep şişesi) ağzı içine takın ve waste ink bottle holder (atık mürekkep şişesi tutucu) içine yerleştirin.

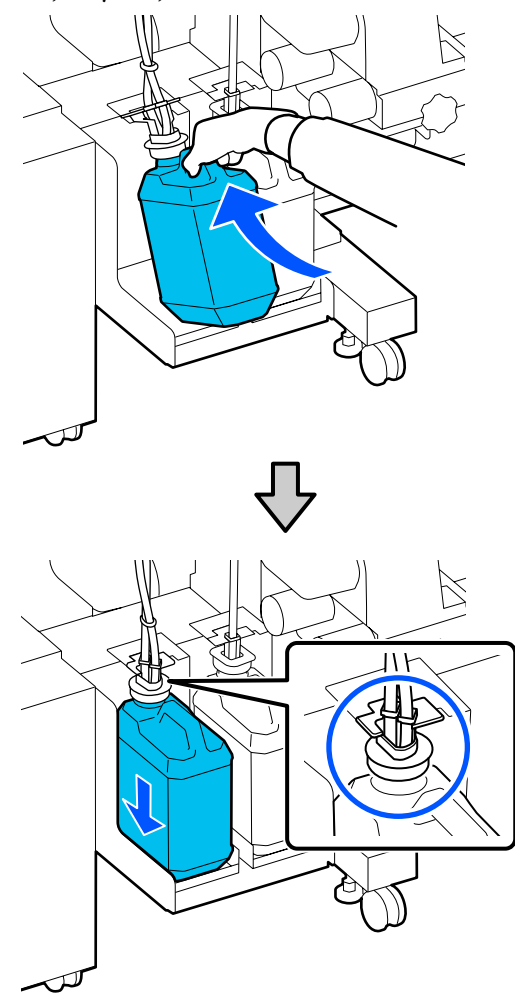

Kullanılan Waste Ink Bottle (Atık mürekkep şişesi) üzerindeki kapağı sıkıca mühürleyin.

### c*Önemli:*

*Atık mürekkebi atarken Waste Ink Bottle (Atık mürekkep şişesi) için bir kapağa ihtiyacınız olacaktır. Kapağı güvenli bir yerde tutun; dışarı atmayın.*

### **3** OK düğmesine basın.

<span id="page-95-0"></span>Yeni waste ink bottle (atık mürekkep şişesi)'nin düzgün yerleştirildiğini kontrol edin ve ardından, atık mürekkep sayacını sıfırlamak için **Complete** öğesine basın.

### c*Önemli:*

*Atık mürekkep tüpünün, atık mürekkep şişesi ağzında takılı olduğunu onayladığınızdan emin olun. Tüp şişeye takılı değilse mürekkep çevreye dökülecektir.*

Atık mürekkebi atmak için Waste Ink Bottle (Atık mürekkep şişesi)'nde bırakın, başka bir kaba aktarmayın.

#### *Not:*

*Atık mürekkebi Waste Ink Bottle (Atık mürekkep şişesi) içinden başka bir kaba aktarırken aşağıdaki noktaları unutmayın.*

- ❏ *Atık mürekkebi aktarırken PE'den (polietilen) yapılmış bir kap kullanın.*
- ❏ *Yazıcıyla verilen ağzı Waste Ink Bottle (Atık mürekkep şişesi) kenarına takın ve atık mürekkebi aktarın.*
- ❏ *Atık mürekkebi dikkatle dökün. Atık mürekkebi hızlı bir şekilde dökme etrafa dökülmesine ve sıçramasına neden olabilir.*
- ❏ *Atık mürekkebi aktardığınız kabın kapağını iyice kapatın ve açık aleve maruz kalmayacağı bir konumda depolayın.*
- ❏ *Atık mürekkebi renkli mürekkeple ve OP ile karıştırma zehirli değildir. Ancak, karıştırılırlarsa sertleşebilirler ve çökelme olabilir.*

Kullanılmış atık mürekkebi ve Waste Ink Bottle (Atık mürekkep şişesi)'ni atma

U["Kullanılmış sarf malzemelerinin atılması"](#page-98-0) [sayfa 99](#page-98-0)

## **Silecek Birimi Değiştirme**

### **Hazırlama ve Değiştirme Zamanı**

#### **The Wiper Unit is nearing the end of its service life. Mesajı görüntülenir**

Mümkün olan en kısa sürede yeni bir silecek birimi hazırlayın.

Bu aşamada parçaları gece operasyonları vb. nedeniyle değiştirmek istediğinizde, kurulum menüsünden **Replace Wiper Unit** öğesini seçin ve ardından parçaları değiştirin. Değiştirme işlemini **Replace Wiper Unit** seçeneğini belirlemeden gerçekleştirirseniz, bakım parçaları sayacı düzgün çalışmayacaktır.

Maintenance menüsü U["Maintenance menüsü" sayfa 123](#page-122-0)

### c*Önemli:*

#### **Bakım Sayacı**

*Yazıcı, bakım sayacını kullanarak tüketilen miktarları izler ve sayaç uyarı seviyesine ulaştığında bir mesaj görüntüler.*

*Wiper Unit is at the end of its service life. mesajı görüntülendiğinde silecek birimi değiştirirseniz sayaç otomatik temizlenir.*

*Mesaj görüntülenmeden önce parçaları değiştirmeniz gerekiyorsa, kurulum menüsünden Replace Wiper Unit seçeneğini belirleyin.*

#### *Maintenance menüsü*  U*["Maintenance menüsü" sayfa 123](#page-122-0)*

#### **Wiper Unit is at the end of its service life. görüntülendiğinde**

Silecek birimi değiştirin. Parçalar değiştirilmezse yazdırma işlemi yapılamaz.

Bu yazıcıya ait silecek birimi kullandığınızdan emin olun.

U["Seçenekler ve Sarf Malzemeleri" sayfa 134](#page-133-0)

Bu prosedüre başlamadan önce, aşağıdakileri okuduğunuzdan emin olun:

U["Bakımla ilgili önlemler" sayfa 80](#page-79-0)

### **Silecek Birimi Değiştirme**

- 1 Mesaj görüntülendiğinde, OK düğmesine basın.
- 
- $\overline{2}$  Sağdaki bakım kapağı açın.

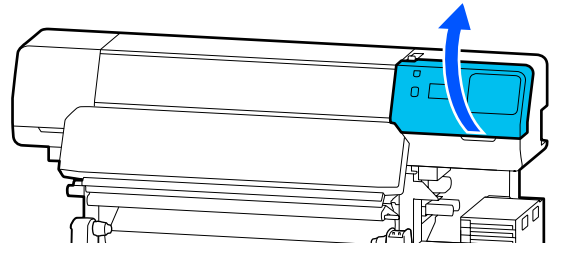

3 Silecek birimi önündeki ve arkasındaki<br>tırnakları tutun ve silecek birimi çıkarmak için düz bir şekilde yukarı kaldırın.

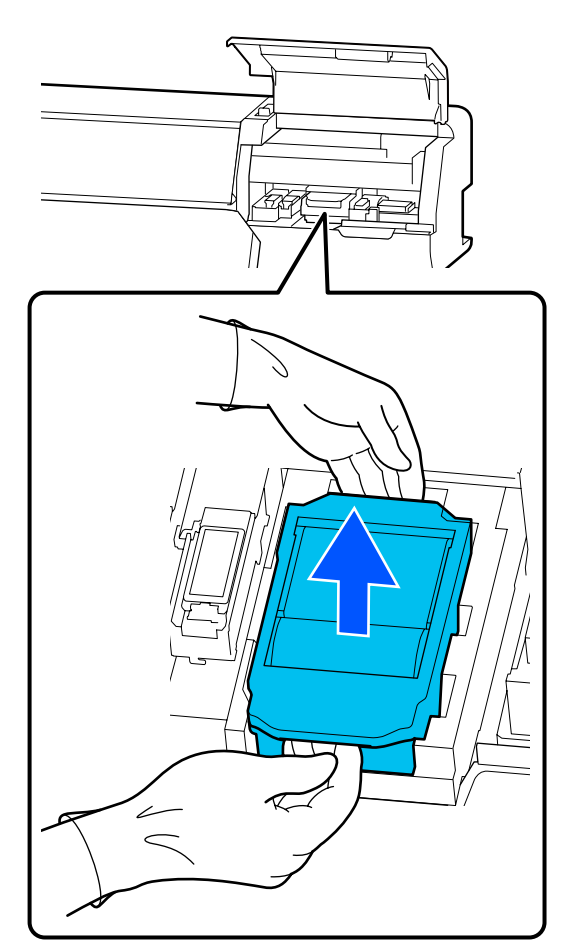

D Çevrenizin mürekkeple kirlenmesini önlemek için, kullanılmış silecek birimi yeni silecek birimi ile birlikte verilen ambalaja sarın.

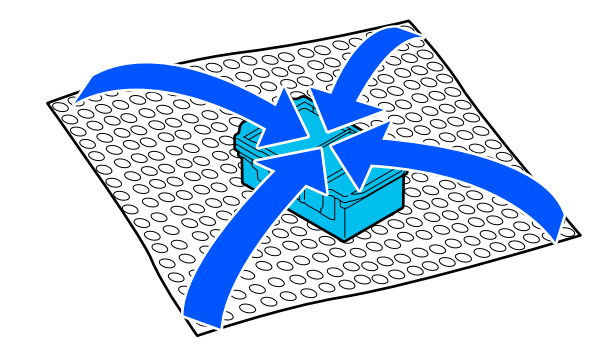

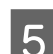

E Yeni silecek birimi takın.

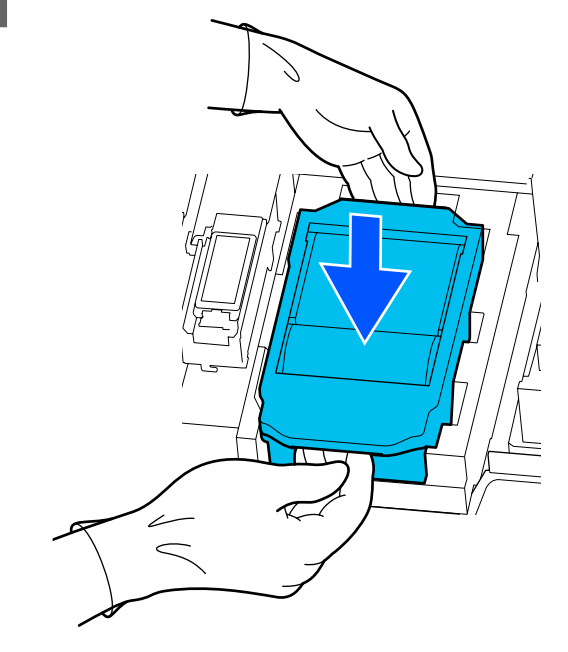

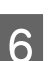

6 Bakım kapağı kapatın.

G Ekrandaki mesajı kontrol edin ve ardından, **Yes** öğesine basın.

Bakım sayacı temizlenir.

#### Kullanılmış silecek birimlerini atma U["Kullanılmış sarf malzemelerinin atılması"](#page-98-0)

[sayfa 99](#page-98-0)

## <span id="page-97-0"></span>**Medya kenar plakaları Değiştirme**

Yazıcı ile birlikte verilen medya kenar plakaları deforme olursa veya hasar görürse, yenileriyle değiştirdiğinizden emin olun.

Bu yazıcı için mevcut olan Medya kenar plakaları

U["Seçenekler ve Sarf Malzemeleri" sayfa 134](#page-133-0)

### c*Önemli:*

*Yazıcıyı deforme olmuş veya hasarlı medya kenar plakaları ile kullanmaya devam ederseniz, yazdırma başlığı zarar görebilir.*

A Medyayı çıkarın ve yazıcıyı kapatın. Ekranın kapandığını kontrol edin ve ardından, güç kablosunu prizinden çıkarın.

U["Sarım Rulosunu Çıkarmak" sayfa 69](#page-68-0)

Her iki güç kablosunun da bağlantısını kesin.

B Yazıcıyı prizden çıkarın ve sol bakım kapağı ve yazıcı kapağı açmadan önce bir dakika bekleyin.

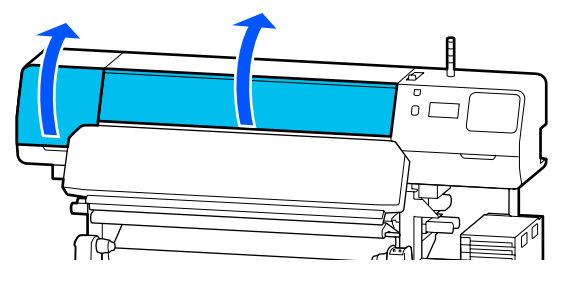

C Her iki taraftaki medya kenar plakaları tırnaklarını tutarken, plakayı çıkarmak için plakanın sol kenarına hareket ettirin.

> Sağ medya kenar plakaları değiştirirken, önce sol tarafı, ardından sağ tarafı çıkarın.

### c*Önemli:*

*Plakanın sol kenarından medya kenar plakaları çıkardığınızdan emin olun. Plakayı sağdan çıkarmak arızaya neden olabilir.*

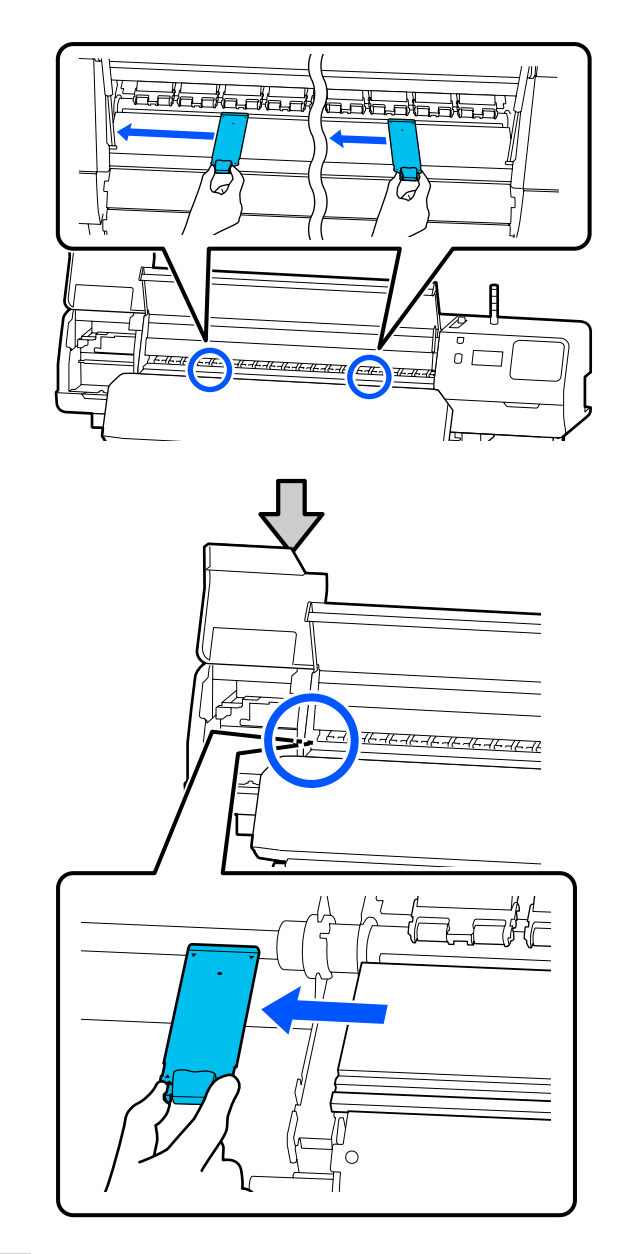

4 Plakanın sol kenarına yeni bir medya kenar plakaları takın.

### c*Önemli:*

*Medya kenar plakaları sağdan takamazsınız.*

<span id="page-98-0"></span>Plaka rayını medya kenar plakaları ▲ delikleriyle hizalayın ve aşağıda gösterildiği gibi takın.

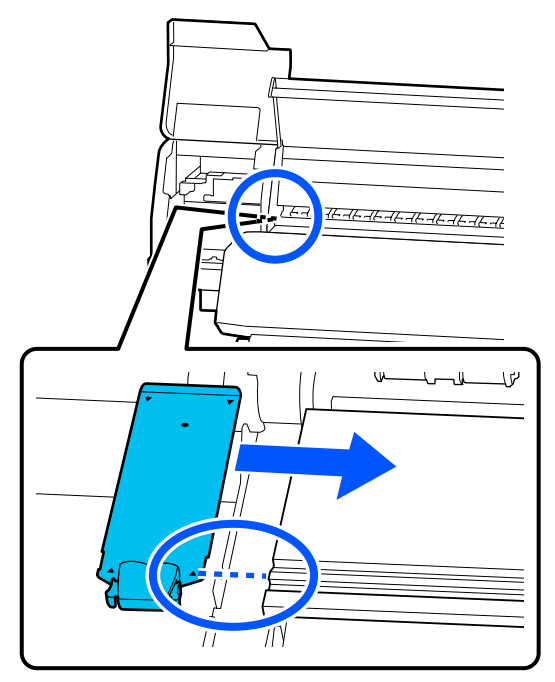

E Medya kenar plakaları arkasındaki iki kancalı kısmın aşağıda gösterildiği gibi sıkıca uygulandığını ve plaka ve medya kenar plakası arasında boşluk olmadan takıldıklarını kontrol edin.

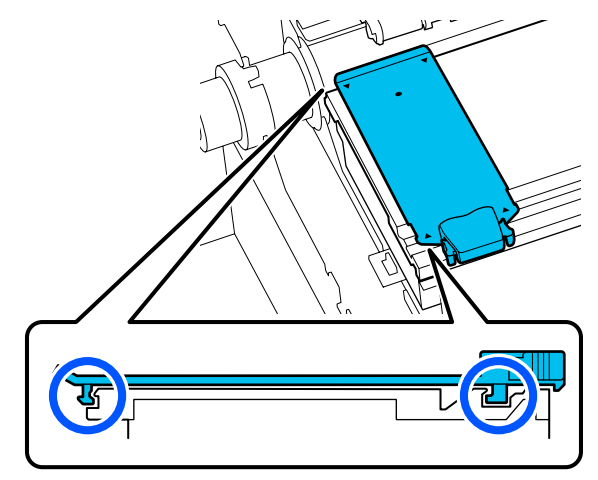

### c*Önemli:*

*Kancalı kısımlar doğru şekilde konumlandırılmazsa, bunları yeniden takmak için Adım 3'e geri dönün. Aksi takdirde, başlık zarar görebilir.*

 $\overline{6}$  Her iki taraftaki her bir medya kenar plakaları tırnaklarını tutarken, her iki plakayı da sırasıyla plakanın sol ve sağ kenarlarına hareket ettirin.

> Tırnak serbest bırakıldığında, medya kenar plakaları sabitlenir.

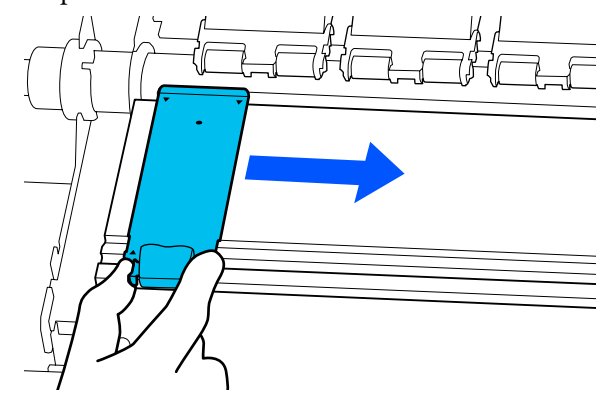

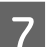

G Sol bakım kapağı ve yazıcı kapağı kapatın.

## **Kullanılmış sarf malzemelerinin atılması**

Aşağıdaki mürekkep yapışmış kullanılmış parçalar endüstriyel atık olarak sınıflandırılır.

- ❏ Temizleme çubuğu
- ❏ Temiz oda sileceği
- ❏ Temizleme sıvısı
- ❏ Atık mürekkep
- ❏ Waste Ink Bottle (Atık mürekkep şişesi)
- ❏ Silecek Birimi
- ❏ Yazdırma sonrası medya
- ❏ Boş mürekkep besleme ünitesi

Bunları, yerel yasalara ve düzenlemelere uygun olarak atın. Örneğin, atım için bir endüstriyel atık toplama şirketiyle iletişime geçin. Bu gibi durumlarda "Güvenlik verileri sayfası"nı, endüstriyel atık toplama şirketine verin.

Yerel Epson Web sitenizden indirebilirsiniz.

## <span id="page-99-0"></span>**Print Head Nozzle Check**

Kaliteli sonuçlar elde etmek için her yazdırma işleminden önce yazdırma başlığı püskürtme uçlarındaki tıkanıklıkları kontrol etmenizi tavsiye ederiz.

### **Püskürtme Denetimi Türleri**

Yazdırma başlığı tıkalı püskürtme uçlarını kontrol etmenin aşağıdaki iki yolu vardır.

### **Talebe Bağlı Püskürtme Ucu Deseni**

Yazdırmadan önce püskürtme uçlarının durumunu kontrol etmek isterseniz veya yazdırma sonuçlarında çizgiler veya eşitsizlikler görürseniz, bir kontrol deseni yazdırabilir ve püskürtme uçlarının durumunu görmek için görsel olarak kontrol edebilirsiniz.

Ayrıntılar için aşağıdakilere bakın.

U"Bir Püskürtme Denetimi Deseni Nasıl Yazdırılır" sayfa 100

Yüklenen medya genişliğine bağlı olarak, var olan desenin yanı sıra boşlukta ek test desenleri yazdırarak medya tasarrufu yapabilirsiniz:

- ❏ Genişlik 51 ila 64 inç arasında ise, en fazla üç desen yazdırılabilir (biri solda, biri ortada ve biri sağda).
- ❏ Genişlik 34 inç veya üstü ancak 51 inç'ten az ise, en fazla iki desen yazdırılabilir (biri solda ve biri sağda).
- ❏ Medyanın genişliği 34 inç'ten azsa, yan yana yazdıramazsınız.

### **Nozzle Check between Pages**

Ayarlanan sayfa sayısı\* için yazdırma işlemi tamamlandığında, sonraki sayfa yazdırılan kontrol deseninin karşısında yazdırılır. Tüm yazdırma işlemi tamamlandığında, önceki veya sonraki çıktıda soluk veya eksik renkler olup olmadığını belirlemek için deseni görsel olarak inceleyebilirsiniz.

General Settings menüsü" sayfa 111

\* Birden fazla sayfa içermeyen yazdırma işlemleri tek sayfa olarak sayılır.

### **Bir Püskürtme Denetimi Deseni Nasıl Yazdırılır**

- Yazıcının yazdırmaya hazır olduğunu kontrol edin ve ardından,  $\equiv$  (Menu) – **Maintenance** — **Print Head Nozzle Check** öğesine basın.
- B Arzu edilen yazdırma konumunu seçin ve ardından, **Start** öğesine basın.

Kontrol deseni yazdırılır ve iyileştirilir.

S Kontrol desenini kontrol edin. Gerekirse, medyayı kesin.

#### **Örnek temiz püskürtme uçları**

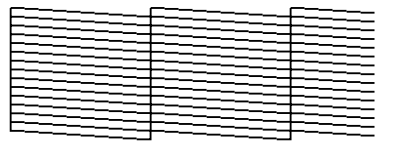

Kontrol deseninde boşluk yoksa, [O] öğesine basın.

#### **Örnek tıkalı püskürtme uçları**

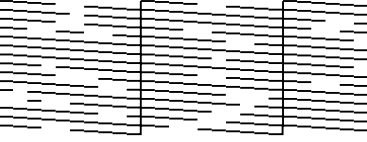

Püskürtme denetimi deseninde boşluk varsa, [ $\times$ ] öğesine basın ve ardından, Print Head Cleaning işlemini gerçekleştirin.

U"Print Head Cleaning" sayfa 100

## **Print Head Cleaning**

### **Temizlik Türleri**

Aşağıdaki iki tür Print Head Cleaning işlemi mevcuttur.

#### **Gerekirse, Print Head Cleaning işlemini gerçekleştirin**

Püskürtme denetimi deseninde boşluk varsa veya yazdırma sonuçlarında çizgiler varsa, renkler yanlışsa veya mürekkep damlaması söz konusu ise, Print Head Cleaning işlemini gerçekleştirin.

Print Head Cleaning işlemi tamamlandığında, püskürtme uçlarının durumunu kontrol etmek için püskürtme denetimi desenini tekrar yazdırın.

Print Head Cleaning işleminin nasıl gerçekleştirileceği ile ilgili ayrıntılar için aşağıdakilere bakın.

U"Print Head Cleaning İşlemini Gerçekleştirme" sayfa 101

#### **Periyodik olarak Print Head Cleaning işlemini gerçekleştirin**

Bu yazıcı, periyodik olarak (yaklaşık üç saatte bir) veya püskürtme uçlarının otomatik olarak izlenmesinin sonuçlarına göre gerekli olduğu belirlendiğinde Print Head Cleaning işlemini gerçekleştiren yerleşik bir otomatik bakım işleviyle birlikte gelir.

Otomatik bakım işlevi için Print Head Cleaning sıklığını gerektiğinde, örneğin kolayca çizilen medya kullanıyorsanız, daha kısa bir süreye değiştirebilirsiniz.

U["Media Management öğeleri" sayfa 119](#page-118-0)

### **Print Head Cleaning İşlemini Gerçekleştirme**

### **Temizleme seviyeleri ve uygulama sırası**

Üç temizleme seviyesi mevcuttur: **Cleaning (Light)**, **Cleaning (Medium)** ve **Cleaning (Heavy)**.

Öncelikle **Cleaning (Light)** işlemini gerçekleştirin.

Temizleme işleminden sonra bir püskürtme denetimi deseni (Standard) yazdırırsanız ve püskürtme uçları yine de tıkalıysa, **Cleaning (Medium)** işlemini gerçekleştirin.

**Standard** püskürtme denetimi desenini tekrar yazdırın; püskürtme uçları yine de tıkalıysa, **Cleaning (Heavy)** işlemini gerçekleştirin.

### **Prosedür**

A Yazıcının yazdırmaya hazır olduğunu kontrol edin ve ardından,  $\blacksquare$  (Menu) — **Maintenance** — **Print Head Cleaning** öğesine basın.

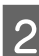

2 Temizleme seviyesini seçin.

Öncelikle, **Cleaning (Light)** işlemini seçin ve ardından, 5. adıma devam edin.

Ardından, **Cleaning (Medium)** işlemini seçin.

Ve son olarak, **Cleaning (Heavy)** işlemini seçin.

C Temizlemek istediğiniz püskürtme ucu sırasını seçin.

### **All Nozzles**

Yazdırılan püskürtme denetimi sonuçlarındaki (Standard) tüm desenler soluk veya eksik segmentler içeriyorsa, bu seçeneği belirleyin. Seçimlerinizi yaptıktan sonra, 5. Adıma devam edin.

### **Select Nozzles**

Püskürtme denetimi deseninde (Standard) yalnızca bazı numaralandırılmış desenlerde (püskürtme ucu dizileri) soluk veya eksik segmentler varsa, bunu seçin. Birden fazla püskürtme ucu dizisi seçebilirsiniz.

- 
- 4 Temizlemek istediğiniz püskürtme ucu sırasını seçin ve ardından, **OK** öğesine basın.

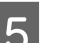

Femizleme işlemi başlar.

Temizleme işlemi tamamlandığında, bir onay mesajı görüntülenir.

**F Bir püskürtme denetimi deseni yazdırmak için**<br>**Yes** öğesine basın ve tıkalı püskürtme uçlarını kontrol edin.

> Püskürtme denetimi deseninin zaten yazdırıldığı bir yan kenar boşluğuna yazdırmak için **Print Position** bölümünde **Center** veya **Left** seçeneğini belirleyin. Kullanılabilir öğeler, yüklenen medyanın genişliğine göre değişir.

Ayarlar menüsünü kapatmak için **No** öğesine basın.

### <span id="page-101-0"></span>**Cleaning (Heavy) işlemini gerçekleştirdikten sonra bile püskürtme uçları hala daha tıkalı ise**

Yazdırma başlığı etrafındaki alanlar kirlenmiş olabilir.

Aşağıdakileri kontrol edin ve ardından, düzenli temizleme işlemi yapın.

### U["Düzenli Temizlik Yapma" sayfa 80](#page-79-0)

Düzenli temizleme işlemi yaptıktan sonra bile bir püskürtme denetimi deseni (Standard) kullanarak kontrol ettiğinizde tıkalı püskürtme uçları temizlenmemiş olabilir.

Bu yazıcıda, tıkalı püskürtme uçları nedeniyle püskürmeyen mürekkebi telafi etmek için diğer püskürtme uçlarını kullanarak yazdıran yerleşik bir "tıkalı püskürtme ucu telafi işlevi" vardır. Dolayısıyla, püskürtme uçları tıkalı olsa bile, yazdırma sonuçları üzerinde fazla bir etkisi olmayabilir.

Püskürtme denetimi desenini kullanarak telafi işlevinin yazdırma durumunu kontrol edebilirsiniz. (Quality Check).

### **Telafi işlevinin etkinleştirildiği örnek**

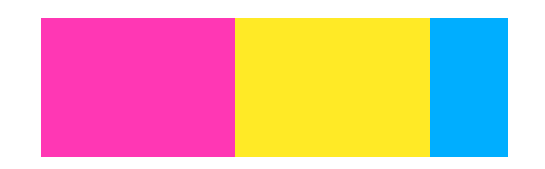

Püskürtme denetimi deseninde eşitsizlik veya bantlar yoksa, olduğu gibi kullanabilirsiniz.

### **Telafi işlevinin yeterli olmadığı örnek**

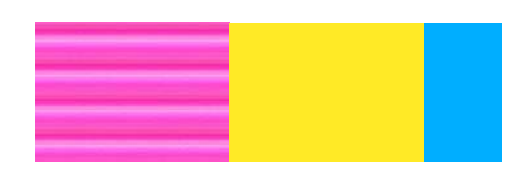

Çok sayıda tıkalı püskürtme ucu olduğunda, püskürtme denetimi deseni eşitsizlik veya bant içerebilir.

Yardım için satıcınız veya Epson Destek ile irtibata geçin.

## **Uzun Süreli Depolama (Depolama Öncesi Bakım)**

### **Depolama Öncesi Bakım Zamanlaması**

Yazıcı iki haftadan daha uzun süre kullanılmayacaksa (ve kapatılacaksa), her zaman depolama öncesi bakım işlemi gerçekleştirin.

Uzun süre yazdırmazsanız ve depolama öncesi bakım işlemi yapmazsanız, yazıcıyı haftada en az bir kez açın.

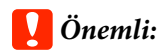

*Depolama Öncesi Bakım işlemi yapmazsanız, bir yazdırma kafası püskürtme kanalı kalıcı olarak tıkanabilir.*

Depolama öncesi bakım için, her model için aşağıdaki tabloda gösterilen sayıda temizleme mürekkebi besleme birimi (ayrı olarak satılır) kullanın.

SC-R5000 Series: x7

SC-R5000L Series: x14

### **Depolama Öncesi Bakım İşlemi Gerçekleştirme**

### c*Önemli:*

*Kalan mürekkep veya temizleme sıvısı miktarı yetersizse, işlev çalışmayabilir. Yetersiz miktarda mürekkep kalmışsa, önlem olarak elinizin altında yeni mürekkep besleme üniteleri bulundurun.*

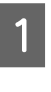

A Yazıcının yazdırmaya hazır olduğunu kontrol edin ve ardından,  $\blacksquare$  (Menu) — **Maintenance** — **Keeping Preparation** öğesine basın.

**P** Start öğesine basın.

<span id="page-102-0"></span>C Ardından, mürekkep besleme ünitesi değiştirmek için ekrandaki talimatları izleyin.

> Bunları depolamadan önce, çıkardığınız mürekkep besleme üniteleri mürekkep besleme portlarına yapışmış tüm mürekkebi temizleyin.

Mürekkep besleme ünitesi OP için temizlemenize gerek yoktur.

#### **Temizleme yöntemi**

Aşağıdaki çizimde gösterildiği gibi mürekkebi emmek için, verilen Temizleme Kitindeki bir temizleme çubuğunun köşesiyle mürekkep besleme portunun deliğine hafifçe dokunun. Mürekkebi silmenize gerek yoktur.

Renkleri karıştırmamak için her renk için yeni bir temizleme çubuğu kullanın. Temizleme çubuğuna kuvvetli bir şekilde bastırmayın veya hareket ettirmeyin.

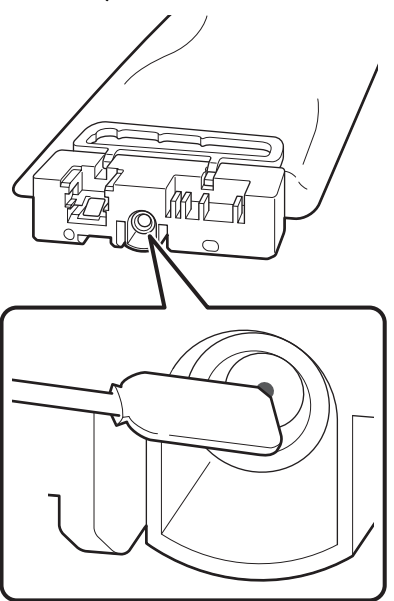

Yazıcıyı ve kullanım sırasında çıkarılmış olan mürekkep besleme üniteleri depolarken aşağıdaki uyarılara riayet edin.

U["Yazıcı kullanılmadığında dikkat edilecek](#page-27-0) [hususlar" sayfa 28](#page-27-0)

U["Mürekkep besleme üniteleri kullanımına ilişkin](#page-27-0) [notlar" sayfa 28](#page-27-0)

### **Yazıcının kullanımını yeniden başlatma**

### c*Önemli:*

*Yazıcının kullanımını yeniden başlatırken, yazıcıyı mürekkeple doldurun. Mürekkep besleme üniteleri çıkarılmış durumda doldururken, önlem olarak yeni mürekkep besleme üniteleri hazır bulundurun.*

Gücü açın ve ekrandaki talimatları izleyin.

Yeniden başlattıktan sonra ilk defa yazdırırken, bir Print Head Nozzle Check işlemi gerçekleştirin ve tıkalı püskürtme ucu olmadığını kontrol edin.

U["Bir Püskürtme Denetimi Deseni Nasıl Yazdırılır"](#page-99-0) [sayfa 100](#page-99-0)

## **Yazıcı kapağının iç yüzeyini temizleme**

Mürekkep buharı, yazıcı kapağı iç kısmının kirlenmesine neden olur. Bu kirliyken yazıcıyı kullanmaya devam ederseniz, yazıcının içini göremezsiniz.

Kirliyse, temizlemek için aşağıdaki adımları izleyin.

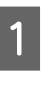

A Yazıcının kapandığından ve ekranın kapalı olduğundan emin olun ve ardından, güç kablosunu prizinden çıkarın.

Her iki güç kablosunun da bağlantısını kesin.

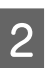

2 Yazıcıyı bir dakika bırakın.

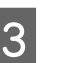

3 Yazıcı kapağını açın.

<span id="page-103-0"></span>D Yazıcı kapağı iç kısmına yapışan tüy ve tozu, suyla ıslatılmış ve iyice sıkılmış yumuşak bir bez kullanarak silin.

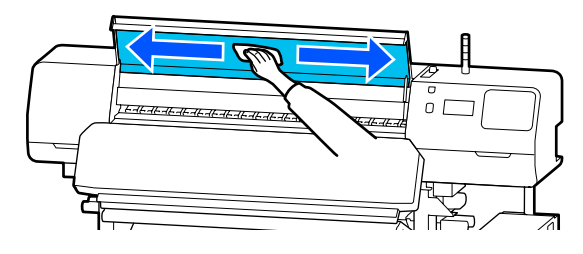

Nemli bir bezle çıkarılamayan şeyler için, nötr bir deterjana bezi batırın, sıkın ve sonra inatçı lekeyi silin.

## **Basınç silindirlerini temizleme**

Basınç silindirlerini mürekkep buharıyla kirlendiklerinde kullanmaya devam ederseniz, çıktılar kirlenecektir.

Silindirler kirliyse, temizlemek için aşağıdaki adımları izleyin.

Yazıcının kapandığından ve ekranın kapalı olduğundan emin olun ve ardından, güç kablosunu prizinden çıkarın.

Her iki güç kablosunun da bağlantısını kesin.

- 
- $\overline{2}$  Yazıcıyı bir dakika bırakın.

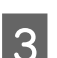

S Yazıcı kapağını açın.

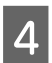

 $\Delta$  Medya yükleme kolu kaldırın.

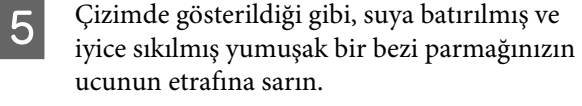

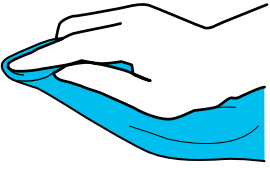

 $\overline{6}$  Bezi kullanarak, basınç silindirlerinin kirlenmiş kenarlarını silin.

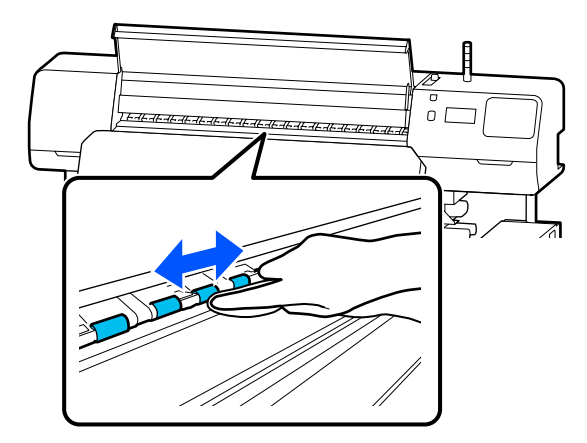

# **Kontrol Paneli Menüsü**

## **Menü Listesi**

Aşağıdaki öğeler ve parametreler Menü içinde ayarlanabilir ve çalıştırılabilir. Her öğeye ilişkin daha fazla bilgi için referans sayfalara bakın.

### **General Settings**

Bu öğeler hakkında daha fazla bilgi için bkz.  $\mathscr{D}$  ["General Settings menüsü" sayfa 111](#page-110-0)

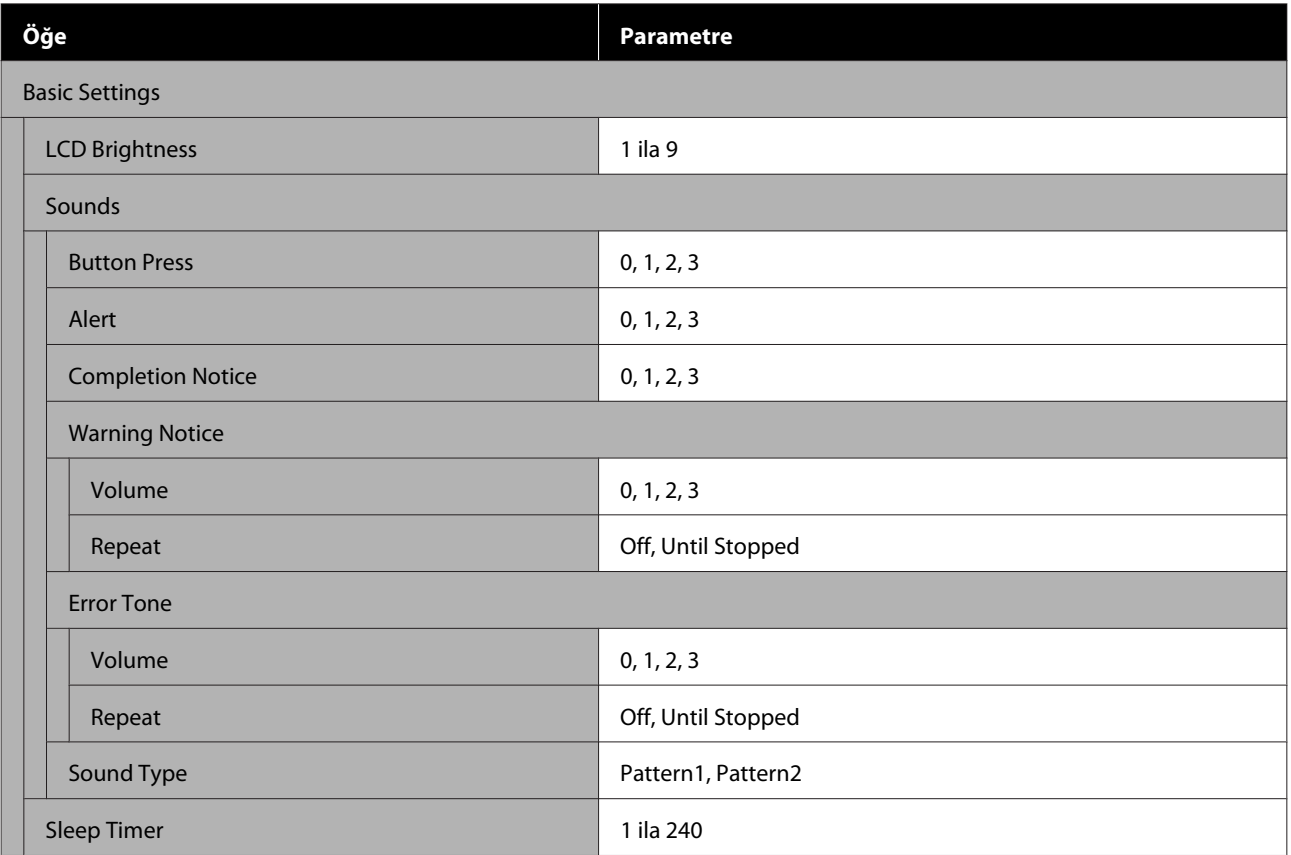

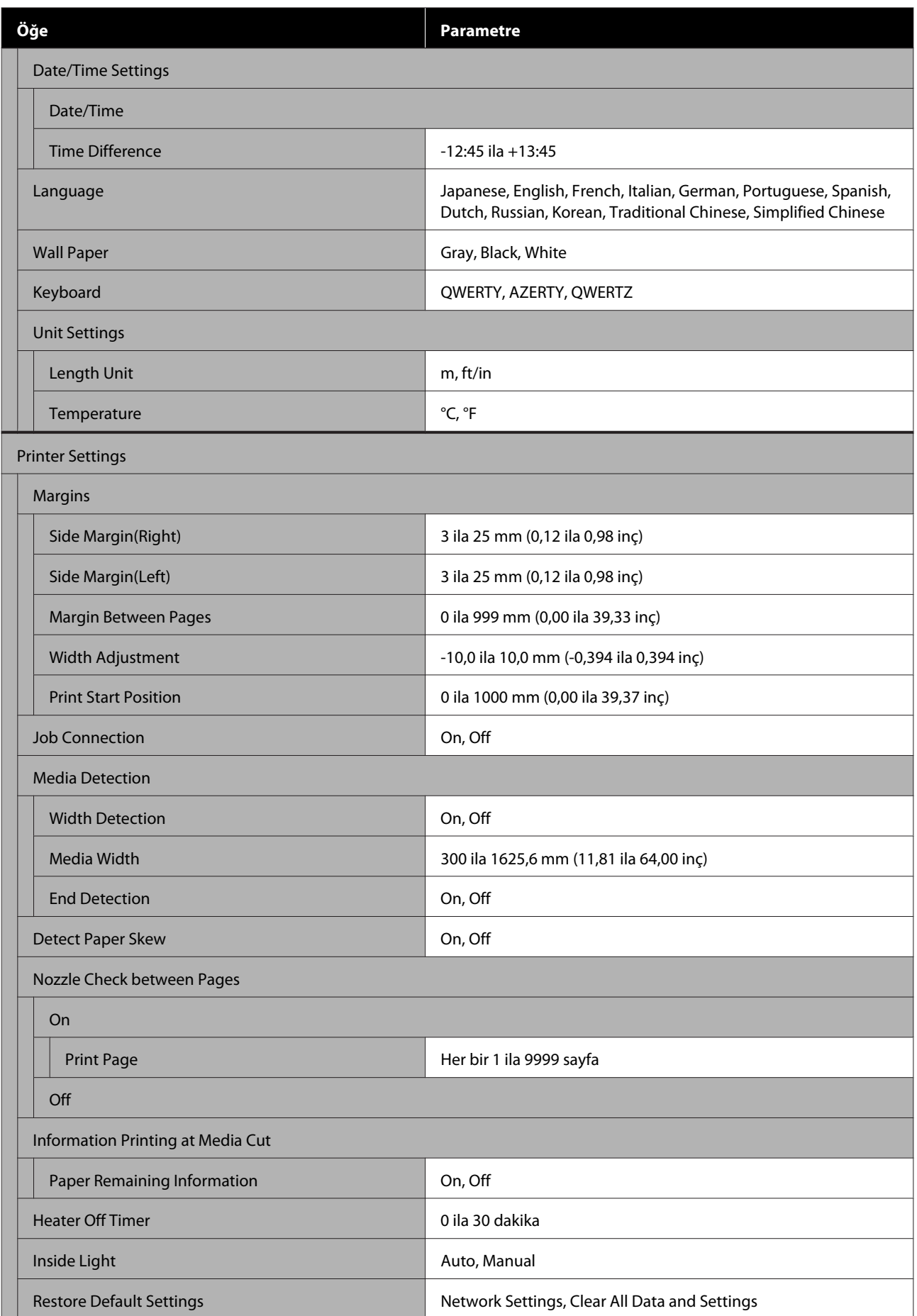

### **Kontrol Paneli Menüsü**

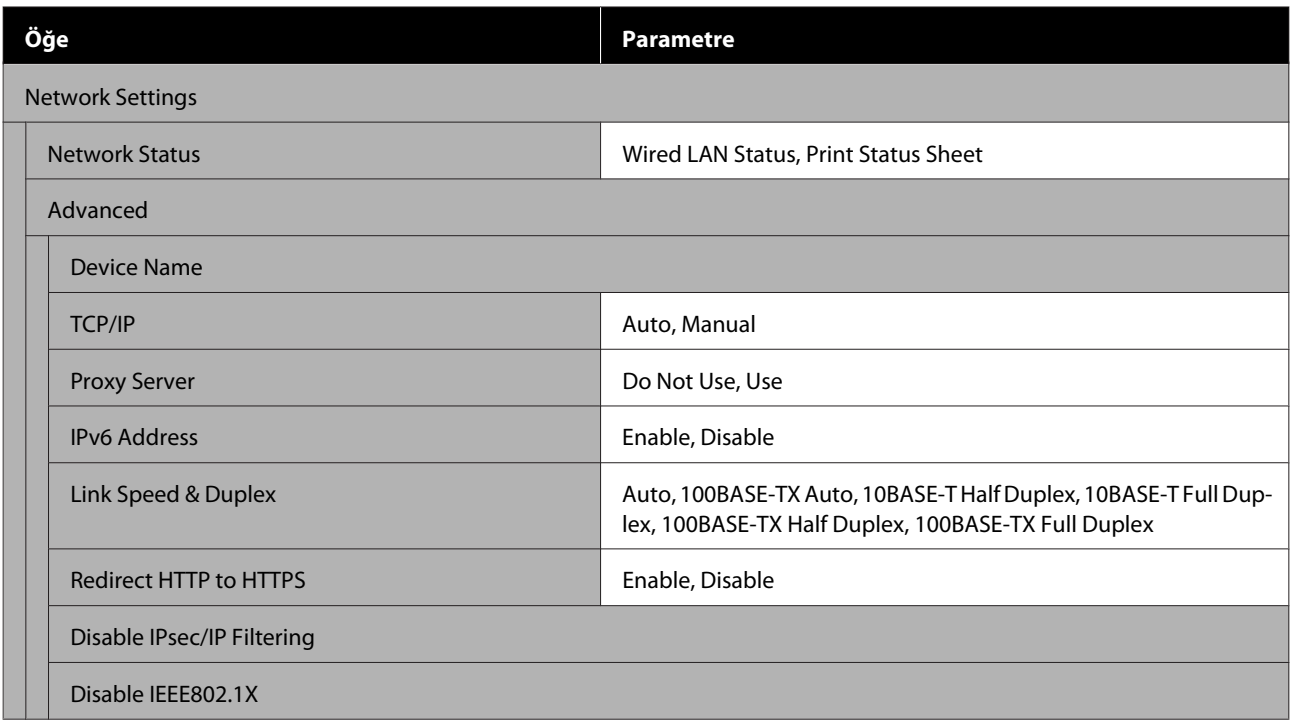

### **Media Settings**

Bu öğeler hakkında daha fazla bilgi için bkz. $\mathscr{Q}^*$  ["Media Settings menüsü" sayfa 117](#page-116-0)

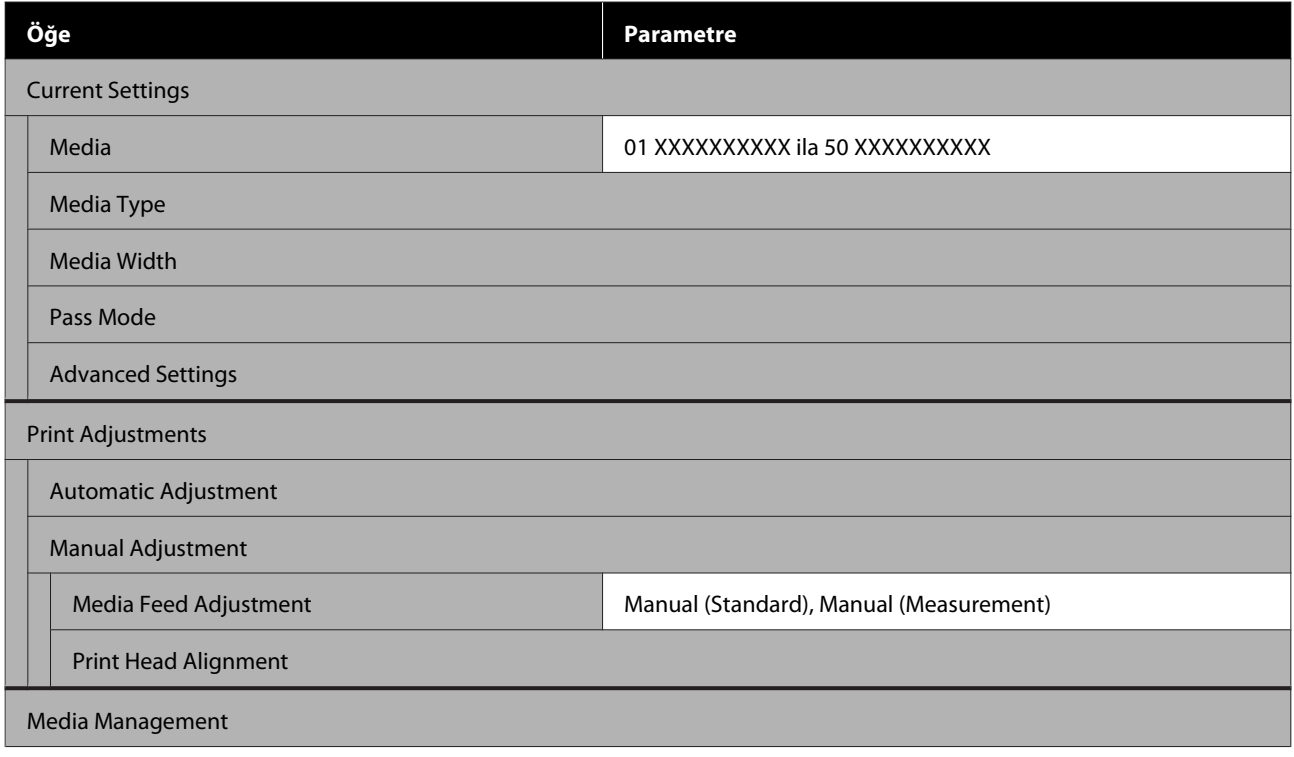

### **Kontrol Paneli Menüsü**

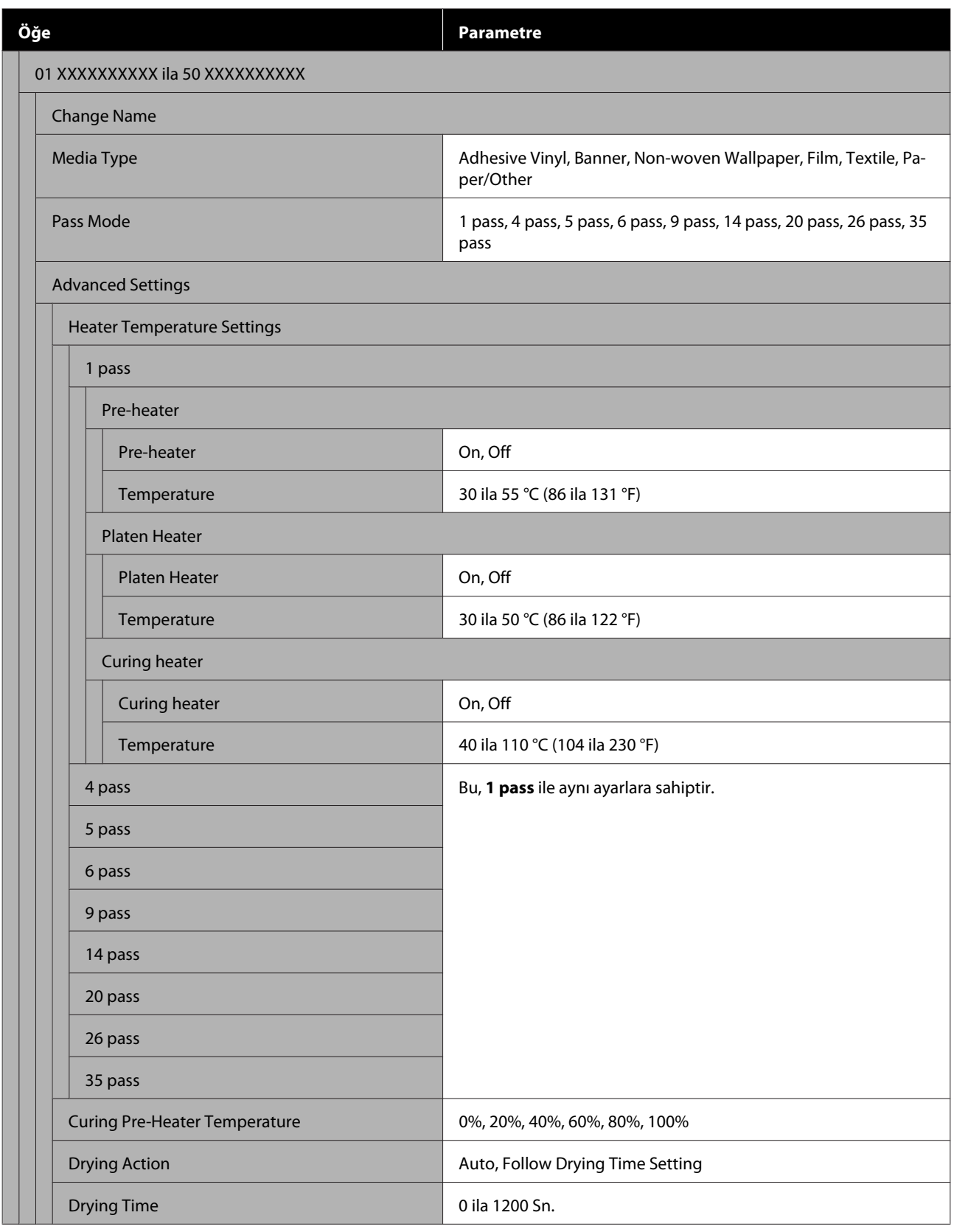
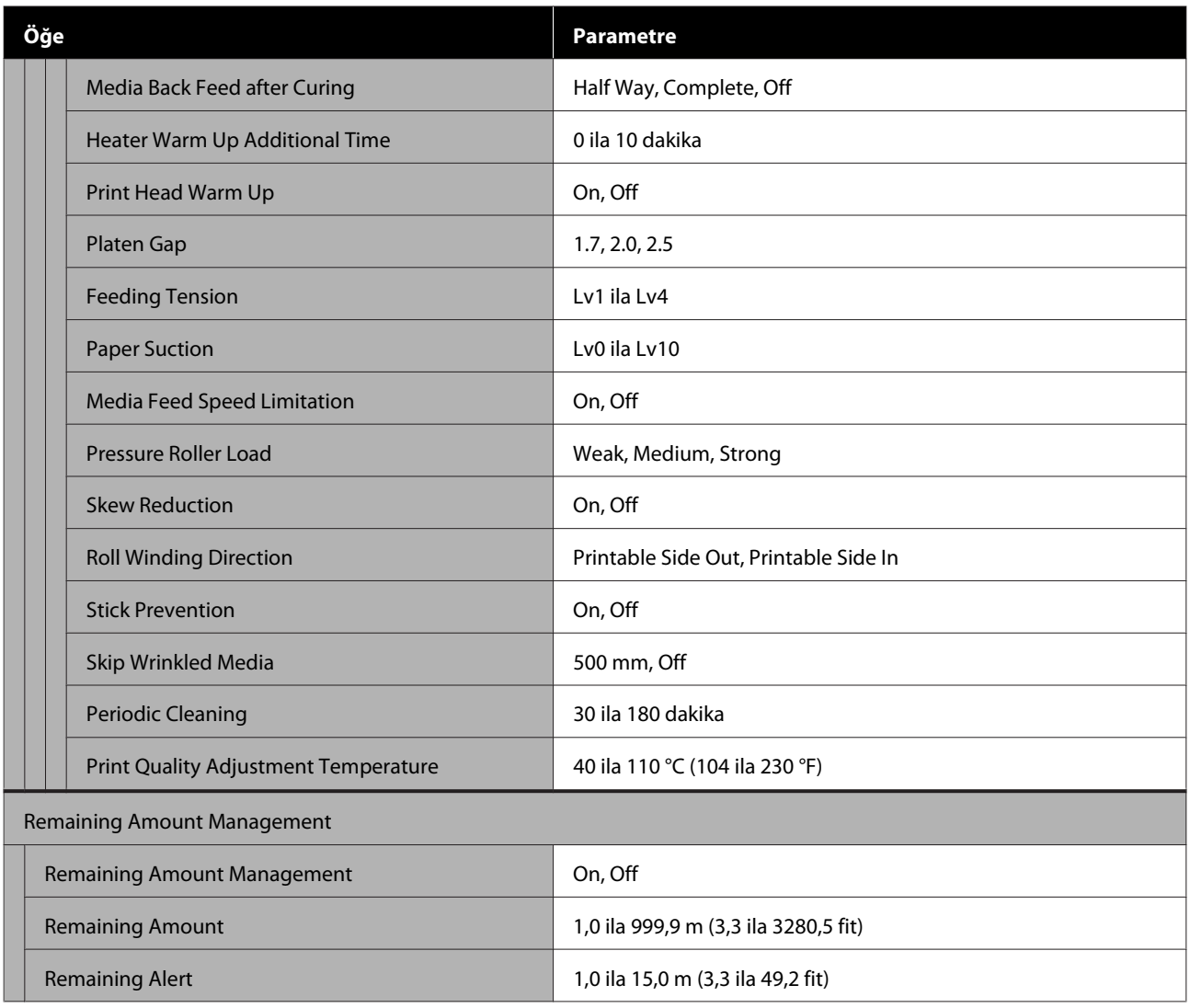

#### **Maintenance**

Bu öğeler hakkında daha fazla bilgi için bkz. $\angle\mathcal{F}$ ["Maintenance menüsü" sayfa 123](#page-122-0)

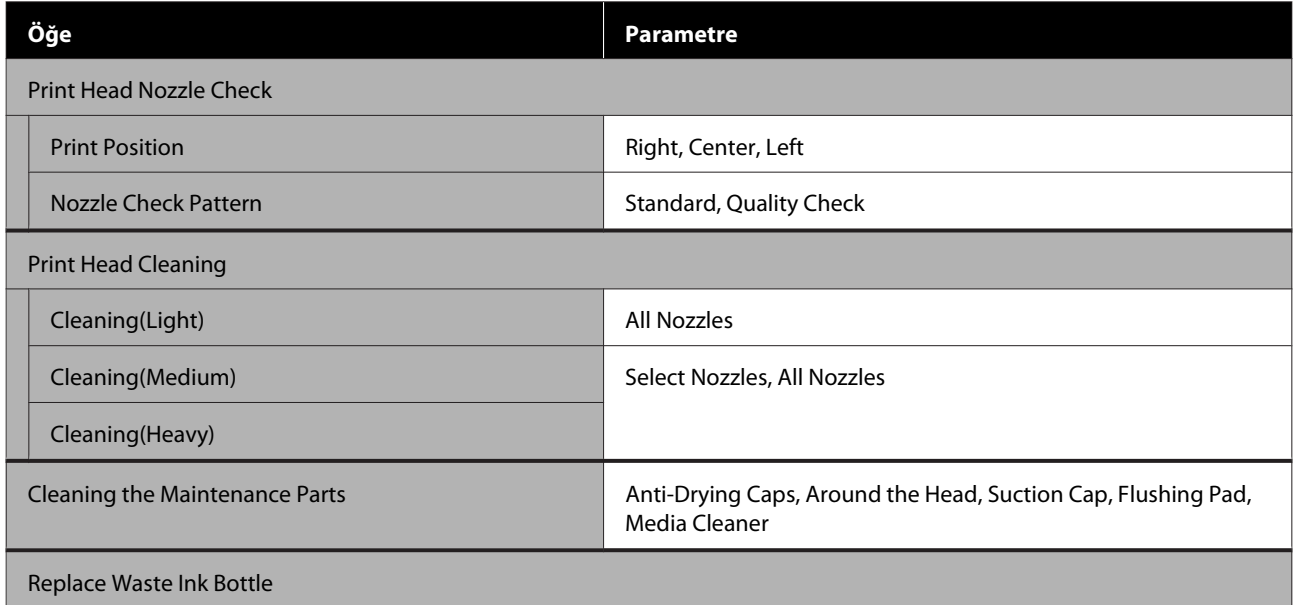

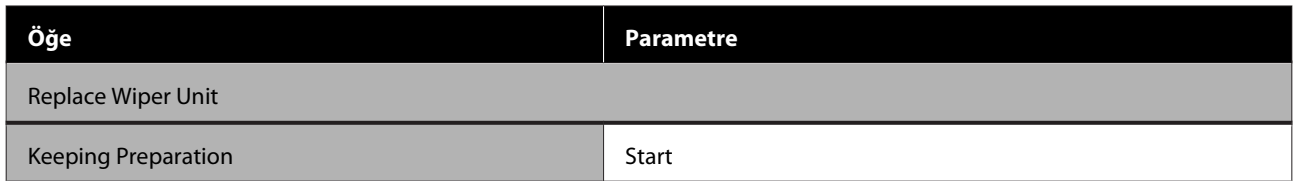

### **Supply Status**

U["Supply Status menüsü" sayfa 124](#page-123-0) menüsü hakkında ayrıntılar

#### **Replacement Part Information**

U["Yedek Parça Bilgisi menüsü" sayfa 124](#page-123-0) menüsü hakkında ayrıntılar

#### **Printer Status/Print**

U["Printer Status/Print menüsü" sayfa 125](#page-124-0) menüsü hakkında ayrıntılar

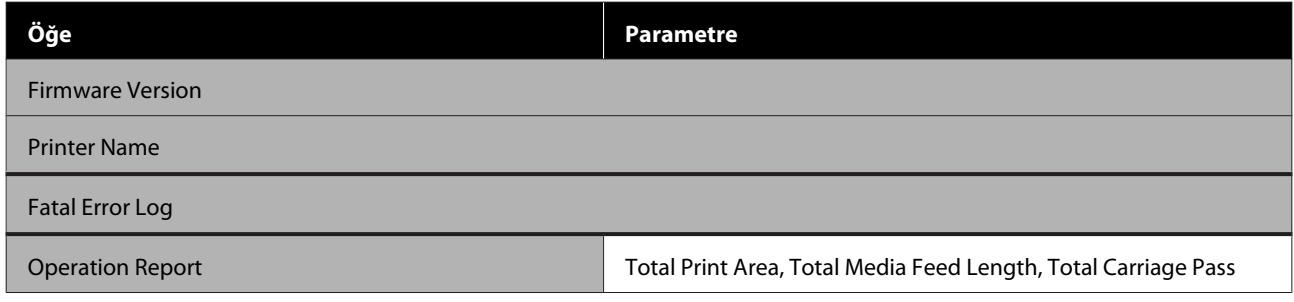

# <span id="page-110-0"></span>**Menü Ayrıntıları**

# **General Settings menüsü**

\* Varsayılan ayarları gösterir.

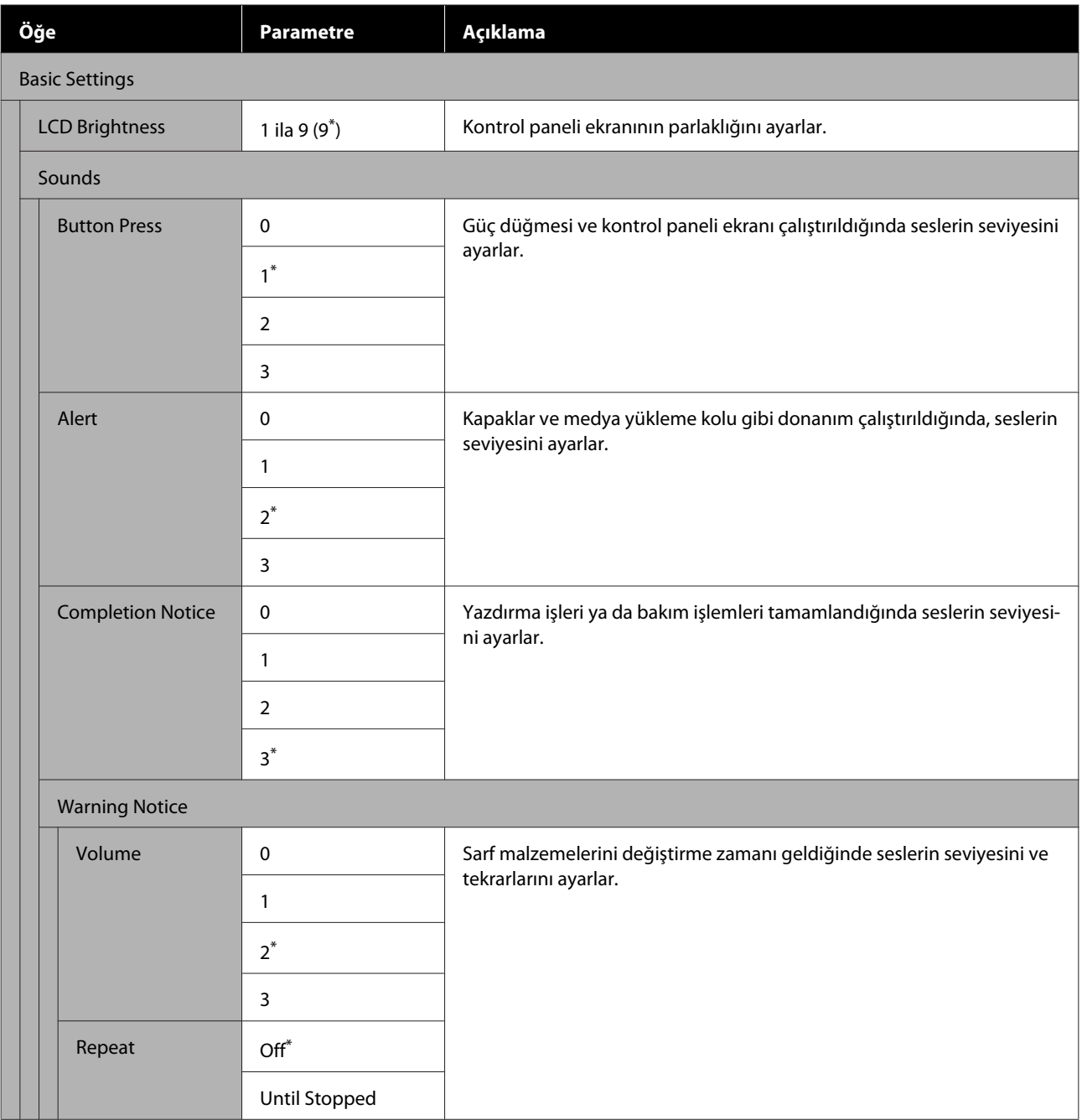

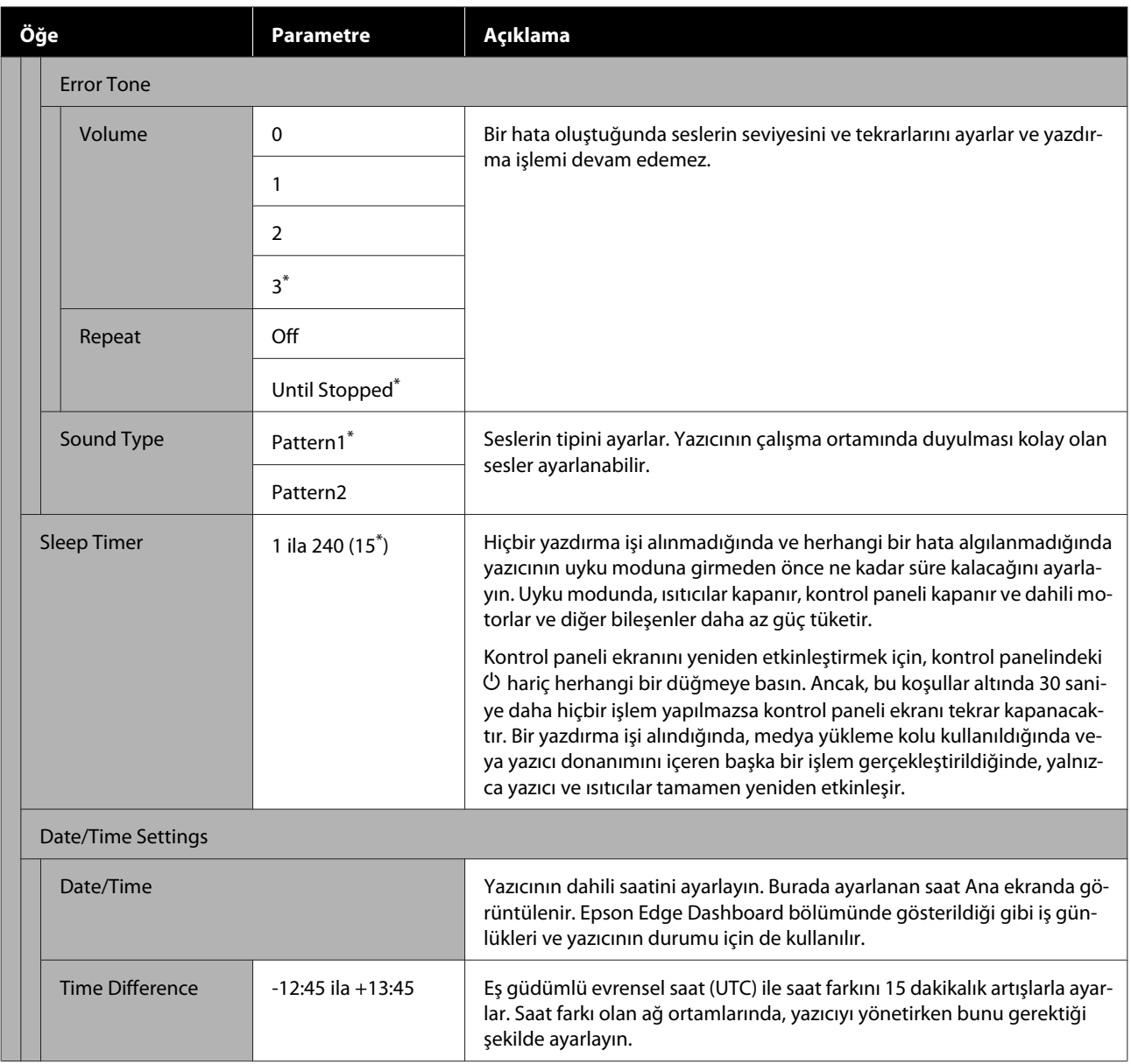

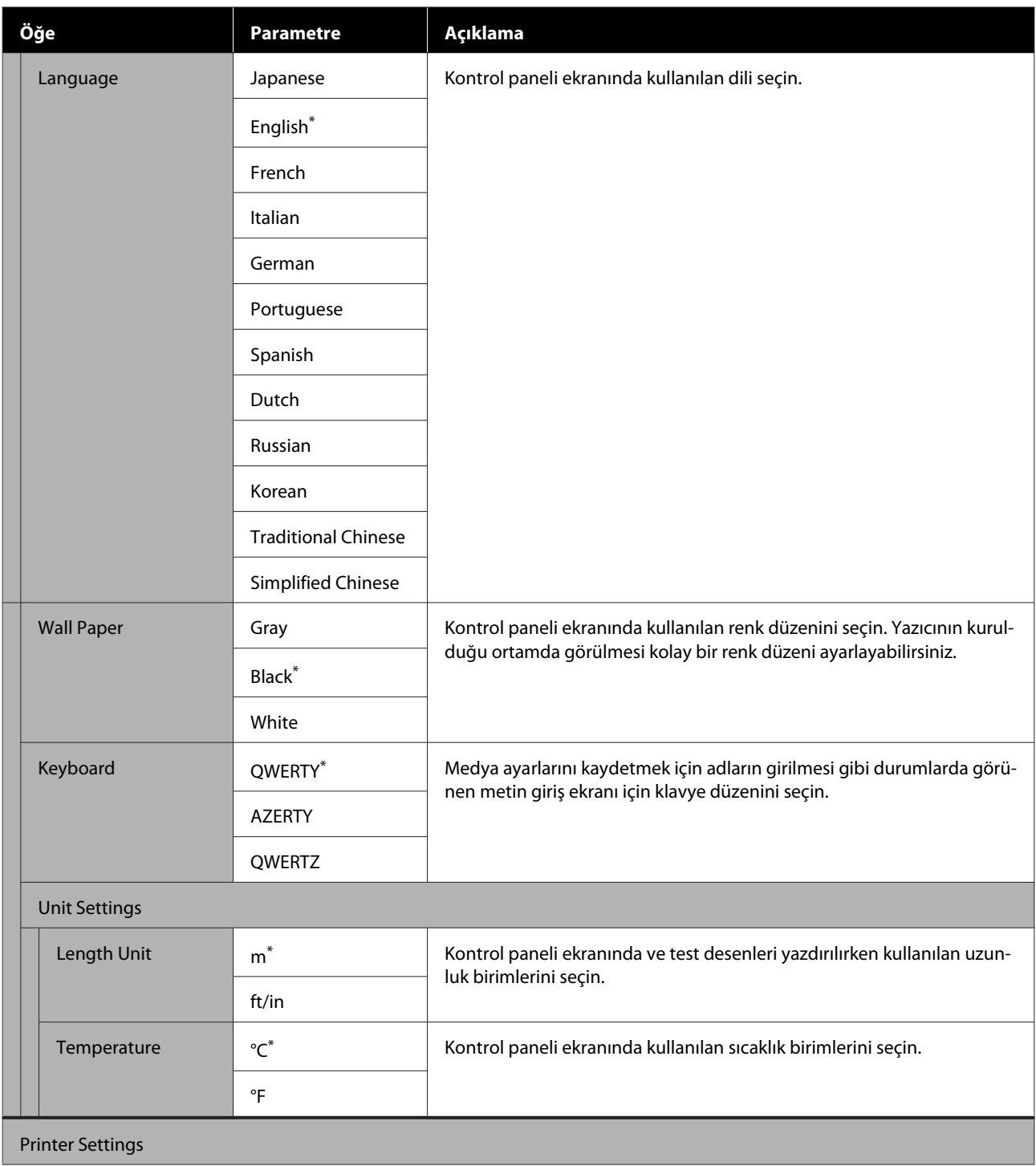

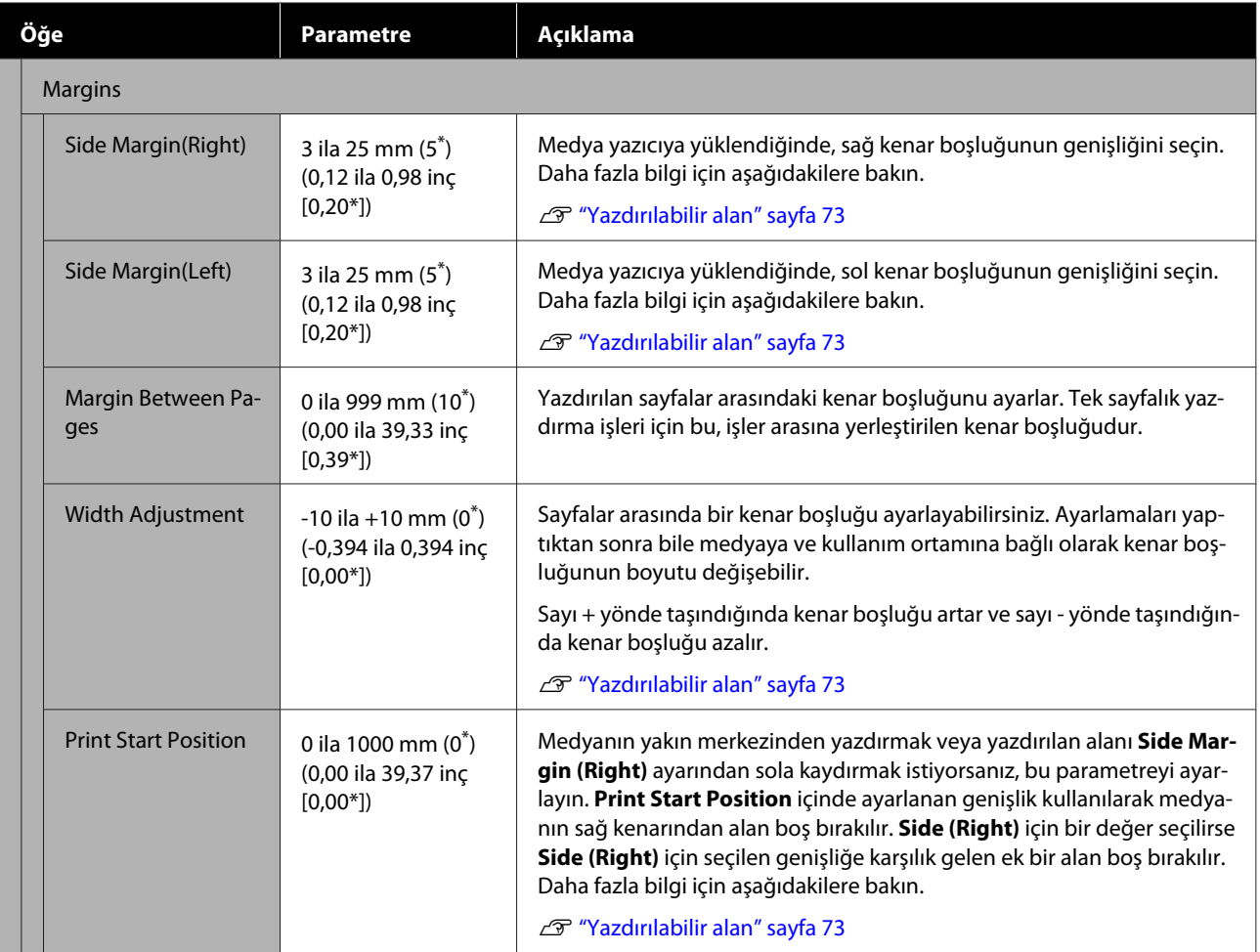

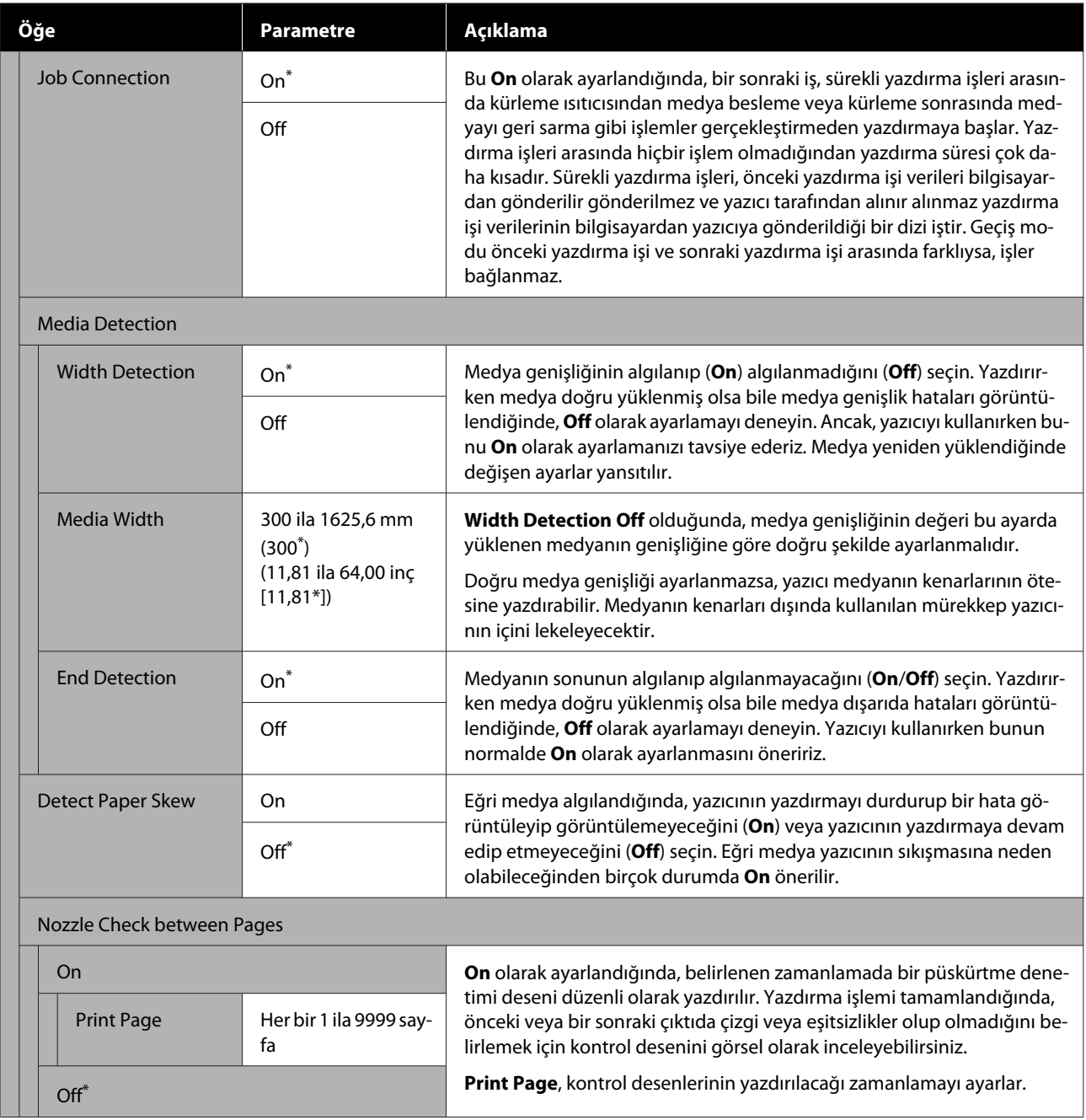

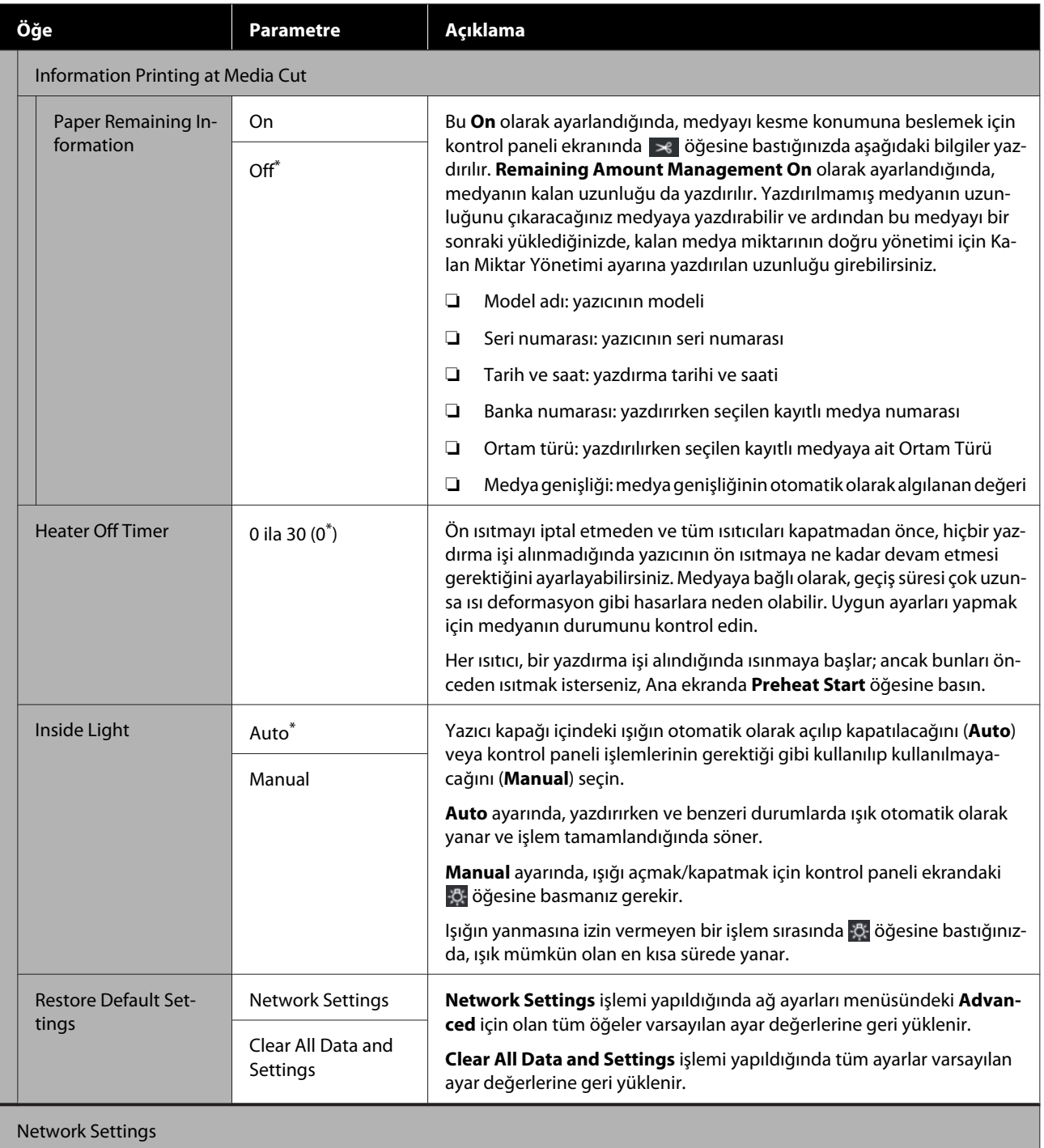

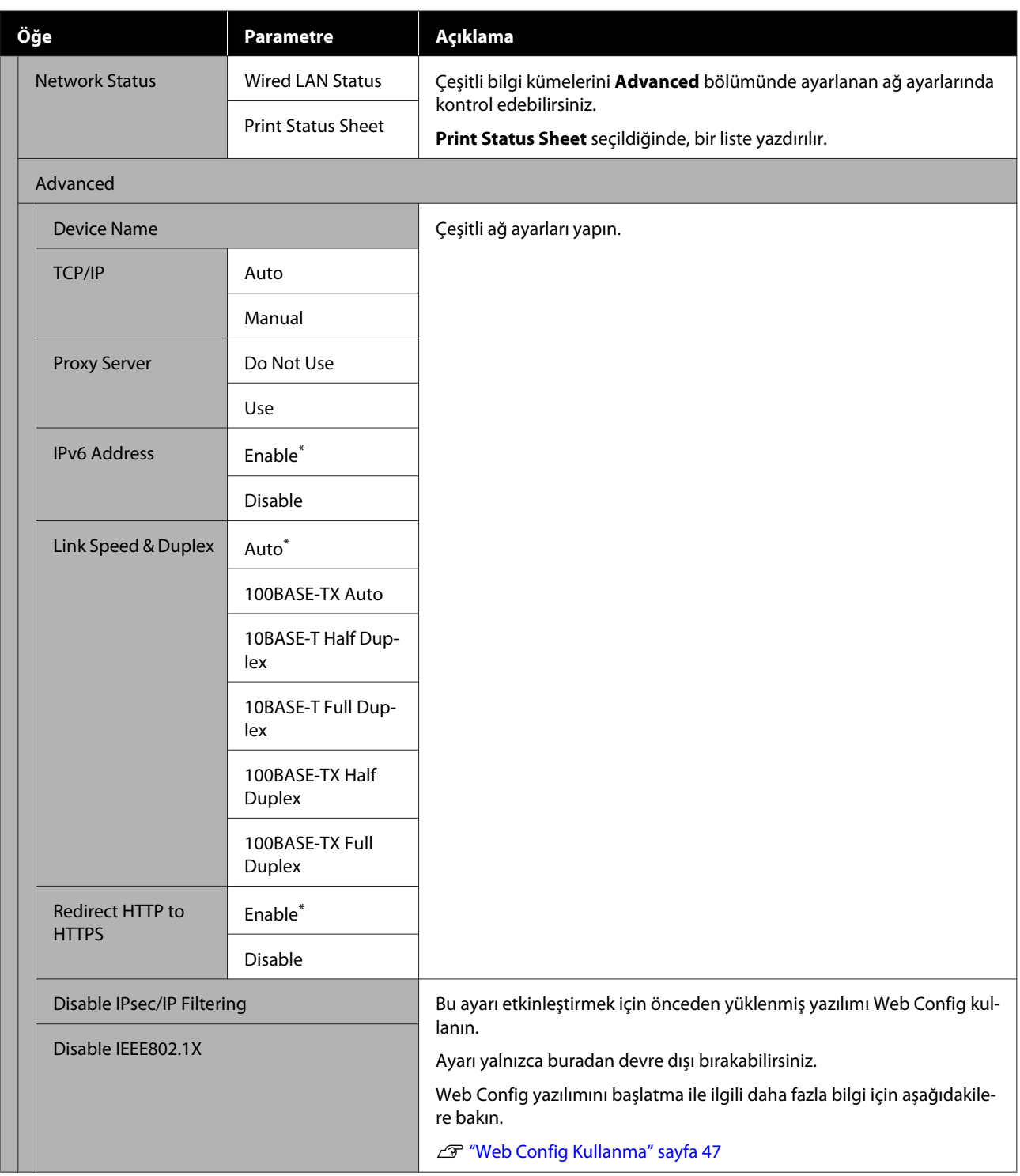

# **Media Settings menüsü**

\* Varsayılan ayarları gösterir.

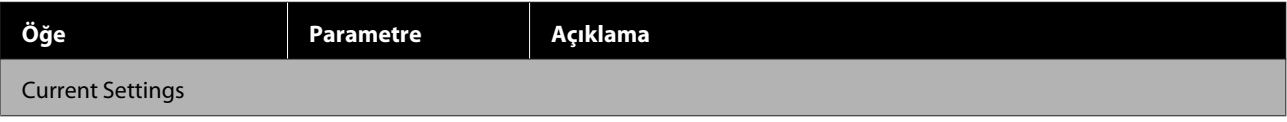

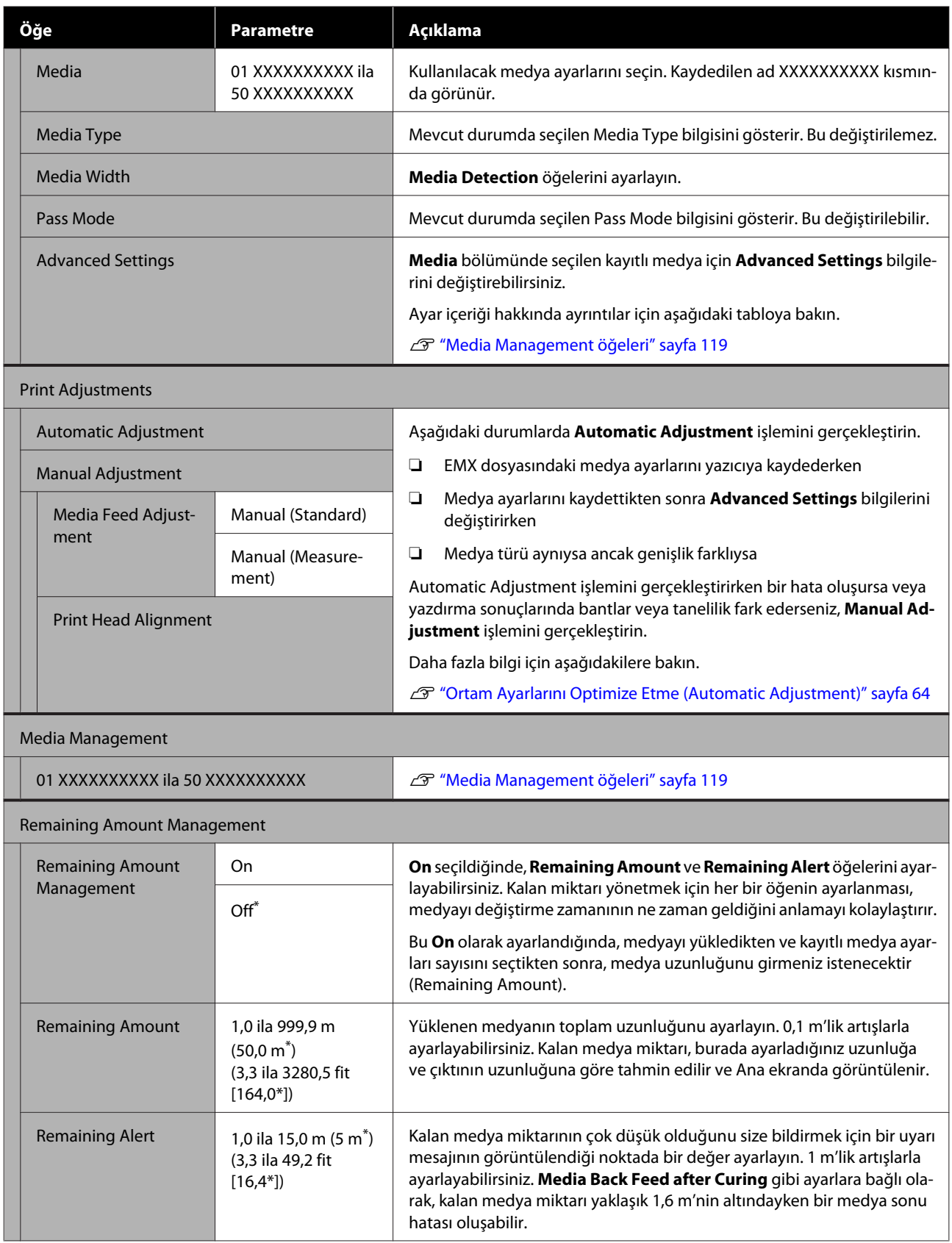

### <span id="page-118-0"></span>**Media Management öğeleri**

Verilen Epson Edge Print veya Epson Edge Dashboard kullanarak bir EMX dosyası indirdiğinizde ve medya ayar değerlerini yazıcıya kaydettiğinizde, medya ayar değerleri kullanılan medyayla eşleşecek şekilde önceden ayarlanmıştır ve bu nedenle değiştirilmesi gerekmez. Özel medya kullanırken veya yazdırma sonuçlarında başlık çarpması veya bantlanma gibi bir sorun algılandığında, varsayılanı değiştirin.

Aşağıdaki öğelerin her biri için varsayılan ayarlar, **Media Type** içinde ayarlanan içeriğe göre değişir.

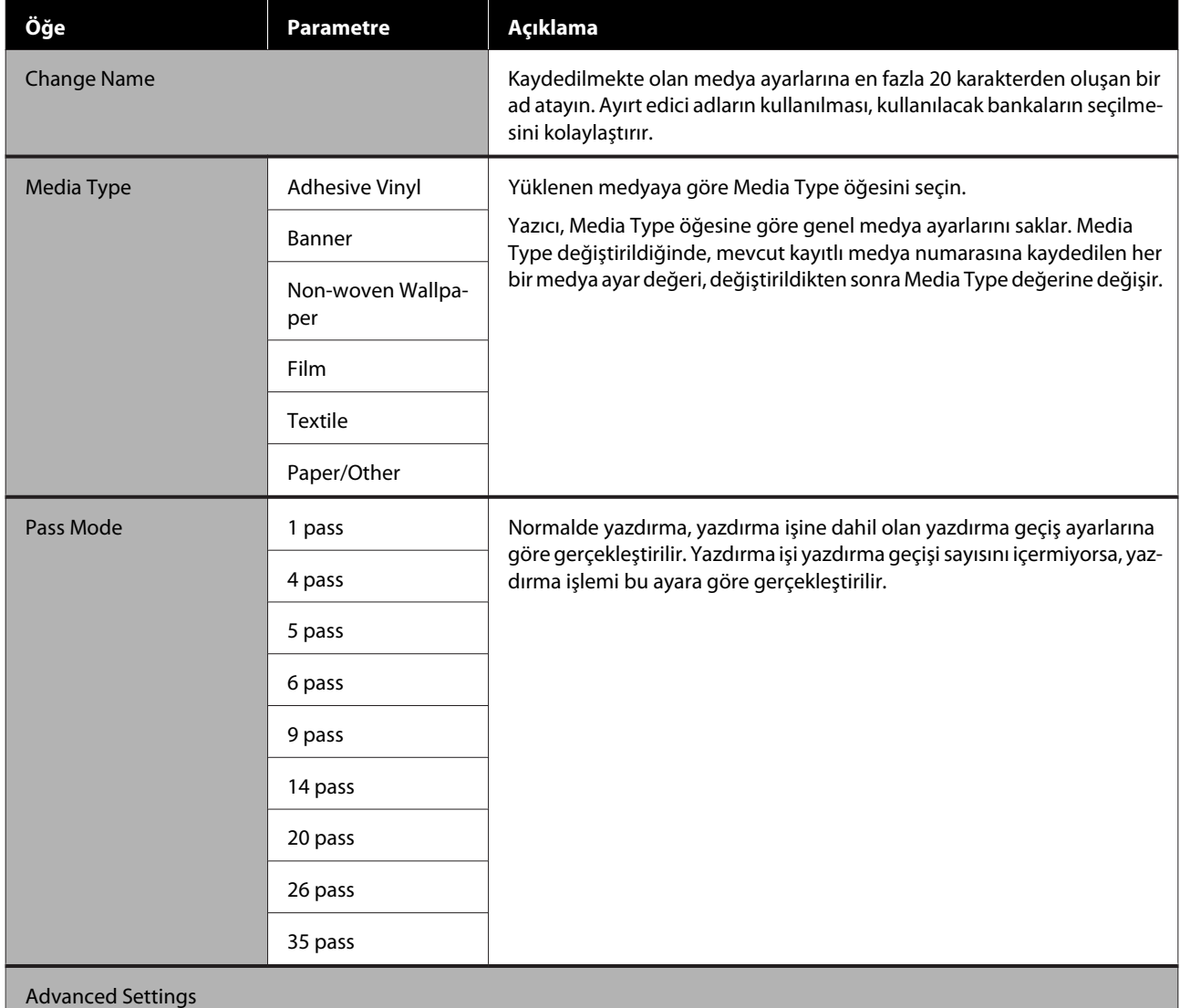

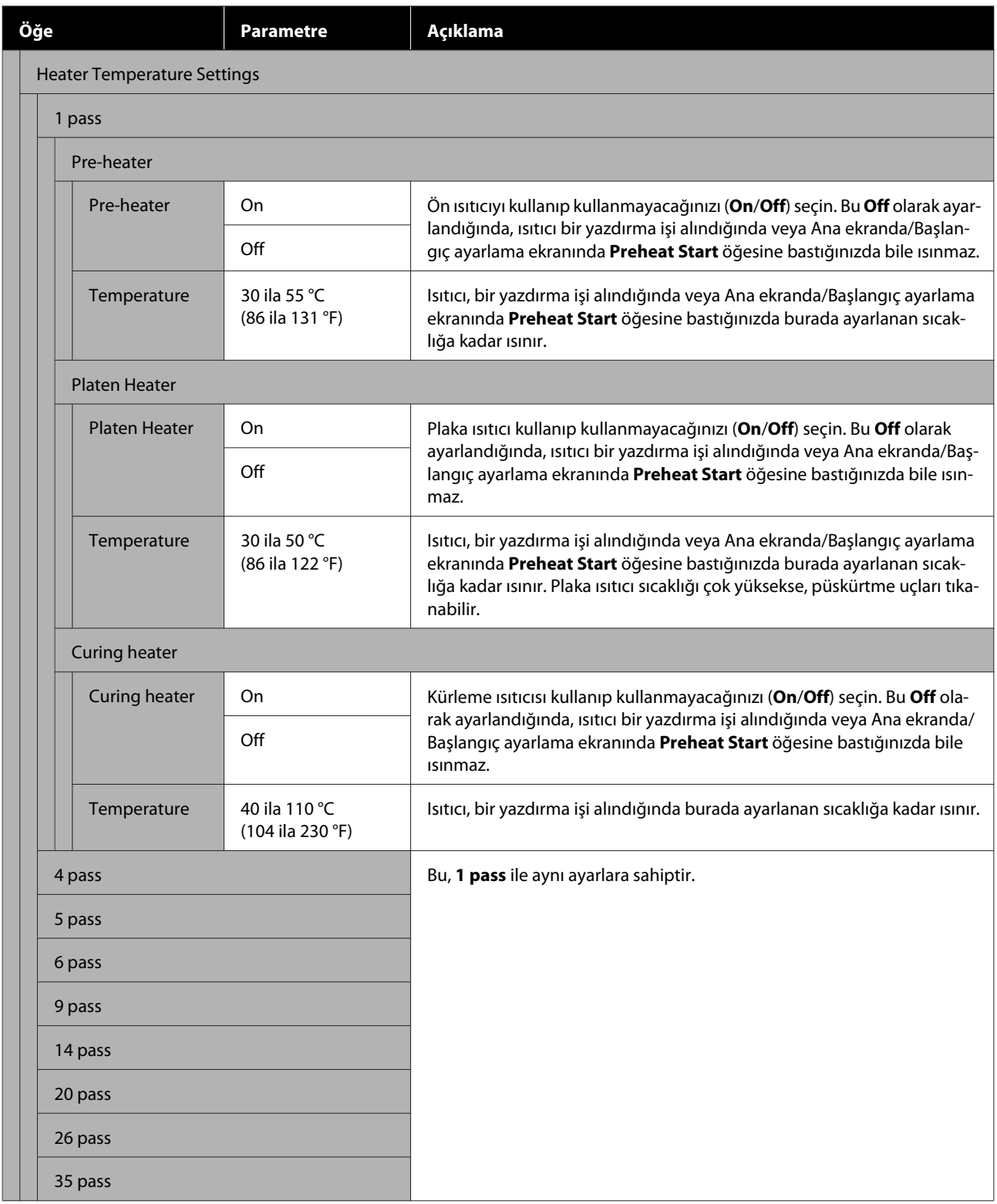

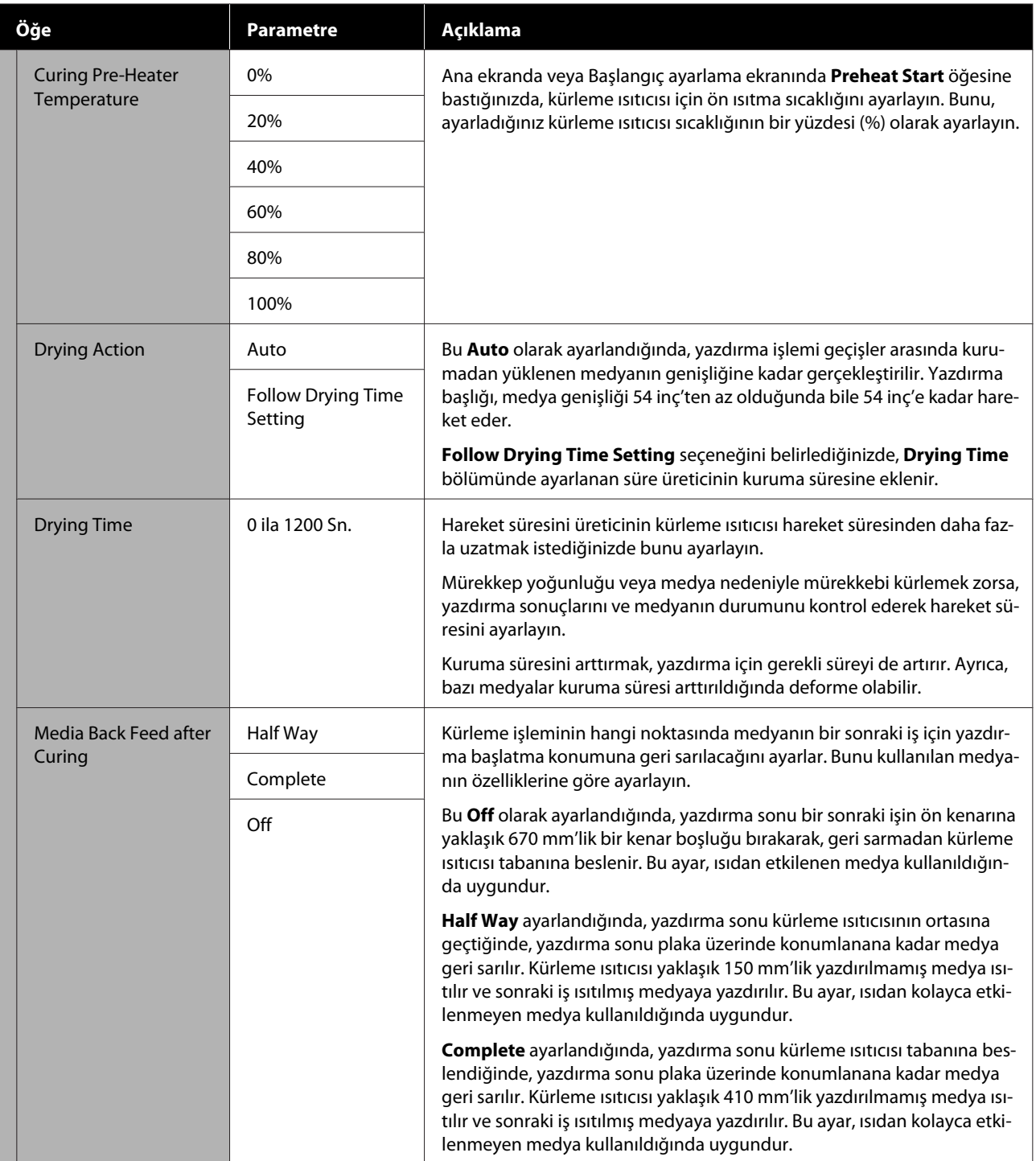

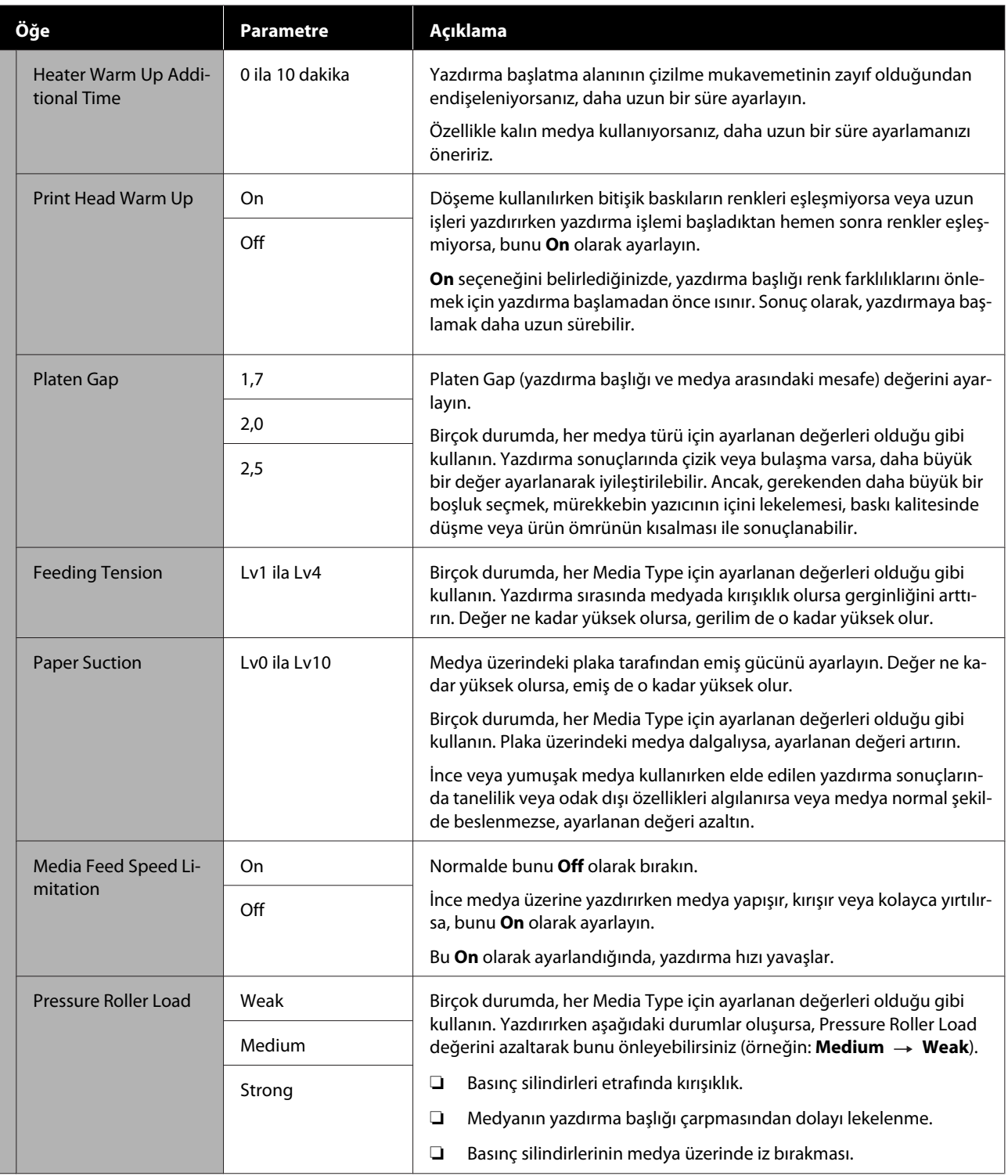

<span id="page-122-0"></span>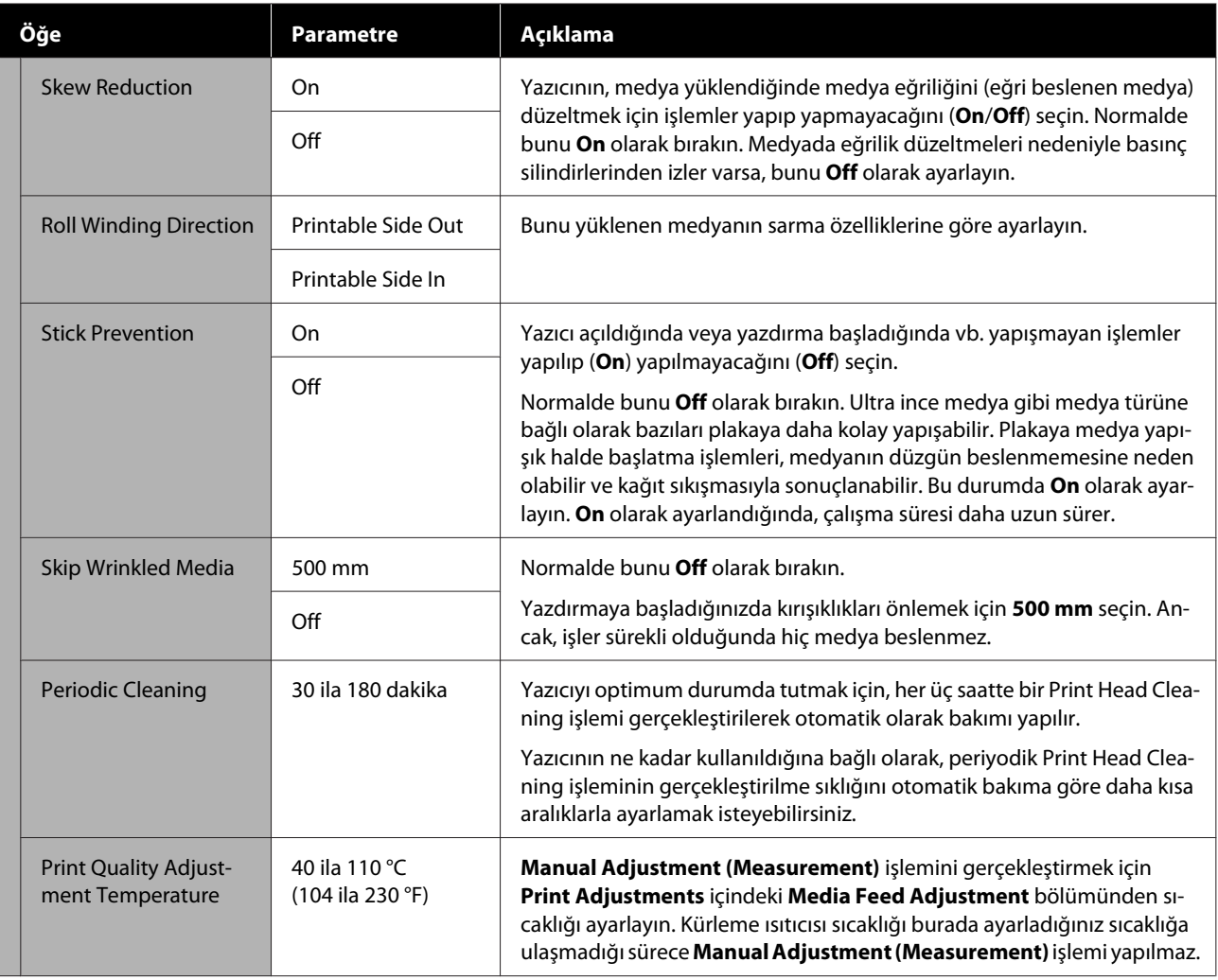

# **Maintenance menüsü**

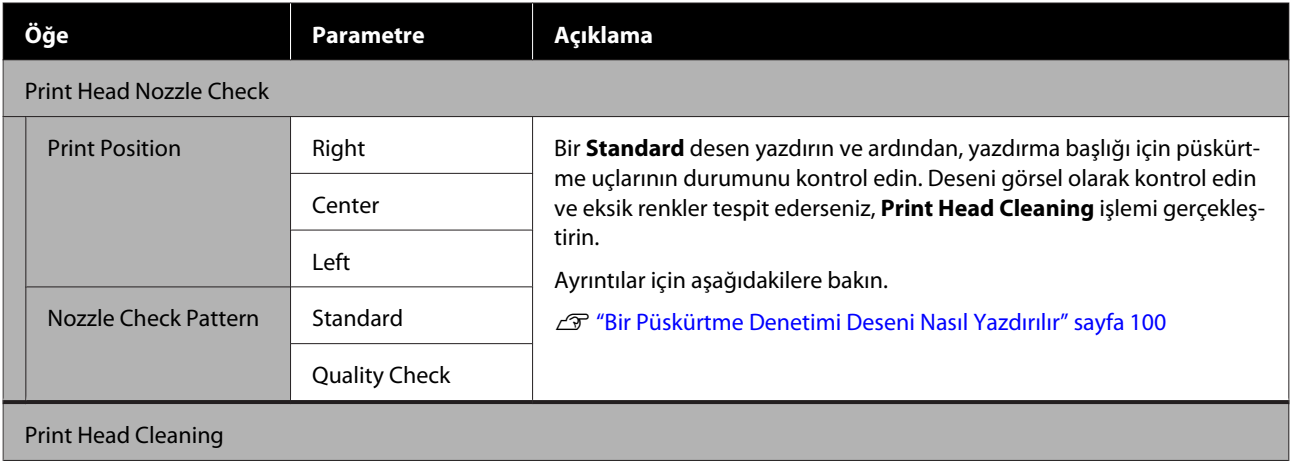

<span id="page-123-0"></span>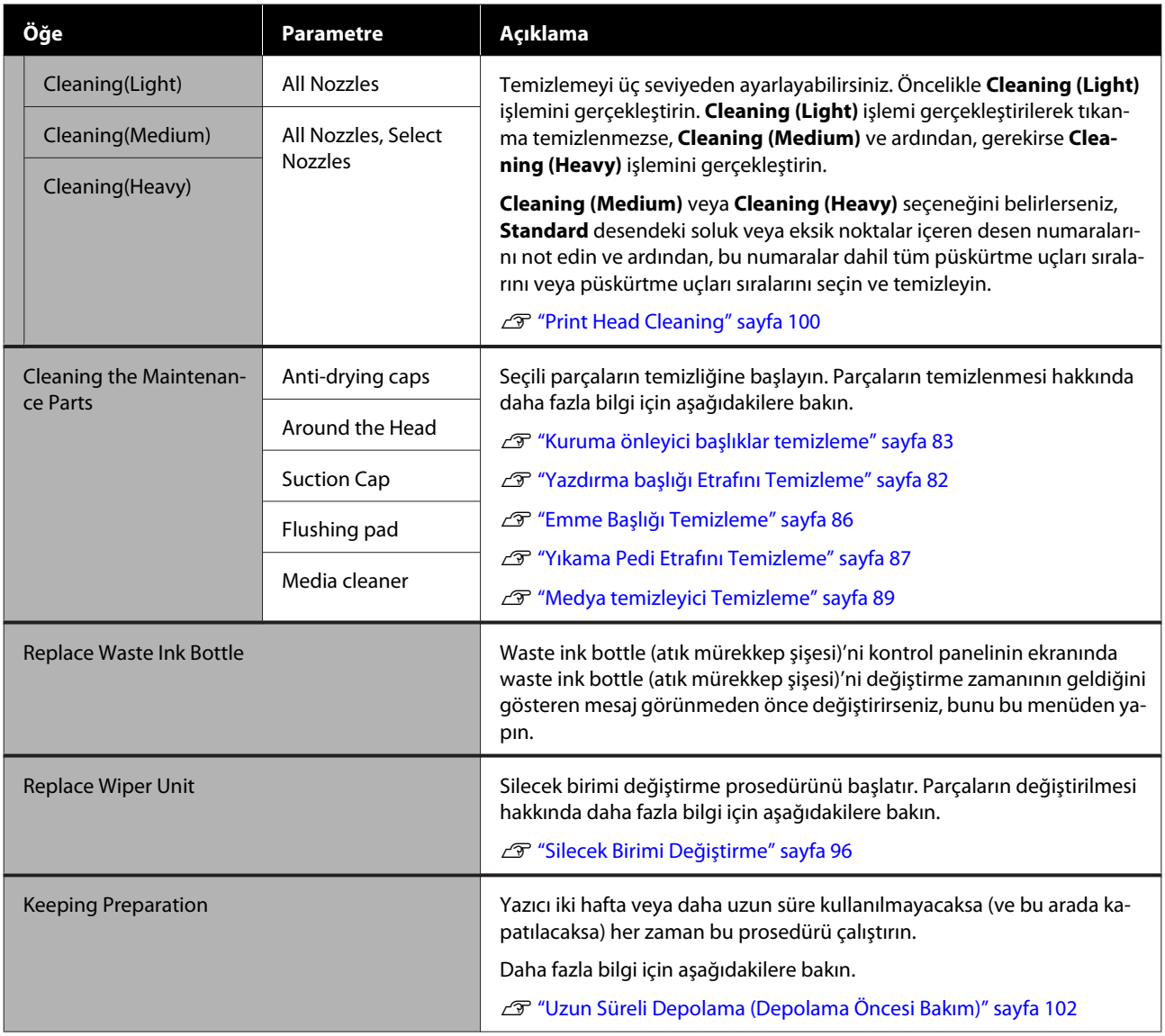

# **Supply Status menüsü**

Her sarf malzemesi öğesi için aşınma miktarını ve model numarasını görüntüler.

SC-R5000L Series kullanıyorsanız, aşağıdaki kontrol ve ayarları gerçekleştirmek için **Ink** seçeneğini belirleyin.

- ❏ Hangi mürekkep besleme ünitesinin geçerli olarak çalıştığını veya mürekkep sağladığını kontrol edin
- ❏ Çalışmayan mürekkep besleme ünitelerinin durumunu kontrol edin
- ❏ Manüel olarak çalışan mürekkep besleme ünitesine geçiş yapın

# **Yedek Parça Bilgisi menüsü**

Seçili yedek parça için değiştirme zamanlamasını görüntüler.

Yardım için satıcınız veya Epson Destek ile irtibata geçin.

# <span id="page-124-0"></span>**Printer Status/Print menüsü**

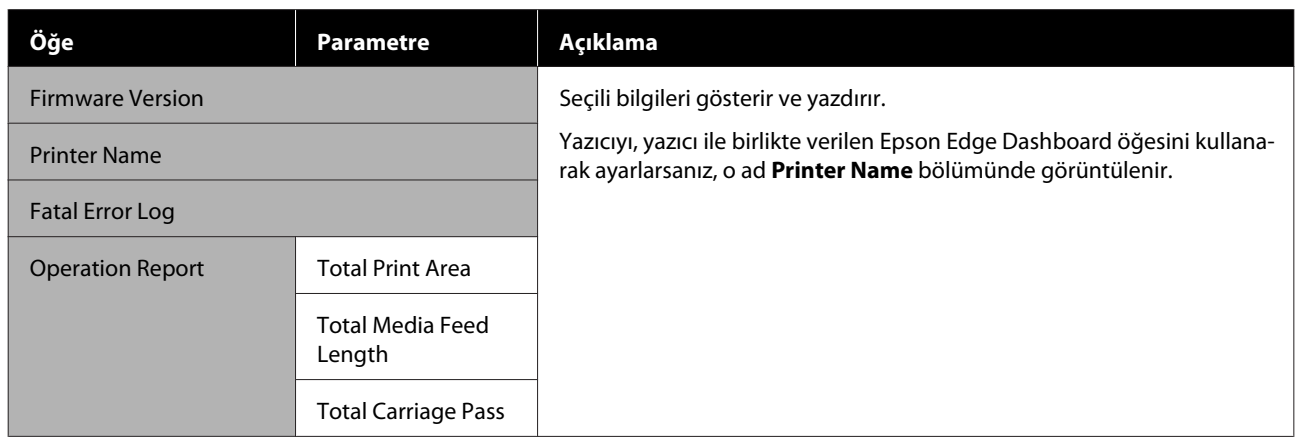

# <span id="page-125-0"></span>**Sorun Çözücü**

# **Bir Mesaj Görüntülendiğinde**

Aşağıdaki mesajlardan biri görüntüleniyorsa, aşağıdaki talimatları okuyun ve izleyin.

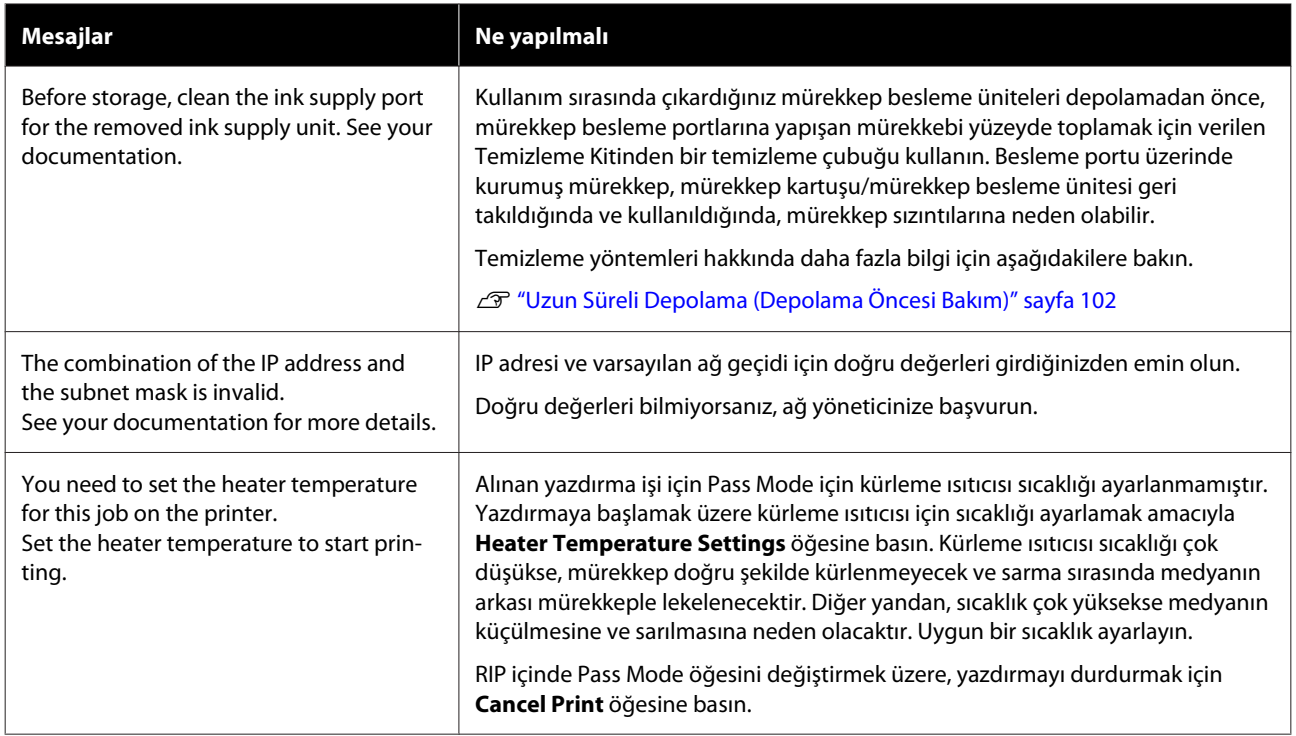

# **Bir Bakım Çağrısı/Yazıcı Hatası Oluştuğunda**

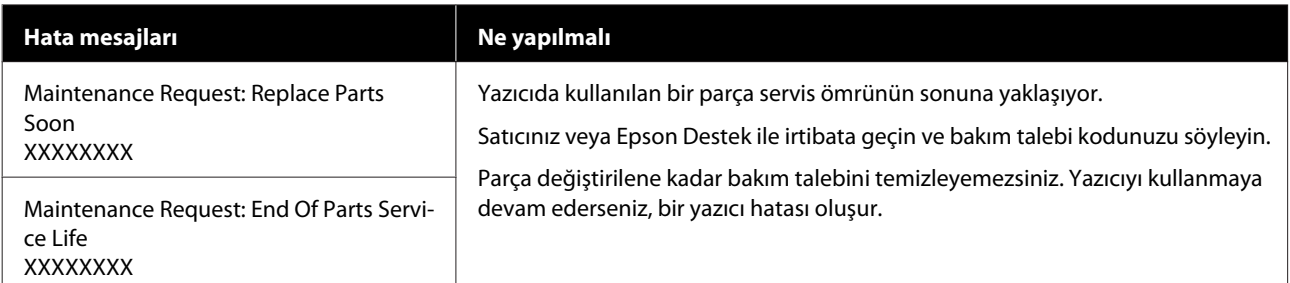

### **Sorun Çözücü**

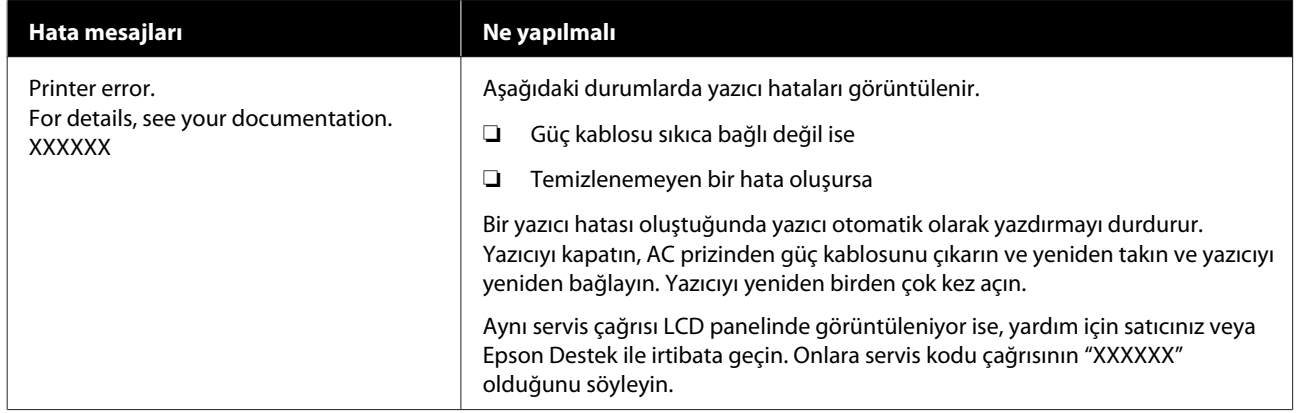

# **Sorun Giderme**

# **Yazdıramıyorsunuz (çünkü yazıcı çalışmıyor)**

### **Yazıcı açılmıyor**

o **Güç kablosu elektrik prizine veya yazıcıya takılı mı?** Güç kablosunun yazıcıya güvenli bir şekilde takılı ol-

duğundan emin olun.

### **Elektrik prizinde bir sorun var mı?**

Başka bir elektrikli ürünün güç kablosunu takarak, prizinizin çalıştığından emin olun.

# **Yazıcı bilgisayarla iletişim kurmuyor**

#### o **Kablo doğru şekilde takılı mı?**

Yazıcının arabirim kablosunun, bilgisayar ve yazıcının doğru terminaline güvenli bir şekilde takıldığından emin olun. Ayrıca, kablonun kırılmadığından veya kıvrılmadığından emin olun. Yedek bir kablonuz varsa, yedek kabloyla bağlanmayı deneyin.

#### o **Arabirim kablosunun özellikleri, bilgisayarın özellikleriyle uyumlu mu?**

Arabirim kablosunun özelliklerinin yazıcı ve bilgisayarın özellikleriyle uyumlu olduğundan emin olun.

U["Özellikler Tablosu" sayfa 148](#page-147-0)

#### o **USB hub kullanılırken, doğru bir şekilde kullanılıyor mu?**

USB özelliklerinde, beş USB hub'a kadar papatya dizimi mümkündür. Fakat, yazıcıyı doğrudan bilgisayara bağlı olan ilk hub'a bağlamanızı öneririz. Kullandığınız hub'a bağlı olarak, yazıcının çalışmasında kararsızlıklar gerçekleşebilir. Bu durumda, USB kablosunu doğrudan bilgisayarınızın USB girişine takın.

### o **USB hub doğru şekilde tanımlandı mı?**

USB hub'ının bilgisayarda doğru bir şekilde tanımlandığından emin olun. Eğer varsa, USB hub'ı bilgisayardan çıkarın ve bilgisayarı doğrudan yazıcıya bağlayın. USB hub üreticisine USB hub'ın işletimini sorun.

## **Ağ ortamı altında yazdıramıyorsunuz**

o **Ağ ayarları doğru mu?**

Ağ ayarları için ağ yöneticinize danışın.

#### o **Yazıcıyı bir USB kablosu kullanarak doğrudan bilgisayara bağlayın ve ardından yazdırmayı deneyin.**

USB aracılığıyla yazdırabiliyorsanız, ağ ortamında bazı sorunlar vardır. Sistem yöneticinize başvurun ya da ağ sisteminiz için kılavuza bakın. USB aracılığıyla yazdıramıyorsanız, Kullanım Kılavuzundaki uygun bölüme bakın.

## **Yazıcıda bir hata var**

o **Yazıcının kontrol panelindeki ışıkları ve mesajları kontrol ederek yazıcıda hata meydana gelip gelmediğini onaylayın.**

U["Kontrol paneli" sayfa 17](#page-16-0)

U["Bir Mesaj Görüntülendiğinde" sayfa 126](#page-125-0)

# **Yazıcı yazdırır gibi ses çıkartıyor fakat hiçbir şey yazdırmıyor**

## **Yazdırma başlığı hareket ediyor, ama hiçbir şey yazdırmıyor**

#### o **Yazıcının işleyişini onaylayın.**

Bir test deseni yazdırın. Test desenleri yazıcıyı bir bilgisayara bağlamadan yazdırılabilir ve bu nedenle yazıcı işlevi ve durumunu kontrol etmek için kullanılabilirler.

U["Bir Püskürtme Denetimi Deseni Nasıl Yazdırılır"](#page-99-0) [sayfa 100](#page-99-0)

Desen düzgün yazdırılmazsa, ne yapmanız gerektiği hakkında bilgi için aşağıdaki bölüme bakın.

# **Test deseni doğru yazdırılmıyor**

### o **Print Head Cleaning işlemi gerçekleştirin.**

Püskürtme uçları tıkanmış olabilir. Print Head Cleaning işlemini gerçekleştirdikten sonra tekrar bir test deseni yazdırın.

U["Print Head Cleaning" sayfa 100](#page-99-0)

#### o **Yazıcı uzun süre kullanılmadı mı?**

Yazıcı uzun süre kullanılmamışsa, püskürtme uçları kurumuş ve tıkanmış olabilir. Yazıcı uzun süre kullanılmadığında atılacak adımlar.

U["Yazıcı kullanılmadığında dikkat edilecek husus](#page-27-0)[lar" sayfa 28](#page-27-0)

# **Baskılar beklediğiniz gibi değil**

## **Baskı kalitesi düşük, düzensiz, çok açık, çok koyu, bariz şekilde tanecikli veya ton farklı**

#### o **Yazdırma başlığı püskürtme uçları tıkalı mı?**

Püskürtme uçları tıkalıysa, bazı püskürtme uçları mürekkep püskürtmez ve baskı kalitesi düşer. Bir test deseni yazdırmayı deneyin.

U["Bir Püskürtme Denetimi Deseni Nasıl Yazdırılır"](#page-99-0) [sayfa 100](#page-99-0)

#### o **Print Head Alignment işlemi gerçekleştirin.**

Yazdırma başlığı ve medya arasında hafif bir boşluk olduğu göz önüne alındığında, her bir mürekkep için boşalma yerleri nem, sıcaklık veya yazdırma başlığının uyguladığı eylemsizlik kuvvetlerinden ve ayrıca sağdan sola veya soldan sağa hareket ettikçe yazdırma başlığının yönünden etkilenebilir. Sonuç olarak, yazdırma sonucu belirgin tanelilik veya odak dışı özellikleri gösterebilir.

Yazdırma sırasında oluşan yazdırma başlığı hizasızlığını ayarlamak için medya ayarlarında **Print Adjustments** — **Print Head Alignment** seçeneğini belirleyin.

U["Print Head Alignment" sayfa 67](#page-66-0)

#### o **Media Feed Adjustment işlemi gerçekleştirin.**

Besleme miktarındaki büyük farklılıklar bantlanmaya (yatay bant, ton eşitsizliği veya çizgiler) neden olur. Hedef medyaya göre ayarlama yapmak için medya ayarlarında **Print Adjustments** — **Media Feed Adjustment** seçeneğini belirleyin.

U["Media Feed Adjustment" sayfa 65](#page-64-0)

#### o **Orijinal bir Epson mürekkep besleme ünitesi mi kullanıyorsunuz?**

Bu yazıcı, orijinal Epson mürekkep besleme üniteleri ile kullanılmak üzere tasarlanmıştır. Epson marka olmayan mürekkep kartuşları kullanırsanız, çıktılar soluk olabilir veya kalan mürekkep seviyesi düzgün algılanmadığından yazdırılan görüntünün rengi değişebilir. Doğru mürekkep besleme ünitesi kullandığınızdan emin olun.

#### o **Eski bir mürekkep besleme ünitesi mi kullanıyorsunuz?**

Eski bir mürekkep besleme ünitesi kullanıldığında, baskı kalitesi düşer. Eski mürekkep besleme ünitesini yenisiyle değiştirin. Mürekkep besleme ünitesi tüm mürekkebi, hangisi daha erken ise, paketin üzerinde basılı tarihten önce veya mürekkep besleme ünitesi mürekkep birimi taktıktan sonraki bir yıl içinde kullanın.

#### o **Isıtıcılar doğru sıcaklıkta mı?**

Yazdırma sonuçları bulanık veya lekeli veya mürekkep pıhtıları varsa, ön ısıtıcının/plaka ısıtıcı sıcaklığını yükseltin. Kürleme ısıtıcısı içindeki sıcaklığı çok fazla yükseltmenin medyanın küçültmesine, kırışmasına veya bozulmasına neden olabileceğini unutmayın. Plaka ısıtıcı sıcaklığı çok yüksekse, püskürtme uçları tıkanabilir. Sıcaklığı değiştirirken, uygun bir sıcaklığa ayarladığınızdan emin olun.

Buna ek olarak, ortam sıcaklığı düşük ise ısıtıcıların arzu edilen sıcaklığa ulaşması için biraz zaman alabilir. Medya çok soğuk ise, ısıtıcılar seçilen sıcaklığa ulaştıktan sonra da arzu edilen etkiye sahip olmayabilir. Kullanım öncesinde medyayı oda sıcaklığında ısınmaya bırakın.

#### ■ **Medya ayarları doğru mu?**

RIP yazılımındaki veya yazıcı üzerindeki medya ayarlarının kullanılmakta olan medya ile eşleştiğini onaylayın.

#### o **Yazdırma sonucunu ekrandaki görüntüyle karşılaştırdınız mı?**

Ekranlar ve yazıcılar farklı renkler üretebileceğinden, yazdırılmış renkler her zaman ekrandaki renklerle mükemmel bir şekilde uyuşmayacaktır.

#### o **Yazdırma sırasında bir yazıcı kapağı açıldı?**

Yazdırma sırasında yazıcı kapağı veya bakım kapağı açılması, düzensiz renklerle sonuçlanarak yazdırma başlığı aniden durmasına neden olur. Yazdırma işlemi devam ederken kapakları açmayın.

## **Baskı, medya üzerinde düzgünce konumlandırılmamış**

#### o **Medya düzgün şekilde yüklenmiş mi ve kenar boşlukları doğru mu?**

Medya doğru biçimde yüklenmemişse, sonuçlar ortalanmayabilir veya verinin bir parçası yazdırılmayabilir. Kurulum menüsünde **Side** ve **Print Start Position** için doğru seçeneklerin belirlenip belirlenmediğini de kontrol etmelisiniz.

U["Medya yükleme" sayfa 51](#page-50-0)

General Settings menüsü" sayfa 111

#### o **Medya eğik mi?**

Ayarlar menüsünde **Detect Paper Skew** için **Off** seçeneği belirlenirse, medya eğik olduğunda yazdırma işlemi devam edecek ve veriler yazdırma alanının dışında görünecektir. Ayarlar menüsünde **Detect Paper Skew** değerini **On** olarak ayarlayın.

General Settings menüsü" sayfa 111

#### o **Medya yazdırma verisi için yeterince geniş mi?**

Baskı görüntüsü medyadan daha geniş ise yazdırma işlemi normal olarak dursa da, kurulum menüsünde **Width Detection** için **Off** seçilirse veriler medyanın kenarlarının dışına yazdırılacaktır. Kurulum menüsünde **Width Detection** için **On** seçeneğini belirleyin.

General Settings menüsü" sayfa 111

## **Dikey çizilmiş çizgiler yanlış hizalanmış**

#### o **Medya dalgalı mı?**

Bazı medya türleri yazıcıya takılıyken bazı koşullar (nem ve sıcaklık) altında dalgalar geliştirebilir. Bir dalga geliştiğinde, medyayı beslemek ve etkilenen bölgeden kaçınmak için kontrol panelindeki  $[\downarrow]$ düğmesine basın. Dalgaların gelişmesini önlemek için sıcaklık ve nem değerini düşürmenizi öneririz.

#### o **Yazdırma başlığı yanlış mı hizalanmış?**

Yazdırma başlığı hizalanmamışsa, çizilen çizgiler buna uygun olarak yanlış hizalanmış olabilir. Dikey çizilmiş çizgiler yanlış hizalandığında, yazdırma işlemi sırasında oluşan yazdırma başlığı hizasızlığını ayarlamak için medya ayarlarında **Print Adjustments** — **Print Head Alignment** seçeneğini belirleyin.

U["Print Head Alignment" sayfa 67](#page-66-0)

## **Medya**

### **Medya Sıkışmaları**

#### o **Medya kıvrılmış, katlanmış, bükülmüş, kırışmış veya dalgalı mı?**

Kıvrılmış, katlanmış, bükülmüş, kırışmış veya dalgalı kısmı kesip çıkarın.

U["Medyayı kesme" sayfa 68](#page-67-0)

#### o **Medya yazdırma işleminden hemen önce mi yüklendi?**

Basınç silindirleri yazıcının içinde kalan medyayı kırıştırabilir veya medya dalgalı olabilir ya da kıvrılabilir.

#### **■** Kağıt çok kalın veya çok ince mi?

❏ Bunun yazıcıda kullanılabilir olup olmadığını belirlemek için medya özelliklerini kontrol edin. U["Desteklenen Medya" sayfa 139](#page-138-0)

❏ RIP yazılımını kullanarak yazdırma ayarlarının nasıl yapılandırılacağı ile ilgili bilgiler için, RIP üreticisi ile irtibata geçin.

## **Rulo bittiğinde yazdırma işlemi durmuyor**

o **Yazıcının medyanın sonunu algılamasını sağlayan öğe Off olarak mı ayarlandı?**

Printer Settings menüsünden **End Detection** öğesi **Off** olarak ayarlanmışsa, medyanın sonu algılanmaz.

General Settings menüsü" sayfa 111

## **Sıkışan Medyayı Çıkarma**

Bir hata görüntülenirse, sıkışan medyayı çıkarmak için aşağıdaki adımları izleyin.

## *Dikkat:*

*Yazıcı kapağını açarken veya kapatırken ellerinizi veya parmaklarınızı kaptırmamaya dikkat edin. Bu talimata riayet edilmemesi, yaralanma ile sonuçlanabilir.*

Yazıcı kapağını açın.

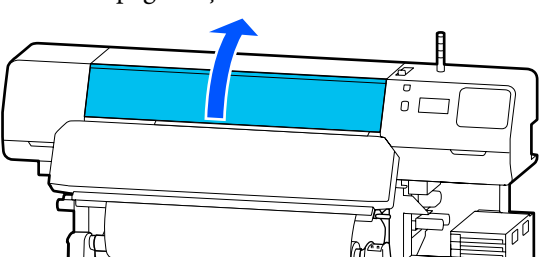

**B Medya kenar plakaları üzerindeki her iki**<br>Etimoğu da tutarken bunları plakanın sağ v tırnağı da tutarken bunları plakanın sağ ve sol taraflarına hareket ettirin.

### c*Önemli:*

*Medya kenar plakaları deforme olmuşsa, yazıcıyı kullanmayı bırakın. Medya kenar plakaları deforme olmuş haldeyken yazıcıyı kullanmaya devam etmek, basınç silindirlerine veya yazdırma başlığı zarar verebilir.*

*Satıcınız veya Epson Destek ile irtibata geçin.*

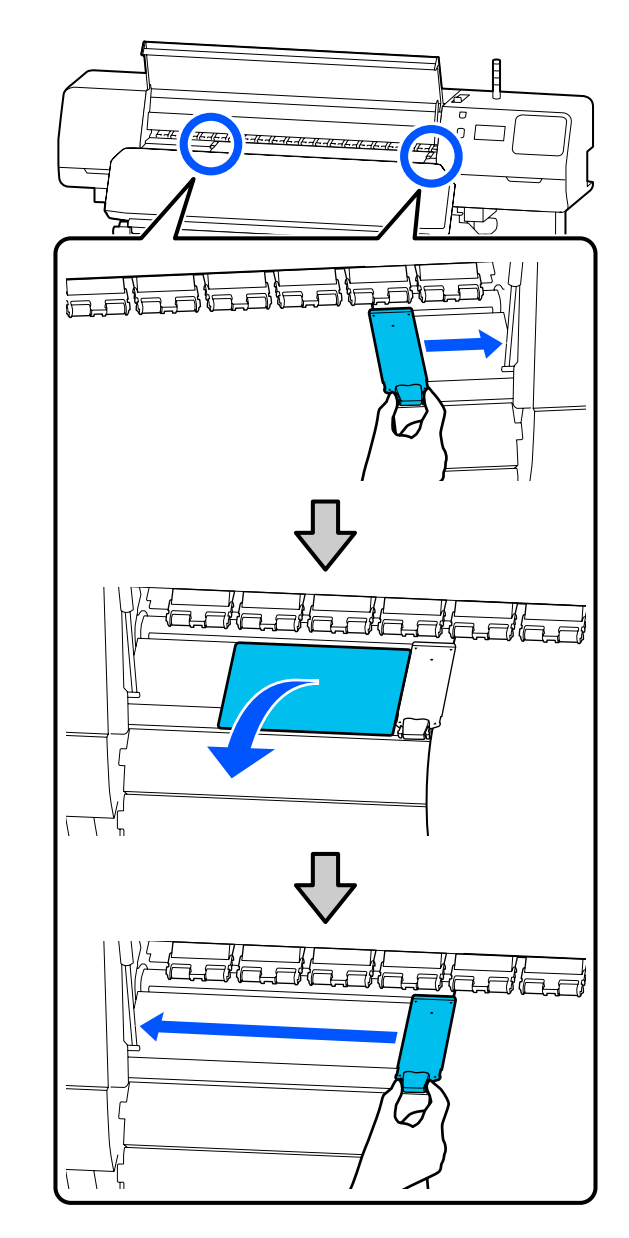

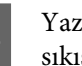

S Yazdırma başlığı medya üzerinde ise, sıkışmadan uzaklaştırın.

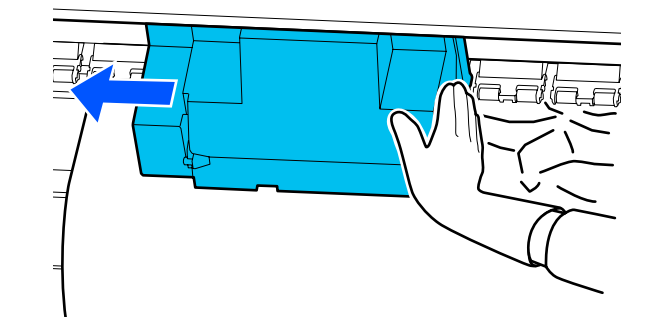

#### **Sorun Çözücü**

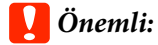

*Yazdırma başlığı yalnızca medya kenar plakaları ve termal sayfa uzaklaştırdıktan sonra hareket ettirin. Deforme olmuş medya kenar plakaları ile temas, yazdırma başlığı zarar verebilir.*

D Medya yükleme kolu geriye doğru çevirin.

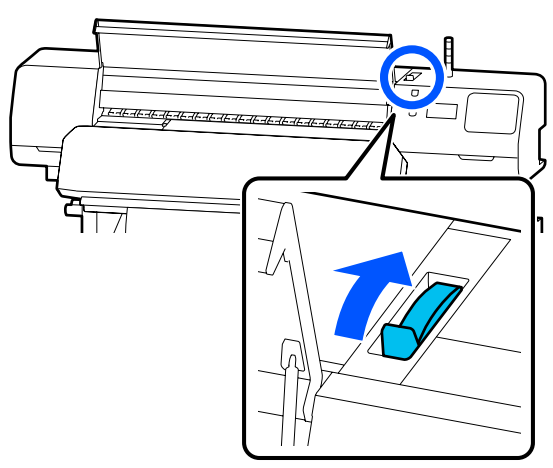

**E Otomatik Kavramalı Makara Ünitesini**<br>Ekullanırken, germe çubuğu kaldırın kullanırken, germe çubuğu kaldırın.

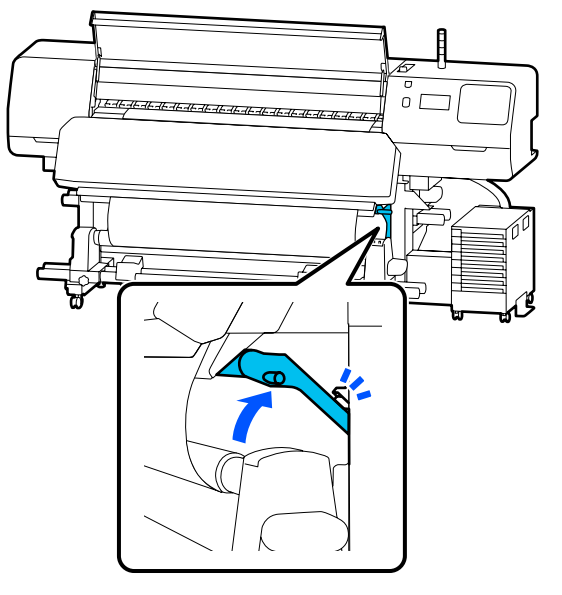

 $\overline{6}$  Yırtılmış veya kırışmış kısımları kesip uzaklaştırmak için makas kullanın.

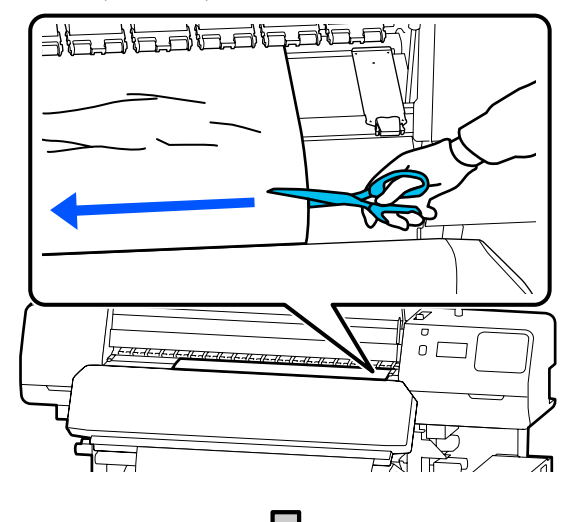

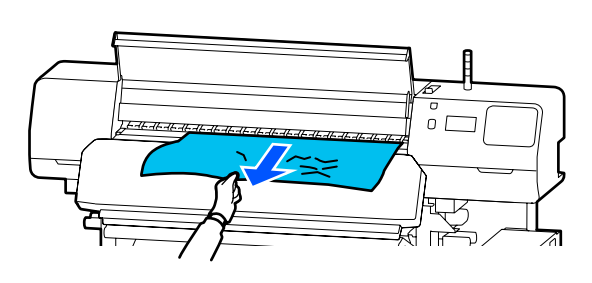

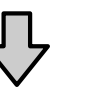

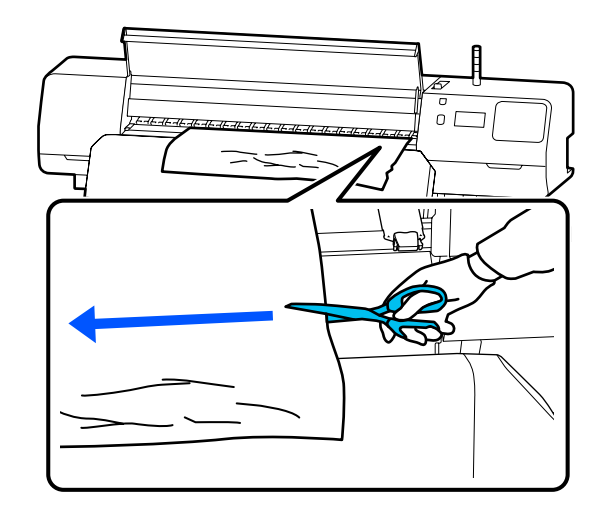

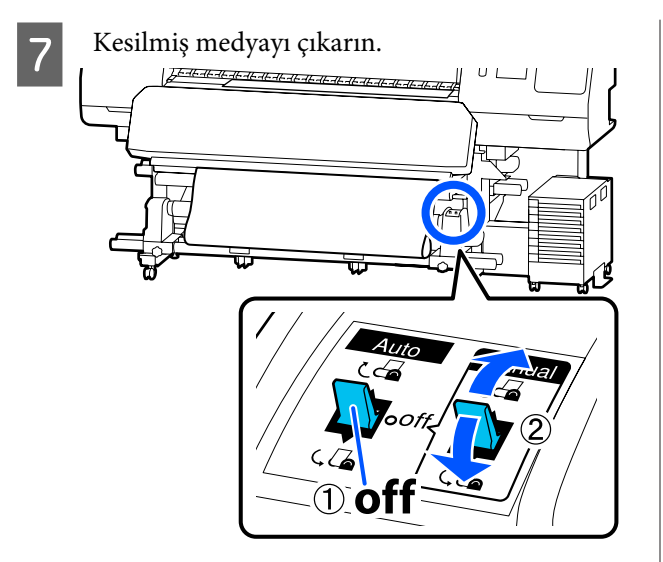

B Yazıcının arkasına gidin ve kullanılmayan medyayı çıkarın.

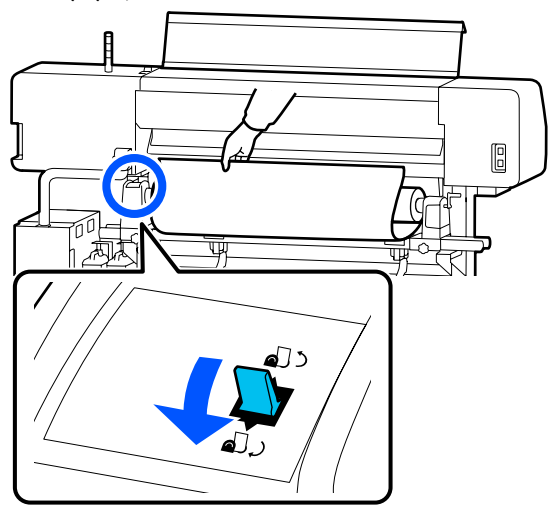

I Yazıcının ön tarafına gidin, medya yükleme kolu ileri doğru çevirin ve ardından, yazıcı kapağı kapatın.

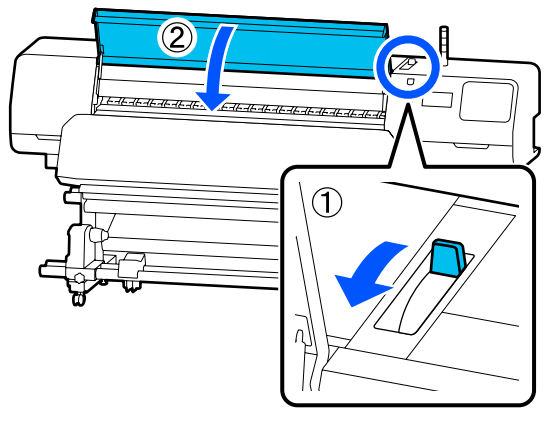

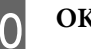

10 OK düğmesine basın.

Medyayı tekrar yükleyin ve yazdırmaya devam edin.

U["Medya yükleme" sayfa 51](#page-50-0)

# **Diğerleri**

## **Isıtıcı, otomatik olarak Off konumuna dönüyor**

 $\blacksquare$  Bir süre hiçbir yazdırma işi alınmazsa ve hiçbir hata oluşmazsa, ön ısıtıcı, plaka ısıtıcı ve kürleme ısıtıcısı kapanır. Isıtıcılar otomatik olarak Off konumuna geçene kadarki süre, kurulum menüsündeki **Heater Off Timer** bölümünde değiştirilebilir. General Settings menüsü" sayfa 111

**Kontrol paneli ekranı kapanmaya devam eder**

#### o **Yazıcı uyku modunda mı?**

Kurulum menüsündeki **Sleep Timer** bölümünde ayarlanan süre boyunca yazıcıda hiçbir işlem yapılmazsa, yazıcı uyku moduna geçer. Uyku moduna geçmeden önceki süre, General Settings menüsünde değiştirilebilir.

#### General Settings menüsü" sayfa 111

Bir yazdırma işi alındığında, medya yükleme kolu kullanıldığında veya yazıcı donanımını içeren başka bir işlem gerçekleştirildiğinde, ısıtıcılar uyku modundan çıkar.

## **Ağ kurulum koruması için unutulan parola**

o **Satıcınız veya Epson Destek ile irtibata geçin.**

## **Kırmızı ışık yazıcının içinde açıktır**

o **Bu bir arıza değildir.**

Kırmızı ışık yazıcının içindeki bir ışıktır.

# **Ek**

# **Seçenekler ve Sarf Malzemeleri**

En son bilgiler için, Epson Web sitesine bakınız (Haziran 2020'den itibaren).

Epson, orijinal Mürekkep besleme üniteleri kullanılmasını önerir. Epson, orijinal olmayan mürekkeplerin kalitesini ve güvenilirliğini garanti edemez. Orijinal olmayan mürekkep kullanılması Epson'un garanti kapsamına girmeyen hasarlara neden olabilir ve bazı koşullarda yazıcının istikrarsız çalışmasına yol açabilir. Orijinal olmayan mürekkep seviyeleri hakkında bilgi görüntülenmeyebilir ve orijinal olmayan mürekkep kullanımı servis desteğinde kullanılmak üzere kaydedilir.

# **Mürekkep besleme ünitesi**

#### **SC-R5000 Series**

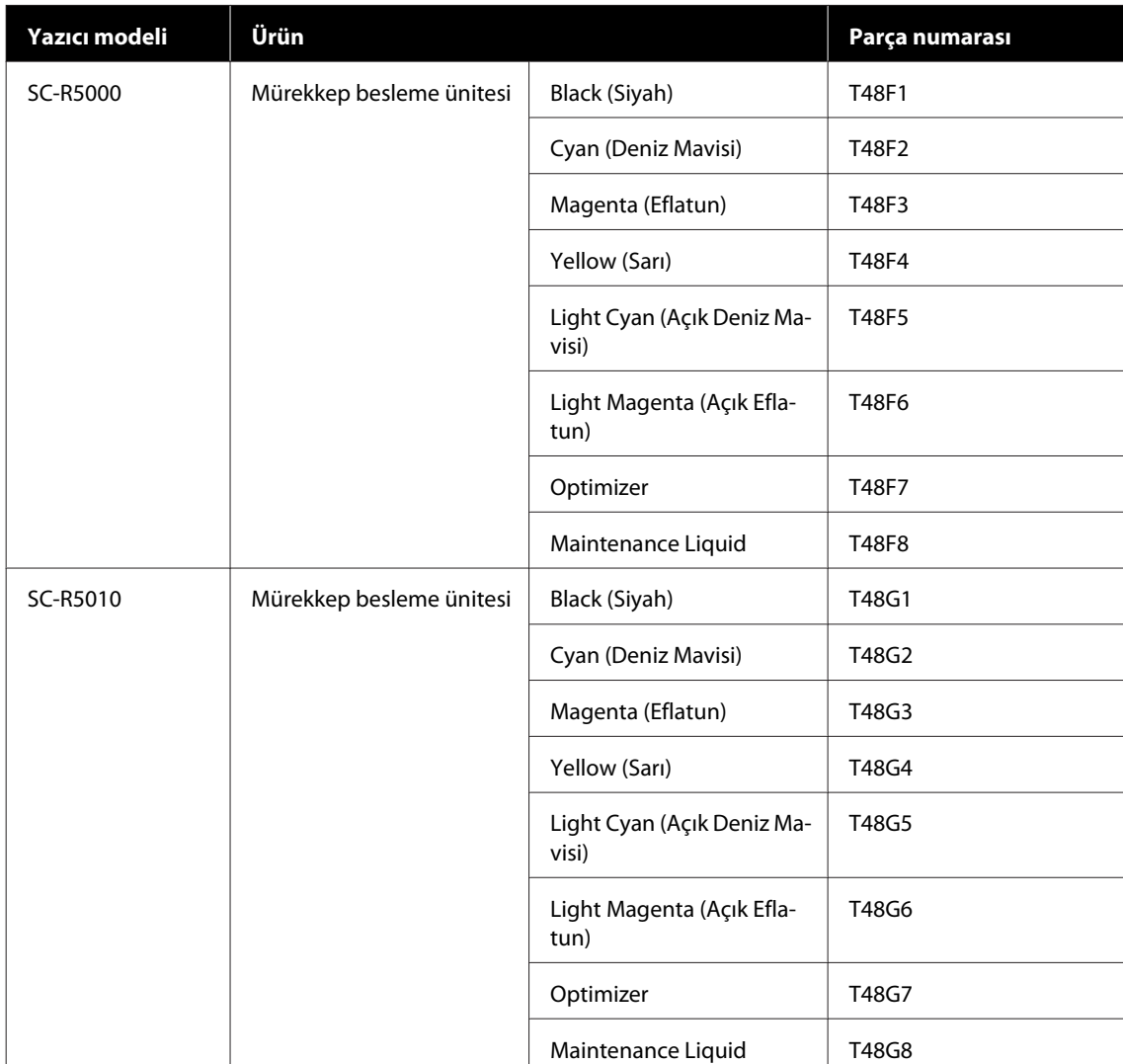

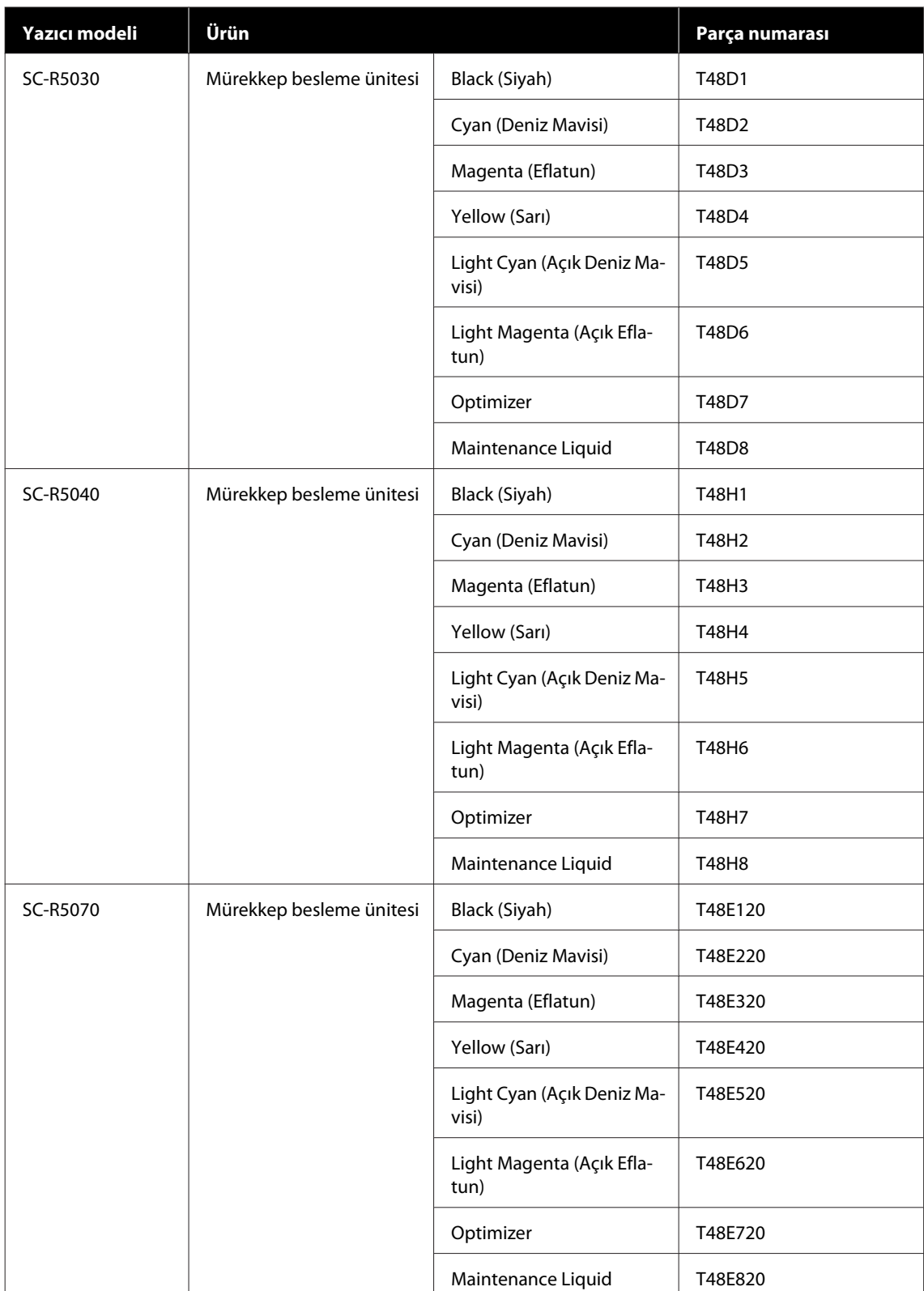

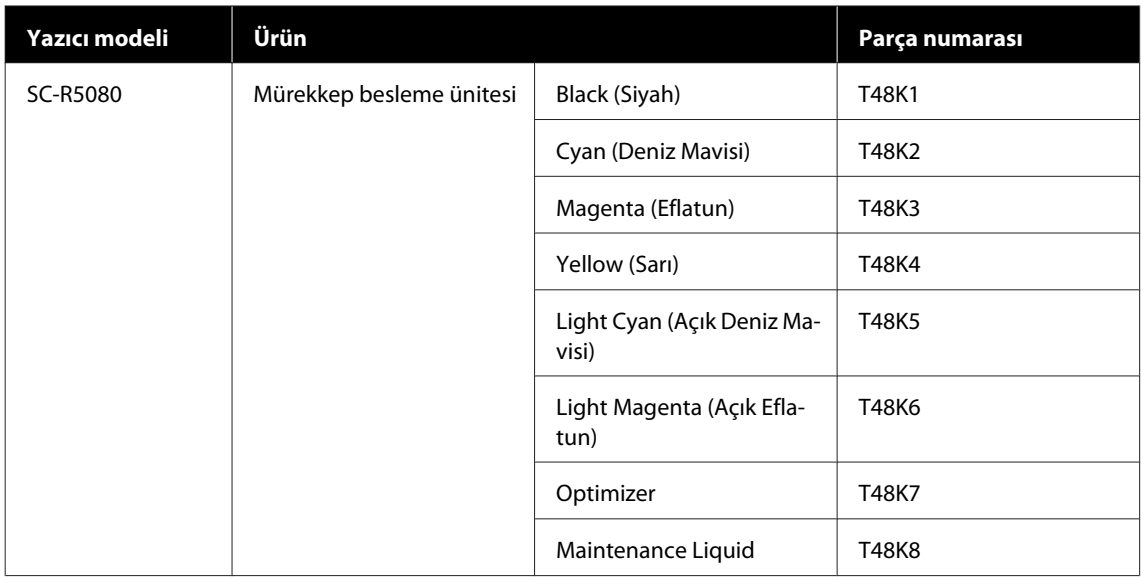

#### **SC-R5000L Series**

Her set aynı renkten iki tane içerir.

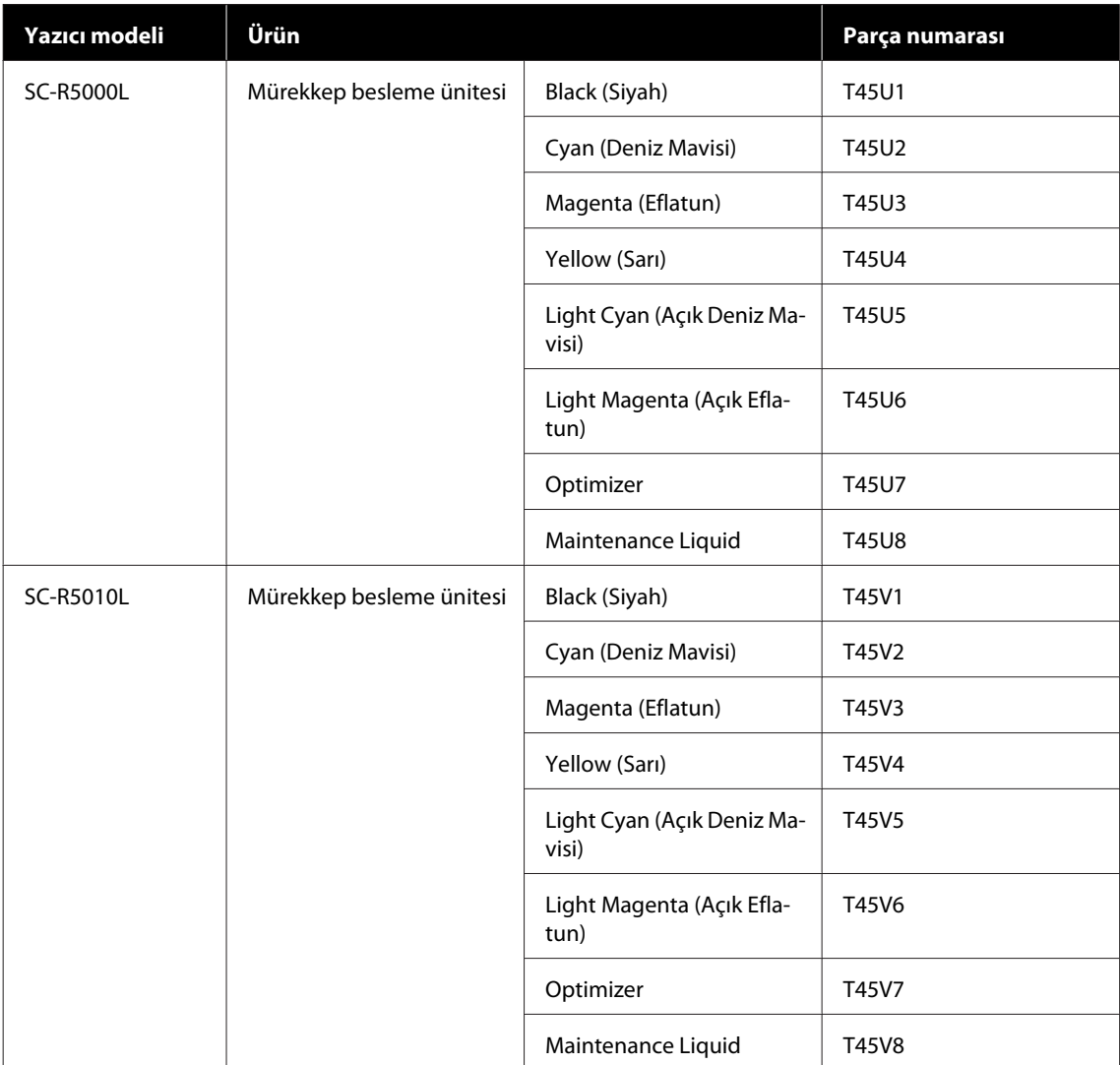

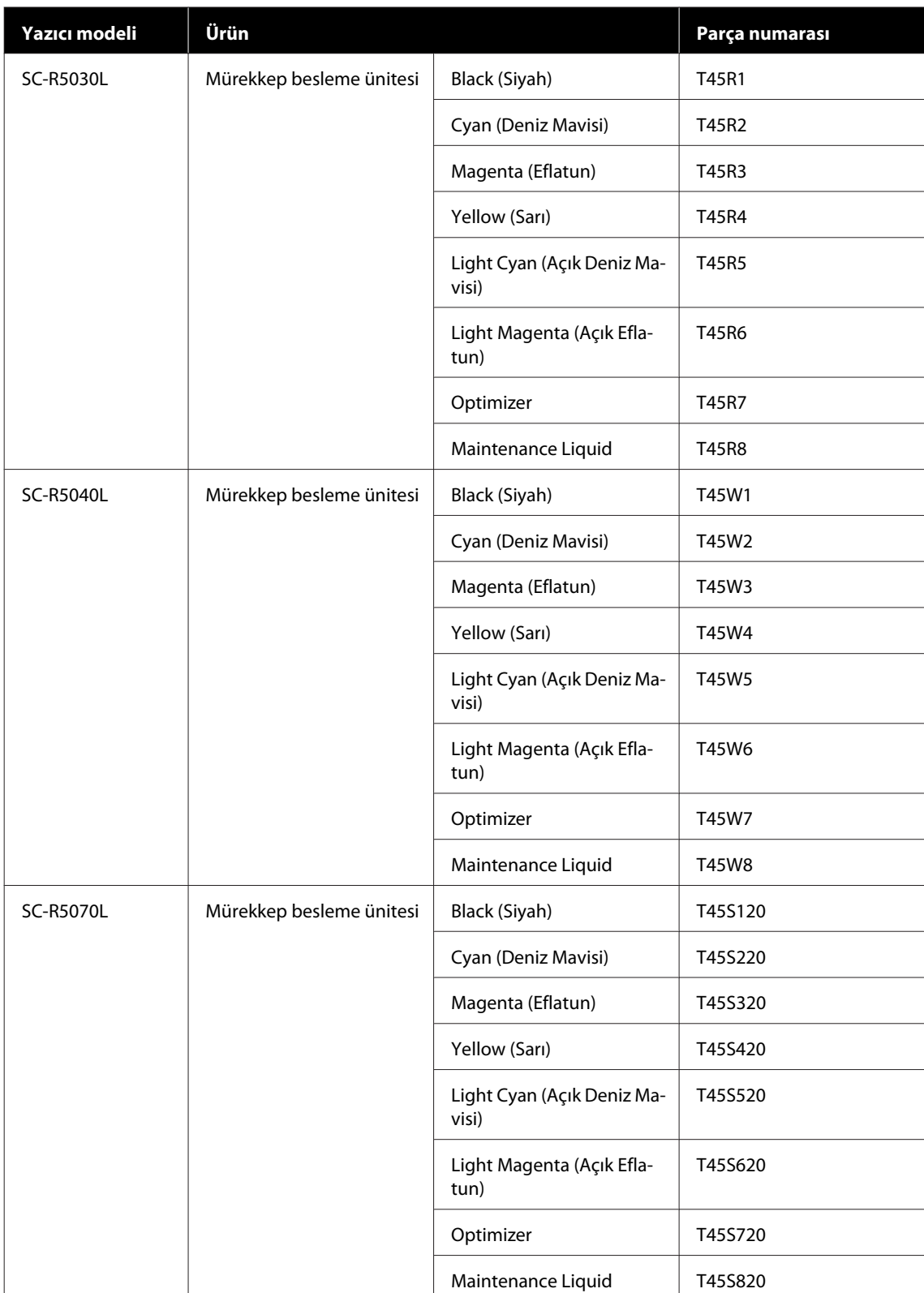

# **Bakım Öğeleri**

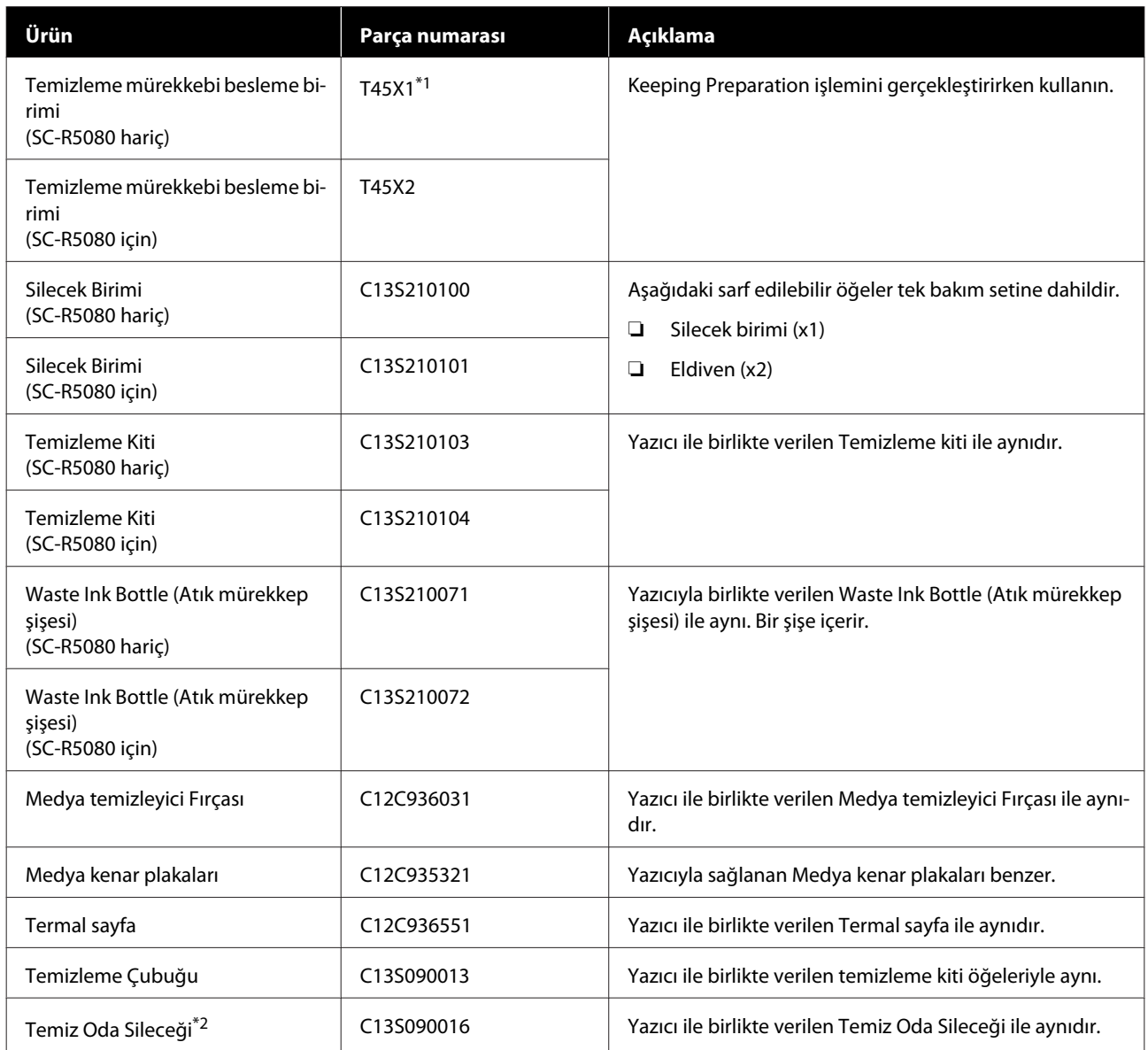

\*1 Kuzey Amerikalı ve Latin Amerikalı kullanıcılar: Sipariş verirken lütfen C13T45X100 parça numarasını kullanın.

\*2 Bazı ülkelerde ve bölgelerde satın alınamaz. Ticari ürünler satın alırken, Asahi Kasei Corporation'dan BEMCOT M-3II öneririz.

# <span id="page-138-0"></span>**Desteklenen Medya**

Aşağıdaki medyalar bu yazıcı ile kullanılabilir.

Baskı kalitesi kullanılan medya türü ve kalitesinden büyük ölçüde etkilenir. Eldeki göreve uygun bir medya seçin. Kullanım hakkında bilgi için, medya ile birlikte verilen belgelere bakın veya üreticisine başvurun. Büyük miktarlarda medya satın almadan önce, daha küçük bir örnek yazdırmayı deneyin ve sonuçları kontrol edin.

### c*Önemli:*

*Kırışmış, çizilmiş, yırtılmış veya kirli medya kullanmayın.*

#### **Rulo medya**

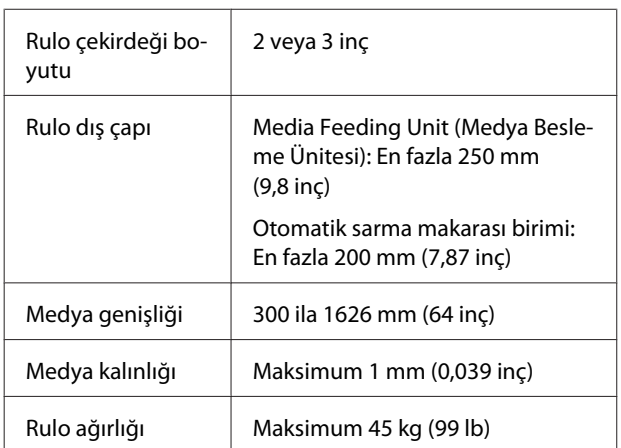

# **Yazıcıyı Taşıma ve Nakliye**

Bu bölümde ürünün nasıl taşınacağı ve nakliyesi açıklanmaktadır.

# **Yazıcıyı Taşıma**

Bu bölümde, ürünün merdiven, rampa veya asansörlerden geçmeden aynı katta başka bir konuma taşındığı varsayılır. Yazıcının katlar arasında veya başka bir binaya taşınması hakkındaki bilgiler için aşağıdakilere bakın.

### U["Nakliye" sayfa 143](#page-142-0)

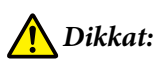

*Ürünü taşırken ileri veya geri 10 dereceden fazla eğmeyin. Bu önleme riayet edilmemesi, yazıcının kazalara neden olarak düşmesiyle sonuçlanabilir.*

### c*Önemli:*

- ❏ *Mürekkep besleme üniteleri çıkarmayın. Bu önleme riayet edilmemesi, yazdırma başlığı püskürtme uçlarının kurumasına neden olabilir.*
- ❏ *Yazıcıyı aşağıdaki durumlarda taşıdığınızdan emin olun.*
	- ❏ *Mürekkep birimi ve yazıcıyı ayırmayın. (Yazıcıyı, yazıcının arkasına bağlı mürekkep tüpü konektörü ve konektör kilitli iken taşıyın.)*
	- ❏ *Mürekkep ünitesi kablosu sabitlendiğinden emin olun.*

### **Hazırlanma**

Yazıcının kapalı olduğundan emin olun.

B Waste Ink Bottle (Atık mürekkep şişesi)'ni çıkarın.

> U["Waste Ink Bottle \(Atık mürekkep şişesi\)](#page-93-0) [değiştirmek" sayfa 94](#page-93-0)

Güç kablosunu ve tüm diğer kabloları yazıcıdan çıkarın.

Aşağıdakileri de mürekkep birimi çıkarın.

- ❏ Güç kablosu ve bağlantı kablosu
- ❏ Devrilme Önleme Plakası (her iki taraf için)

D Medyayı Media Feeding Unit (Medya Besleme Ünitesi)'nden ve Otomatik Kavramalı Makara Ünitesinden çıkarın.

**E Yazıcının ayaklarının ön tarafındaki iki** tekerlekler kilidini açın.

> Mürekkep birimi üzerindeki dört tekerlekler hepsinin de kilidini açın.

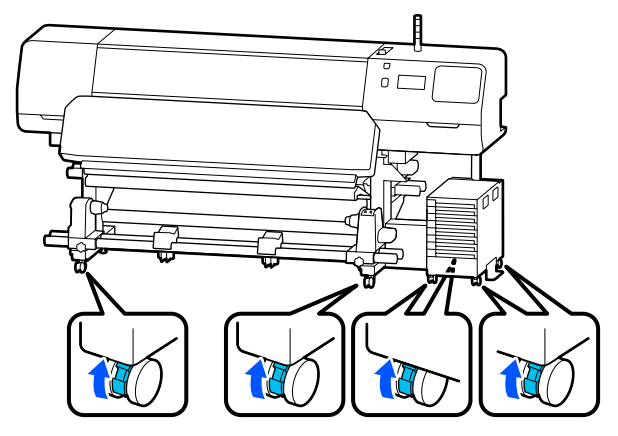

### c*Önemli:*

*Düzleştiriciler kullanarak düzey ayarı yaparken, yazıcıyı hareket ettirmeye çalıştırmadan önce düzleştiriciler tekerlekler üzerine kaldırdığınızdan emin olun. Düzleştiriciler kaldırmadan yazıcının hareket ettirilmesi, arızaya neden olabilir. Düzleştiriciler ayarlamak için verilen anahtara ihtiyacınız vardır.*

*(1) Düzleştiriciler üstündeki somunu gevşetin.*

*(2) Alttaki somunu saat yönünün tersine çevirin.*

*(3) Tekerlekler üzerinde olduğunu kontrol edin.*

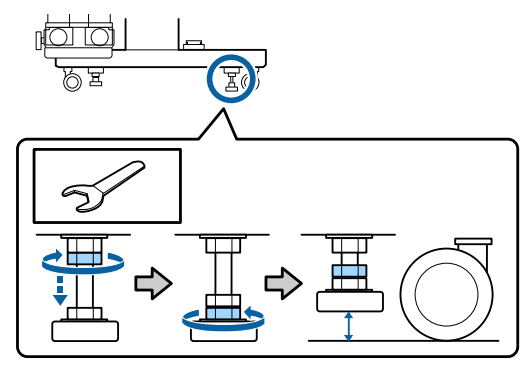

6 Yazıcıyı hareket ettirin.

Yazıcı üç kişiyle taşınmalıdır; biri yazıcının her iki tarafında ve biri mürekkep birimi için. Ayrıca, yazıcı gittiğiniz yönde önce gelecek şekilde hareket edin.

### c*Önemli:*

*Yazıcıyı kapalı mekanda düz bir zemin üzerinde kısa bir mesafe taşımak için yazıcının standı üzerindeki tekerlekler kullanın. Bunlar nakliye için kullanılamaz.*

### **Dar bir alanda taşırken**

En az 1050 mm (41,3 inç) genişliğindeki kapılardan vb. geçebilirsiniz. Kürleme ısıtıcısı çıkarırsanız, en az 900 mm (35,4 inç) genişliğindeki boşluklardan geçebilirsiniz.

Kürleme ısıtıcısı çıkarmak için aşağıdaki adımları izleyin.

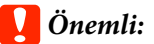

- ❏ *Kürleme ısıtıcısı çıkarırken ve taşırken en az iki kişi olduğunuzdan emin olun.*
- ❏ *Kürleme ısıtıcısı taşırken, ellerinizin şekilde gösterildiği gibi konumlandırıldığından emin olun.*

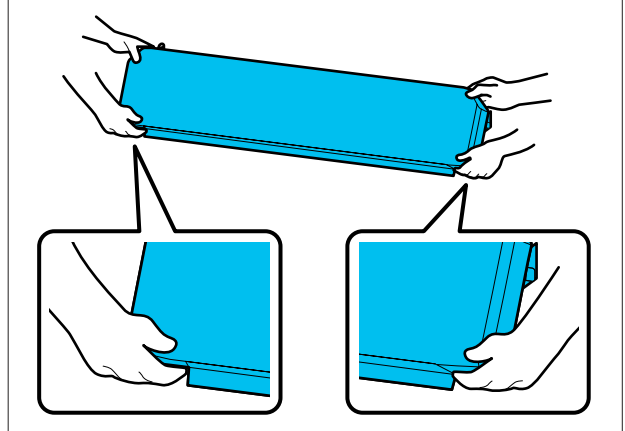

- A Yazıcıyı kapatın ve her iki güç kablosunu da çıkarın.
- 8 Kürleme ısıtıcısı her iki güç kablosunu da çıkarın.

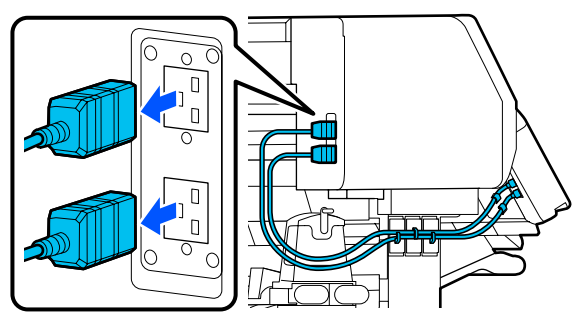

S Yazıcı kapağı ve sol ve sağdaki bakım kapaklarını açın.

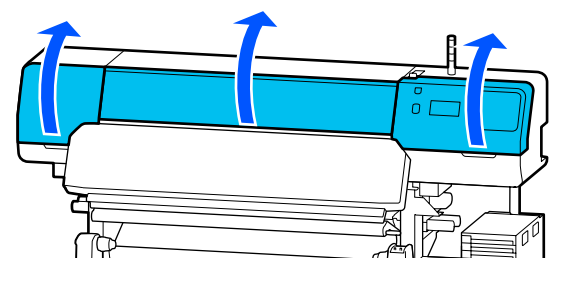

D Kürleme ısıtıcısı sol ve sağ tarafındaki kapakları açın.

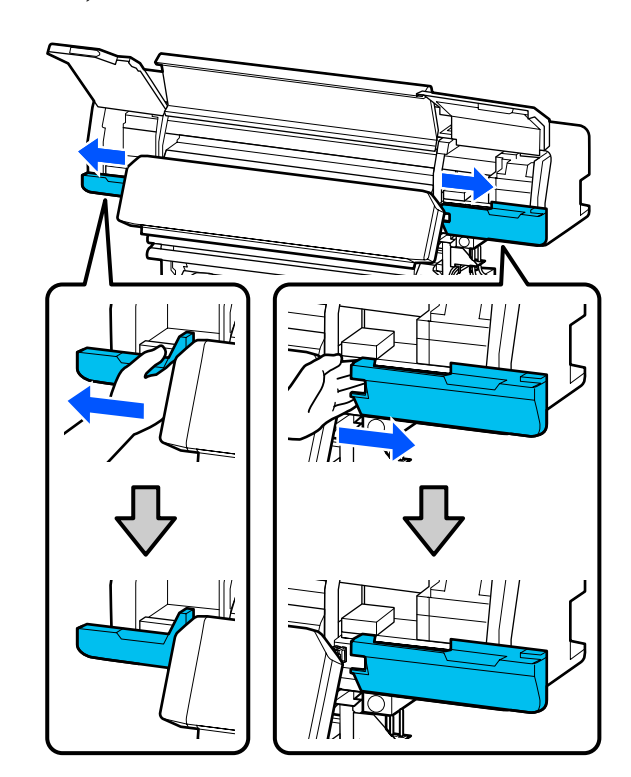

- 
- E Kürleme ısıtıcısı konektörünü çıkarın.

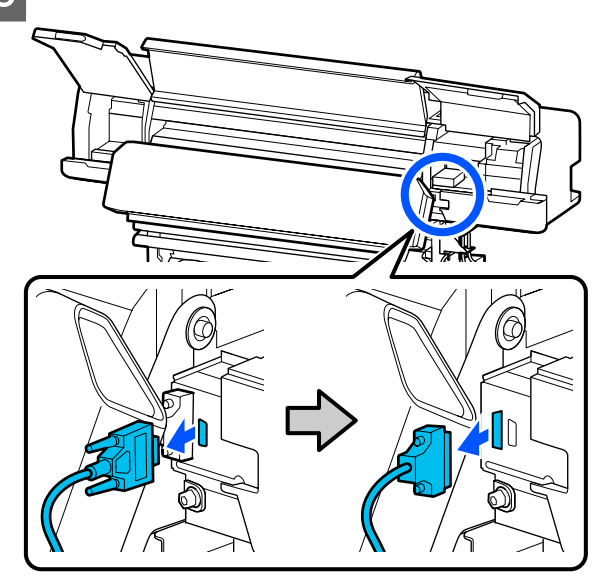

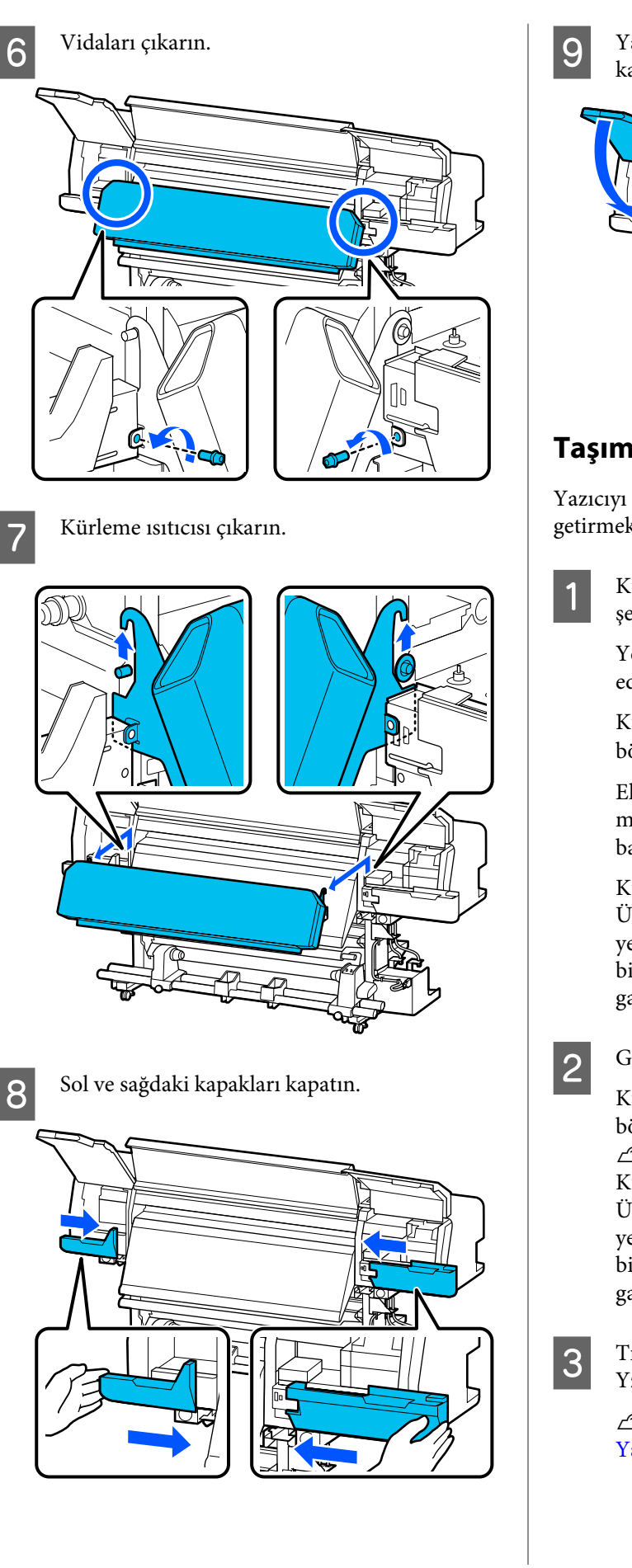

I Yazıcı kapağı ve sol ve sağdaki bakım kapaklarını kapatın.

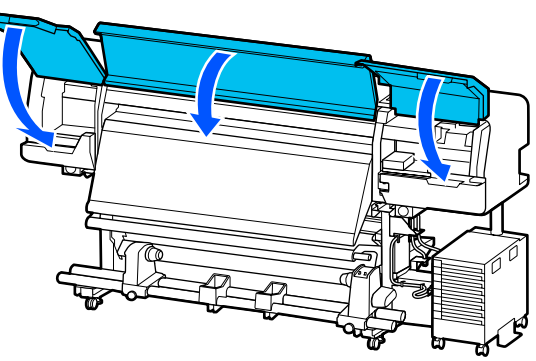

# **Taşıma Sonrası Kurulum**

Yazıcıyı taşıdıktan sonra, kullanıma hazır hale getirmek için aşağıdaki adımları izleyin.

A Kürleme ısıtıcısı çıkardıysanız, doğru bir şekilde monte etmek için aşağıdakilere bakın.

Yeni konumun uygun olup olmadığını kontrol edin ve çıkarılan parçaları takın.

Kuzey Amerika ve Latin Amerika dışındaki bölgeler: U*Kurulum kılavuzu* (kitapçık)

Elinizde *Kurulum kılavuzu* yoksa yazıcınızın modelini <http://epson.sn>adresinden seçin ve başvurun.

Kuzey Amerika ve Latin Amerika kullanıcıları: Ürün kurulumu için bayinize başvurun. Ürün yetkili bir bayi tarafından kurulmalıdır. Yetkisiz bir kurulumla ürüne zarar verilmesi Epson garantiniz kapsamında olmayacaktır.

B Güç kablolarını takın ve yazıcıyı açın.

Kuzey Amerika ve Latin Amerika dışındaki bölgeler:

U*Kurulum kılavuzu* (kitapçık) Kuzey Amerika ve Latin Amerika kullanıcıları: Ürün kurulumu için bayinize başvurun. Ürün yetkili bir bayi tarafından kurulmalıdır. Yetkisiz bir kurulumla ürüne zarar verilmesi Epson garantiniz kapsamında olmayacaktır.

 $\overline{S}$  Tıkalı püskürtme uçlarını kontrol etmek için Yzdrm Kafası Bşlk Kntrolü gerçekleştirin.

> U["Bir Püskürtme Denetimi Deseni Nasıl](#page-99-0) [Yazdırılır" sayfa 100](#page-99-0)

<span id="page-142-0"></span>D Ayarlar menüsünde **Print Adjustments** işlemini yürütün.

> U["Ortam Ayarlarını Optimize Etme](#page-63-0) [\(Automatic Adjustment\)" sayfa 64](#page-63-0)

# **Nakliye**

Yazıcıyı taşımadan önce, satıcınız veya Epson Destek ile irtibata geçin.

U["Nereden Yardım Alınır" sayfa 151](#page-150-0)

# **Geçiş Numarasına Göre Baskı Uzunlukları ve İş Oluşturma**

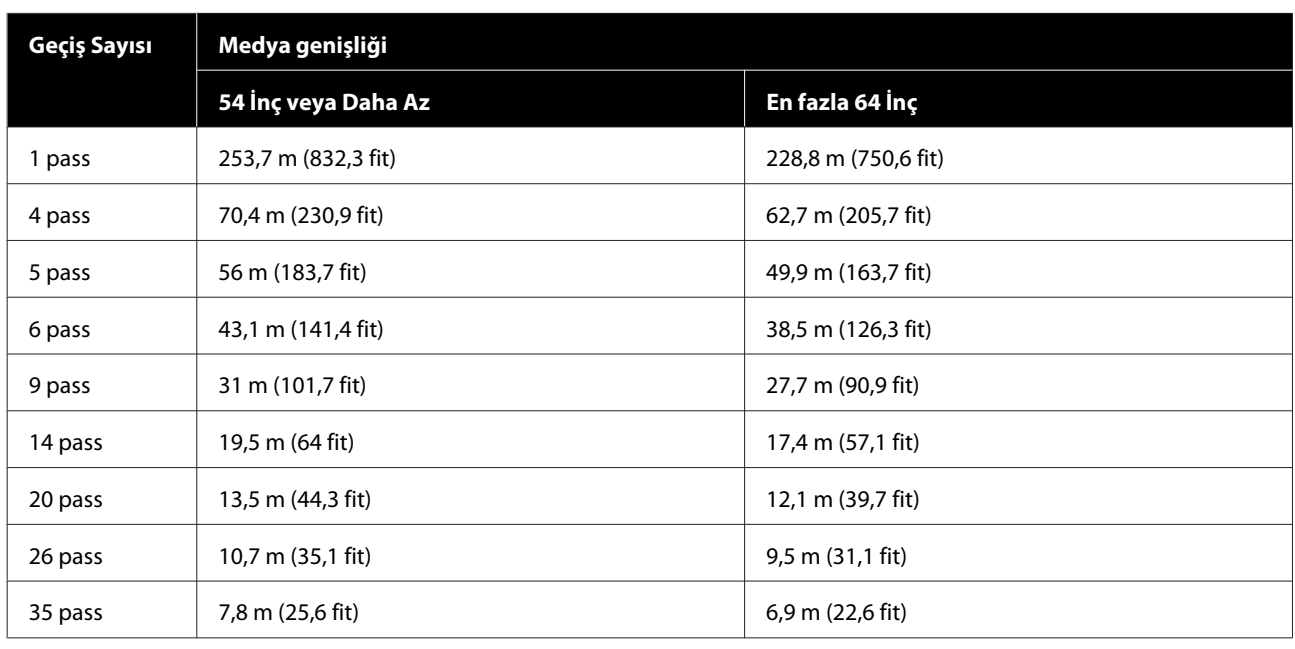

# **Geçiş Numarasına Göre Baskı Uzunlukları Tablosu**

# **İş oluşturma**

Baskı uzunluğu üç saati aşarsa, aşağıdaki eylemlerden birini gerçekleştirin.

- ❏ RIP veya Step and Repeat (Adımla ve Tekrarla) bölümünde işleri iç içe yerleştirme sonucu üç saatten fazlaysa, iç içe yerleştirilen işleri üç saatlik zaman penceresi içinde birden fazla işe bölün veya Step and Repeat (Adımla ve Tekrarla) bölümünde Layout Area Size (Düzen Alanı Boyutu) öğesini yukarıdaki tabloda bir baskı uzunluğuna ayarlayın.
- ❏ Tek bir iş üç saatten fazla sürerse, kırpma işlevini kullanarak görüntüyü birden fazla işe bölebilirsiniz.
- ❏ Tek bir iş üç saatten fazla sürüyorsa ancak görüntüyü bölmek istemiyorsanız, üç saat içinde yazdırma işlemini bitirmek için daha hızlı bir yazdırma modunda yazdırın.
# **Sistem Gereksinimleri**

Bu yazılım aşağıdaki ortamlarda kullanılabilir (haziran 2020'den itibaren).

Desteklenen işletim sistemleri değişebilir.

En son bilgiler için, Epson Web sitesine bakınız.

## **Epson Edge Dashboard**

#### c*Önemli:*

*Epson Edge Dashboard yüklü bilgisayarın aşağıdaki gereksinimleri karşıladığından emin olun.*

*Bu gereksinimler karşılanmazsa, yazılım yazıcıyı düzgün izleyemez.*

❏ *Bilgisayarınızın hazırda bekleme işlevini devre dışı bırakın.*

❏ *Uyku işlevini devre dışı bırakarak bilgisayarın uyku durumuna girmemesini sağlayın.*

#### **Windows**

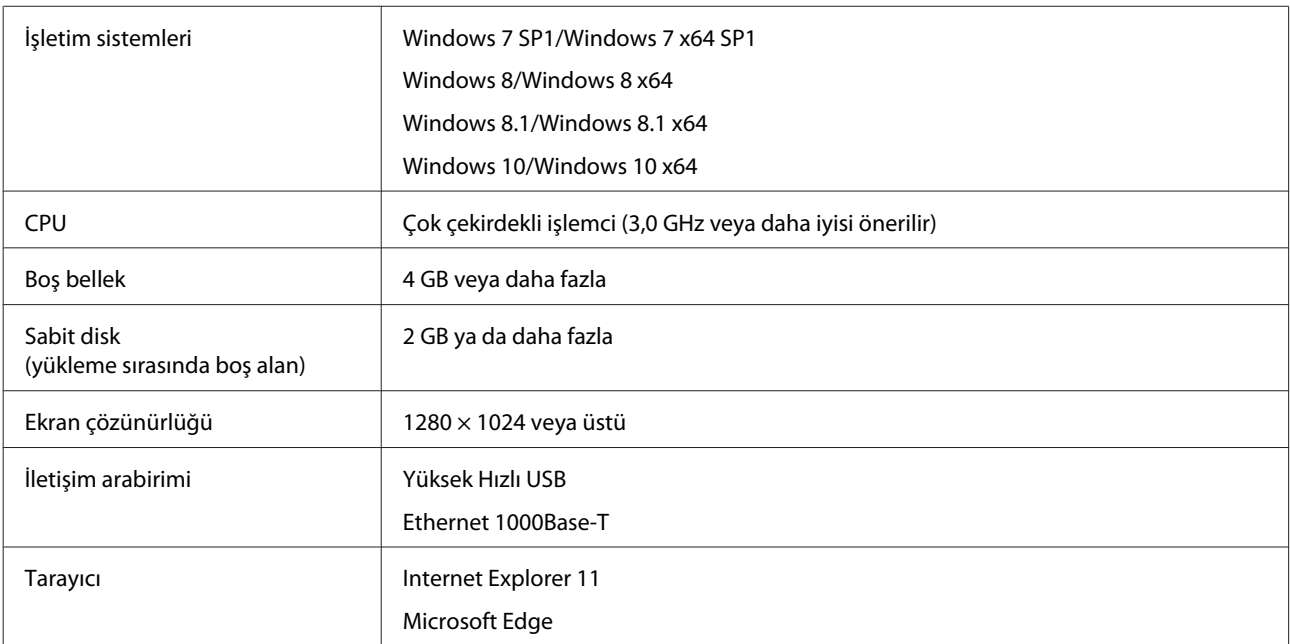

#### **Mac**

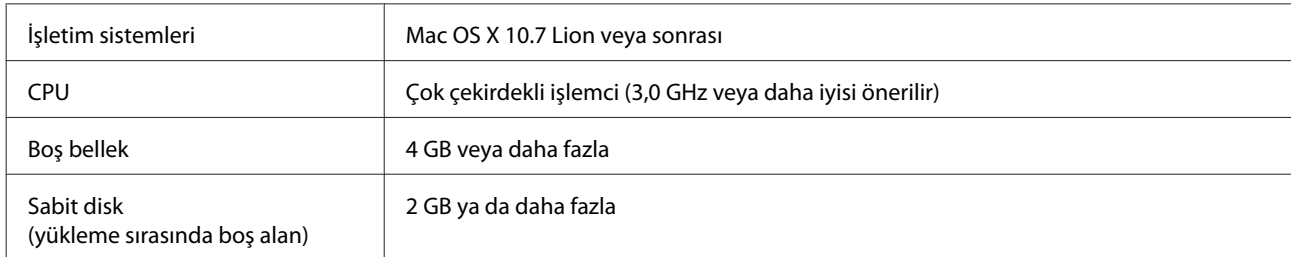

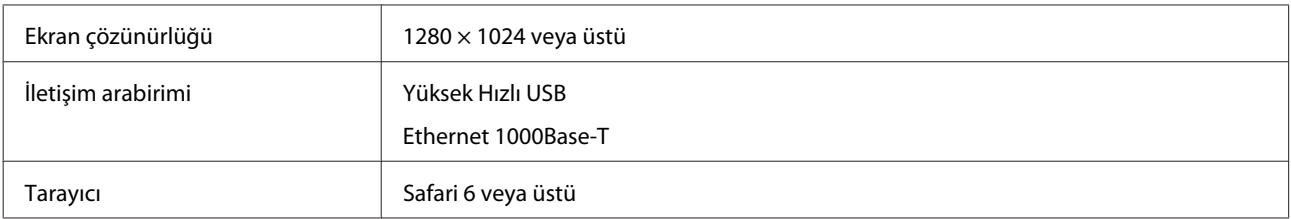

#### **Linux**

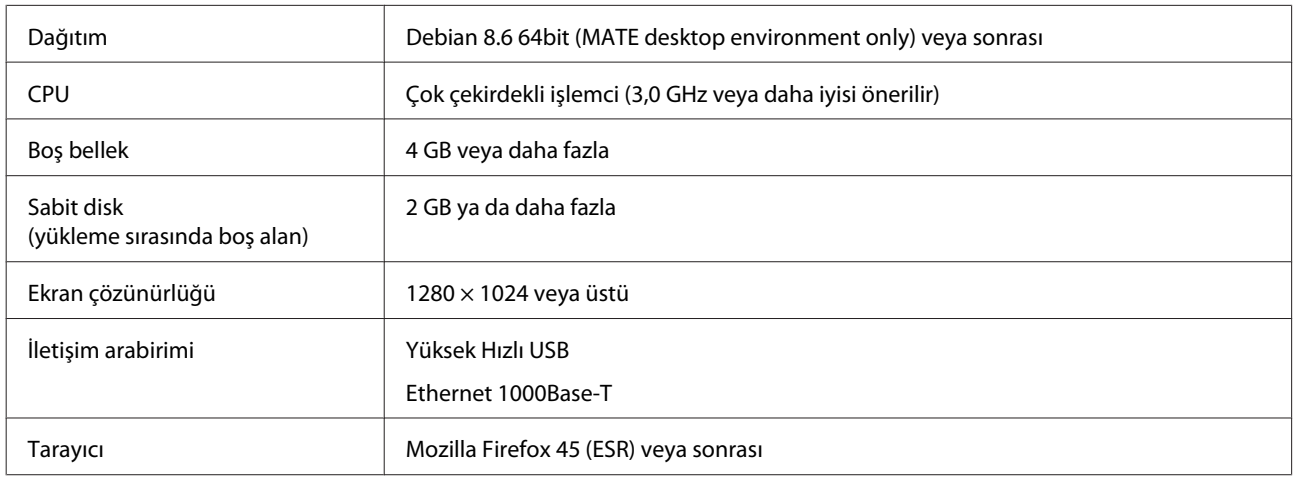

## **Epson Edge Print**

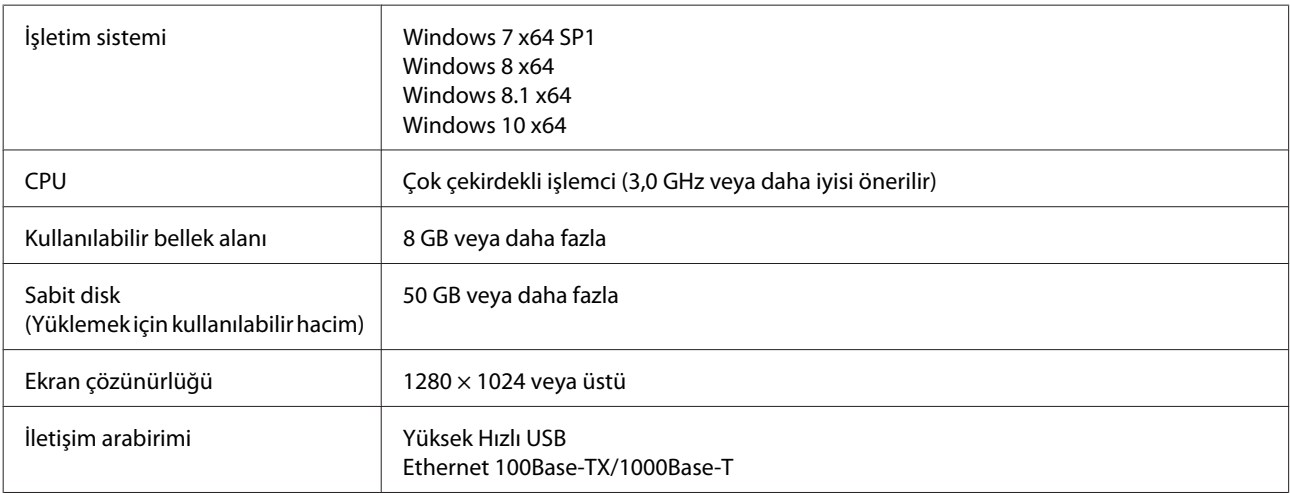

Bu yazılımın yüklendiği bilgisayarın Adobe Illustrator gibi diğer uygulamaları eşzamanlı olarak kullanabilmesi beklenir. Bu nedenle, mevcut en yüksek teknik özelliklere sahip bir bilgisayar kullanmanızı öneririz.

Ayrıca, bu yazılımın taşıdığı veriler normal olarak birkaç GB'dir ve uzun yüksek kaliteli yazdırma işleri için birkaç on GB'ye ulaşabilir. Bu nedenle yeterli dereceden fazla kullanılabilir bellek kapasitesine sahip bir sabit diski olan bilgisayar kullanmanızı öneririz.

## **Web Config**

Aşağıda, desteklenen tarayıcıların bir listesi bulunmaktadır.

Internet Explorer 11, Microsoft Edge, Firefox\*, Chrome\*, Safari\*

\* Son sürümü kullandığınızdan emin olun.

# **Özellikler Tablosu**

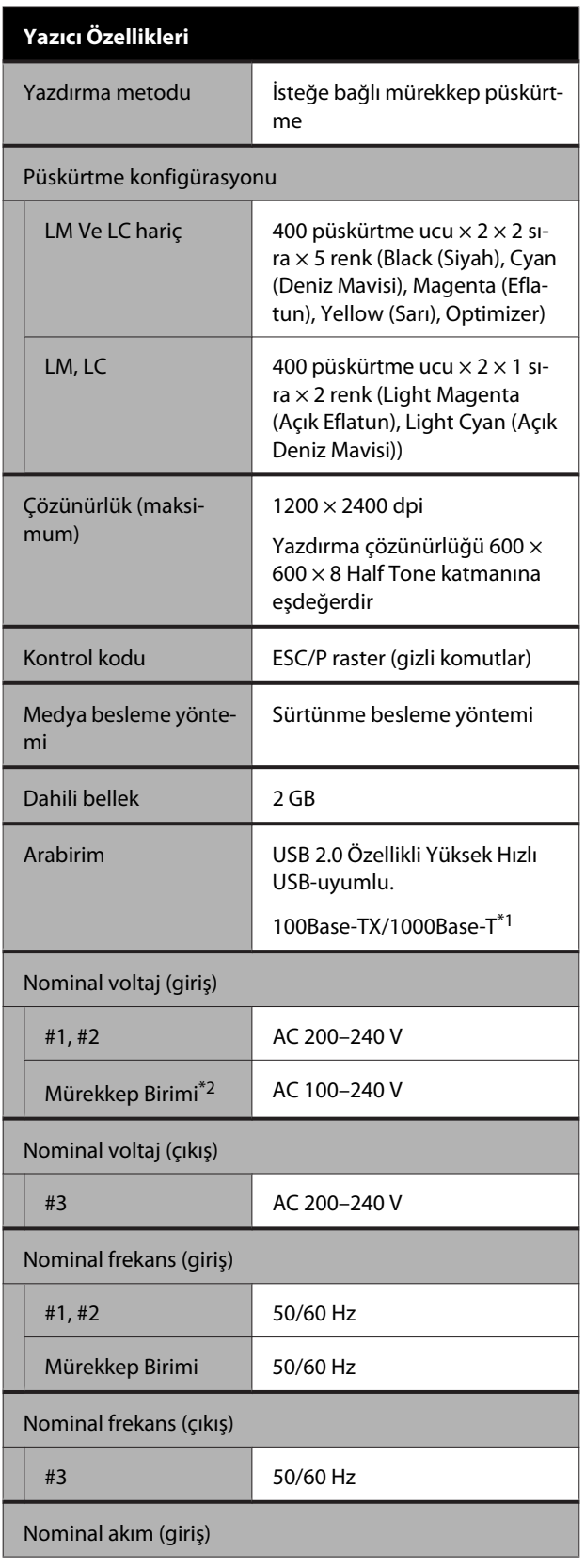

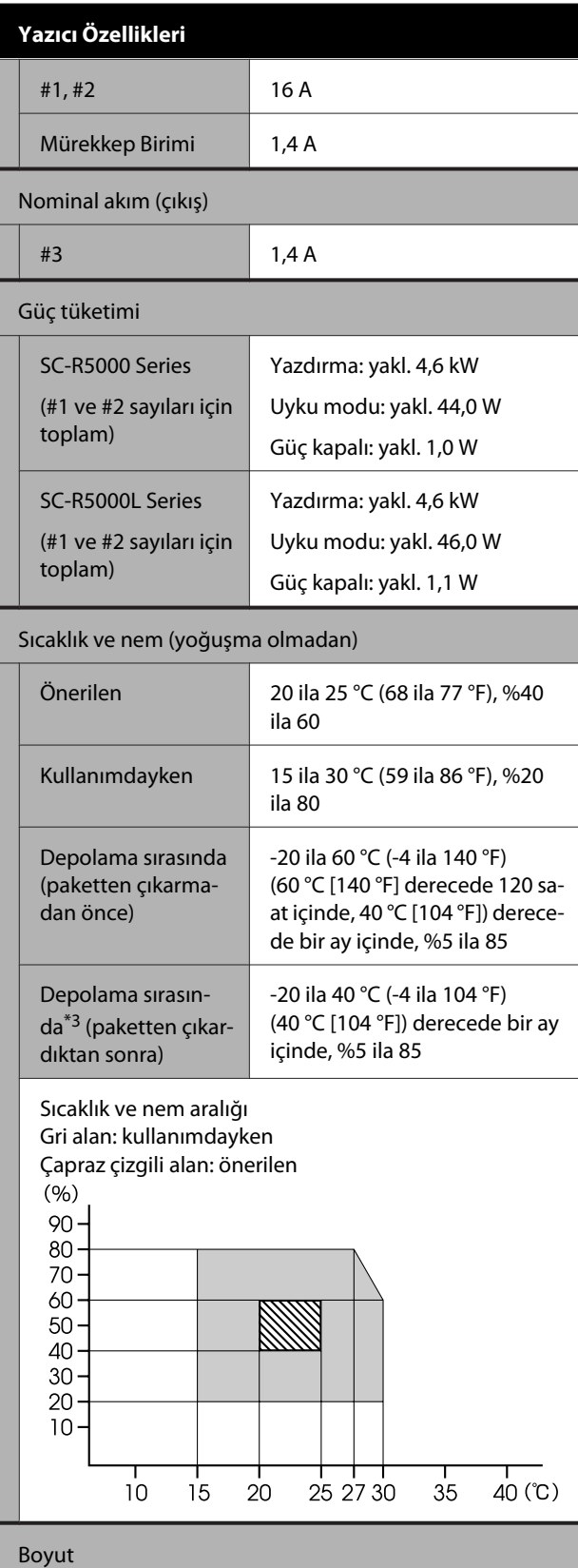

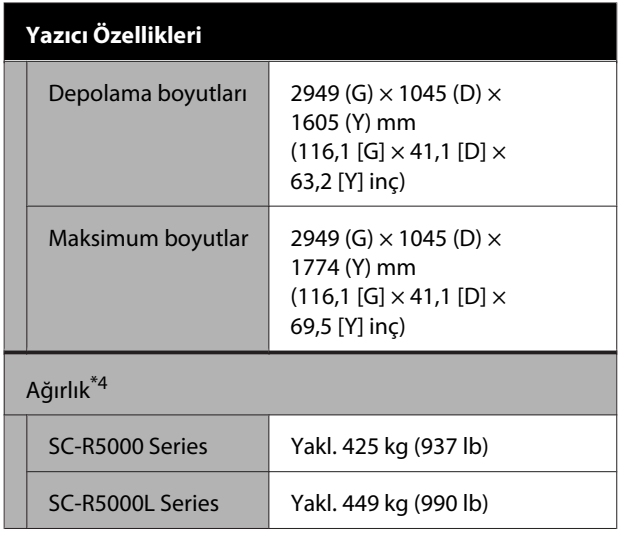

- \*1 Korumalı çift bükümlü kablo kullanın (kategori 5e veya daha yükseği).
- \*2 Mürekkep birimi güç kablosunu yazıcının AC prizi (#3) bağladığınızdan emin olun.
- \*3 Yazıcıyı -15 °C altındaki bir ortamda depolarken, ayarlar menüsünde **Keeping Preparation** işlemini yürüttüğünüzden emin olun. Yazıcı bu prosedür yürütülmeden depolanırsa, yazdırma başlığı zarar görebilir.

U["Uzun Süreli Depolama \(Depolama Öncesi](#page-101-0) [Bakım\)" sayfa 102](#page-101-0)

\*4 Mürekkep besleme üniteleri dahil değil.

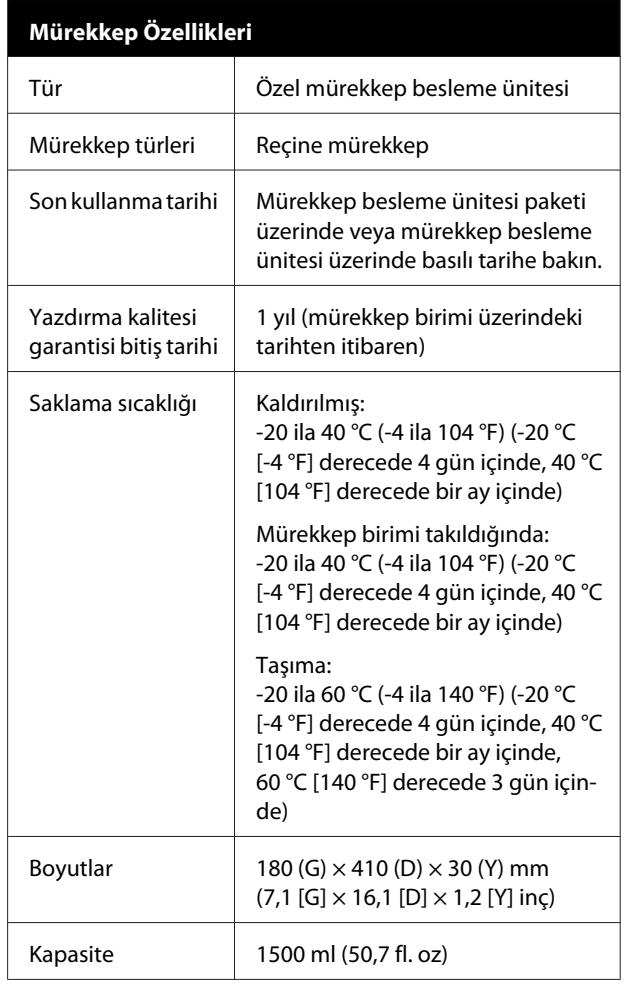

## c*Önemli:*

*Yazıcıyı 2000 m (6562 fit) veya daha az rakımda kullanın.*

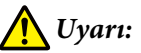

*Bu A sınıfı bir üründür. Kapalı bir mekanda bu ürün, radyo parazitine neden olabilir, böyle bir durumda kullanıcının yeterli önlemleri alması gerekebilir.*

#### **AB uygunluk beyanı bilgileri**

Bu ekipmanın AB uygunluk beyanının tam metnine aşağıdaki Internet adresinden ulaşılabilir.

<https://www.epson.eu/conformity>

## **Müşteri Bilgileri**

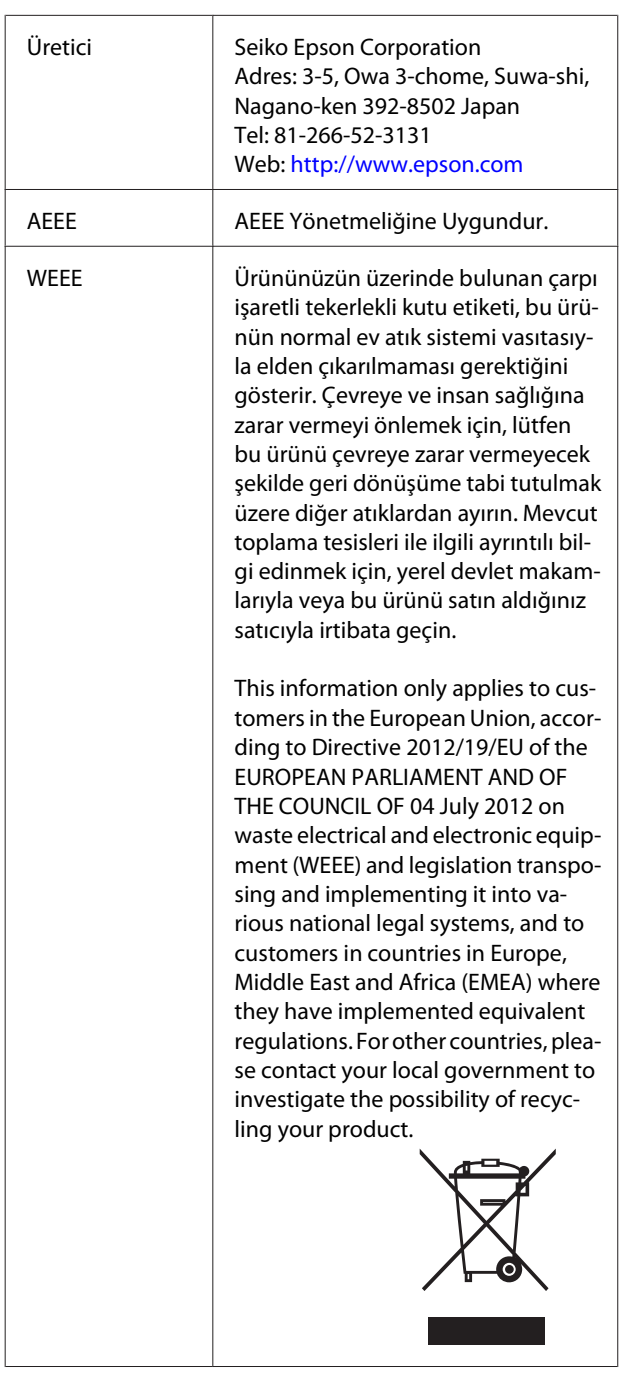

- ❏ Ürünün Sanayi ve Ticaret Bakanlığınca tespit ve ilan edilen kullanma ömrü 5 yıldır.
- ❏ Tüketicilerin şikayet ve itirazları konusundaki başvuruları tüketici mahkemelerine ve tüketici hakem heyetlerine yapılabilir.

# **Nereden Yardım Alınır**

# **Teknik Destek Web Sitesi**

Epson'ın Teknik Destek Web Sitesi, ürün belgelerindeki sorun giderme bilgilerini kullanarak çözemediğiniz sorunlarınızda size yardımcı olur. Web tarayıcınız varsa ve Internet'e bağlanabiliyorsanız, siteye aşağıdaki adresten ulaşabilirsiniz:

#### <https://support.epson.net/>

En son sürücüler, Sık Sorulan Sorular (SSS), kullanım kılavuzları ya da indirilebilir diğer içerik için siteye aşağıdaki adresten ulaşabilirsiniz:

#### <https://www.epson.com>

Siteye ulaştıktan sonra, yerel Epson Web sitenizdeki destek bölümünü seçin.

# **Epson Teknik Destek İletişimi**

## **Epson'la Bağlantı Kurmadan Önce**

Epson ürününüz doğru çalışmıyorsa ve ürün belgelerindeki sorun giderme bilgilerini kullanarak sorunu çözemiyorsanız, yardım için Epson destek hizmetlerine başvurun. Bölgenizdeki Epson desteği aşağıdaki listede bulunmuyorsa, ürünü satın aldığınız bayi ile irtibat kurun.

Aşağıdaki bilgileri vermeniz durumunda Epson desteği size çok daha hızlı yardımcı olacaktır:

- ❏ Ürün seri numarası (Seri numarası etiketi genelde ürünün arka kısmında bulunur.)
- ❏ Ürün modeli
- ❏ Ürün yazılım sürümü (Ürün yazılımında **About**, **Version Info** ya da benzeri bir düğmeyi tıklatın.)
- ❏ Bilgisayarınızın markası ve modeli
- ❏ Bilgisayarınızdaki işletim sisteminin adı ve sürümü
- ❏ Normalde ürünle birlikte kullandığınız yazılım uygulamalarının adları ve sürümleri

## **Kuzey Amerika'daki Kullanıcılar için Yardım**

<https://www.epson.com/support>(ABD) veya <http://www.epson.ca/support>(Kanada) sitelerini ziyaret edin ve ürününüz için yazılım ve yardımcı programları indirmek için arama yapın, kılavuzları görüntüleyin SSS ve sorun giderme önerileri alın veya Epson ile iletişim kurun.

#### **Nereden Yardım Alınır**

Epson Tercih Edilen Sınırlı Garanti Planı yoluyla Epson, teknik kurulum, yapılandırma ve profesyonel yazdırma ürünleri hakkında destek ve bilgiler sağlar. Tel: (888) 377-6611, 06:00 ila 18:00, Pasifik Zamanı, Pazartesi — Cuma arası. Destek günleri ve saatleri bildirimde bulunmadan değiştirilebilir. Aramadan önce yazıcınızın seri numarasını ve satın aldığınıza dair kanıtı yanınızda bulundurduğunuzdan emin olun.

#### *Not:*

- ❏ *Ücretsiz hatta zorlukla karşılaşıyorsanız (562) 276-1305'i arayın.*
- ❏ *Sisteminizde diğer yazılımlardan birini kullanmayla ilgili yardım için teknik destek için o yazılımın belgelerine bakın*

### **Sarf Malzemeleri ve Aksesuar Satın Alma**

Orijinal Epson mürekkep, kağıt ve aksesuarlarını bir Epson yetkili satıcısından satın alabilirsiniz. En yakın satıcıyı bulmak için <http://proimaging.epson.com> (ABD) veya <http://proimaging.epson.ca> (Kanada) sitesini ziyaret edin, ürün serinizi ve ürününüzü seçin ve **Nereden Alınır** düğmesini tıklatın. Ya da ABD'de 800-GO-EPSON (800-463-7766) veya Kanada'da 800-807-7766 numarasını arayın.

## **Latin Amerika'daki Kullanıcılar için Yardım**

Epson ürününüzle ilgili ek yardım gerekiyorsa Epson ile iletişim kurun.

Epson teknik destek servisi sağlar:

### **İnternet Desteği**

Genel sorunlara çözümler için Epson'ın destek web sitesini <http://epson.com.jm/Support/>(Karayib), <http://www.epson.com.br/suporte> (Brezilya) veya <http://www.latin.epson.com/soporte>(diğer bölgeler) ziyaret edin. Sürücüleri ve belgeleri indirebilir, SSS ve sorun giderme önerilerine bakabilir ya da Epson'a sorularınız için e-posta gönderebilirsiniz.

### **Destek Temsilcisiyle Konuşun**

Destek için Epson'u aramadan önce, lütfen aşağıdaki bilgileri hazır bulundurun:

- ❏ Ürün adı
- ❏ Ürün seri numarası (ürün üzerindeki etikette bulunur)
- ❏ Satın alma belgesi (mağaza fişi gibi) ve satın alma tarihi
- ❏ Bilgisayar yapılandırması
- ❏ Problemin tanımı

#### Sonra arayın:

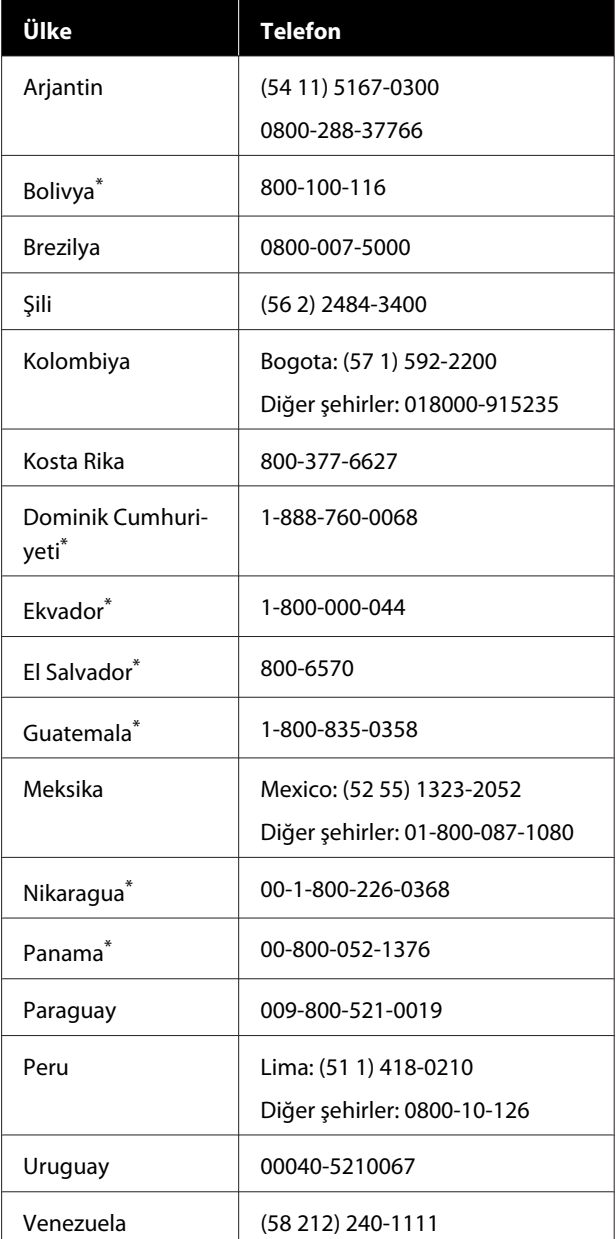

Cep telefonundan bu ücretsiz numarayı arama hakkında yerel telefon şirketinizle iletişim kurun.

Ülkeniz listede görünmüyorsa en yakın ülkedeki satış ofisine başvurun. Kısa veya uzun mesafe ücretleri geçerli olabilir.

### **Sarf Malzemeleri ve Aksesuar Satın Alma**

Orijinal Epson mürekkep, kağıt ve aksesuarlarını bir Epson yetkili satıcısından satın alabilirsiniz. En yakın satıcıyı bulmak için <http://www.epson.com.jm> (Karayib), <http://www.epson.com.br>(Brezilya) veya <http://www.latin.epson.com>(diğer bölgeler) adresini ziyaret edin veya en yakın Epson satış ofisinizi arayın.

## **Avrupa'daki Kullanıcılar için Yardım**

Epson desteği iletişim bilgileri için **Tüm Avrupa Garanti Belgesi**'ne bakın.

## **Tayvan'daki Kullanıcılar için Yardım**

Bilgi, destek ve hizmetler için bağlantılar:

### **World Wide Web [\(https://www.epson.com.tw\)](https://www.epson.com.tw)**

Ürün özellikleri hakkında bilgi, indirilebilir sürücüler edinilebilir ve ürünlerle ilgili sorular sorulabilir.

### **Epson Yardım Masası (Telefon: +0800212873)**

Yardım Masası ekibimiz size, aşağıdaki konularda telefonla yardımcı olabilir:

- ❏ Satışla ilgili sorular ve ürün bilgileri
- ❏ Ürün kullanımıyla ilgili sorular ya da sorunlar
- ❏ Onarım hizmeti ve garantiyle ilgili sorular

### **Onarım servis merkezi:**

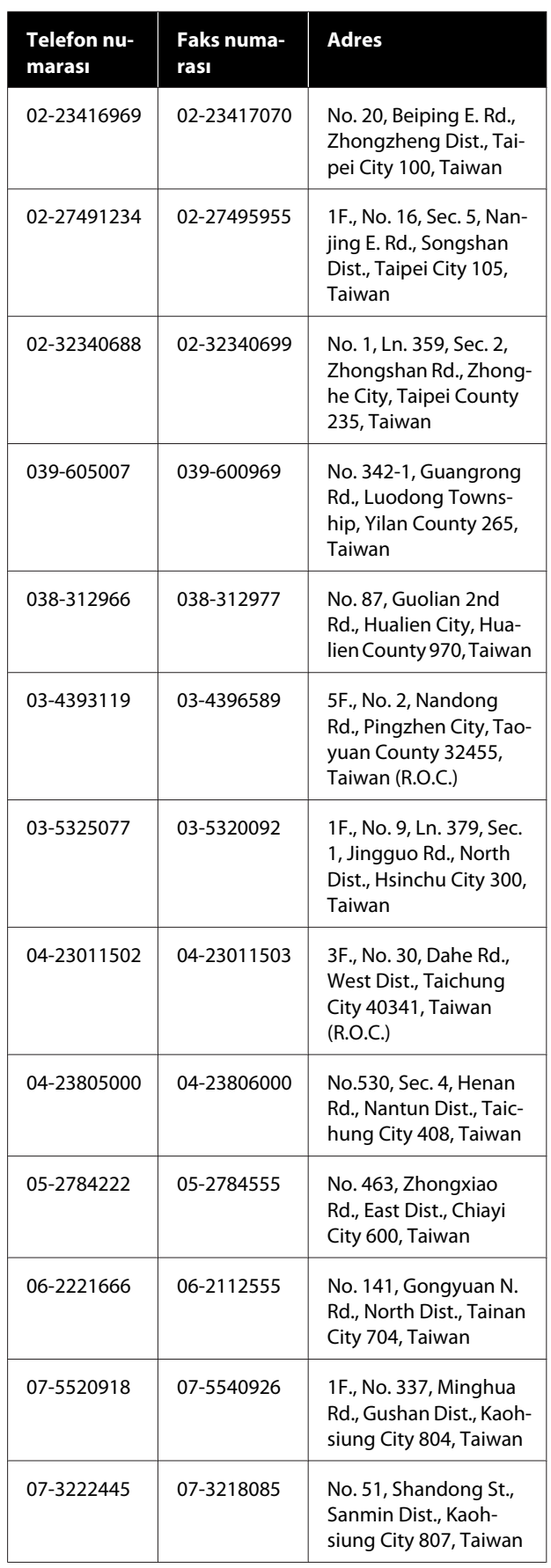

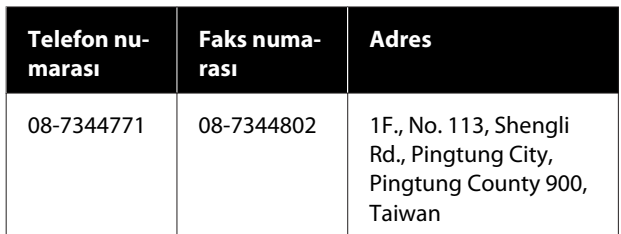

## **Avustralya/Yeni Zelanda'daki Kullanıcılar için Yardım**

Epson Avustralya/Yeni Zelanda, size yüksek düzeyde müşteri hizmeti sunmak için çalışmaktadır. Ürün belgelerine ek olarak, bilgi almak için aşağıdaki kaynakları sunuyoruz:

## **Bayiniz**

Bayinizin sorunları tanımlamak ve çözmek konusunda yardımcı olabileceğini unutmayın. Sorunlar hakkında öneri almak için ilk olarak bayinizi aramalısınız; bayiler, sorunları hızlı, kolay bir biçimde çözebilir ve bir sonraki adım için öneride de bulunabilirler.

### **Internet URL**

**Avustralya <https://www.epson.com.au>**

#### **Yeni Zelanda <https://www.epson.co.nz>**

Epson Avustralya/Yeni Zelanda World Wide Web sayfalarına erişim.

Site, sürücüler için indirme bölümü, Epson iletişim noktaları, yeni ürün bilgileri ve teknik destek (e-posta) hizmetleri sağlamaktadır.

## **Epson Yardım Masası**

Epson Yardım Masası, müşterilerimizin bilgiye ulaşmasını sağlamak için sunulan nihai bir destektir. Yardım Masası operatörleri Epson ürününüzü kurma, yapılandırma ve çalıştırma konusunda yardımcı olabilir. Satış Öncesi Yardım Masası personeli yeni Epson ürünleri hakkındaki belgeleri sağlayabilir ve en yakın bayi ya da servis acentesinin yeri hakkında bilgi verebilir. Birçok soru burada yanıtlanmaktadır.

Yardım Masası numaraları aşağıdadır:

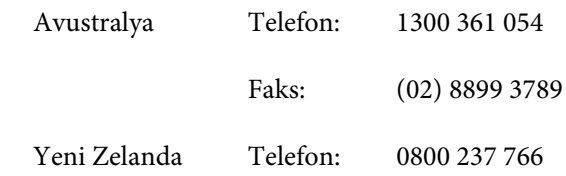

Aradığınızda ilgili tüm bilgileri hazırda bulundurmanızı öneririz. Ne kadar çok bilgi hazırlarsanız, sorununuzu o kadar hızlı çözebiliriz. Bu bilgiler Epson ürün belgelerini, bilgisayar türünü, işletim sistemini, uygulama programlarını ve gerekli olduğunu düşündüğünüz her türlü bilgiyi içermektedir.

## **Singapur'daki Kullanıcılar için Yardım**

Epson Singapur'un sunduğu bilgi kaynakları, destek ve hizmetleri aşağıdadır:

### **World Wide Web ([https://www.epson.com.sg\)](https://www.epson.com.sg)**

Ürün özellikleriyle ilgili bilgiler, indirilebilen sürücüler, Sık Sorulan Sorular (SSS), Satışla İlgili Sorular ve e-postayla Teknik Destek mevcuttur.

### **Epson Yardım Masası (Ücretsiz Numara: 800-120-5564)**

Yardım Masası ekibimiz size, aşağıdaki konularda telefonla yardımcı olabilir:

- ❏ Satışla ilgili sorular ve ürün bilgileri
- ❏ Ürün kullanımıyla ilgili sorular ya da sorunlar
- ❏ Onarım hizmeti ve garantiyle ilgili sorular

## **Tayland'daki Kullanıcılar için Yardım**

Bilgi, destek ve hizmetler için bağlantılar:

### **World Wide Web [\(https://www.epson.co.th\)](https://www.epson.co.th)**

Ürün özellikleriyle ilgili bilgiler, indirilebilen sürücüler, Sık Sorulan Sorular (SSS) ve e-posta mevcuttur.

### **Epson Yardım Hattı (Telefon: (66) 2685-9899)**

Yardım Hattı ekibimiz size aşağıdaki konularda telefonla yardımcı olabilir:

- ❏ Satışla ilgili sorular ve ürün bilgileri
- ❏ Ürün kullanımıyla ilgili sorular ya da sorunlar
- ❏ Onarım hizmeti ve garantiyle ilgili sorular

## **Vietnam'daki Kullanıcılar için Yardım**

Bilgi, destek ve hizmetler için bağlantılar:

Epson Yardım Hattı (Telefon):

#### +84 28 3925 5545

Servis Merkezi: 68 Nam Ky Khoi Nghia Street, Nguyen Thai Binh Ward, District 1, Ho Chi Minh City, Vietnam

## **Endonezya'daki Kullanıcılar için Yardım**

Bilgi, destek ve hizmetler için bağlantılar:

# **World Wide Web**

**[\(https://www.epson.co.id](https://www.epson.co.id))**

- ❏ Ürün özellikleri hakkında bilgiler, indirilebilir sürücüler
- ❏ Sık Sorulan Sorular (SSS), Satışla İlgili Sorular, e-postayla soru sorma

### **Epson Yardım Hattı**

- ❏ Satışla ilgili sorular ve ürün bilgileri
- ❏ Teknik destek

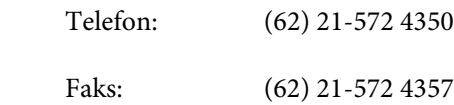

### **Epson Servis Merkezi**

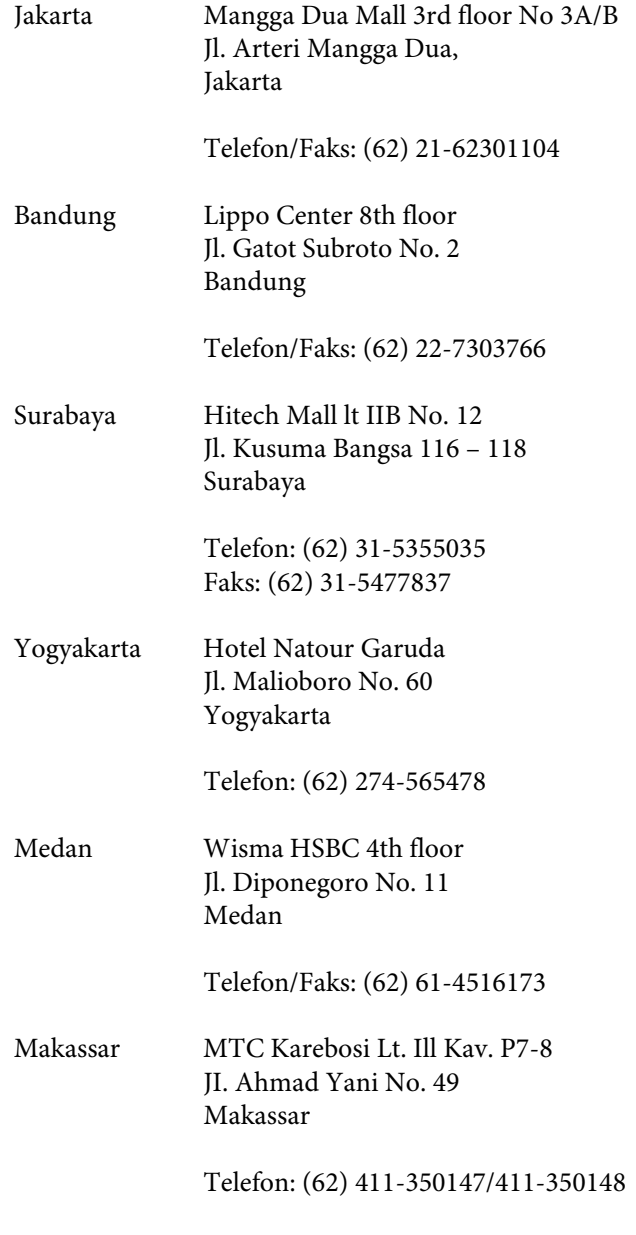

## **Hong Kong'daki Kullanıcılar için Yardım**

Teknik destek almak ve diğer satış sonrası hizmetler için, kullanıcılar Epson Hong Kong Limited'le irtibat kurabilir.

### **İnternet Ana Sayfası**

Epson Hong Kong, İnternette, kullanıcılara aşağıdaki konularda bilgi vermek için Çince ve İngilizce dillerinde yerel bir ana sayfa hazırlamıştır:

- ❏ Ürün bilgileri
- ❏ Sık Sorulan Sorulara (SSS) cevaplar
- ❏ Epson ürün sürücülerinin en son sürümleri

Kullanıcılar, aşağıdaki adresten World Wide Web ana sayfamıza ulaşabilirler:

#### <https://www.epson.com.hk>

### **Teknik Destek Yardım Hattı**

Ayrıca, aşağıdaki telefon ve faks numaralarından teknik personelimizle irtibat kurabilirsiniz:

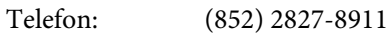

Faks: (852) 2827-4383

## **Malezya'daki Kullanıcılar için Yardım**

Bilgi, destek ve hizmetler için bağlantılar:

### **World Wide Web [\(https://www.epson.com.my\)](https://www.epson.com.my)**

- ❏ Ürün özellikleri hakkında bilgiler, indirilebilir sürücüler
- ❏ Sık Sorulan Sorular (SSS), Satışla İlgili Sorular, e-postayla soru sorma

## **Epson Trading (M) Sdn. Bhd.**

Merkez Ofis

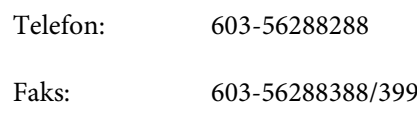

#### **Epson Yardım Masası**

- ❏ Satışla ilgili sorular ve ürün bilgileri (Infoline) Telefon: 603-56288222
- ❏ Onarım hizmetleri ve garantiyle ilgili sorular, ürün kullanımı ve teknik destek (Techline) Telefon: 603-56288333

## **Hindistan'daki Kullanıcılar için Yardım**

Bilgi, destek ve hizmetler için bağlantılar:

### **World Wide Web ([https://www.epson.co.in\)](https://www.epson.co.in)**

Ürün özellikleri hakkında bilgi, indirilebilir sürücüler edinilebilir ve ürünlerle ilgili sorular sorulabilir.

### **Yardım Hattı**

Servis, Ürün bilgisi ya da sarf malzemesi siparişi için — 18004250011 (09:00–18:00) — Bu, Ücretsiz bir telefon numarasıdır.

Servis için (CDMA ve Mobil Kullanıcılar) — 3900 1600 (09:00–18:00) Yerel ön ek STD kodu.

## **Filipinler'deki Kullanıcılar için Yardım**

Kullanıcılar, teknik destek ve satış sonrası diğer hizmetler için aşağıdaki telefon ve faks numaraları ile e-posta adresinden Epson Philippines Corporation'a ulaşabilirler:

#### **Nereden Yardım Alınır**

Telefon Hatları: (63-2) 706 2609

Faks: (63-2) 706 2665

Yardım Masası (63-2) 706 2625 Direkt Hattı:

E-posta: epchelpdesk@epc.epson.com.ph

#### **World Wide Web**

#### [\(https://www.epson.com.ph](https://www.epson.com.ph))

Ürün özellikleriyle ilgili bilgiler, indirilebilen sürücüler, Sık Sorulan Sorular (SSS), E-postayla Soru Sorma.

#### **Ücretsiz Telefon: 1800-1069-EPSON (37766)**

Yardım Hattı ekibimiz size aşağıdaki konularda telefonla yardımcı olabilir:

- ❏ Satışla ilgili sorular ve ürün bilgileri
- ❏ Ürün kullanımıyla ilgili sorular ya da sorunlar
- ❏ Onarım hizmeti ve garantiyle ilgili sorular